Oracle® Data Relationship Management Suite Guide de l'utilisateur

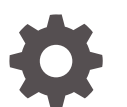

Version 11.2.x F28775-05 Octobre 2023

ORACLE

Oracle Data Relationship Management Suite Guide de l'utilisateur, Version 11.2.x

F28775-05

Copyright © 1999, 2023, Oracle et/ou ses affiliés.

Auteur principal : EPM Information Development Team

This software and related documentation are provided under a license agreement containing restrictions on use and disclosure and are protected by intellectual property laws. Except as expressly permitted in your license agreement or allowed by law, you may not use, copy, reproduce, translate, broadcast, modify, license, transmit, distribute, exhibit, perform, publish, or display any part, in any form, or by any means. Reverse engineering, disassembly, or decompilation of this software, unless required by law for interoperability, is prohibited.

The information contained herein is subject to change without notice and is not warranted to be error-free. If you find any errors, please report them to us in writing.

If this is software, software documentation, data (as defined in the Federal Acquisition Regulation), or related documentation that is delivered to the U.S. Government or anyone licensing it on behalf of the U.S. Government, then the following notice is applicable:

U.S. GOVERNMENT END USERS: Oracle programs (including any operating system, integrated software, any programs embedded, installed, or activated on delivered hardware, and modifications of such programs) and Oracle computer documentation or other Oracle data delivered to or accessed by U.S. Government end users are "commercial computer software," "commercial computer software documentation," or "limited rights data" pursuant to the applicable Federal Acquisition Regulation and agency-specific supplemental regulations. As such, the use, reproduction, duplication, release, display, disclosure, modification, preparation of derivative works, and/or adaptation of i) Oracle programs (including any operating system, integrated software, any programs embedded, installed, or activated on delivered hardware, and modifications of such programs), ii) Oracle computer documentation and/or iii) other Oracle data, is subject to the rights and limitations specified in the license contained in the applicable contract. The terms governing the U.S. Government's use of Oracle cloud services are defined by the applicable contract for such services. No other rights are granted to the U.S. Government.

This software or hardware is developed for general use in a variety of information management applications. It is not developed or intended for use in any inherently dangerous applications, including applications that may create a risk of personal injury. If you use this software or hardware in dangerous applications, then you shall be responsible to take all appropriate fail-safe, backup, redundancy, and other measures to ensure its safe use. Oracle Corporation and its affiliates disclaim any liability for any damages caused by use of this software or hardware in dangerous applications.

Oracle®, Java, MySQL and NetSuite are registered trademarks of Oracle and/or its affiliates. Other names may be trademarks of their respective owners.

Intel and Intel Inside are trademarks or registered trademarks of Intel Corporation. All SPARC trademarks are used under license and are trademarks or registered trademarks of SPARC International, Inc. AMD, Epyc, and the AMD logo are trademarks or registered trademarks of Advanced Micro Devices. UNIX is a registered trademark of The Open Group.

This software or hardware and documentation may provide access to or information about content, products, and services from third parties. Oracle Corporation and its affiliates are not responsible for and expressly disclaim all warranties of any kind with respect to third-party content, products, and services unless otherwise set forth in an applicable agreement between you and Oracle. Oracle Corporation and its affiliates will not be responsible for any loss, costs, or damages incurred due to your access to or use of third-party content, products, or services, except as set forth in an applicable agreement between you and Oracle.

# Table des matières

[Accessibilité de la documentation](#page-8-0)

[Commentaires sur la documentation](#page-9-0)

### 1 [Historique des révisions](#page-10-0)

### 2 [Mise en route](#page-12-0)

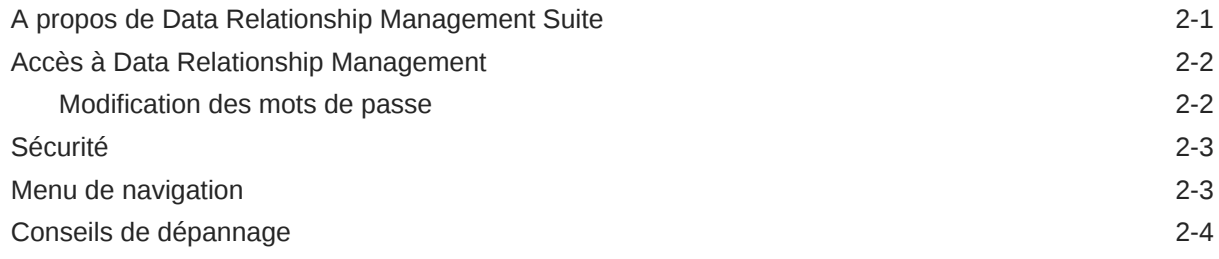

### 3 [Gestion des versions](#page-16-0)

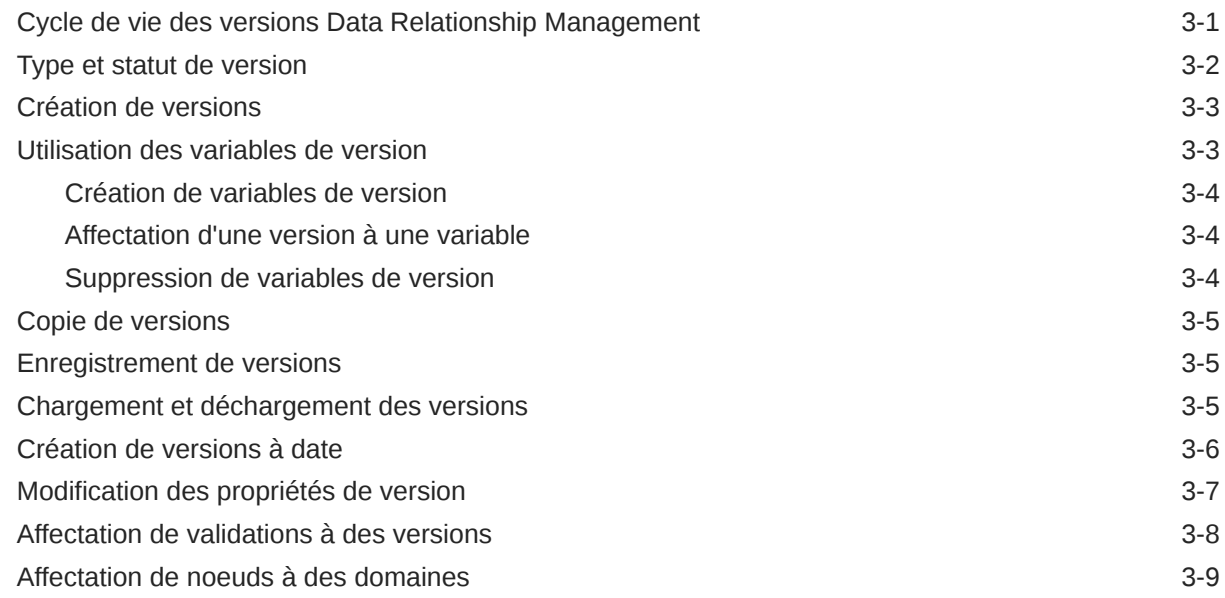

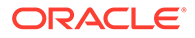

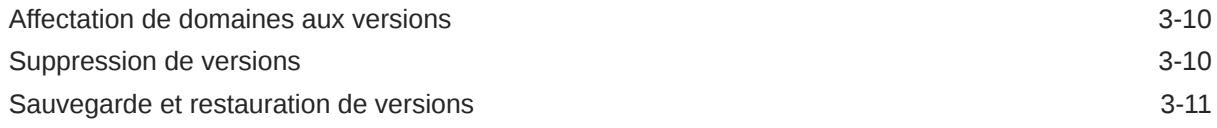

### 4 [Gestion des hiérarchies](#page-28-0)

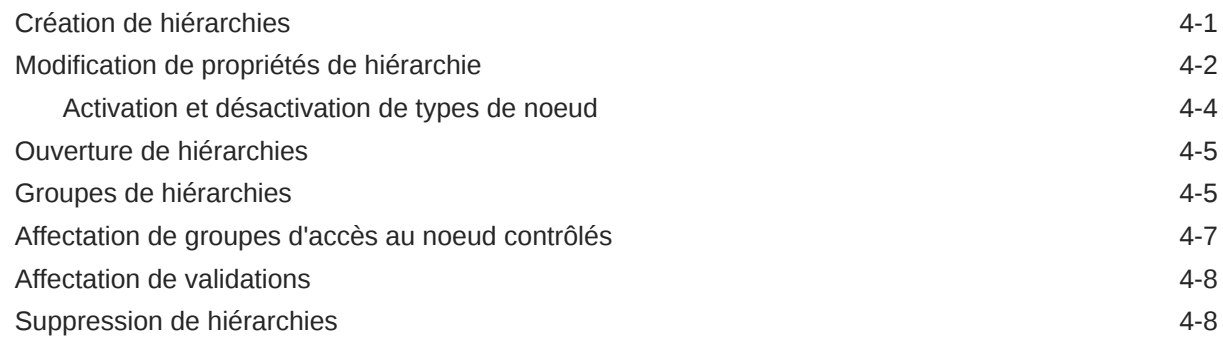

# 5 [Utilisation des noeuds](#page-37-0)

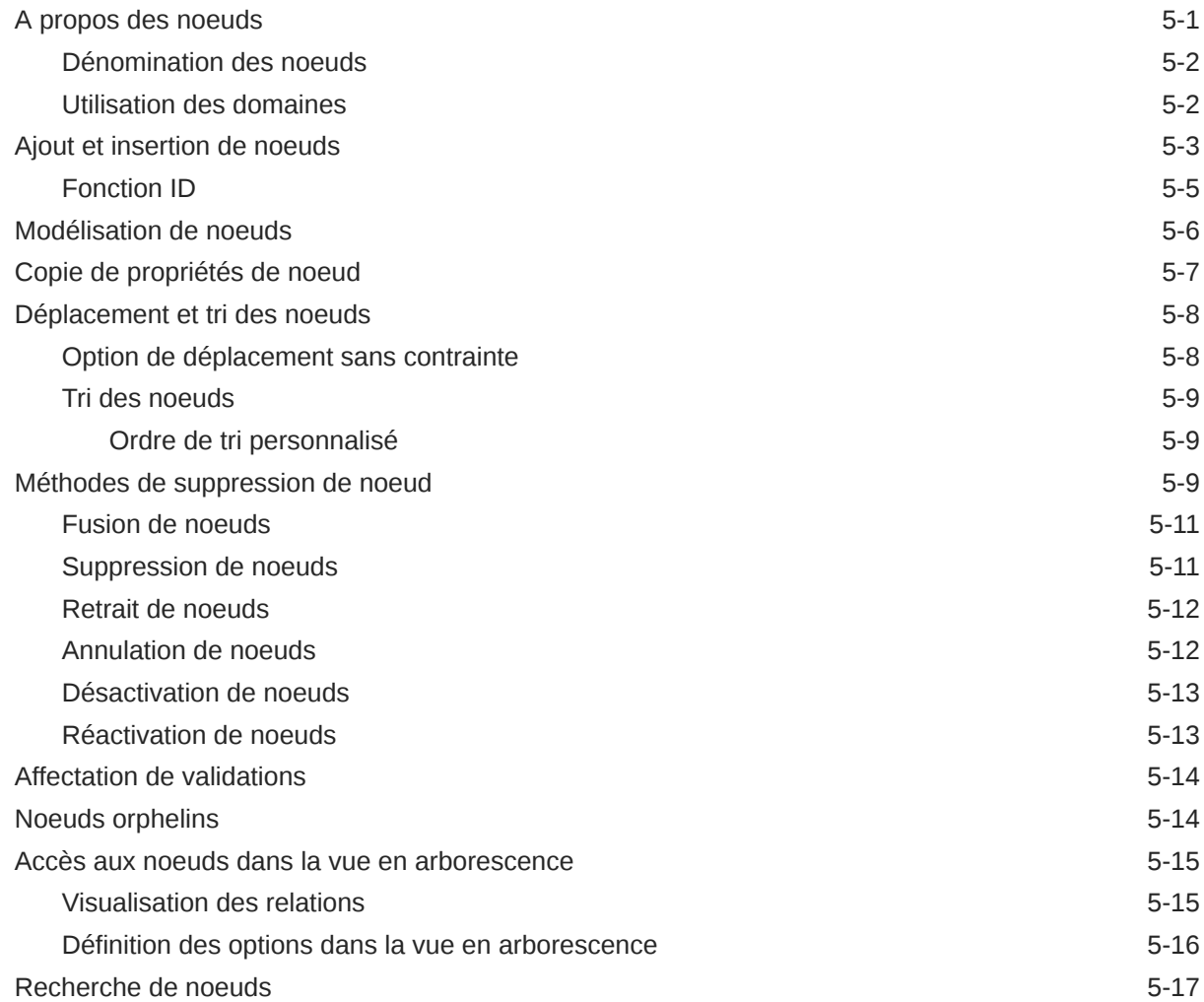

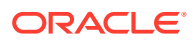

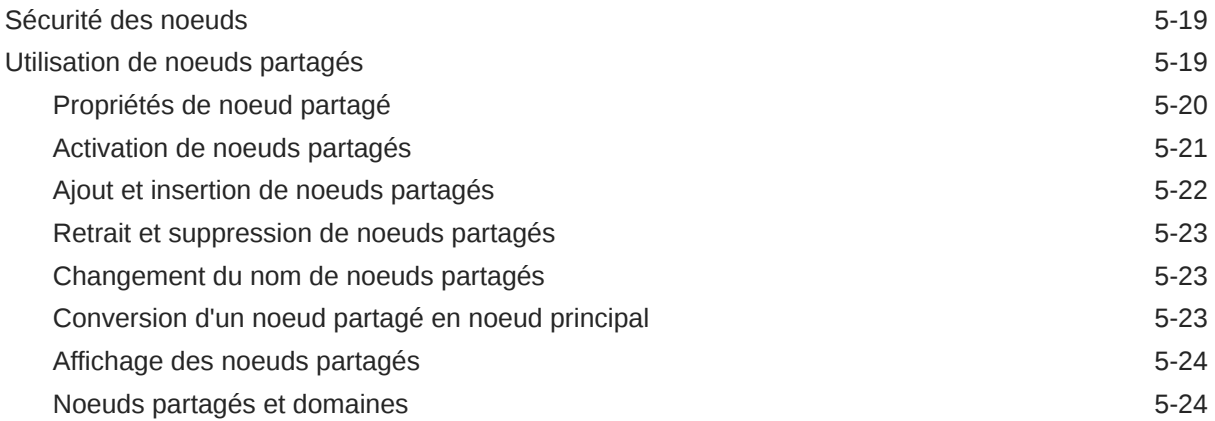

# 6 [Gestion des propriétés](#page-61-0)

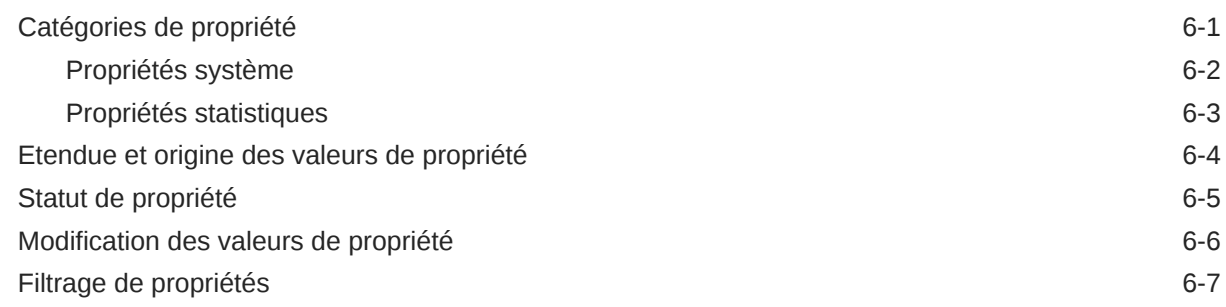

### 7 [Validation des données](#page-69-0)

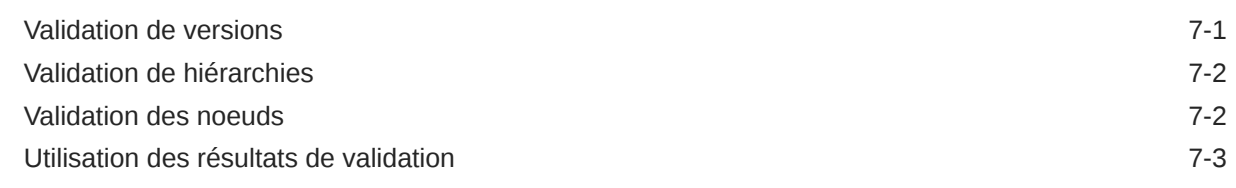

### 8 [Workflows de gouvernance](#page-73-0)

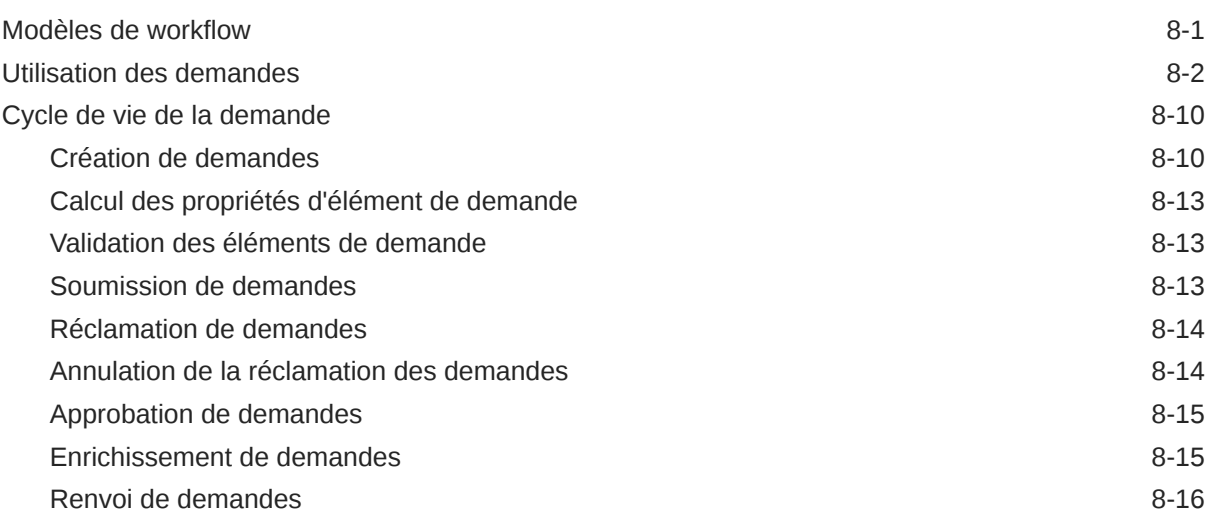

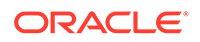

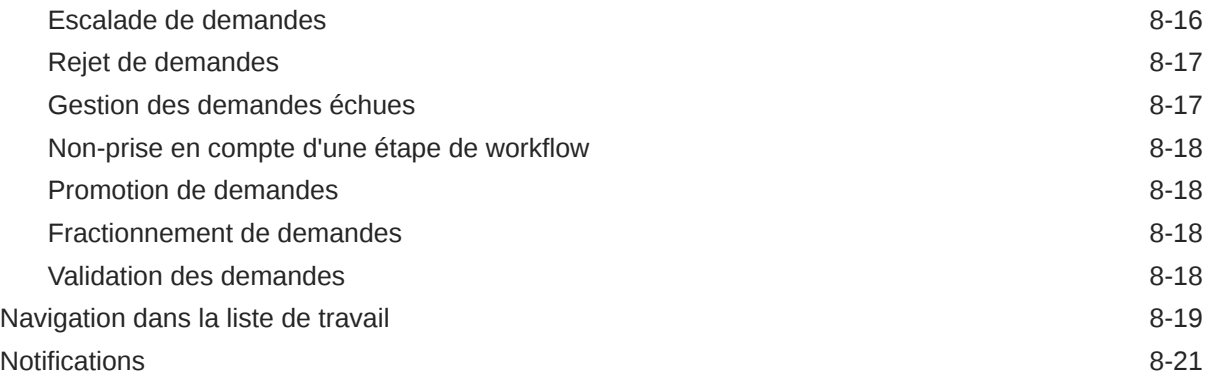

### 9 [Utilisation des requêtes](#page-96-0)

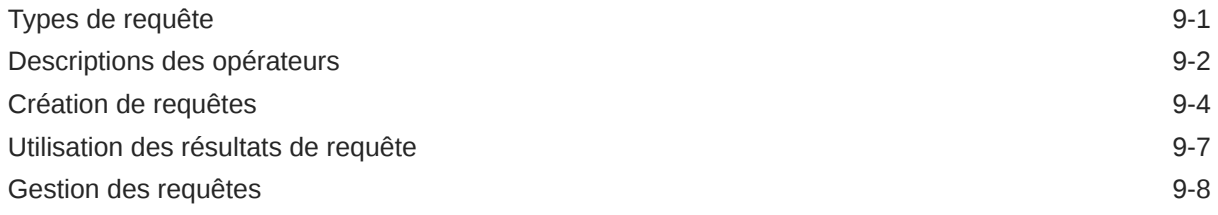

### 10 [Comparaison de hiérarchies](#page-106-0)

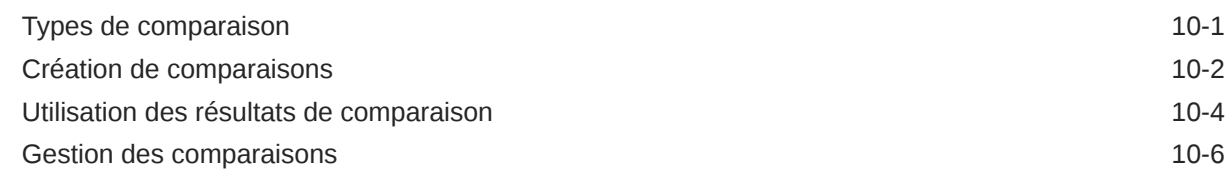

### 11 [Utilisation des scripts d'action](#page-113-0)

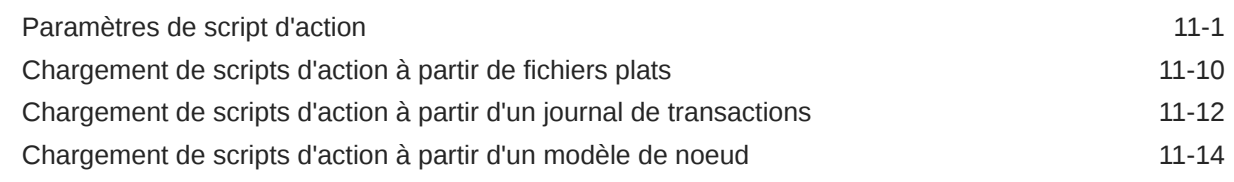

### 12 [Utilisation des imports](#page-129-0)

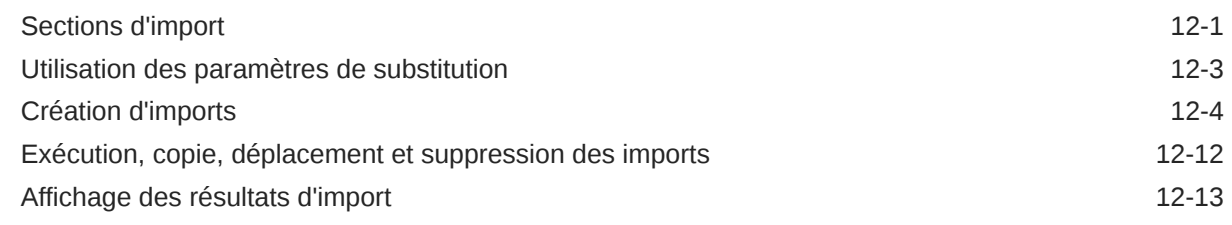

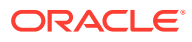

### 13 [Combinaison de versions](#page-142-0)

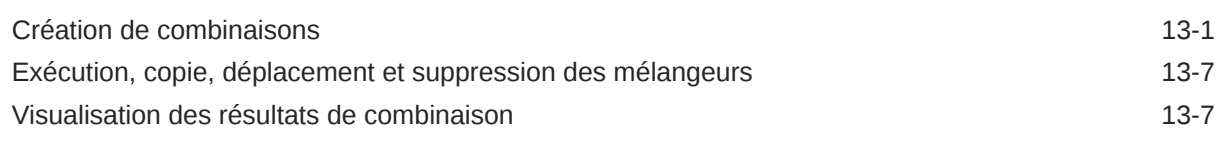

### 14 [Utilisation des exports](#page-150-0)

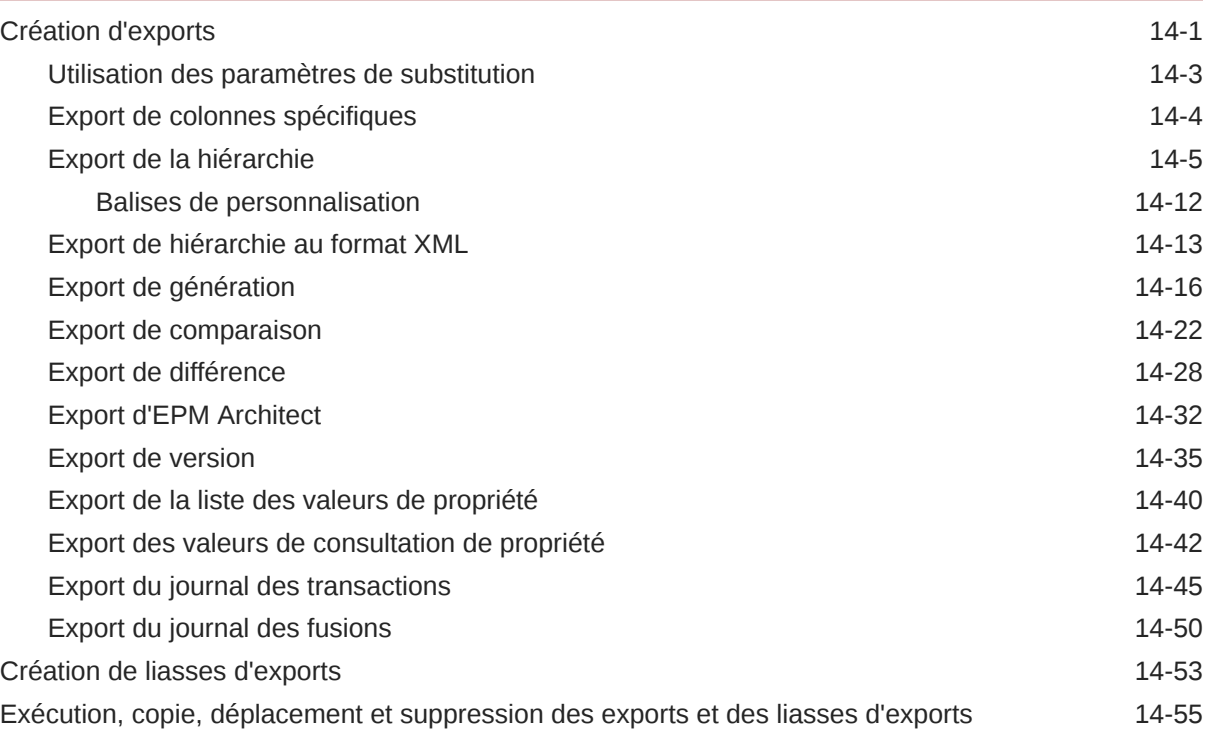

### 15 [Gestion des jobs](#page-206-0)

### 16 [Audit des transactions, des jobs et des demandes](#page-208-0)

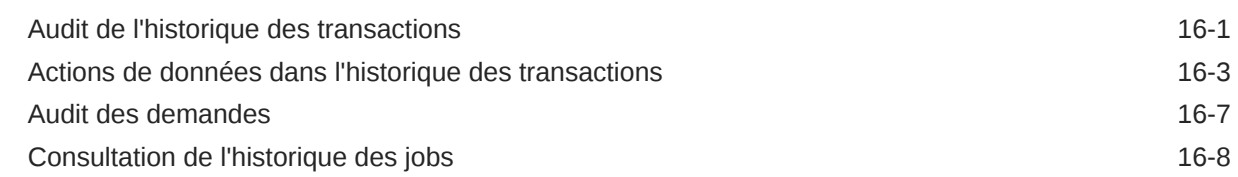

### 17 [Utilisation du client par lots Data Relationship Management](#page-218-0)

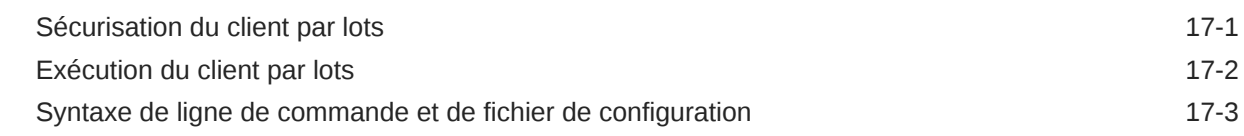

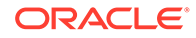

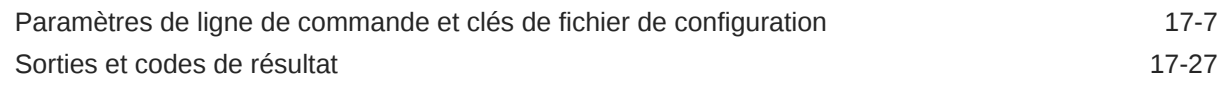

### 18 [Utilisation de Data Relationship Management Analytics](#page-246-0)

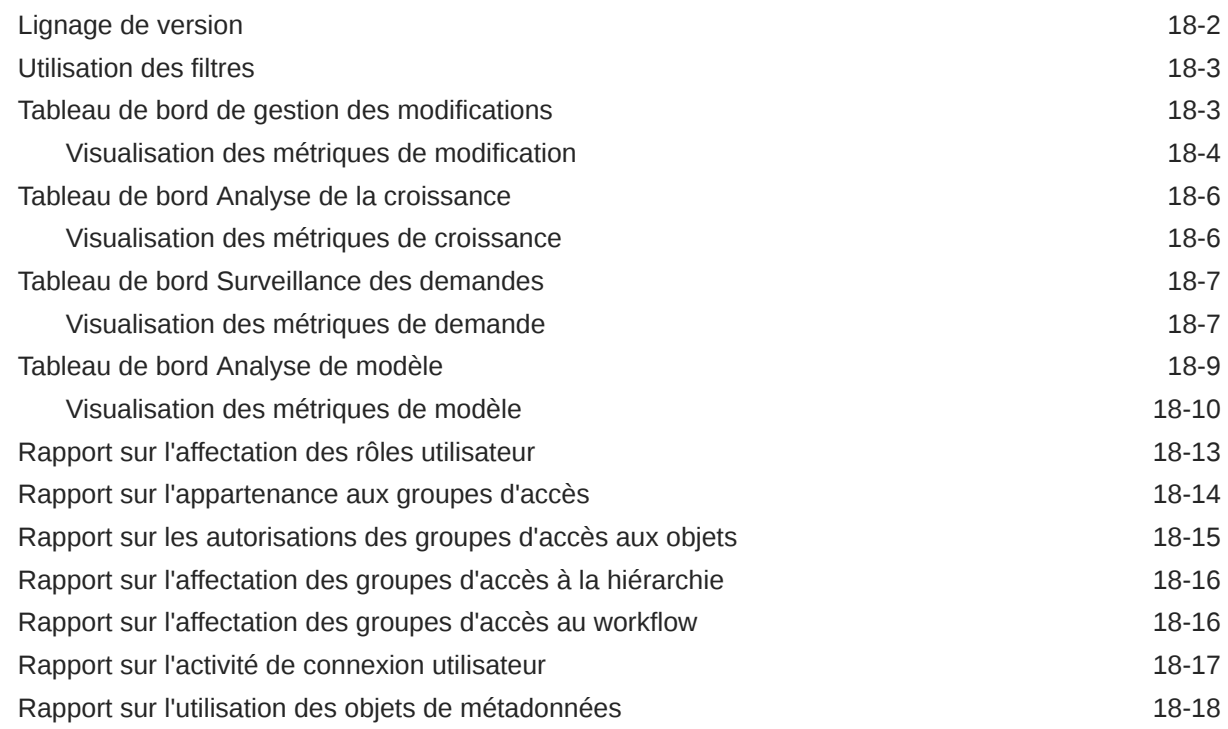

### A [Métriques de tableau de bord](#page-265-0)

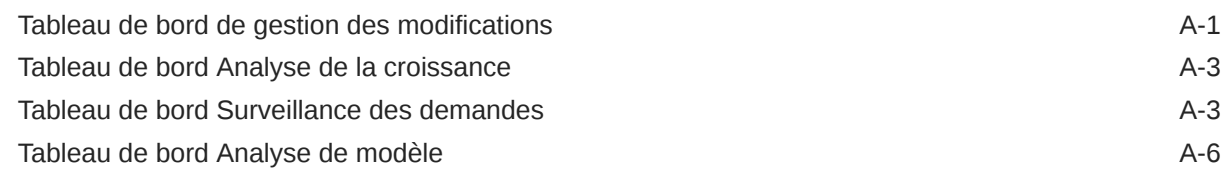

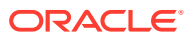

# <span id="page-8-0"></span>Accessibilité de la documentation

Pour plus d'informations sur l'engagement d'Oracle pour l'accessibilité de la documentation, visitez le site Web Oracle Accessibility Program, à l'adresse [http://www.oracle.com/pls/topic/](http://www.oracle.com/pls/topic/lookup?ctx=acc&id=docacc) [lookup?ctx=acc&id=docacc](http://www.oracle.com/pls/topic/lookup?ctx=acc&id=docacc).

#### **Accès aux services de support Oracle**

Les clients Oracle qui ont souscrit un contrat de support ont accès au support électronique via My Oracle Support. Pour plus d'informations, visitez le site [http://www.oracle.com/pls/](http://www.oracle.com/pls/topic/lookup?ctx=acc&id=info) [topic/lookup?ctx=acc&id=info](http://www.oracle.com/pls/topic/lookup?ctx=acc&id=info) ou le site [http://www.oracle.com/pls/topic/lookup?](http://www.oracle.com/pls/topic/lookup?ctx=acc&id=trs) [ctx=acc&id=trs](http://www.oracle.com/pls/topic/lookup?ctx=acc&id=trs) si vous êtes malentendant.

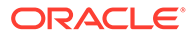

# <span id="page-9-0"></span>Commentaires sur la documentation

Pour envoyer des commentaires sur cette documentation, cliquez sur le bouton Commentaires situé en bas de la page de chaque rubrique du centre d'aide Oracle. Vous pouvez également envoyer un courriel à l'adresse epmdoc\_ww@oracle.com.

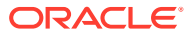

# <span id="page-10-0"></span>1 Historique des révisions

Les rubriques suivantes ont été mises à jour dans cette version du guide :

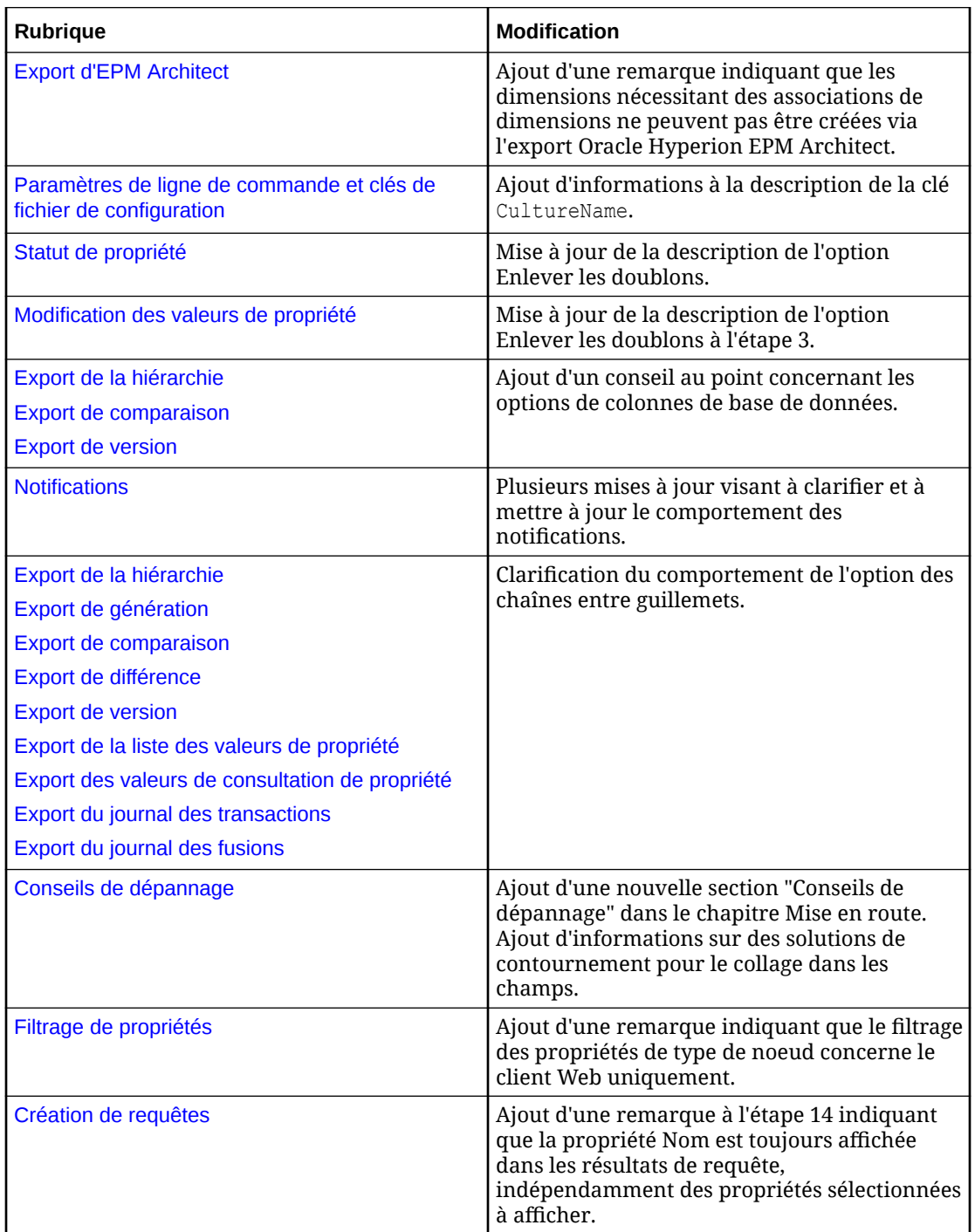

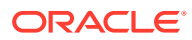

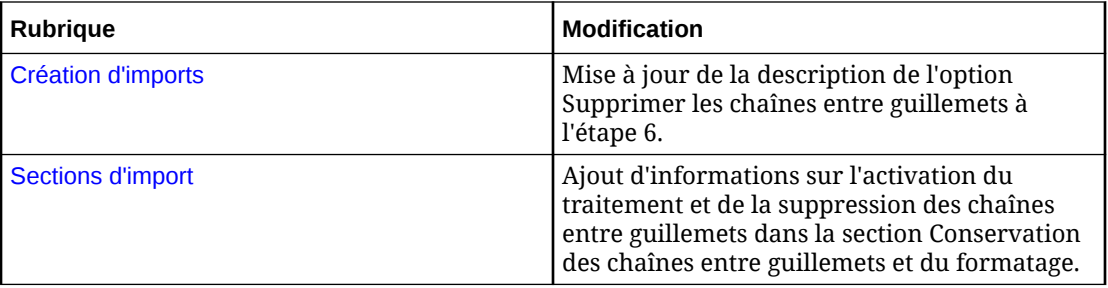

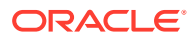

# <span id="page-12-0"></span>2 Mise en route

#### **Voir aussi :**

- A propos de Data Relationship Management Suite
- [Accès à Data Relationship Management](#page-13-0)
- **[Sécurité](#page-14-0)**
- [Menu de navigation](#page-14-0)
- [Conseils de dépannage](#page-15-0)

# A propos de Data Relationship Management Suite

Oracle Data Relationship Management Suite comprend :

- Oracle Data Relationship Management
- Oracle Data Relationship Management Read Only Access
- Oracle Data Relationship Steward
- Oracle Data Relationship Governance
- Oracle Data Relationship Management Analytics
- Oracle Data Relationship Management pour Oracle Hyperion Enterprise Planning Suite
- Oracle Data Relationship Management pour Oracle Hyperion Financial Close Suite

#### **A propos de Data Relationship Management**

Data Relationship Management fonctionne comme un hub où les structures de reporting sont gérées, analysées et validées avant d'être transmises dans toute l'entreprise.

Data Relationship Management permet d'effectuer les opérations suivantes :

- Il gère les entités, les hiérarchies, les attributs et les mappings entre plusieurs systèmes.
- Il valide les relations entre les données et calcule les valeurs d'attribut à l'aide de règles métier.
- Il renforce l'intégrité référentielle dans l'ensemble des systèmes d'abonnement et des hiérarchies.
- Il permet aux utilisateurs de créer et de gérer d'autres vues.
- Il fusionne des ensembles de données indépendants provenant de différentes sources et les combine dans un ensemble maître.
- Il gère les versions historiques pour le reporting comparatif et les analyses.
- Il assure le suivi de toutes les modifications d'attribut et de hiérarchie grâce au journal d'audit aux fonctionnalités complètes.
- Il peut servir de point d'entrée principal pour la mise à jour des systèmes d'abonnement ou être utilisé après coup à des fins de rapprochement et d'analyse.

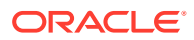

#### **Attention :**

Lorsque vous attribuez un nom à des objets de métadonnées tels que les exports et les comparaisons, n'utilisez pas de virgule dans le nom.

# <span id="page-13-0"></span>Accès à Data Relationship Management

Pour démarrer le client Oracle Data Relationship Management, procédez comme suit :

- **1.** Sélectionnez **Démarrer**, puis **Programmes**, **Oracle EPM System**, **Data Relationship Management** et **Client Web** .
- **2.** Saisissez votre nom d'utilisateur et le mot de passe.

Les noms d'utilisateur et les mots de passe sont sensibles à la casse.

**3.** Sélectionnez une application, puis cliquez sur **Connexion**.

### Modification des mots de passe

Pour modifier un mot de passe, procédez comme suit :

- **1.** Sur la page d'accueil d'Oracle Data Relationship Management, sélectionnez **Préférences**.
- **2.** Cliquez sur **Modifier mon mot de passe**.
- **3.** Entrez le mot de passe en cours.
- **4.** Entrez le nouveau mot de passe.

#### **Remarque :**

Lorsqu'un utilisateur est authentifié de façon native et que la préférence système PasswordPolicyEnabled est définie sur True, un mot de passe doit contenir trois des éléments suivants :

- Lettres majuscules
- **Lettres minuscules**
- **Chiffres**
- Caractères spéciaux

#### **Remarque :**

Dans le cas contraire, le mot de passe n'est pas limité, excepté par un répertoire externe lorsque l'utilisateur est authentifié via Oracle Hyperion Shared Services.

**5.** Entrez une nouvelle fois le nouveau mot de passe.

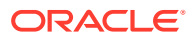

**6.** Cliquez sur **OK**.

# <span id="page-14-0"></span>**Sécurité**

L'accès des utilisateurs est déterminé par :

- Affectations de rôle utilisateur : pour plus d'informations, reportez-vous au *Guide de l'administrateur Oracle Data Relationship Management*.
- Statut de la version
	- Versions de travail : accessibles à tous les utilisateurs en fonction de leurs privilèges de sécurité.
	- Versions soumises : peuvent être modifiées par leur propriétaire ou un gestionnaire de données.
	- Versions finalisées : en lecture seule pour tous les rôles utilisateur.
	- Versions expirées : en lecture seule pour leur propriétaire ou un rôle Gestionnaire de données.
- Affectations de groupe d'accès au noeud : les groupes d'accès au noeud sont utilisés pour contrôler l'accès des utilisateurs aux hiérarchies et aux noeuds. Les utilisateurs peuvent être affectés à des groupes spécifiques dotés de droits d'accès à certains noeuds au sein d'Oracle Data Relationship Management. Par exemple, dans le plan de comptes, un groupe d'utilisateurs peut uniquement avoir besoin de gérer la structure Actif. Si un utilisateur n'a accès à aucun noeud dans une hiérarchie, la hiérarchie n'est pas affichée. Si un utilisateur n'a accès à aucune hiérarchie dans une version, la version n'est pas affichée.
- Affectations de catégorie de propriétés : l'accès peut être limité à certaines catégories de propriété pour des versions, des hiérarchies et des noeuds. Dans la plupart des cas, les catégories de propriété reposent sur une base système.

# Menu de navigation

Les fonctionnalités et le contenu d'Oracle Data Relationship Management sont organisés en un ensemble de pages Web qui sont accessibles à partir d'un menu de navigation centralisé sur la page d'accueil. Selon les rôles qui lui sont affectés, l'utilisateur peut sélectionner un ensemble limité d'options de menu. Les descriptions de chaque groupe de pages Web accessible à partir du menu de navigation de la page d'accueil sont répertoriées ci-dessous.

- **Liste de travail :** la page Liste de travail permet de créer, de visualiser et de rechercher des demandes à l'aide de workflows de gouvernance pour traiter les modifications de données proposées. Lorsque vous créez ou ouvrez une demande, elle est affichée dans un onglet d'instance distinct. Les actions de niveau demande sont exécutées sur l'onglet d'instance pour chaque demande.
- Parcourir : les pages Parcourir permettent de parcourir, rechercher et modifier les versions, hiérarchies, noeuds et propriétés. Les validations de lot sont exécutées et leurs résultats sont renvoyés sur les pages Parcourir. L'administration des versions et des hiérarchies, y compris la création, la suppression et l'affectation des droits d'accès est également gérée sur ces pages. Lorsque vous accédez à une hiérarchie pour une version, chaque hiérarchie s'ouvre dans un onglet d'instance distinct. Les actions de niveau noeud de hiérarchie sont exécutées sur l'onglet d'instance pour chaque hiérarchie.

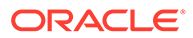

- <span id="page-15-0"></span>• **Requête :** les pages Requête permettent de gérer et d'exécuter les requêtes de propriété et de travailler sur les résultats d'un processus de requête. Les détails et les résultats de chaque requête sont affichés dans un onglet d'instance distinct. Les résultats de chaque requête peuvent être modifiés pour pouvoir apporter des modifications aux noeuds de hiérarchie et aux propriétés sans avoir à accéder aux pages Parcourir.
- **Comparaison :** les pages Comparaison permettent de gérer et d'exécuter des comparaisons et de travailler sur les résultats du processus de comparaison. Les détails et les résultats de chaque comparaison sont affichés dans un onglet d'instance distinct. Les résultats de chaque comparaison peuvent être modifiés pour pouvoir apporter des modifications aux noeuds de hiérarchie et aux propriétés sans avoir à accéder aux pages Parcourir.
- **Script :** les pages Script permettent de charger et d'exécuter des scripts d'action et de visualiser les résultats d'un script qui a été traité. Vous ne pouvez ouvrir qu'un seul script d'action (et ses résultats) à la fois. Un script d'action qui a été chargé à partir d'une autre source peut être modifié directement à partir de la page Script.
- **Import :** les pages Import permettent de gérer et d'exécuter des imports et de visualiser les résultats d'un processus d'import. Les détails et les résultats de chaque import sont affichés dans un onglet d'instance distinct.
- **Combinaison :** les pages Combinaison permettent de gérer et d'exécuter des combinaisons et de visualiser les résultats d'un processus de combinaison. Les détails et les résultats de chaque combinaison sont affichés dans un onglet d'instance distinct.
- **Export :** les pages Export permettent de gérer les exports et les liasses, d'exécuter des processus d'export et de visualiser les résultats d'un processus d'export. Les détails et résultats de chaque export ou liasse sont affichés dans un onglet d'instance distinct.
- **Audit :** les pages Audit permettent d'interroger et de visualiser l'historique des transactions, des jobs et des demandes externes. Un seul type d'historique peut être sélectionné et visualisé à la fois.
- **Administrer :** les pages Administrer permettent d'administrer les métadonnées, le workflow et la sécurité de l'application Data Relationship Management. Les détails de chaque objet de métadonnées, de workflow ou de sécurité sont affichés dans un onglet d'instance distinct.

# Conseils de dépannage

#### **Collage dans les champs de saisie**

Dans certains cas, il n'est pas possible de coller le contenu à partir du Presse-papiers à l'aide du clic droit de la souris et de l'option **Coller**. Pour contourner ce problème, utilisez Ctrl+V ou cliquez sur **Modifier** puis **Coller** pour coller le contenu du Pressepapiers.

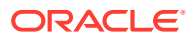

# <span id="page-16-0"></span>3 Gestion des versions

Oracle Data Relationship Management vous permet d'organiser des ensembles de données associées en versions. Une version est un ensemble de données unique et indépendant qui peut représenter une période de temps ou un scénario opérationnel. Les données contenues dans chaque version sont classées en hiérarchies, noeuds et propriétés. Toutes les opérations relatives aux données nécessitent la sélection d'une version.

Différentes versions sont généralement utilisées aux fins suivantes :

- Pour gérer des copies historiques des hiérarchies, des noeuds et des propriétés pour des périodes passées
- Pour créer des données ou apporter des modifications aux données existantes sans incidence sur d'autres utilisateurs ou processus
- Pour charger des données de différentes sources afin de les comparer, rationaliser et combiner

## Cycle de vie des versions Data Relationship Management

La plupart des organisations utilisent Oracle Data Relationship Management sur une base cyclique qui correspond à leur calendrier opérationnel ou de reporting. Au sein de chaque période de calendrier, l'utilisation de Data Relationship Management suit un modèle prévisible :

- **1.** Une nouvelle version de travail Data Relationship Management est créée en tant que copie de la version finalisée à partir de la période précédente. La nouvelle version peut contenir plusieurs hiérarchies (par exemple, pour le plan de comptes, la structure de l'organisation et la structure de produit).
- **2.** Des modifications sont apportées à la version de travail. Des validations sont automatiquement effectuées lorsque des utilisateurs saisissent ou modifient les données de hiérarchie.
- **3.** Si nécessaire, des modifications en bloc sur les données de hiérarchie sont exécutées à l'aide de scripts d'action.
- **4.** A l'approche de la date limite de la période de reporting, la version prend le statut Soumis et les modifications ne sont plus autorisées. Des validations sont effectuées pour garantir l'intégrité des données. Des comparaisons peuvent être utilisées pour identifier les différences entre la version en cours et la version finalisée précédente.
- **5.** Lorsque l'intégrité des données est garantie, la version prend alors le statut Finalisé et aucune modification n'est autorisée.
- **6.** Le statut de la version pour la période de reporting précédente peut passer de Finalisé à Expiré, et la version est stockée en vue d'une utilisation future dans des analyses historiques ou sous la forme d'un enregistrement d'audit.
- **7.** Des exports sont réalisés à partir de la version finalisée pour envoyer les données relatives aux hiérarchies aux systèmes participants. Une fois que tous les exports sont terminés et ont été chargés sur les systèmes de destination, tous les systèmes

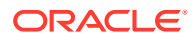

participants disposent de données hiérarchiques cohérentes qui servent de base au processus de reporting de fin de période.

<span id="page-17-0"></span>Les contraintes de workflow organisationnel existantes peuvent être appliquées par Data Relationship Management :

- Les règles métier peuvent exiger que tous les nouveaux centres de coûts soient approuvés par le département trésorerie de l'entreprise. Dans ce cas, il est possible d'ajouter une propriété pour indiquer l'approbation, et aucun noeud n'est exporté vers d'autres systèmes tant que le statut de la propriété n'est pas Approuvé. Le département trésorerie de l'entreprise peut se voir octroyer l'accès pour ne mettre à jour que l'indicateur de propriété. Une requête de propriété peut également être définie pour identifier les indicateurs de noeuds.
- Les processus de gestion peuvent exiger que toutes les mises à jour de hiérarchie soient redirigées vers un groupe dédié chargé de les implémenter. Après révision et approbation, les changements peuvent être saisis dans un fichier plat en vue d'un chargement en bloc via les scripts d'action dans Data Relationship Management. Cette approche automatisée peut réduire de façon significative les fautes de frappe éventuelles.
- Des processus métier plus complexes impliquant la coordination de plusieurs entrées utilisateur et l'approbation avant la validation des modifications peuvent être gérés à l'aide de demandes de modification.

Autres tâches réalisées sur une base irrégulière :

- De nouvelles hiérarchies peuvent être définies pour prendre en charge une extension de la portée des systèmes participants. Des hiérarchies peuvent être importées à partir d'une source externe et être directement créées dans Data Relationship Management.
- Des hiérarchies peut avoir besoin d'une restructuration pour répondre à la modification des besoins métier. Des versions distinctes peuvent être utilisées pour isoler ces modifications des autres versions de production utilisées pour l'export vers des systèmes d'abonnement.
- A l'aide de la fonctionnalité de combinaison, les données nouvellement importées ou restructurées dans différentes versions peuvent être combinées dans la même version avec les autres données de production existantes.

# Type et statut de version

Les informations sur la version sont disponibles à partir de la tâche Parcourir dans la barre de navigation. Chaque version possède les caractéristiques suivantes :

- Nom de version
- Description de version
- Type
	- Normal : version modifiable dont le statut peut être modifié.
	- Base : copie de la version normale au moment de son enregistrement. Ce type de version a le statut Expiré.
	- En date du : vue historique d'une version normale basée sur une période ou un ID de transaction.
- **Status**

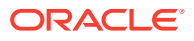

- <span id="page-18-0"></span>– En cours : les utilisateurs peuvent modifier les versions ayant ce statut.
- Soumis : seuls les utilisateurs qui sont propriétaires d'une version ou disposent du rôle utilisateur Gestionnaire de données peuvent modifier les versions ayant ce statut.
- Finalisé : personne ne peut modifier les versions ayant ce statut.
- Expiré : personne ne peut modifier les versions ayant ce statut.

#### **Remarque :**

Seuls les utilisateurs Gestionnaire de données ou les propriétaires de version peuvent voir les versions arrivées à expiration.

- Enregistré : spécifie si la version est enregistrée dans la base de données. Si elle n'est pas enregistrée, la version est détachée de la base de données et les modifications sont apportées uniquement dans la mémoire et sont perdues si l'application est arrêtée.
- Statut du chargement : spécifie si la version est chargée en mémoire et prête à l'emploi ou si elle est initialisée, mais pas chargée dans la mémoire.

### Création de versions

Pour créer une version vide, procédez comme suit :

- **1.** Dans **Parcourir**, cliquez sur  $\mathbf{G}$ .
- **2.** Entrez le nom et la description de la version, puis cliquez sur **OK**.

Lors de l'actualisation de l'arborescence, la nouvelle version apparaît comme étant détachée (non enregistrée) et vous pouvez commencer à lui ajouter des données.

# Utilisation des variables de version

Les variables de version permettent de créer des références dynamiques aux versions, qui peuvent varier avec le temps. Les utilisateurs disposant du rôle Créateur de données, Gestionnaire de données et Administrateur de l'application peuvent créer des variables de version pour faire référence à différentes versions sur le long terme. Les variables utilisateur sont gérées par ces utilisateurs pour leur utilisation personnelle. Les variables standard sont gérées par les utilisateurs Gestionnaire de données pour une utilisation publique par tous les utilisateurs. Les variables système sont gérées par les utilisateurs Administrateur de l'application à des fins d'intégration système.

Une version peut être affectée à plusieurs variables, mais une variable ne peut se voir attribuer qu'une seule version. Une variable peut également n'avoir aucune version affectée, mais cela n'est pas recommandé pour les variables qui sont enregistrées avec des objets de métadonnées utilisateur comme des requêtes, des comparaisons et des exports.

Dans toutes les zones d'Oracle Data Relationship Management, une variable de version peut être utilisée de la même façon qu'un nom de version. A l'aide des variables de version, vous pouvez également :

• trouver rapidement une version dans une longue liste de versions ;

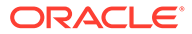

enregistrer des variables de version avec des requêtes, comparaisons, imports, combinaisons et exports.

### <span id="page-19-0"></span>Création de variables de version

Lorsque vous créez une variable de version, vous devez saisir un libellé et sélectionner un niveau d'accès à l'objet (Utilisateur, Standard ou Système ou Groupe personnalisé). Le libellé doit être unique pour l'ensemble des versions et des variables. Vous pouvez créer une variable de version en l'ajoutant à la liste des variables existantes ou en sélectionnant une version et en ajoutant une nouvelle variable.

Pour créer une variable de version, procédez comme suit :

- **1.** Dans **Parcourir**, cliquez sur  $\overline{\mathbb{R}}$ .
- **2.** Cliquez sur  $\mathbb{S}$ .
- **3.** Entrez le nom et la description de la variable de version et sélectionnez un niveau d'accès à l'objet.
- **4.** Cliquez sur **OK**.

### Affectation d'une version à une variable

Vous pouvez affecter n'importe quelle version normale à une variable de version accessible. Les versions de base ou à date ne peuvent pas être affectées à une variable. Une seule version peut être affectée à une variable. Si une variable a une version affectée, cette version est enlevée et la nouvelle version est affectée.

Pour affecter une version à une variable, procédez comme suit :

- **1.** Dans **Parcourir**, cliquez avec le bouton droit de la souris sur une version pour l'affecter à une variable, puis sélectionnez **Définir les variables**.
- **2.** Sélectionnez une variable dans la liste.

Pour apporter plusieurs modifications à des affectations de variable de version, procédez comme suit :

- **1.** Dans **Parcourir**, cliquez sur ...
- **2.** Pour toute version affectée que vous souhaitez modifier, sélectionnez la ligne. Dans la colonne **Version affectée**, sélectionnez la nouvelle version à affecter à la variable.
- **3.** Dans la colonne **Action**, cliquez sur .
- **4.** Cliquez sur **Fermer**.

### Suppression de variables de version

Vous pouvez supprimer toutes les variables de version pour lesquelles vous disposez de droits de gestion.

Pour supprimer une variable de version, procédez comme suit :

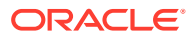

- <span id="page-20-0"></span>**1.** Dans **Parcourir**, cliquez sur  $\overline{\mathbb{R}}$ .
- **2.** Pour la variable de version que vous voulez supprimer, sélectionnez la ligne correspondante et cliquez sur  $\mathbb{X}$  dans la colonne **Action**.
- **3.** Cliquez sur **Supprimer la variable** pour confirmer la suppression.

# Copie de versions

Vous pouvez copier les versions existantes pour créer de nouvelles versions. Une copie de version crée une version de travail normale. Les hiérarchies, les noeuds et les propriétés sont copiées dans la nouvelle version, ainsi que les affectations d'accès et de validation. Les versions de base, les versions à date et l'historique des transactions ne sont pas copiés.

Pour copier une version, procédez comme suit :

- **1.** Dans la section **Parcourir**, sélectionnez une version.
- **2.** Sélectionnez **Versions**, puis **Copier**.
- **3.** Saisissez le nom et la description de la version.
- **4. Facultatif :** si la préférence système relative à l'approbation des modifications est activée dans la version que vous copiez, vous pouvez la désactiver dans la nouvelle version.
- **5.** Cliquez sur **OK**.

Lors de l'actualisation de l'arborescence, la nouvelle version apparaît comme étant détachée (non enregistrée).

### Enregistrement de versions

Pour enregistrer une version détachée, procédez comme suit :

- **1.** Dans la section **Parcourir**, sélectionnez une version détachée.
- **2.** Sélectionnez **Versions**, puis **Enregistrer**.

Lors de l'actualisation de l'arborescence, la version apparaît comme étant enregistrée.

# Chargement et déchargement des versions

Oracle Data Relationship Management fonctionne avec des versions de données chargées en mémoire sur le serveur d'applications. Une version est chargée :

- Au moment de la création de la version
- De manière explicite à partir du référentiel d'applications à la demande de l'utilisateur
- De manière implicite lorsque les données sont demandées à partir d'une version enregistrée
- Au début d'un processus d'import de données
- Lors du processus de restauration d'une version à partir d'un fichier de sauvegarde

Les versions chargées peuvent utiliser des ressources serveur (mémoire) importantes. Chaque version chargée augmente la quantité de mémoire utilisée sur le serveur d'applications par Data Relationship Management. Lorsqu'une version n'est plus utilisée, il

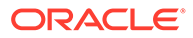

<span id="page-21-0"></span>est recommandé de la décharger pour permettre à d'autres processus d'utiliser ces ressources.

Pour charger de manière explicite une version enregistrée à partir du référentiel, procédez comme suit :

- **1.** Dans la section **Parcourir**, sélectionnez une version enregistrée.
- **2.** Sélectionnez **Versions**, puis **Charger**.

Le statut de chargement de la version passera de Initialisé à Enregistré une fois la version chargée.

#### **Remarque :**

Le déchargement d'une version l'efface de la mémoire et la supprime si elle n'est pas enregistrée dans la base de données.

Pour décharger une version enregistrée, procédez comme suit :

- **1.** Dans la section **Parcourir**, sélectionnez une version.
- **2.** Sélectionnez **Versions**, puis **Décharger**.

Lors de l'actualisation de l'arborescence, la version apparaît avec un statut de chargement initialisé.

### Création de versions à date

Une version à date est un instantané d'une version normale à compter d'un instant donné. Ce type de version est créé à l'aide de la version de base et en appliquant les modifications du journal des transactions jusqu'au point donné dans le temps. Seuls les utilisateurs qui sont propriétaires d'une version ou qui disposent du rôle utilisateur Gestionnaire de données peuvent créer une version à date.

Vous pouvez spécifier une version à date à l'aide des éléments suivants :

- Une date et une heure
- Un décalage de date à partir de la date du jour
- Un ID de transaction spécifique

Lors de la création d'une version à date à l'aide des types Date/heure de la transaction ou Décalage de date de la transaction (jours), le nom de la version indique la date/ l'heure et le fuseau horaire du navigateur client ayant créé la version à date.

Exemple : Services - En date du : 014-08-13 10:55:03 Rocheuses (Heure d'été).

La date/l'heure et le fuseau horaire figurant dans le nom de la version sont statiques afin de permettre d'identifier facilement l'origine de la version à date. La date/l'heure et le fuseau horaire ne sont pas des valeurs UTC et ne sont pas recalculées pour les différents fuseaux horaires client.

Lors de la création d'une version à date à l'aide du type ID de transaction, le nom de la version inclut l'ID de transaction spécifié.

Exemple : Services - En date du : 1000.

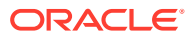

<span id="page-22-0"></span>Pour créer une version à date, procédez comme suit :

- **1.** Dans la section **Parcourir**, sélectionnez une version normale.
- **2.** Sélectionnez **Versions**, puis **Créer une version à date**.
- **3.** Sélectionnez le type de version à date : Date/heure de la transaction, Décalage de date de la transaction (jours) ou ID de transaction.
- **4.** Effectuez une action :
	- Pour **Date/heure de la transaction**, entrez la date et l'heure de l'instantané et cliquez sur **OK**.
	- Pour **Décalage de date de la transaction (jours)**, saisissez le décalage (en nombre de jours) à partir de la date et de l'heure du jour, puis cliquez sur **OK**.
	- Pour **ID de transaction**, entrez l'ID de transaction et cliquez sur **OK**.

Lors de l'actualisation de l'arborescence, la version à date est affichée sous la forme d'un enfant de sa version normale.

# Modification des propriétés de version

Les propriétés de version sont définies au niveau version et sont identiques pour tous les noeuds dans toutes les hiérarchies. Par définition, les propriétés de version sont toujours des propriétés globales.

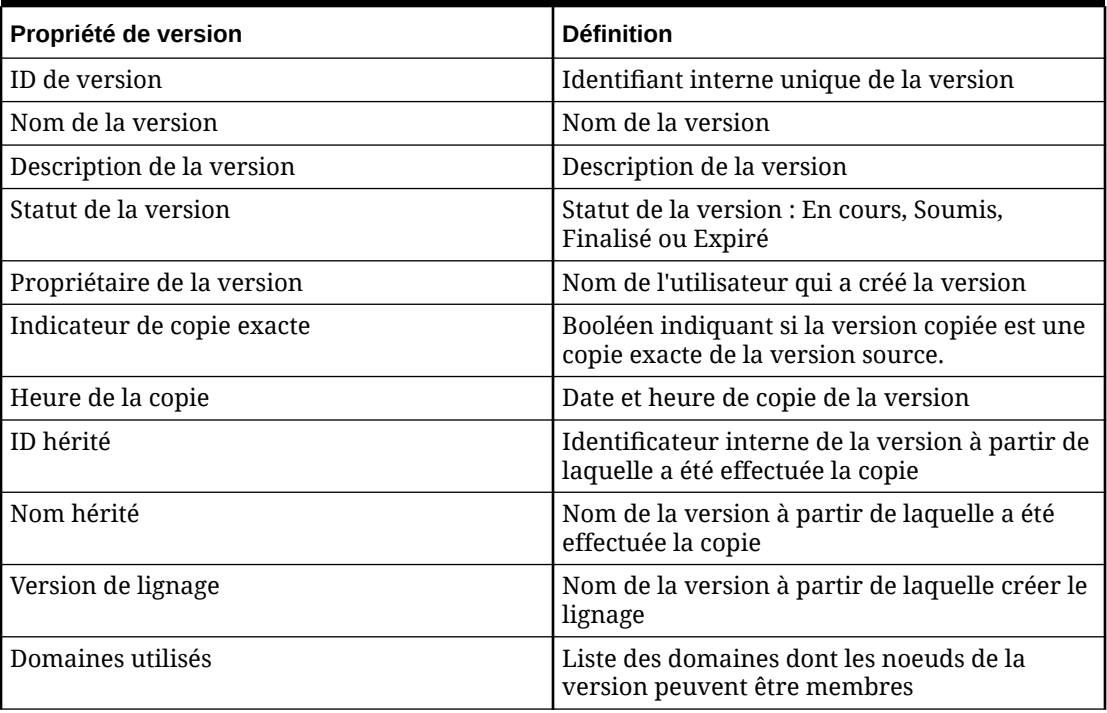

#### **Tableau 3-1 Propriétés de version et définitions**

Pour modifier des propriétés de version, procédez comme suit :

- **1.** Dans la section **Parcourir**, sélectionnez une version.
- **2.** Sélectionnez **Versions**, puis **Propriétés**.

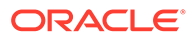

Les propriétés de version s'affichent dans l'onglet **Propriétés** de l'encadré.

- <span id="page-23-0"></span>**3.** Sélectionnez une catégorie de propriété dans la liste **Catégorie**.
- **4.** Cliquez sur la ligne de propriété à modifier et apportez vos modifications.

#### **Remarque :**

Pour les types de données simples, vous pouvez modifier la valeur de propriété au sein de l'éditeur. Pour les types de données plus

complexes, cliquez sur **ation** d'accéder à l'éditeur avancé pour la valeur de propriété.

- **5.** Répétez les étapes 2 et 3 autant de fois que nécessaire pour modifier les propriétés de version.
- **6.** Cliquez sur **Enregistrer** dans la grille de propriétés.

## Affectation de validations à des versions

Pour affecter des validations à une version, procédez comme suit :

- **1.** Dans la section **Parcourir**, sélectionnez une version.
- **2.** Sélectionnez **Versions**, puis **Affecter des validations**.

Les validations s'affichent dans l'onglet **Propriétés** de l'encadré.

- **3.** Cliquez sur la ligne de la validation à affecter à la version.
- **4.** Dans la liste **Valeur**, sélectionnez le type de validation :
	- **Temps réel :** la validation est automatiquement exécutée au moment de la modification d'une hiérarchie ou de l'enregistrement des modifications apportées aux propriétés. Ce type de validation empêche l'enregistrement des modifications si elles ne sont pas valides. Les validations en temps réel peuvent uniquement être exécutées au niveau du noeud.
	- Lot : la validation est exécutée explicitement par un utilisateur à partir de la version, d'une hiérarchie ou d'un noeud. Les résultats de la validation sont renvoyés sous la forme d'une liste des noeuds et des messages d'échec correspondants.
	- Les deux : la validation est exécutée en temps réel et par lots.

#### **Remarque :**

Selon le mode de configuration de la validation, il est possible que seuls certains des types soient disponibles.

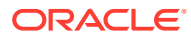

#### <span id="page-24-0"></span>**Remarque :**

Pour enlever une affectation de validation, remplacez la valeur par Aucune ou sélectionnez **Enlever la valeur** dans le menu de propriété.

- **5.** Répétez les étapes 2 et 3 autant de fois que nécessaire pour affecter des validations à la version.
- **6.** Cliquez sur **Enregistrer** dans la grille de propriétés.

# Affectation de noeuds à des domaines

Vous pouvez affecter des noeuds à des domaines au niveau version.

Pour affecter des noeuds à des domaines, procédez comme suit :

- **1.** Dans la section **Parcourir**, sélectionnez une version.
- **2.** Dans la section **Versions**, sélectionnez **Appartenance au domaine**.
- **3.** Vous pouvez sélectionner l'une des options suivantes :
	- **Domaine par défaut** uniquement : des noeuds qualifiés sont affectés au domaine indiqué.
	- **Remplacer la propriété** uniquement : des noeuds qualifiés sont affectés au domaine spécifié dans la propriété de remplacement.

#### **Remarque :**

Une propriété de remplacement est une propriété globale désignée avec une valeur de nom de domaine utilisée pour la qualification de nom de domaine et l'affectation de domaine.

- **Domaine par défaut** et **Remplacer la propriété :** lorsque vous sélectionnez ces deux options, la valeur par défaut est utilisée uniquement lorsque la valeur de propriété de remplacement au niveau du noeud est vide. Si la valeur de propriété de remplacement n'est pas valide, le domaine par défaut n'est pas utilisé et une erreur se produit.
- **Filtre d'inclusion :** utilisez cette option avec les options de qualification de nom. Seuls les noeuds qualifiés dans les résultats de filtre sont affectés au domaine spécifié dans **Remplacer la propriété** ou **Domaine par défaut**.
- **4.** Cliquez sur **OK**.

#### **Remarque :**

Une fois qu'un noeud devient membre d'un domaine affecté à la version, vous ne pouvez pas enlever le domaine de la version sauf si tous les noeuds de domaine ont été supprimées de la version ou si le domaine lui-même est supprimé.

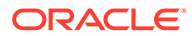

## <span id="page-25-0"></span>Affectation de domaines aux versions

Vous pouvez affecter plusieurs domaines à une version.

Pour affecter un domaine à une version, procédez comme suit :

- **1.** Dans la section **Parcourir**, sélectionnez une version.
- **2.** Cliquez sur **1**
- **3.** Sélectionnez **Système** dans la liste déroulante **Catégorie** et sélectionnez la propriété **Domaines utilisés**.
- 4. Cliquez sur **dans la colonne Valeur**.
- **5.** Dans la liste **Disponible**, sélectionnez les domaines à affecter à la version, puis déplacez-les vers la liste **Sélectionné**.

#### **Remarque :**

Vous pouvez utiliser les flèches haut et bas de la liste Sélectionné pour déterminer l'ordre d'affichage des domaines.

**6.** Cliquez sur **OK**.

# Suppression de versions

Les versions enregistrées et détachées peuvent être supprimées d'une application Oracle Data Relationship Management lorsqu'elles ne sont plus nécessaires. La suppression d'une version détachée l'efface de la mémoire sur le serveur d'applications. Pour les versions enregistrées, le processus de suppression se déroule en deux phases :

- **1.** La version est effacée de la mémoire sur le serveur d'applications.
- **2.** Les enregistrements de base de données pour la version supprimée sont enlevés du référentiel en tant que tâche planifiée.

Seules les versions normales et à date peuvent être supprimées. Lorsque vous supprimez une version normale, toutes les versions de base et à date pour la version sont supprimées, tout comme l'historique des transactions et les demandes de ces versions.

Pour supprimer une version, procédez comme suit :

- **1.** Dans la section **Parcourir**, sélectionnez une version.
- **2.** Sélectionnez **Versions**, puis **Supprimer**.
- **3.** Cliquez sur **OK** pour confirmer la suppression.

Lors de l'actualisation de l'arborescence, la version n'apparaît plus.

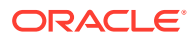

## <span id="page-26-0"></span>Sauvegarde et restauration de versions

Les versions de données stockées dans une application Oracle Data Relationship Management peuvent être temporairement archivées dans un système de fichiers ou migrées vers une autre application à l'aide d'une procédure de sauvegarde et de restauration. Vous pouvez sélectionner des versions et les inclure dans un fichier de sauvegarde qui est écrit dans une connexion externe définie par un administrateur. Le fichier de sauvegarde peut ensuite être restauré dans la même application ou dans une autre application. Au cours du processus de restauration, Data Relationship Management identifie s'il existe des incompatibilités entre les propriétés stockées dans le fichier et les définitions de propriété dans lesquelles elles seront chargées dans l'application cible. Les transactions Avertissement de restauration à partir d'un fichier sont journalisées si des incompatibilités de propriété surviennent lors du processus de restauration.

### **Attention :**

Les fichiers de sauvegarde de version peuvent uniquement être restaurés vers une application Data Relationship Management du même niveau de version. Par exemple, des fichiers de sauvegarde de version provenant d'une application 11.1.2.4.x peuvent uniquement être restaurés dans une application 11.1.2.4.x. Les sauvegardes de la base de données du référentiel Data Relationship Management doivent être utilisées pour archiver des données d'application de façon permanente.

#### **Remarque :**

Vous ne pouvez pas modifier le fichier de sauvegarde binaire après sa création.

Pour sauvegarder une version dans un fichier, procédez comme suit :

- **1.** Dans la section **Parcourir**, sélectionnez une version.
- **2.** Dans la section **Versions**, sélectionnez **Sauvegarder dans un fichier**.
- **3.** Dans la section **Connexion**, sélectionnez une connexion et entrez un nom de fichier pour le fichier de version enregistré.
- **4.** La version que vous avez sélectionnée doit déjà figurer dans la liste **Sélectionné**. Pour inclure plusieurs versions dans le fichier des versions enregistrées, déplacez-les de la liste **Disponible** vers la liste **Sélectionné**.
- **5.** Cliquez sur **OK**.

Pour restaurer des versions à partir d'un fichier, procédez comme suit :

- **1.** Connectez-vous à l'application.
- **2.** Dans la section **Parcourir**, sélectionnez **Versions**, puis **Restaurer à partir d'un fichier**.
- **3.** Dans la section **Connexion**, sélectionnez une connexion.
- **4.** Entrez le nom du fichier, puis cliquez sur **Ouvrir**.
- **5.** Sélectionnez les versions à charger dans l'application.

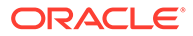

**6.** Cliquez sur **OK**.

# <span id="page-28-0"></span>4 Gestion des hiérarchies

Une version Oracle Data Relationship Management peut contenir plusieurs hiérarchies. Une hiérarchie peut représenter une vue métier, une structure de reporting ou un ensemble d'éléments associés. Les hiérarchies regroupent et organisent les données en noeuds, relations et propriétés.

Chaque hiérarchie est associée à un noeud supérieur et vous pouvez ajouter d'autres noeuds de la version à la hiérarchie en définissant des relations parent-enfant entre eux. Tous les noeuds qui sont des descendants du noeud supérieur d'une hiérarchie sont inclus dans cette hiérarchie. Un noeud peut exister dans plusieurs hiérarchies et comporte toujours les mêmes descendants dans chaque hiérarchie pour garantir la synchronisation entre les hiérarchies. Un noeud peut avoir les mêmes parents ou des parents différents dans chaque hiérarchie.

Les hiérarchies offrent l'interface principale pour un utilisateur de Data Relationship Management. Bilan, Secteur d'activité, Géographique, Juridique et Récapitulatif de la gestion sont des exemples de hiérarchies.

# Création de hiérarchies

Pour créer une hiérarchie, procédez comme suit :

- **1.** Dans la section **Parcourir**, sélectionnez une version.
- **2.** Dans l'onglet **Hiérarchies**, cliquez sur .
- **3.** Saisissez un nom et une description.
- **4. Facultatif :** sélectionnez un groupe de hiérarchies.

#### **Remarque :**

Les groupes de hiérarchies permettent d'organiser les hiérarchies associées afin de faciliter la navigation et la sélection.

- **5.** Sélectionnez un noeud supérieur pour la nouvelle hiérarchie en sélectionnant l'une des options suivantes :
	- **Nouveau noeud :** entrez le nom du nouveau noeud.
	- **Noeud existant :** sélectionnez la hiérarchie dans laquelle le noeud existe, puis sélectionnez le noeud et cliquez sur **OK**.
- **6.** Fournissez la description du noeud supérieur.
- **7.** Cliquez sur **OK**.

Lors de l'actualisation de l'arborescence, la nouvelle hiérarchie apparaît.

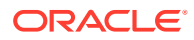

# <span id="page-29-0"></span>Modification de propriétés de hiérarchie

Les propriétés de hiérarchie sont définies au niveau d'une hiérarchie et sont identiques pour tous les noeuds de cette hiérarchie. Par définition, les propriétés de hiérarchie sont toujours des propriétés locales.

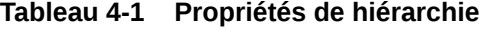

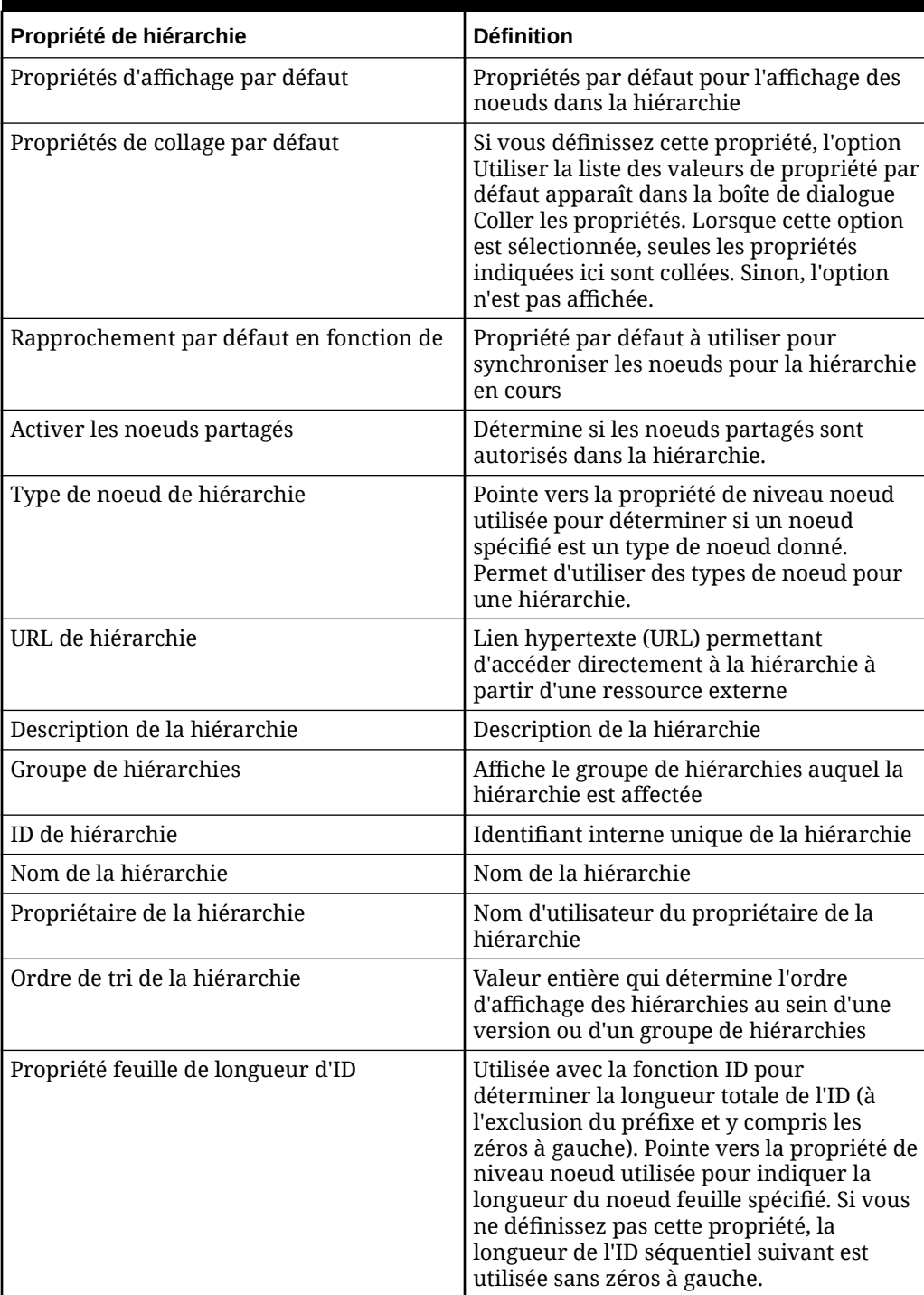

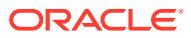

| Propriété de hiérarchie                       | <b>Définition</b>                                                                                                    |
|-----------------------------------------------|----------------------------------------------------------------------------------------------------|
| Propriété branche de longueur d'ID            | Utilisée avec la fonction ID pour<br>déterminer la longueur totale de l'ID (à<br>l'exclusion du préfixe et y compris les<br>zéros à gauche). Pointe vers la propriété de<br>niveau noeud utilisée pour spécifier la<br>longueur du noeud branche indiqué. Si<br>vous ne définissez pas cette propriété, la<br>longueur de l'ID séquentiel suivant est<br>utilisée sans zéros à gauche. |
| Propriété feuille prérenseignée               | Pointe vers la propriété de niveau noeud<br>utilisée pour prérenseigner le nom du<br>noeud lors de la création d'un noeud<br>feuille.                                                                                                    |
| Propriété branche prérenseignée               | Pointe vers la propriété de niveau noeud<br>utilisée pour prérenseigner le nom du<br>noeud lors de la création d'un noeud<br>branche.                                                                                                    |
| Tri de la hiérarchie standard                 | Pointe vers une propriété de niveau noeud<br>utilisée pour déterminer l'ordre de tri dans<br>la hiérarchie                                                                                                    |
| Noeud supérieur                               | Nom du noeud supérieur de la hiérarchie                                                                                                    |
| ID de noeud supérieur                         | ID du noeud supérieur                                                                                                    |
| Propriétés d'affichage utilisateur            | Détermine le mode d'affichage des noeuds<br>de hiérarchie pour l'utilisateur en cours<br>Remarque : pour les utilisateurs de profil                                                                                                    |
|                                               | anonyme, cette propriété est utilisée pour<br>la session en cours uniquement.                                                                                                    |
| Tri de la hiérarchie utilisateur              | Pointe vers une propriété de niveau noeud<br>afin de déterminer l'ordre de tri dans la<br>hiérarchie pour l'utilisateur en cours                                                                                                    |
|                                               | Remarque : pour les utilisateurs de profil<br>anonyme, cette propriété est utilisée pour<br>la session en cours uniquement.                                                                                                    |
| Rapprochement d'utilisateur en fonction<br>de | Propriété servant de base pour<br>synchroniser les noeuds dans la hiérarchie<br>sélectionnée pour l'utilisateur en cours                                                                                                    |
|                                               | Remarque : pour les utilisateurs de profil<br>anonyme, cette propriété est utilisée pour<br>la session en cours uniquement.                                                                                                    |

**Tableau 4-1 (suite) Propriétés de hiérarchie**

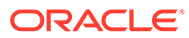

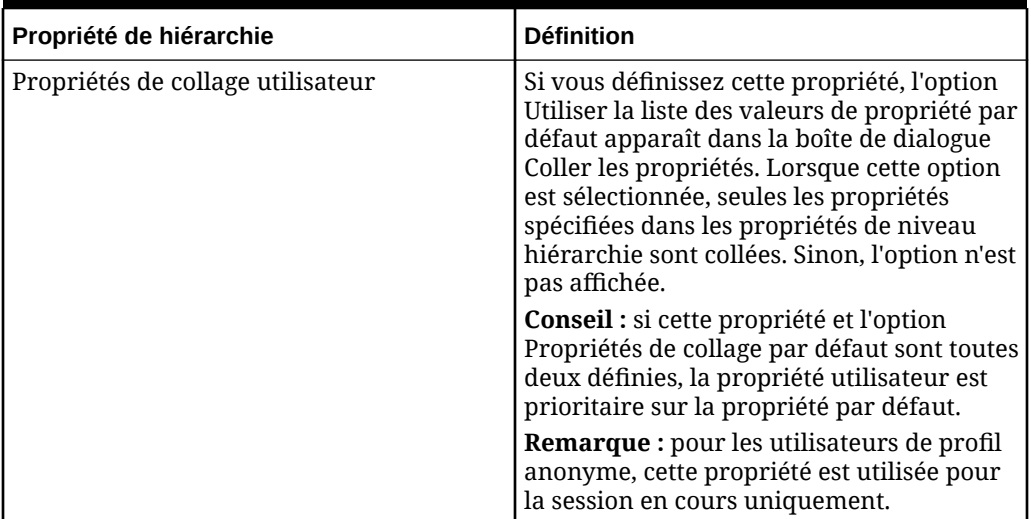

#### <span id="page-31-0"></span>**Tableau 4-1 (suite) Propriétés de hiérarchie**

Pour modifier des propriétés de hiérarchie, procédez comme suit :

- **1.** Dans la section **Parcourir**, sélectionnez une version.
- **2. Facultatif :** affichez un sous-ensemble de hiérarchies en sélectionnant une option dans la liste déroulante **Grouper par**.
- **3.** Sélectionnez une hiérarchie, puis cliquez sur .
- **4.** Sélectionnez une catégorie de propriété dans la liste **Catégorie**.
- **5.** Cliquez sur la ligne de propriété à modifier et apportez vos modifications.

#### **Remarque :**

Pour les types de données simples, modifiez la valeur de propriété au sein de l'éditeur. Pour les types de données plus complexes, cliquez sur afin d'accéder à l'éditeur avancé pour la valeur de propriété.

- **6.** Répétez les étapes 3 et 4 autant de fois que nécessaire pour modifier les propriétés de hiérarchie.
- **7.** Cliquez sur **Enregistrer** dans la grille de propriétés.

### Activation et désactivation de types de noeud

Les types de noeud peuvent être activés ou désactivés pour toutes les hiérarchies d'une version à l'aide de la propriété HierarchyNodeType. Cette propriété doit pointer vers une version, une hiérarchie ou une propriété de niveau noeud dont la valeur correspond au nom d'un type de noeud.

Pour plus d'informations, reportez-vous à la section "Gestion des types de noeud" du *Guide de l'administrateur Oracle Data Relationship Management*.

Pour activer les types de noeud d'une hiérarchie, procédez comme suit :

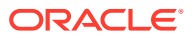

- <span id="page-32-0"></span>**1.** Sélectionnez une version et une hiérarchie.
- **2.** Dans la section **Hiérarchies**, sélectionnez **Propriétés**.
- **3.** Dans la grille de propriétés, sélectionnez la propriété **HierarchyNodeType**.
- **4.** Choisissez une propriété de niveau noeud qui renverra le nom d'un type de noeud.
- **5.** Cliquez sur **Enregistrer** dans la grille de propriétés.

Pour désactiver les types de noeud d'une hiérarchie, procédez comme suit :

- **1.** Sélectionnez une version et une hiérarchie.
- **2.** Dans la section **Hiérarchies**, sélectionnez **Propriétés**.
- **3.** Dans la grille de propriétés, sélectionnez la propriété **HierarchyNodeType**.
- **4.** Dans la section **Propriété**, sélectionnez **Enlever la valeur**.
- **5.** Cliquez sur **Enregistrer** dans la grille de propriétés.

### Ouverture de hiérarchies

Pour ouvrir une hiérarchie, procédez comme suit :

- **1.** Dans la section **Parcourir**, sélectionnez une version.
- **2. Facultatif :** affichez un sous-ensemble de hiérarchies en sélectionnant une option dans la liste déroulante **Grouper par**.
- **3.** Cliquez avec le bouton droit de la souris sur une hiérarchie ou un groupe de hiérarchies, puis sélectionnez **Ouvrir**.

#### **Attention :**

L'ouverture d'un groupe de hiérarchies ouvre toutes les hiérarchies de ce groupe.

#### **Exemple 4-1 Redimensionner automatiquement toutes les colonnes**

Lorsqu'une fenêtre de hiérarchie est ouverte pour la première fois, les colonnes Afficher par indiquées sont affichées à l'aide d'un pourcentage équivalent de la largeur totale disponible. Dans la fenêtre de hiérarchie, le bouton de la barre d'outils Redimensionner automatiquement toutes les colonnes peut être utilisé pour mettre à jour la largeur de toutes les colonnes affichées, en fonction de la valeur de propriété de longueur maximale de chaque colonne. Le redimensionnement repose uniquement sur les noeuds visibles de la page en cours. Toute modification apportée à la largeur de colonne, qu'elle soit effectuée manuellement ou à l'aide du bouton de la barre d'outils Redimensionner automatiquement toutes les colonnes, est conservée tant que la fenêtre est ouverte.

### Groupes de hiérarchies

Les groupes de hiérarchies permettent d'organiser les hiérarchies associées afin de faciliter la navigation et la sélection. Les hiérarchies peuvent être regroupées à l'aide de propriétés de groupe de hiérarchies. Une hiérarchie ne peut être associée qu'à un seul groupe pour chaque propriété de groupe de hiérarchies. La propriété principale Groupe de hiérarchies peut être utilisée à des fins de regroupement par défaut. Des propriétés supplémentaires de

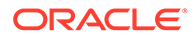

groupe de hiérarchies peuvent être ajoutées pour gérer d'autres besoins de regroupement. Lors de la navigation dans les hiérarchies, utilisez la liste déroulante Grouper par pour sélectionner une autre propriété de groupe de hiérarchies à utiliser pour le regroupement.

#### **Création de groupes de hiérarchies**

Pour créer un groupe de hiérarchies, procédez comme suit :

- **1.** Dans la section **Parcourir**, sélectionnez une version.
- **2.** Sélectionnez **Hiérarchies**, **Nouveau**, puis **Groupe de hiérarchies**.
- **3.** Saisissez un nom et une description.
- **4.** Dans la zone **Disponible**, sélectionnez les hiérarchies à inclure dans le groupe de hiérarchies.
- **5.** Cliquez sur **OK**.

Lors de l'actualisation de l'arborescence, le nouveau groupe de hiérarchies apparaît.

#### **Remarque :**

Si vous n'avez pas ajouté au moins une hiérarchie au nouveau groupe de hiérarchies, le groupe n'apparaît pas dans l'arborescence. A tout moment, vous pouvez affecter des hiérarchies à un groupe existant.

#### **Affectation de hiérarchies à des groupes de hiérarchies**

Pour affecter une hiérarchie à un groupe de hiérarchies, procédez comme suit :

- **1.** Dans la section **Parcourir**, sélectionnez une version.
- **2. Facultatif :** affichez un sous-ensemble de hiérarchies en sélectionnant une option dans la liste déroulante **Grouper par**.
- **3.** Cliquez avec le bouton droit de la souris sur une hiérarchie et sélectionnez **Affecter à un groupe**.
- **4.** Dans la zone **Disponible**, sélectionnez les hiérarchies à inclure dans le groupe de hiérarchies.
- **5.** Cliquez sur **OK**.

Lors de l'actualisation de l'arborescence, la hiérarchie apparaît dans le groupe qui lui est affecté.

#### **Remarque :**

Vous pouvez définir la valeur d'une propriété de groupe de hiérarchies dans la grille de propriétés. Vous pouvez également faire glisser et déposer une hiérarchie vers un autre groupe pour la réaffecter.

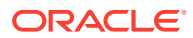

#### <span id="page-34-0"></span>**Affectation de propriétés contrôlées**

Des propriétés globales d'héritage doivent être affectées à une hiérarchie afin de déterminer la source des valeurs de propriété héritées.

Pour affecter des propriétés contrôlées à une hiérarchie, procédez comme suit :

- **1.** Dans la section **Parcourir**, sélectionnez une version.
- **2. Facultatif :** affichez un sous-ensemble de hiérarchies en sélectionnant une option dans la liste déroulante **Grouper par**.
- **3.** Sélectionnez une hiérarchie qui contrôlera une propriété d'héritage globale.
- **4.** Cliquez avec le bouton droit de la souris sur la hiérarchie, sélectionnez **Affecter un contrôle**, puis **Propriétés**.

La liste des propriétés d'héritage globales s'affiche.

**5.** Sélectionnez des propriétés et déplacez-les de la liste **Disponible** vers la liste **Sélectionné**, puis cliquez sur **OK**.

#### **Remarque :**

Utilisez la liste Catégorie pour sélectionner une catégorie de propriété pour faciliter la navigation.

# Affectation de groupes d'accès au noeud contrôlés

Vous utilisez les groupes d'accès au noeud pour contrôler l'accès des utilisateurs aux hiérarchies et aux noeuds. Les groupes d'accès au noeud utilisent l'héritage pour affecter des paramètres de sécurité à un noeud et à ses descendants. Des groupes d'accès au noeud globaux doivent être affectés à une hiérarchie afin de déterminer la source des valeurs d'accès héritées.

Pour affecter un groupe d'accès au noeud contrôlé à une hiérarchie, procédez comme suit :

- **1.** Dans la section **Parcourir**, sélectionnez une version.
- **2. Facultatif :** affichez un sous-ensemble de hiérarchies en sélectionnant une option dans la liste déroulante **Grouper par**.
- **3.** Cliquez avec le bouton droit de la souris sur une hiérarchie, sélectionnez **Affecter un contrôle**, puis **Groupes d'accès au noeud**.

La liste des groupes d'accès d'héritage globaux s'affiche.

**4.** Sélectionnez des groupes et déplacez-les de la liste **Disponible** vers la liste **Sélectionné**, puis cliquez sur **OK**.

#### **Remarque :**

Utilisez la liste Catégorie pour sélectionner une catégorie d'utilisateur afin de faciliter la navigation.

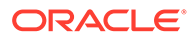

# <span id="page-35-0"></span>Affectation de validations

Les validations sont des tests permettant de vérifier que les règles de hiérarchie sont respectées. Elles facilitent l'application des règles métier.

Pour affecter une validation à une hiérarchie, procédez comme suit :

- **1.** Dans la section **Parcourir**, sélectionnez une version.
- **2. Facultatif :** affichez un sous-ensemble de hiérarchies en sélectionnant une option dans la liste déroulante **Grouper par**.
- **3.** Cliquez avec le bouton droit de la souris sur une hiérarchie, puis sélectionnez **Affecter des validations**.

Les validations disponibles pour la hiérarchie s'affichent dans l'onglet **Propriétés** de l'encadré.

- **4.** Cliquez sur la ligne de validation à affecter à la hiérarchie.
- **5.** Dans la liste **Valeur**, sélectionnez le type de validation :
	- **Temps réel :** la validation est automatiquement exécutée au moment de la modification d'une hiérarchie ou de l'enregistrement des modifications apportées aux propriétés. Ce type de validation empêche l'enregistrement des modifications si elles ne sont pas valides. Les validations en temps réel peuvent uniquement être exécutées au niveau du noeud.
	- **Lot :** la validation est exécutée explicitement par un utilisateur à partir de la version, d'une hiérarchie ou d'un noeud. Les résultats de la validation sont renvoyés sous la forme d'une liste des noeuds et des messages d'échec correspondants.
	- Les deux : la validation est exécutée en temps réel et par lots.

#### **Remarque :**

Pour enlever une affectation de validation, remplacez la valeur par Aucune ou sélectionnez **Enlever la valeur** dans le menu Propriété.

- **6.** Répétez les étapes 4 et 5 autant de fois que nécessaire pour affecter des validations à la hiérarchie.
- **7.** Cliquez sur **Enregistrer** dans la grille de propriétés.

# Suppression de hiérarchies

Lorsque vous supprimez une hiérarchie, les noeuds de cette hiérarchie ne sont pas supprimés. Si les noeuds n'existent pas dans une autre hiérarchie au sein de la version, ils deviennent orphelins. Cliquez sur l'onglet Orphelins pour afficher la liste des orphelins.

Pour supprimer une hiérarchie, procédez comme suit :

**1.** Dans la section **Parcourir**, sélectionnez une version.

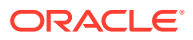
- **2. Facultatif :** affichez un sous-ensemble de hiérarchies en sélectionnant une option dans la liste déroulante **Grouper par**.
- **3.** Cliquez avec le bouton droit de la souris sur une hiérarchie et sélectionnez **Supprimer**.
- **4.** Cliquez sur **OK** pour confirmer la suppression.

Lors de l'actualisation de l'arborescence, la hiérarchie ne s'affiche plus.

# 5 Utilisation des noeuds

#### **Voir aussi :**

- A propos des noeuds
- [Ajout et insertion de noeuds](#page-39-0)
- [Modélisation de noeuds](#page-42-0)
- [Copie de propriétés de noeud](#page-43-0)
- [Déplacement et tri des noeuds](#page-44-0)
- [Méthodes de suppression de noeud](#page-45-0)
- [Affectation de validations](#page-50-0)
- [Noeuds orphelins](#page-50-0)
- [Accès aux noeuds dans la vue en arborescence](#page-51-0)
- [Recherche de noeuds](#page-53-0)
- [Sécurité des noeuds](#page-55-0)
- [Utilisation de noeuds partagés](#page-55-0)

# A propos des noeuds

Les enregistrements de données maîtres ou de référence utilisés pour décrire, qualifier ou synthétiser les données transactionnelles dans un système d'abonnement sont gérés sous la forme de noeuds dans Oracle Data Relationship Management. Par exemple, au sein d'une hiérarchie représentant une structure organisationnelle, un noeud peut représenter un service ou un centre de coûts. Les noeuds dans une version peuvent avoir des propriétés appelées "propriétés de noeud globales". Les noeuds dans une hiérarchie peuvent avoir des propriétés spécifiques appelées "propriétés de noeud locales".

Dans une version, un noeud peut faire partie de plusieurs hiérarchies. Un noeud peut avoir de nombreuses propriétés définies par l'utilisateur qui stockent des informations sur le noeud et déterminent son utilisation au sein des systèmes d'information d'une organisation.

Les termes suivants sont utilisés pour définir la position d'un noeud et son comportement au sein d'une hiérarchie :

| Terme          | <b>Définition</b>                                                                                                    |
|----------------|----------------------------------------------------------------------------------------------------|
| Leaf           | Noeud qui ne peut pas avoir d'enfants                                                                                  |
| <b>Branche</b> | Noeud qui peut avoir des enfants                                                                                       |
| Enfant         | Noeud situé directement au-dessous d'un<br>autre noeud (si B est situé juste au-dessous de<br>A, B est un enfant de A) |

**Tableau 5-1 Terminologie des noeuds**

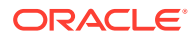

| Terme        | <b>Définition</b>                                                                                                    |
|--------------|----------------------------------------------------------------------------------------------------|
| Parent       | Noeud situé directement au-dessus d'un autre<br>noeud (dans l'exemple précédent, A est le<br>parent de B)                           |
| Descendant   | Noeud situé au-dessous d'un noeud donné (y<br>compris ses enfants et les enfants de ses<br>enfants)                                 |
| Ancêtre      | Tous les noeuds situés entre un noeud et le<br>noeud supérieur de la hiérarchie (y compris le<br>parent, le parent du parent, etc.) |
| Semblable    | Tous les noeuds qui partagent un noeud<br>parent dans une hiérarchie                                                                |
| Orphelin     | Noeud non affecté à une hiérarchie                                                                                                  |
| Noeud global | Noeud au sein d'une version                                                                                                    |
| Noeud local  | Noeud au sein d'une hiérarchie                                                                                                    |

<span id="page-38-0"></span>**Tableau 5-1 (suite) Terminologie des noeuds**

## Dénomination des noeuds

Consultez ces remarques lorsque vous nommez des noeuds.

- N'utilisez pas de virgules, le séparateur de noeud partagé ou le séparateur de hiérarchie dans les noms de noeud. L'utilisation de virgules dans les noms de noeud peut engendrer des problèmes lors de l'utilisation de certaines propriétés qui sont séparées par des virgules, telles que la liste des ancêtres, la liste des enfants et la liste des noeuds créés par le client.
- N'utilisez pas les caractères définis dans les préférences système pour le séparateur de noeud partagé et le séparateur de hiérarchie car ils sont susceptibles d'être à l'origine d'un comportement imprévisible.
- Si vous utilisez les caractères génériques de requête astérisque (\*) et trait de soulignement (\_) dans un nom de noeud, il n'est pas facile de rechercher le noeud à moins d'utiliser une formule dérivée basée sur la fonction Pos.

# Utilisation des domaines

Un noeud est identifié de manière unique par son nom au sein d'une version et deux noeuds ne peuvent pas avoir le même nom dans la même version. Par défaut, des noeuds portant le même nom dans différents systèmes peuvent exister dans différentes versions. Cette situation peut devenir problématique lorsque les noeuds de ces versions sont combinés dans la même version si l'objectif est de continuer à les gérer comme des noeuds différents à des fins d'intégrité référentielle.

Un domaine peut être utilisé pour préserver l'intégrité et garantir la cohérence des noms de noeud et des propriétés descriptives entre plusieurs versions pour les noeuds d'un type commun. Les comptes, entités, services, produits, employés et projets sont des exemples de domaine. Les domaines sont créés par les administrateurs et associés à des versions par les utilisateurs Gestionnaire de données ou les propriétaires de version. Des noeuds peuvent être affectés à un

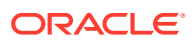

<span id="page-39-0"></span>domaine dans une version particulière au moment de la création du domaine ou ultérieurement à l'aide de la fonction d'appartenance au domaine.

Les noeuds de domaine doivent suivre le comportement spécifié pour leur domaine. Vous ne pouvez pas renommer les noeuds qui sont membres d'un domaine. Les domaines peuvent être configurés pour :

- utiliser un préfixe ou un suffixe pour qualifier les noms de noeud ;
- restreindre la suppression de noeuds ;
- limiter la modification de la désignation branche/feuille.

# Ajout et insertion de noeuds

Vous pouvez inclure un noeud dans une hiérarchie à l'aide des deux méthodes suivantes :

- Création d'un noeud. Consultez les remarques sur la dénomination des noeuds dans [Dénomination des noeuds](#page-38-0).
- Insertion d'un noeud existant ne figurant pas actuellement dans la hiérarchie

Pour créer un noeud et l'ajouter à une hiérarchie, procédez comme suit :

- **1.** Dans la section **Parcourir**, sélectionnez une version.
- **2.** Sélectionnez une hiérarchie.
- **3.** Dans **Hiérarchies**, sélectionnez **Ouvrir**.

Le noeud supérieur de la hiérarchie apparaît dans une arborescence de noeuds.

- **4.** Dans **Noeuds**, sélectionnez **Nouveau**.
- **5.** Sélectionnez **Noeud feuille** ou **Noeud branche**, selon le type du noeud que vous ajoutez.
- **6. Facultatif :** sélectionnez un domaine dans la liste déroulante. L'option de domaine dans la boîte de dialogue **Nouveau noeud** n'est affichée que si des domaines sont affectés à la version. Voici quelques éléments à prendre en compte lors de la sélection d'un domaine :
	- Si le nom de noeud saisi n'existe pas, il est ajouté en tant que membre du domaine sélectionné avec le texte qualificatif de domaine ajouté au nom.
	- Si vous saisissez le texte qualificatif de domaine exact dans le champ Nom, le texte qualificatif n'est pas ajouté une deuxième fois.
	- Si le nom de noeud saisi existe dans le domaine mais pas dans la version en cours, vous pouvez ajouter le noeud de domaine à la version.
	- Si le nom de noeud existe dans le domaine, les champs Nom du noeud de domaine et Date de désactivation sont renseignés avec les valeurs du noeud de domaine existant.
	- Si le noeud existe dans le domaine et dans une version, l'option Copier les propriétés globales à partir de est disponible pour copier les propriétés globales du noeud de domaine à partir d'une autre version.
	- Si aucun domaine n'a été sélectionné dans la liste et que le noeud de nom saisi contient du texte qui le qualifie pour un domaine affecté à la version, le noeud ne peut être ajouté que s'il est ajouté simultanément au domaine ou a été précédemment ajouté au domaine dans une autre version.

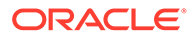

**7.** Saisissez le nom unique du noeud. Si le nom saisi correspond à un noeud de domaine existant, le nom, la description et la date de désactivation du noeud du domaine sont affichés à des fins de référence.

## **Remarque :**

Si vous ajoutez un noeud à une partie de l'arborescence qui contient des noms de noeud répétés, vous pouvez cliquer sur ID pour générer automatiquement un nom de noeud. Reportez-vous à [Fonction ID.](#page-41-0)

**8.** Entrez la nouvelle description du noeud.

## **Remarque :**

Les descriptions sont obligatoires pour les noeuds de domaine, mais facultatives pour les noeuds n'appartenant pas à un domaine.

- **9.** Indiquez si vous souhaitez ajouter le noeud en tant qu'enfant ou semblable du noeud sélectionné.
- **10.** Cliquez sur **OK**.

Pour insérer un noeud existant dans une hiérarchie, procédez comme suit :

- **1.** Dans la section **Parcourir**, sélectionnez une version.
- **2.** Sélectionnez une hiérarchie.
- **3.** Dans **Hiérarchies**, sélectionnez **Ouvrir**.

Le noeud supérieur de la hiérarchie apparaît dans une arborescence de noeuds.

- **4.** Dans **Noeuds**, sélectionnez **Insérer**.
- **5.** Sélectionnez l'emplacement du noeud :
	- Hiérarchie existante
	- Liste des orphelins
- **6.** Effectuez l'une des opérations suivantes :
	- Si vous avez sélectionné **Hiérarchie existante** à l'étape 5, procédez comme suit :
		- **a.** Sélectionnez une version.
		- **b.** Sélectionnez une hiérarchie.
		- **c.** Sélectionnez le noeud à insérer en effectuant l'une des opérations suivantes :
			- Saisissez du texte dans la zone Rechercher et cliquez sur **CD** pour localiser le noeud.

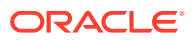

Vous pouvez utiliser l'astérisque (\*) en tant que caractère générique.

Si plusieurs noeuds sont localisés, cliquez sur  $\mathbb{F}_2$  pour rechercher l'instance suivante de l'élément recherché.

- Développez l'arborescence Noeuds pour localiser le noeud.
- <span id="page-41-0"></span>• Si vous avez sélectionné **Liste des orphelins** à l'étape 5, sélectionnez un noeud dans la liste.
- **7.** Indiquez si vous souhaitez ajouter le noeud en tant qu'enfant ou semblable du noeud sélectionné.
- **8.** Si vous insérez un noeud à partir d'une version différente de la version en cours, procédez comme suit :
	- **a.** Sélectionnez l'une des options suivantes pour copier des propriétés de noeud :
		- Ne pas copier les propriétés
		- Copier les propriétés globales
		- Copier les propriétés locales et globales
	- **b.** Pour inclure les descendants du noeud dans la copie, sélectionnez **Inclure les descendants**.
	- **c.** Sélectionnez **Utiliser ces paramètres comme paramètres par défaut** pour utiliser les mêmes paramètres pour les noeuds supplémentaires que vous copiez.
- **9.** Cliquez sur **OK**.

# Fonction ID

La fonction ID vous permet de générer automatiquement des noms de noeud à l'aide d'ID numériques séquentiels et de préfixes de noeud. Par exemple, vous pouvez créer un ensemble de noeuds dans lequel chaque noeud a un nom semblable à **Org000xxx**, où :

- **Org** est le préfixe du noeud et peut être n'importe quelle chaîne de caractères ;
- **000xxx** est l'ID séquentiel et augmente par incréments de 1 en partant de 1.

Les préférences système suivantes doivent être activées pour que la fonction ID fonctionne :

- AllowNextIDGeneration doit être définie sur True.
- AllowNextIDKeyCreation détermine le niveau d'utilisateur qui peut créer de nouvelles clés d'ID.

Pour utiliser la fonction ID suivant, saisissez un préfixe dans le champ du nom de noeud, puis cliquez sur ID.

- Si le préfixe existe déjà dans le système, une valeur d'ID supérieure au dernier ID précédemment généré est renvoyée.
- Si le préfixe n'a pas été utilisé auparavant, une valeur d'ID égale à 1 (avec le nombre approprié de zéros à gauche) est renvoyée.

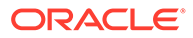

<span id="page-42-0"></span>La longueur totale de l'ID (à l'exclusion du préfixe et y compris les zéros à gauche si nécessaire) est déterminée comme suit :

- Les propriétés de hiérarchie **IDLengthLimbProp** et **IDLengthLeafProp** peuvent être définies pour pointer vers des propriétés de niveau noeud qui indiquent la longueur de l'ID souhaitée pour le noeud indiqué.
- Si les propriétés **IDLengthLimbProp** et **IDLengthLeafProp** ne sont pas définies, la longueur de l'ID séquentiel suivant est utilisée sans zéros à gauche.

# Modélisation de noeuds

Vous pouvez modéliser un noeud existant pour créer un noeud possédant les mêmes propriétés que le noeud modélisé, dans les mêmes hiérarchies.

Pour créer un noeud en modélisant un noeud, procédez comme suit :

- **1.** Dans la section **Parcourir**, sélectionnez une version.
- **2.** Sélectionnez une hiérarchie.
- **3.** Dans **Hiérarchies**, sélectionnez **Ouvrir**.

Le noeud supérieur de la hiérarchie apparaît dans une arborescence de noeuds.

- **4.** Sélectionnez le noeud à modéliser.
- **5.** Dans le menu **Raccourcis**, sélectionnez **Script** puis **Modèle d'après**.

L'onglet Source est renseigné avec les informations du noeud que vous avez sélectionné.

- **6.** Dans l'onglet **Propriétés**, section **Copier les propriétés**, sélectionnez les propriétés à copier à partir du noeud.
	- **Aucune :** aucune propriété n'est copiée.
	- **Remplacée :** seules les valeurs de propriété remplacées sont copiées.
	- **Sélectionnée :** seules les propriétés que vous sélectionnez sont copiées.

### **Remarque :**

Dans la zone **Sélectionné**, cliquez sur **primition de la factura de la constant** pour afficher le sélecteur de propriétés à partir duquel vous pouvez effectuer votre sélection.

- **Tout :** toutes les propriétés sont copiées.
- **7.** Procédez comme suit :
	- Sélectionnez l'onglet **Propriétés globales** pour visualiser les valeurs de propriété globale qui seront incluses dans le script d'action sur la base de la sélection effectuée à l'étape 4.
	- Cliquez sur l'onglet **Propriétés locales** et sélectionnez une hiérarchie pour visualiser les valeurs de propriété locale qui seront incluses à partir de chaque hiérarchie sur la base de la sélection effectuée à l'étape 4. Apportez des modifications si nécessaire.
- **8.** Dans l'onglet **Cible**, effectuez les opérations suivantes :

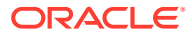

- <span id="page-43-0"></span>• Sélectionnez la version cible du nouveau noeud.
- Entrez le nom du nouveau noeud.
- Entrez la description du nouveau noeud.
- **9.** Cliquez sur **Charger**.
- **10.** Lorsque le chargement est terminé, passez en revue les actions de script et les valeurs de paramètre. Vous pouvez effectuer les opérations suivantes :
	- Cliquez sur pour modifier une ligne.
	- Sélectionnez **Script**, puis **Versions de substitution** pour modifier une version. Sélectionnez la version à remplacer et la version de remplacement, puis cliquez sur **OK**.
	- Cliquez sur un en-tête de colonne pour trier les lignes par ordre alphabétique.
	- Cliquez sur **P** pour filtrer les colonnes.
	- Cliquez sur  $\bullet$  pour afficher les propriétés par libellé ou par nom.
- **11.** Cochez la case située dans la colonne **Processus** en regard de chaque ligne à exécuter.

Dans le menu Script, utilisez Sélectionner tout pour traiter toutes les actions. Vous pouvez sélectionner un sous-ensemble d'actions à partir d'un script et traiter uniquement ces actions.

12. Cliquez sur **pour exécuter le script d'action.** 

Les résultats de chaque script d'action sont affichés dans les colonnes Statut et Valeur de résultat. Le script et les résultats peuvent être enregistrés dans un fichier à l'aide de l'option Télécharger du menu Script.

# Copie de propriétés de noeud

Vous pouvez copier les propriétés d'un noeud vers un autre, et notamment copier et coller les propriétés vers et depuis des noeuds dans différentes versions.

Pour copier des propriétés de noeud, procédez comme suit :

- **1.** Dans la section **Parcourir**, sélectionnez une version.
- **2.** Sélectionnez une hiérarchie.
- **3.** Dans **Hiérarchies**, sélectionnez **Ouvrir**.

Le noeud supérieur de la hiérarchie apparaît dans une arborescence de noeuds.

- **4.** Sélectionnez le noeud à partir duquel vous souhaitez copier les propriétés.
- **5.** Dans **Noeuds**, sélectionnez **Copier les propriétés**.
- **6.** Localisez et sélectionnez le noeud dans lequel vous voulez copier les propriétés.

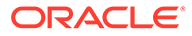

Si vous collez des propriétés vers un noeud d'une autre version, ouvrez cette version, puis localisez et sélectionnez le noeud.

- <span id="page-44-0"></span>**7.** Dans **Noeuds**, sélectionnez **Coller les propriétés**.
- **8.** Dans la boîte de dialogue Coller les propriétés, sélectionnez le type de propriété à copier :
	- Propriétés remplacées uniquement
	- Toutes les propriétés
	- Propriétés sélectionnées : si vous choisissez cette option, vous devez sélectionner les propriétés à copier.
- **9.** Cliquez sur **OK**.

# Déplacement et tri des noeuds

Vous pouvez déplacer un noeud au sein d'une hiérarchie ou vers une hiérarchie différente :

- Le déplacement d'un noeud au sein d'une hiérarchie enlève ce noeud de son parent d'origine et le place sous le nouveau parent.
- Le déplacement d'un noeud vers une hiérarchie différente est traité comme une copie. Le noeud reste le même dans sa hiérarchie d'origine. Cette fonction est identique à l'insertion d'un noeud existant.

Pour déplacer un noeud, procédez comme suit :

- **1.** Sélectionnez le noeud à déplacer.
- **2.** Faites glisser et déposez le noeud sélectionné vers son nouvel emplacement.
- **3.** Si vous avez déplacé le noeud sous un autre noeud supérieur, sélectionnez une action :
	- Placer en tant qu'enfant : pour insérer le noeud en tant qu'enfant du noeud.
	- **Coller en tant que semblable ou réorganiser :** pour insérer le noeud en tant que semblable.

## Option de déplacement sans contrainte

Pour faciliter un déplacement qui nécessite le retrait d'un noeud d'une hiérarchie alternative, vous pouvez utiliser l'option Déplacement sans contrainte. Si la préférence système AllowRelaxedMove est définie sur True, le déplacement sans contrainte est autorisé. Si la préférence système est définie sur False ou n'existe pas, les contraintes normales d'intégrité sont appliquées.

Lors du déplacement d'un noeud, l'option Déplacement sans contrainte permet au nouveau parent dans la hiérarchie principale de prévaloir sur toute relation de parent en conflit pour ce noeud dans d'autres hiérarchies.

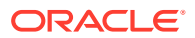

# <span id="page-45-0"></span>Tri des noeuds

Dans Oracle Data Relationship Management, les noeuds d'une hiérarchie sont triés en fonction des règles par défaut suivantes :

**1.** Les noeuds branche sont triés avant les noeuds feuille.

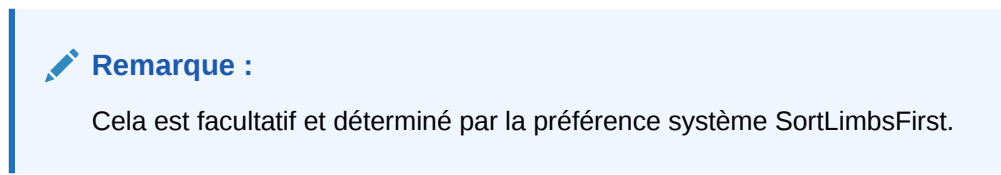

**2.** Les noeuds sont triés par nom dans l'ordre croissant.

## Ordre de tri personnalisé

Les noeuds peuvent également être triés dans n'importe quel ordre de tri personnalisé explicite. L'ordre de tri peut être défini par n'importe quelle propriété dont le type de données est Tri.

Pour trier une hiérarchie selon la valeur d'une propriété d'ordre de tri de niveau noeud, la propriété de niveau hiérarchie StandardHierSort doit être définie pour pointer vers la propriété de niveau noeud appropriée qui contient l'ordre de tri.

Vous pouvez également utiliser un ordre de tri personnalisé qui s'applique uniquement à un ID utilisateur Oracle Data Relationship Management spécifique, permettant aux utilisateurs de personnaliser leur affichage des données Data Relationship Management sans que cela ait une incidence sur les autres utilisateurs de la même hiérarchie. Cela est contrôlé par la propriété de niveau hiérarchie UserHierSort. Si cette propriété a été définie pour pointer vers une propriété de niveau noeud dont le type de données est Ordre de tri, cet ordre de tri prévaut à la fois sur la propriété StandardHierSort et sur l'ordre de tri par défaut.

Si aucune valeur n'est affectée à la propriété de niveau hiérarchie StandardHierSort ou à la propriété UserHierSort, les règles de tri par défaut sont utilisées.

La valeur d'une propriété d'ordre de tri personnalisé peut être définie de l'une des manières suivantes :

- Les valeurs d'ordre de tri peuvent être chargées dans une propriété d'ordre de tri de niveau noeud lorsque des données sont initialement importées dans Data Relationship Management.
- Des valeurs explicites peuvent être définies pour la propriété d'ordre de tri pour n'importe quel noeud. Cette propriété accepte une valeur entière.
- Si une propriété d'ordre de tri a été sélectionnée pour les propriétés StandardHierSort ou UserHierSort d'une hiérarchie, utilisez les options Prendre/Placer ou les fonctions glisserdéposer pour trier les noeuds de manière personnalisée au sein d'une hiérarchie.
- Un ordre de tri personnalisé de niveau noeud peut également être calculé à l'aide d'une propriété de tri dérivée.

# Méthodes de suppression de noeud

Les méthodes de suppression de noeuds sont décrites ci-dessous.

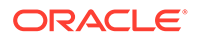

| <b>Action</b>                        | <b>Résultat</b>                                                                                                    |
|--------------------------------------|----------------------------------------------------------------------------------------------------|
| Détruire                             | Supprime un noeud de la version et<br>remplace toute logique de fusion requise<br>(en cas d'activation)                                                                                                    |
|                                      | Remarque : l'option Détruire n'est<br>disponible que dans la liste des orphelins.                                                                                                    |
|                                      | Remarque : si le noeud est un noeud de<br>domaine dont le domaine empêche la<br>suppression, vous ne pouvez pas le<br>supprimer.                                                                                                    |
| Supprimer                            | Supprime le noeud de tous les parents<br>dans toutes les hiérarchies.                                                                                                    |
|                                      | Remarque : si le noeud est un noeud de<br>domaine dont le domaine empêche la<br>suppression, vous ne pouvez pas le<br>supprimer.                                                                                                    |
| Supprimer et fusionner               | Supprime le noeud de tous les parents<br>dans toutes les hiérarchies et vous permet<br>de sélectionner le noeud à utiliser à la<br>place du noeud supprimé.                                                                                                    |
|                                      | <b>Remarque : cette option n'est disponible</b><br>que si la préférence système UseMerge est<br>activée.                                                                                                    |
|                                      | Remarque : si le noeud est un noeud de<br>domaine dont le domaine empêche la<br>suppression, vous ne pouvez pas le<br>supprimer.                                                                                                    |
| Annuler                              | Enlève le noeud de toutes les hiérarchies<br>dans lesquelles il a le même parent et<br>supprime également le noeud s'il s'agit<br>d'un orphelin                                                                                                    |
|                                      | $\bullet$<br>Par exemple, si un noeud a le même<br>parent dans toutes les hiérarchies dans<br>lesquelles il existe, l'action Annuler<br>enlève le noeud de toutes les<br>hiérarchies puis le supprime car il<br>s'agit d'un orphelin.<br>Si le noeud n'a pas le même parent<br>$\bullet$<br>dans toutes les hiérarchies, l'action |
|                                      | Annuler produit le même résultat que<br>l'action Enlever.                                                                                                    |
|                                      | Remarque : si le noeud est un noeud de<br>domaine dont le domaine empêche la<br>suppression, vous ne pouvez pas le<br>supprimer.                                                                                                    |
| Annuler tous les éléments en dessous | Enlève tous les enfants du noeud<br>sélectionné. Si l'un des enfants devient<br>orphelin, il est également supprimé.                                                                                                    |
|                                      | Remarque : si le noeud est un noeud de<br>domaine dont le domaine empêche la<br>suppression, vous ne pouvez pas le<br>supprimer.                                                                                                    |

**Tableau 5-2 Méthodes de suppression de noeud**

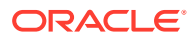

| <b>Action</b>           | <b>Résultat</b>                                                                                                    |
|-------------------------|----------------------------------------------------------------------------------------------------|
| Suppression             | Enlève le noeud du parent en cours mais<br>pas des autres parents dans les autres<br>hiérarchies. Le noeud n'est pas supprimé<br>de la version et peut faire l'objet d'une<br>réinsertion.                     |
| Désactivation           | Marque le noeud comme désactivé afin<br>qu'il puisse être filtré à partir d'un export.                                                                                                    |
|                         | Lorsqu'un noeud de domaine est désactivé<br>dans une version, vous pouvez fournir une<br>valeur de date de désactivation du<br>domaine. La date de désactivation du<br>domaine par défaut est la date du jour. |
| Désactiver et fusionner | Marque le noeud comme désactivé et vous<br>permet de sélectionner le noeud à utiliser à<br>la place du noeud désactivé.                                                                                        |
|                         | <b>Remarque:</b> cette option n'est disponible<br>que si la préférence système UseMerge est<br>activée.                                                                                                    |

**Tableau 5-2 (suite) Méthodes de suppression de noeud**

# Fusion de noeuds

Les systèmes d'abonnement pris en charge par Oracle Data Relationship Management peuvent avoir des transactions qui font référence à un noeud supprimé. Lorsque vous supprimez ou désactivez des noeuds, vous pouvez indiquer dans Data Relationship Management d'autres noeuds à utiliser à la place d'un noeud supprimé ou désactivé pour gérer cette situation. La liste de fusion peut être utilisée pour gérer et fournir ces relations de noeud à un processus externe afin de mapper correctement les données transactionnelles à l'aide du type d'export Journal des fusions.

## **Remarque :**

Les options de fusion (**Supprimer et fusionner** et **Désactiver et fusionner**) ne sont disponibles que si la préférence système UseMerge est activée. Les options de fusion ne sont pas disponibles en cas de suppression ou de désactivation de noeuds **partagés**.

# Suppression de noeuds

Pour supprimer un noeud, procédez comme suit :

- **1.** Dans la section **Parcourir**, sélectionnez une version.
- **2.** Sélectionnez une hiérarchie.
- **3.** Dans **Hiérarchies**, sélectionnez **Ouvrir**.

Le noeud supérieur de la hiérarchie apparaît dans une arborescence de noeuds.

**4.** Sélectionnez un noeud.

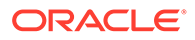

**5.** Dans **Noeuds**, sélectionnez **Supprimer**.

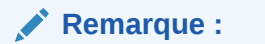

Si la préférence système UseMerge est activée, vous pouvez sélectionner **Supprimer et fusionner**, puis sélectionner le noeud à utiliser à la place du noeud supprimé. Si la préférence système ReqMerge est activée, vous devez indiquer un noeud de fusion.

**6.** Sélectionnez **Supprimer le noeud** pour confirmer la suppression du noeud.

Lors de l'actualisation de l'arborescence des versions, le noeud n'apparaît plus.

## Retrait de noeuds

Le retrait d'un noeud l'enlève uniquement du parent en cours. Si le noeud a d'autres parents, ces relations ne sont pas affectées. Si le noeud n'a pas d'autre parents, il devient un noeud orphelin.

Pour enlever un noeud, procédez comme suit :

- **1.** Dans la section **Parcourir**, sélectionnez une version.
- **2.** Sélectionnez une hiérarchie.
- **3.** Dans **Hiérarchies**, sélectionnez **Ouvrir**.

Le noeud supérieur de la hiérarchie apparaît dans une arborescence de noeuds.

- **4.** Sélectionnez un noeud.
- **5.** Dans la section **Noeuds**, sélectionnez **Enlever**.
- **6.** Sélectionnez **Enlever le noeud** pour confirmer le retrait du noeud.

Lors de l'actualisation de l'arborescence des versions, le noeud n'apparaît plus.

## Annulation de noeuds

Lorsque vous annulez un noeud, il est retiré de son parent et, s'il devient orphelin, il est supprimé. Par exemple, si un noeud est annulé dans l'une des hiérarchies dans lesquelles il existe, il est simplement enlevé de cette hiérarchie et des autres hiérarchies où il avait le même parent. Si un noeud est annulé de son parent dans la seule hiérarchie dans laquelle il existe, il est alors supprimé.

Vous pouvez utiliser la commande Annuler tous les éléments inférieurs pour annuler plusieurs noeuds. Si vous utilisez Annuler tous les éléments inférieurs sur un noeud qui comporte des descendants, la totalité de la branche est enlevée de la hiérarchie et tous les noeuds qui n'existent pas dans une autre hiérarchie sont supprimés de la version.

Pour annuler un noeud, procédez comme suit :

- **1.** Dans la section **Parcourir**, sélectionnez une version.
- **2.** Sélectionnez une hiérarchie.
- **3.** Dans **Hiérarchies**, sélectionnez **Ouvrir**.

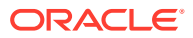

Le noeud supérieur de la hiérarchie apparaît dans une arborescence de noeuds.

- **4.** Sélectionnez un noeud.
- **5.** Dans la section **Noeuds**, sélectionnez une action :
	- **Annuler :** pour annuler le noeud sélectionné.
	- **Annuler tous les éléments inférieurs :** pour annuler tous les noeuds situés en dessous du noeud sélectionné.

## **Remarque :**

Cette option est disponible uniquement si vous sélectionnez un noeud branche.

**6.** Sélectionnez **Annuler le noeud**.

Lors de l'actualisation de l'arborescence des versions, le noeud n'apparaît plus.

## Désactivation de noeuds

Vous pouvez désactiver les noeuds feuille ou branche qui n'ont pas d'enfants actifs.

Les préférences système Inactivate et InactiveChanges déterminent les utilisateurs autorisés à désactiver un noeud et à apporter des modifications aux noeuds désactivés.

Pour désactiver un noeud, procédez comme suit :

- **1.** Dans la section **Parcourir**, sélectionnez une version.
- **2.** Sélectionnez une hiérarchie.
- **3.** Dans **Hiérarchies**, sélectionnez **Ouvrir**.

Le noeud supérieur de la hiérarchie apparaît dans une arborescence de noeuds.

- **4.** Sélectionnez un noeud.
- **5.** Dans la section **Noeuds**, sélectionnez **Désactiver**.

## **Remarque :**

Si la préférence système UseMerge est activée, vous pouvez sélectionner **Désactiver et fusionner**, puis sélectionner le noeud à utiliser à la place du noeud désactivé.

**6. Facultatif :** entrez une **date de désactivation du domaine** pour le noeud et cliquez sur **OK**.

Lors de l'actualisation de l'arborescence des noeuds, le noeud est grisé et présente une

 $i$ cône de statut de désactivation  $\bullet$ 

## Réactivation de noeuds

Pour réactiver un noeud, procédez comme suit :

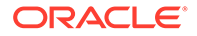

- <span id="page-50-0"></span>**1.** Dans la section **Parcourir**, sélectionnez une version.
- **2.** Sélectionnez une hiérarchie.
- **3.** Dans **Hiérarchies**, sélectionnez **Ouvrir**.

Le noeud supérieur de la hiérarchie apparaît dans une arborescence de noeuds.

- **4.** Sélectionnez un noeud désactivé.
- **5.** Dans la section **Noeuds**, sélectionnez **Réactiver**.

Lors de l'actualisation de l'arborescence des versions, le noeud est activé et l'icône de désactivation est enlevée.

# Affectation de validations

Pour affecter une validation à un noeud, procédez comme suit :

- **1.** Dans la section **Parcourir**, sélectionnez une version.
- **2.** Sélectionnez une hiérarchie.
- **3.** Dans **Hiérarchies**, sélectionnez **Ouvrir**.

Le noeud supérieur de la hiérarchie apparaît dans une arborescence de noeuds.

- **4.** Sélectionnez un noeud.
- **5.** Dans la section **Noeuds**, sélectionnez **Affecter des validations**.
- **6.** Dans l'onglet **Propriétés**, sélectionnez une validation et remplacez sa valeur actuelle (**Aucun**) par **Lot** ou **En temps réel**.
- **7.** Cliquez sur **Enregistrer**.

# Noeuds orphelins

Un noeud orphelin est défini en tant que noeud qui existe dans une version mais n'est pas affecté à une hiérarchie au sein de la version. Des orphelins peuvent être en attente d'un nettoyage en vue de leur retrait complet ou d'une réaffectation à des hiérarchies au sein de la version.

Bien qu'ils ne soient associés à aucune hiérarchie, les noeuds orphelins peuvent avoir des relations globales avec d'autres noeuds de la version. Il est possible pour un noeud orphelin d'avoir des descendants qui ne sont pas des orphelins. Pour éviter cela, vérifiez régulièrement la liste des noeuds orphelins.

#### **Affichage des noeuds orphelins**

Pour afficher les noeuds orphelins, procédez comme suit :

**1.** Sélectionnez l'onglet **Orphelins**.

Pour chaque noeud orphelin, le nombre de descendants apparaît.

- **2.** Sélectionnez un noeud.
- **3.** Effectuez une action :
	- Sélectionnez **Elts connexes**, puis **Descendants** ou **Enfants** pour afficher les relations d'un noeud.
	- Sélectionnez **Noeud**, puis **Propriétés** pour afficher les propriétés d'un noeud.

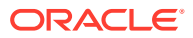

- <span id="page-51-0"></span>Cliquez sur  $\mathbb F$  pour rechercher un noeud orphelin par nom, description ou nombre de descendants.
- Sélectionnez **Noeud** puis **Prendre/Copier** pour copier le noeud sélectionné dans le presse-papiers.
- Sélectionnez **Télécharger**, puis choisissez le format de téléchargement de la liste des noeuds orphelins.

#### **Suppression de noeuds orphelins**

Vous pouvez supprimer ou détruire des noeuds orphelins. Si vous choisissez la destruction, le noeud est supprimé immédiatement quels que soient les besoins de fusion. Si vous supprimez un noeud orphelin, le noeud et toutes ses relations avec d'autres noeuds dans la version sont également supprimés.

Pour supprimer des noeuds orphelins, procédez comme suit :

- **1.** Sélectionnez l'onglet **Orphelins**.
- **2.** Sélectionnez au moins un noeud.
- **3.** Dans la section **Noeud**, sélectionnez **Supprimer** ou **Détruire**.

#### **Remarque :**

Si la préférence système UseMerge est activée, vous pouvez sélectionner **Supprimer et fusionner**, puis sélectionner le noeud à utiliser à la place du noeud supprimé.

**4.** Confirmez la commande Supprimer ou Détruire.

Lors de l'actualisation de la liste des orphelins, le noeud n'apparaît plus.

# Accès aux noeuds dans la vue en arborescence

Utilisez les boutons de barre d'outils suivants pour naviguer dans la vue en arborescence.

| Bouton de la barre d'outils | <b>Description</b>                                                                                         |
|-----------------------------|----------------------------------------------------------------------------------------------------|
|                             | Permet d'accéder au noeud précédemment<br>sélectionné                                                      |
|                             | Permet d'accéder au parent du noeud<br>sélectionné.                                                        |
| PP                          | Développe l'arborescence pour afficher tous<br>les noeuds du niveau spécifié sous le noeud<br>sélectionné. |

**Tableau 5-3 Boutons de la barre d'outils**

# Visualisation des relations

Utilisez les options du menu **Elts connexes** de la barre d'outils Arborescence afin de visualiser les différents types de relation d'un noeud sélectionné avec d'autres noeuds de

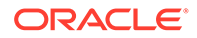

hiérarchie. Les noeuds correspondant au type de relation sélectionné sont affichés dans l'onglet **Relations**.

- **Descendants :** permet de visualiser les descendants du noeud sélectionné.
- **Enfants :** permet de visualiser les enfants du noeud sélectionné.
- **Ancêtres :** permet de visualiser les ancêtres du noeud sélectionné.
- **Semblables :** permet de visualiser les semblables du noeud sélectionné.
- **Liens :** permet d'afficher toutes les hiérarchies de la version dans lesquelles le noeud sélectionné existe.
- **Localiser :** localise le noeud sélectionné dans tous les onglets de la hiérarchie ouverte.
- **Rapprocher :** localise les noeuds avec une valeur de propriété correspondante dans tous les onglets de la hiérarchie ouverte.

## **Remarque :**

Pour effectuer le rapprochement, la valeur de la propriété de hiérarchie Rapprochement par défaut en fonction de doit être renseignée ou vous pouvez utiliser une propriété Rapprochement d'utilisateur en fonction de en sélectionnant Options, Rapprochement par, puis Propriété utilisateur.

## Définition des options dans la vue en arborescence

Utilisez les commandes du menu **Options** pour déterminer la manière dont les noeuds sont affichés et collés dans l'arborescence :

- **Masquer les noeuds inactifs :** permet de masquer les noeuds inactifs dans la vue en arborescence.
- **Placer sous :** sélectionnez l'une des options suivantes pour déterminer la manière dont les noeuds copiés sont collés dans l'arborescence :
	- **Enfant du noeud cible :** le noeud copié est collé en tant qu'enfant du noeud sélectionné.
	- **Semblable du noeud cible :** le noeud copié est collé en tant que semblable du noeud sélectionné.
	- **Demander la destination :** l'assistant vous invite à indiquer si le noeud copié est collé en tant qu'enfant ou semblable du noeud sélectionné.
- **Placer à partir d'autres versions :** lorsque vous collez un noeud à partir d'une autre version, sélectionnez l'une des options de copie des propriétés.
	- **Ne pas copier les propriétés** : ne pas copier propriétés de noeud.
	- **Copier les propriétés globales :** :permet de copier-coller uniquement les propriétés globales du noeud.
	- **Copier les propriétés locales et globales :** permet de copier-coller à la fois les propriétés locales et globales du noeud.
	- **Inclure les descendants :** inclure les descendants du noeud copié.
- **Afficher à partir de :** affiche l'arborescence de du noeud actuel ou supérieur.

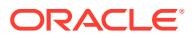

- <span id="page-53-0"></span>• **Afficher par :** détermine les colonnes affichées dans la vue en arborescence.
	- **Valeur par défaut :** affiche les colonnes de nom et de description du noeud.
	- **Propriétés utilisateur :** sélectionnez des propriétés pour ajouter des colonnes dans la vue en arborescence.
- **Rapprochement par :** détermine le mode de mise en correspondance des noeuds.
	- **Valeur par défaut :** faire correspondre les noeuds à la valeur contenue dans la propriété Rapprochement par défaut en fonction de de la hiérarchie. S'il n'existe aucune valeur, le rapprochement ne renvoie aucun résultat.
	- **Propriété utilisateur :** sélectionnez une propriété sur la base lesquelles faire correspondre les noeuds.

# Recherche de noeuds

Vous pouvez rechercher des noeuds au sein de toutes les hiérarchies dans une version sélectionnée. Il est possible d'effectuer des recherches basées sur des caractères génériques et des recherches de correspondances exactes. Vous pouvez éventuellement rechercher toutes les instances d'un noeud au sein d'une hiérarchie en choisissant d'inclure implicitement les noeuds partagés dans la recherche. L'option de recherche implicite des noeuds partagés est uniquement disponible pour les recherches au sein d'une hiérarchie unique, et non au niveau de la version. Les résultats de recherche peuvent être renvoyés sous forme de liste de noeuds ou situés dans une arborescence.

Les noeuds orphelins ne sont pas inclus dans ces recherches. Vous pouvez utiliser une requête globale pour rechercher tous les noeuds d'une version.

Pour rechercher un noeud dans une version, procédez comme suit :

- **1.** Dans la section **Parcourir**, sélectionnez une version.
- **2.** Sélectionnez l'onglet **Rechercher des noeuds**.
- **3.** Cliquez sur **de** puis sélectionnez un mode de recherche :
	- **Rechercher par :** permet de rechercher un noeud par nom ou description.
	- **Rechercher dans le domaine :** permet de rechercher un noeud dans un domaine spécifique.

Le texte de recherche est uniquement applicable à la valeur **Nom du noeud de domaine**, et non à Core.Abbrev.

#### **Remarque :**

Vous pouvez utiliser les options Rechercher par et Rechercher dans le domaine simultanément.

**4.** Saisissez le texte à rechercher.

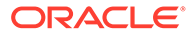

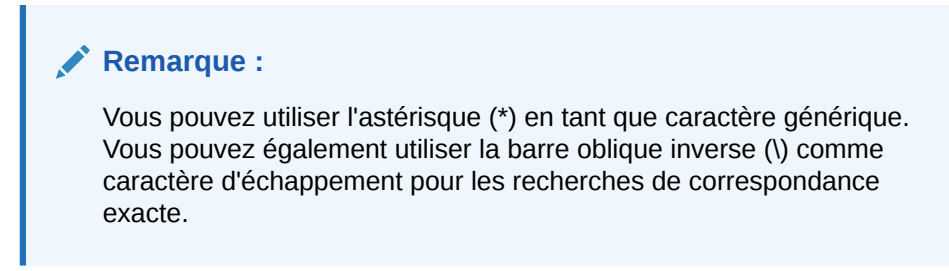

**5.** Cliquez sur **Aller**.

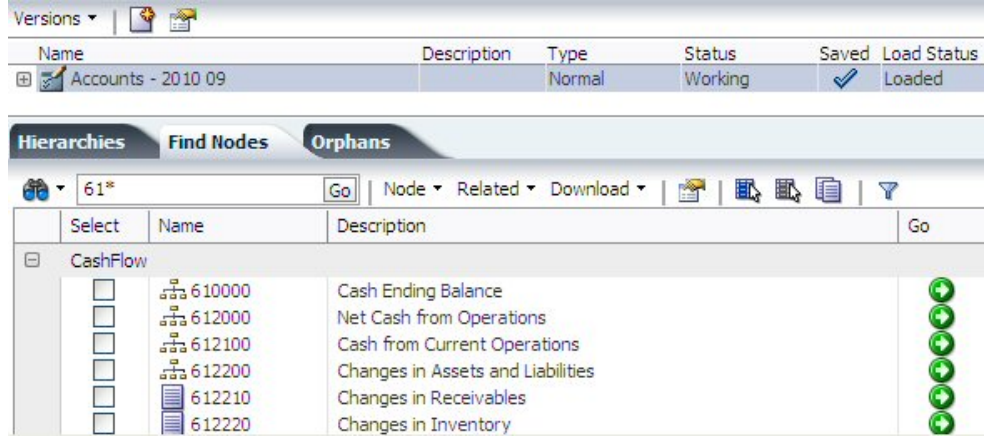

**6.** Cliquez sur **D** pour accéder à un noeud au sein de la hiérarchie.

Pour rechercher un noeud dans une hiérarchie, procédez comme suit :

- **1.** Dans la section **Parcourir**, sélectionnez une version.
- 2. Sélectionnez une hiérarchie, puis cliquez sur

#### **Remarque :**

Vous pouvez ouvrir plusieurs hiérarchies dans lesquelles rechercher des noeuds.

- **3.** Cliquez sur **de** et choisissez un mode de recherche et un mode de renvoi des résultats :
	- **Inclure les noeuds partagés implicitement :** sélectionnez cette option pour inclure tous les noeuds partagés implicitement dans la recherche. Les noeuds partagés implicitement seront affichés uniquement lorsque cette option sera sélectionnée.
	- **Rechercher par : Nom** ou **Description**
	- **Rechercher dans le domaine :** sélectionnez un domaine pour rechercher le noeud uniquement dans ce domaine.

Le texte de recherche est uniquement applicable à la valeur **Nom du noeud de domaine**, et non à Nom/Core.Abbrev.

- **Afficher les résultats : Localiser dans l'arborescence** ou **Afficher sous forme de liste**
- <span id="page-55-0"></span>**4.** Saisissez le texte à rechercher.

**Remarque :** Vous pouvez utiliser l'astérisque (\*) en tant que caractère générique.

**5.** Cliquez sur **Aller**.

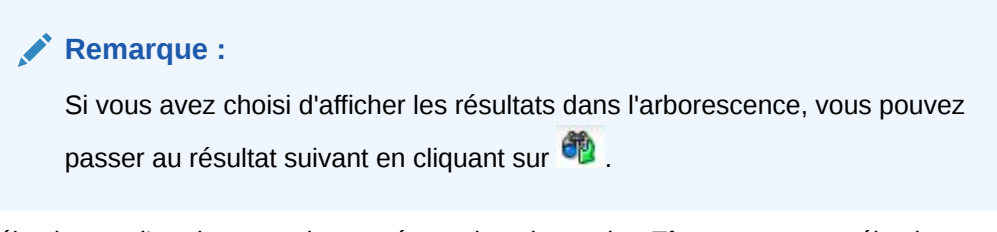

**6.** Sélectionnez l'un des noeuds trouvés et, dans la section **Elts connexes**, sélectionnez **Localiser**.

Le noeud s'affiche dans l'onglet **Relation** de l'encadré. Au-dessus du nom du noeud se trouvent la hiérarchie et la version dans lesquelles le noeud est situé.

**7.** Cliquez sur **p**our accéder à un noeud au sein de la hiérarchie.

# Sécurité des noeuds

Différents niveaux d'accès aux noeuds dans et entre les hiérarchies peuvent être affectés aux utilisateurs d'Oracle Data Relationship Management. Les propriétés Accès à la branche et Accès à la feuille pour un noeud indiquent votre niveau d'accès. Les paramètres de sécurité des noeuds peuvent uniquement être affectés par un utilisateur de Data Relationship Management disposant de privilèges de gestion des accès. Pour plus d'informations, reportez-vous à la section "Autorisations utilisateur" du *Guide de l'administrateur Oracle Data Relationship Management*.

# Utilisation de noeuds partagés

Les noeuds partagés sont des instances multiples d'un noeud au sein de la même hiérarchie. Les propriétés globales des noeuds partagés référencent automatiquement les valeurs du noeud principal et peuvent uniquement être modifiées au niveau du noeud principal. Les propriétés locales ne sont pas partagées avec le noeud principal et peuvent être propres à chaque noeud partagé.

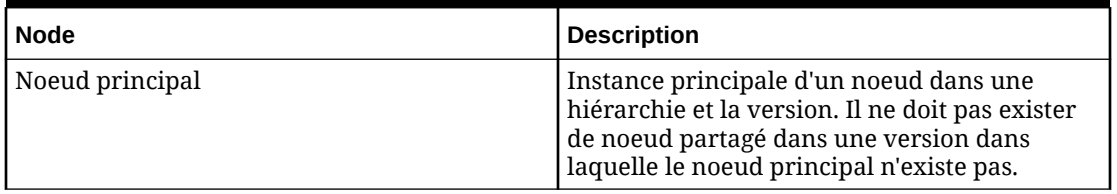

#### **Tableau 5-4 Types de noeud partagé**

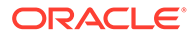

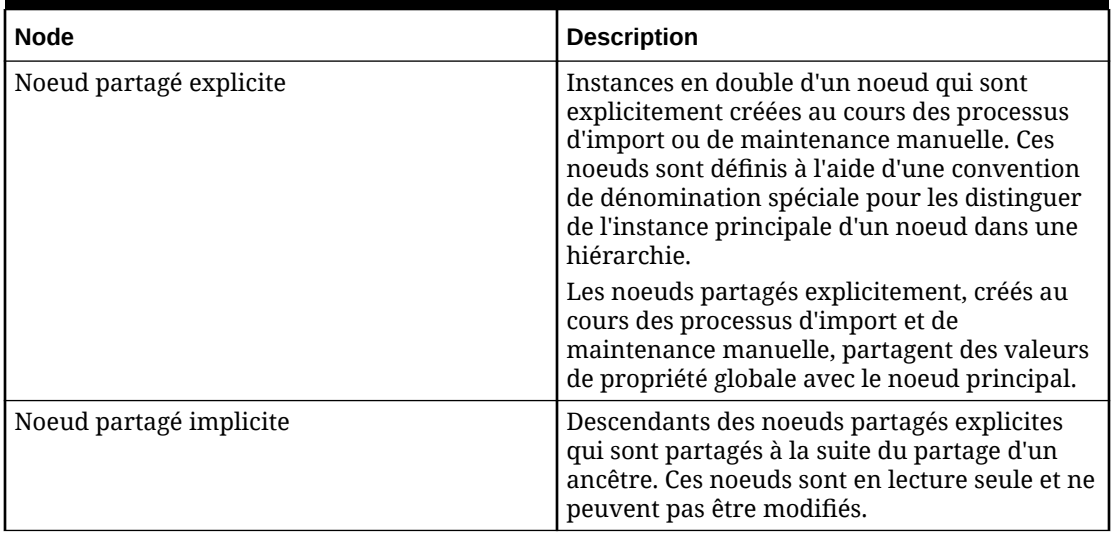

#### **Tableau 5-4 (suite) Types de noeud partagé**

Vous pouvez effectuer les opérations suivantes :

- Automatisez la dénomination alternative des noeuds partagés.
- Créez des propriétés de niveau système qui mappent des noeuds partagés.
- Affichez la structure au-dessous d'un noeud partagé.
- Naviguez entre les noeuds partagés et le noeud principal.
- Enlevez et supprimez des noeuds partagés principaux.
- Renommez le noeud partagé principal (et donc renommez tous les noeuds partagés).
- Recherchez et affichez la liste des noeuds partagés à utiliser à des fins d'analyse et de navigation.

Seules les zones suivantes d'Oracle Data Relationship Management fonctionnent avec des noeuds partagés :

- Navigation dans la hiérarchie dans la vue en arborescence
- Affichage des noeuds partagés à l'aide du menu Elts connexes, Noeuds partagés dans la vue en arborescence
- Export à l'aide de l'option Inclure les noeuds partagés implicites

## Propriétés de noeud partagé

Les propriétés de noeud en lecture seule suivantes sont créées automatiquement lorsqu'un noeud est partagé et fournissent des informations sur les noeuds principaux et partagés.

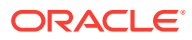

<span id="page-57-0"></span>La catégorie de propriété Informations partagées doit être affectée manuellement aux utilisateurs afin qu'ils puissent voir les propriétés de noeud partagé. Pour plus d'informations, reportez-vous à la section "Gestion des utilisateurs" du *Guide de l'administrateur Oracle Data Relationship Management*.

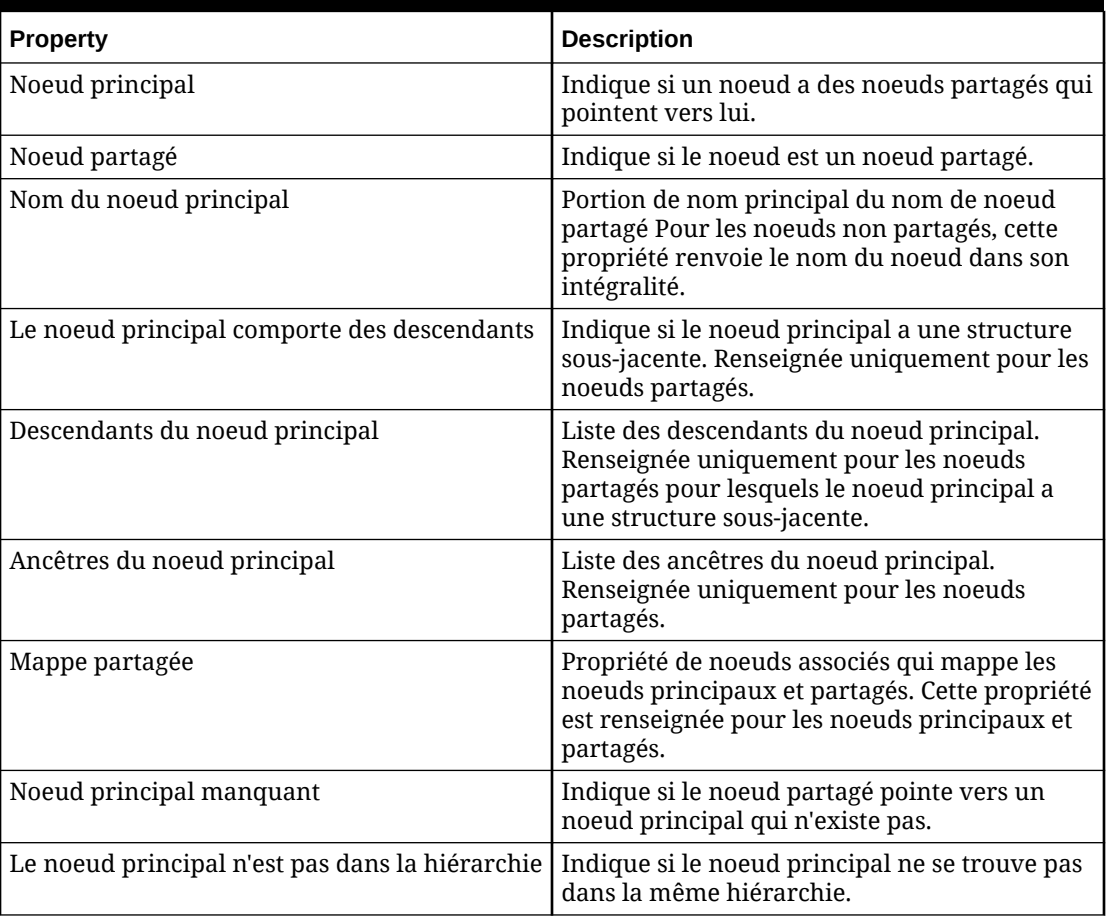

#### **Tableau 5-5 Propriétés de noeud partagé**

# Activation de noeuds partagés

Pour utiliser des noeuds partagés dans une application, vous devez activer la préférence système SharedNodeMaintenanceEnabled. Pour toutes les hiérarchies dans lesquelles vous souhaitez partager des noeuds, vous devez activer la propriété de hiérarchie EnableSharedNodes. Ces paramètres sont désactivés par défaut.

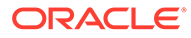

Si les noeuds partagés sont activés, les préférences système de noeud partagé par défaut (délimiteur, chaîne unique, longueur de remplissage nulle) ne doivent pas être modifiées.

Pour plus d'informations sur la configuration des préférences système, reportez-vous au *Guide de l'administrateur Oracle Data Relationship Management*.

# Ajout et insertion de noeuds partagés

Vous pouvez utiliser les options de menu Ajouter ou Insérer pour créer un noeud partagé. Vous pouvez créer un noeud partagé entre des hiérarchies à l'aide des fonctions Prendre/Placer, lorsque le noeud existe déjà dans la hiérarchie cible. Vous pouvez créer le même résultat par glisser-déposer entre deux hiérarchies dans un résultat de comparaison côte à côte.

#### **Remarque :**

Avant de créer un noeud partagé, assurez-vous que vous avez effectué l'étape [Activation de noeuds partagés](#page-57-0).

Pour ajouter un noeud partagé, procédez comme suit :

- **1.** Sélectionnez le noeud dans lequel vous souhaitez insérer un noeud partagé.
- **2.** Dans **Noeuds**, sélectionnez **Ajouter**.
- **3.** Si le noeud partagé est une feuille, sélectionnez **Noeud feuille**.
- **4.** Saisissez le nom du noeud existant à ajouter.
- **5.** Sélectionnez Si le noeud existe déjà, insérez-le.
- **6.** Pour Ajouter comme, sélectionnez Enfant ou Semblable.
- **7.** Cliquez sur **OK**.

Pour insérer un noeud partagé, procédez comme suit :

- **1.** Sélectionnez le noeud dans lequel vous souhaitez insérer un noeud partagé.
- **2.** Dans **Noeuds**, sélectionnez **Insérer**.
- **3.** Dans le champ **Insérer à partir de**, vérifiez que la valeur **Hiérarchie existante** est sélectionnée.
- **4.** Sélectionnez une hiérarchie.
- **5.** Dans la liste **Noeuds**, sélectionnez le noeud à partager.
- **6.** Dans le champ **Insérer comme**, sélectionnez **Enfant** ou **Semblable**.
- **7.** Cliquez sur **OK**.

Dans cet exemple, le noeud ABC est un noeud principal sous Node1 et un noeud partagé sous Node2.

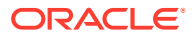

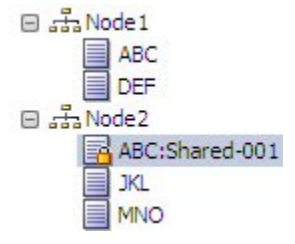

# Retrait et suppression de noeuds partagés

Lorsque vous enlevez un noeud partagé, le système enlève uniquement le noeud partagé et conserve le noeud principal. Si le noeud principal est enlevé et qu'il existe également un noeud partagé, ce dernier est enlevé et le noeud principal est déplacé vers le parent du noeud partagé qui a été enlevé. S'il existe plusieurs noeuds partagés, l'un des noeuds partagés devient le noeud principal.

Lorsque vous supprimez un noeud principal à partir d'une version, le noeud principal et tous ses noeuds partagés explicites sont supprimés.

Pour enlever ou supprimer un noeud partagé, procédez comme suit :

- **1.** Sélectionnez un noeud partagé.
- **2.** Dans la section **Noeuds**, sélectionnez **Supprimer** ou **Enlever**.
- **3.** Sélectionnez **Supprimer le noeud** ou **Enlever le noeud**.

Lors de l'actualisation de l'arborescence, les noeuds partagés ne sont plus affichés.

## Changement du nom de noeuds partagés

Une opération de changement de nom ne peut avoir lieu que sur un noeud principal. Lorsque vous changez le nom d'un noeud principal, le système renomme le noeud principal et les noeuds partagés.

Pour changer le nom d'un noeud partagé, procédez comme suit :

- **1.** Sélectionnez le noeud principal.
- **2.** Dans la grille de propriétés, sélectionnez le champ Valeur de nom.
- **3.** Modifiez le nom et cliquez sur **Enregistrer**.

Lors de l'actualisation de la hiérarchie, les noms du noeud principal et des noeuds partagés sont mis à jour.

# Conversion d'un noeud partagé en noeud principal

Après avoir travaillé avec différentes hiérarchies qui possèdent des noeuds partagés, il est possible qu'une hiérarchie possède un noeud partagé alors que le noeud principal n'existe pas dans cette dernière. Dans ce scénario, vous pouvez convertir le noeud partagé en noeud principal en une seule opération.

Pour convertir un noeud partagé en noeud principal, procédez comme suit :

**1.** Sélectionnez le noeud partagé.

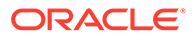

**2.** Dans **Noeuds**, sélectionnez **Convertir en primaire**.

Lors de l'actualisation de la hiérarchie, le noeud partagé sélectionné s'affiche avec l'icône du noeud principal  $\sqrt{3}$ .

## **Remarque :**

Si le noeud principal existe déjà dans la hiérarchie et que vous voulez qu'il soit à l'emplacement du noeud partagé, vous devez permuter manuellement les noeuds.

# Affichage des noeuds partagés

Pour afficher les noeuds partagés principaux, explicites et implicites d'un noeud, procédez comme suit :

- **1.** Sélectionnez un noeud.
- **2.** Dans **Elts connexes**, sélectionnez **Noeuds partagés**.

Les noeuds principaux et partagés sont affichés dans l'onglet **Relations**.

# Noeuds partagés et domaines

Il est important de comprendre les informations suivantes sur les noeuds partagés et les domaines :

- L'option de menu Appartenance au domaine n'est pas disponible pour les noeuds partagés (explicites ou implicites).
- Si un noeud principal est ajouté à un domaine, ses noeuds partagés reflètent les mêmes attributs de domaine.
- Les noeuds implicites des enfants des noeuds principaux sont affichés en lecture seule. Les enfants des noeuds principaux reflètent les attributs de domaine du noeud principal.
- Si le processus Appartenance au domaine est exécuté à partir du niveau version, les noeuds partagés ne s'affichent pas comme étant ajoutés au domaine, mais comme une exception dans la liste. Par exemple, le noeud XXX est un noeud partagé et ne peut pas être affecté directement à un domaine. Les noeuds partagés héritent leurs attributs de domaine de leur noeud principal.

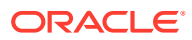

# 6 Gestion des propriétés

Les propriétés sont les attributs d'une version, d'une hiérarchie ou d'un noeud. Les propriétés principales gèrent les attributs qui sont utilisés pour les fonctionnalités standard du produit. Des propriétés personnalisées peuvent être ajoutées par l'administrateur de l'application pour gérer les attributs supplémentaires qui sont nécessaires pour prendre en charge les systèmes d'abonnement et les processus métier.

Des propriétés sont affichées pour une version, une hiérarchie ou un noeud dans l'onglet Propriétés.

# Catégories de propriété

Les propriétés de version, de hiérarchie et de noeud sont organisées en catégories. Chaque catégorie de propriété représente un ensemble de propriétés ayant un lien logique, telles que celles appartenant à un système externe (par exemple, Oracle Hyperion Planning ou Oracle Essbase) ou à une zone fonctionnelle spécifique au sein de la société. L'administrateur de l'application peut créer autant de catégories de propriété que nécessaire. Oracle Data Relationship Management inclut des catégories de propriété par défaut.

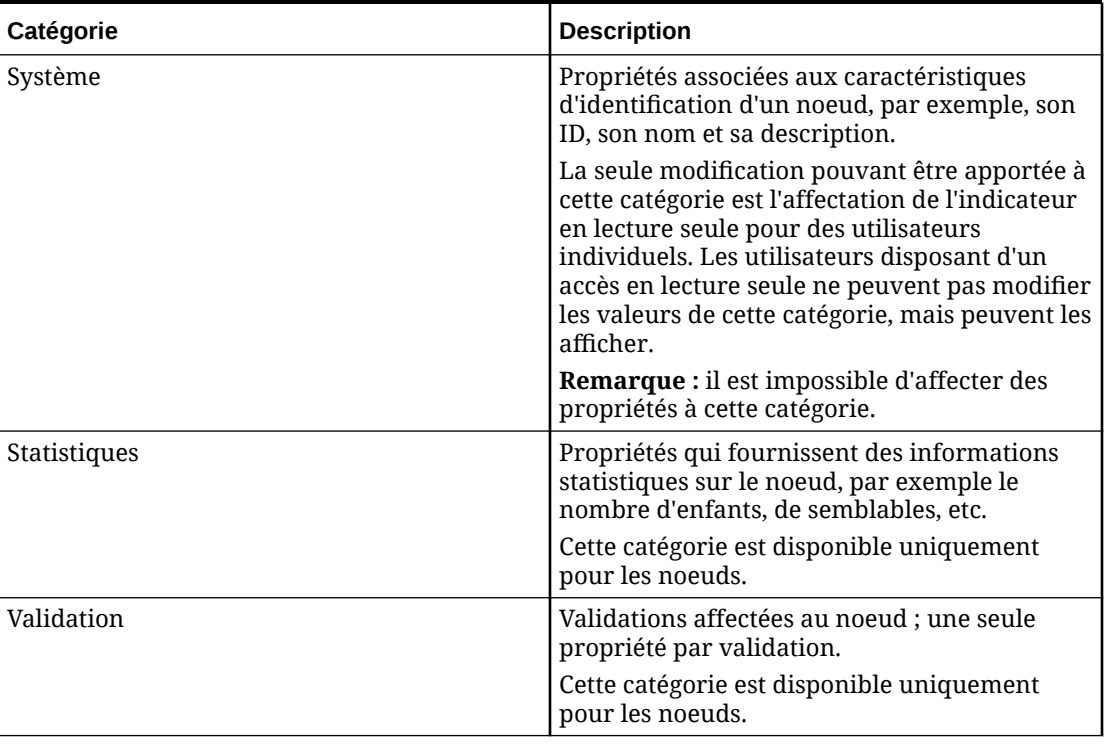

#### **Tableau 6-1 Catégories de propriété par défaut**

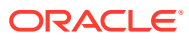

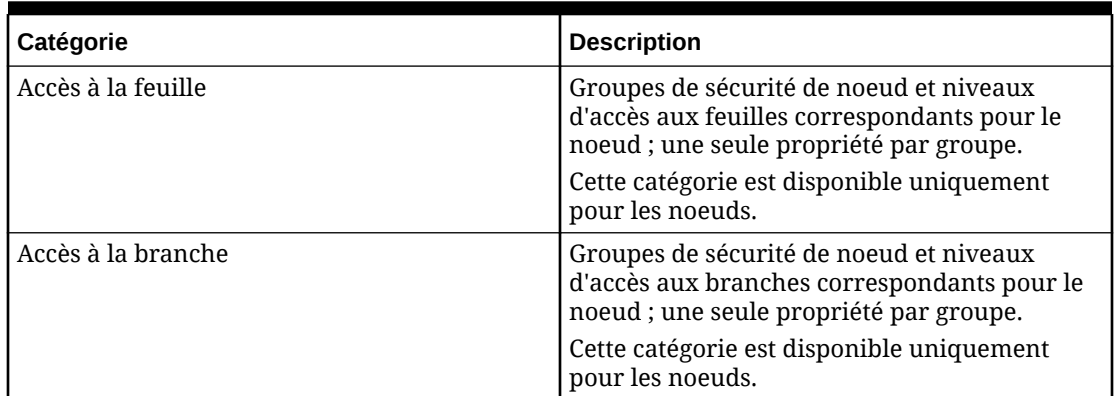

#### **Tableau 6-1 (suite) Catégories de propriété par défaut**

Vous pouvez avoir différents niveaux d'accès pour différentes catégories de propriété. Les catégories qui peuvent être affichées sont disponibles dans la liste déroulante. Les catégories qui peuvent être modifiées permettent la modification des propriétés qui prennent en charge les valeurs remplacées. Les catégories Validation, Accès à la feuille et Accès à la branche sont disponibles uniquement pour les utilisateurs dotés du rôle Gestionnaire de données.

# Propriétés système

Les propriétés système généralement affichées au niveau noeud sont répertoriées dans le tableau suivant.

| <b>Property</b>                              | <b>Définition</b>                                                                                                    |
|----------------------------------------------|----------------------------------------------------------------------------------------------------|
| Description                                  | Description de noeud                                                                                                    |
| Chaîne d'affichage                           | Valeur de propriétés combinées utilisée<br>pour afficher les noeuds dans une<br>hiérarchie. Contrôlée par les propriétés<br>Affichage par défaut et Affichage<br>utilisateur. |
| Nom de domaine                               | Nom du domaine auquel appartient le<br>noeud                                                                                                    |
| Date de désactivation du noeud de<br>domaine | Date précise à laquelle le noeud de<br>domaine est déclaré désactivé                                                                                                    |
| Nom du noeud de domaine                      | Nom du noeud au sein de son domaine.<br>Cette valeur n'inclut pas le qualificatif de<br>domaine.                                                                              |
| Description du noeud de domaine              | Description la plus récente définie pour un<br>noeud de domaine dans une version où il<br>existe                                                                              |

**Tableau 6-2 Propriétés système**

| <b>Property</b>    | <b>Définition</b>                                                                                                    |
|--------------------|----------------------------------------------------------------------------------------------------|
| Leaf               | Si cette propriété est définie sur True,<br>le noeud est un noeud feuille et ne<br>peut pas avoir d'enfants<br>Si cette propriété est définie sur False,<br>le noeud est un noeud branche et peut<br>avoir des enfants |
| Accès à la feuille | Indique le niveau d'accès au noeud pour<br>l'utilisateur en cours (s'applique<br>uniquement si le noeud est un noeud<br>feuille)                                                                                       |
| Accès à la branche | Indique le niveau d'accès au noeud pour<br>l'utilisateur en cours (s'applique<br>uniquement si le noeud est un noeud<br>branche)                                                                                       |
| Nom                | Nom unique du noeud au sein d'une<br>version                                                                                                    |
| Noeud approuvé     | Indicateur booléen précisant que le noeud<br>est dans une version finalisée                                                                                                    |
| ID de noeud        | Identifiant numérique unique pour le<br>noeud généré par le système                                                                                                    |
| URL de noeud       | Lien hypertexte (URL) permettant<br>d'accéder directement au noeud à partir<br>d'une ressource externe                                                                                                    |

**Tableau 6-2 (suite) Propriétés système**

# Propriétés statistiques

Les propriétés statistiques affichées au niveau noeud sont répertoriées dans le tableau suivant.

**Tableau 6-3 Propriétés statistiques**

| <b>Property</b>           | <b>Définition</b>                                             |
|---------------------------|---------------------------------------------------------------|
| Nb d'enfants              | Nombre de noeuds, un niveau en dessous                        |
| Nb de descendants         | Nombre total de noeuds inférieurs (à tous les<br>niveaux)     |
| Nb d'enfants feuille      | Nombre de noeuds enfant qui ne peuvent pas<br>avoir d'enfants |
| Nb de descendants feuille | Nombre de descendants qui ne peuvent pas<br>avoir d'enfants   |
| Nb de semblables feuille  | Nombre de semblables qui ne peuvent pas<br>avoir d'enfants    |
| Nb d'enfants branche      | Nombre d'enfants qui peuvent avoir des<br>enfants             |
| Nb de descendants branche | Nombre de descendants qui peuvent avoir des<br>enfants        |

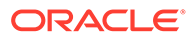

| <b>Property</b>                  | <b>Définition</b>                                                                                              |
|----------------------------------|----------------------------------------------------------------------------------------------------|
| Nb de semblables branche         | Nombre de semblables qui peuvent avoir des<br>enfants                                                          |
| Nb de liens                      | Nombre de hiérarchies supplémentaires dans<br>lesquelles le noeud existe                                       |
| Nb de semblables                 | Nombre de noeuds ayant le même parent que<br>ce noeud                                                          |
| Ajouté par                       | Utilisateur qui a créé le noeud                                                                                |
| Ajouté le                        | Date et heure de création du noeud                                                                             |
| Liste des ancêtres               | Listes des noeuds ancêtres du noeud parent<br>jusqu'au noeud supérieur d'une hiérarchie                        |
| Dernière modification par        | Utilisateur qui a modifié le noeud en dernier                                                                  |
| Date de la dernière modification | Date et heure de la dernière modification du<br>noeud                                                          |
| Niveau                           | Niveau numérique de noeud dans la<br>hiérarchie où le niveau de noeud supérieur = 1                            |
| Liée                             | Indicateur précisant si le noeud existe dans au<br>moins une autre hiérarchie                                  |
| Liens                            | Liste de toutes les autres hiérarchies dans<br>lesquelles le noeud existe (à l'exclusion de<br>celle en cours) |
| Noeud modifié                    | True ou False indiquant si le noeud a été<br>modifié depuis la création de la version                          |
| Références                       | Liste de toutes les autres hiérarchies dans<br>lesquelles le noeud existe (y compris celle en<br>cours)        |

**Tableau 6-3 (suite) Propriétés statistiques**

# Etendue et origine des valeurs de propriété

La grille des propriétés présente deux icônes à gauche de chaque propriété. La première icône indique la portée de la propriété et si elle peut hériter des valeurs. La seconde icône indique l'origine de la valeur de propriété.

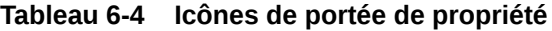

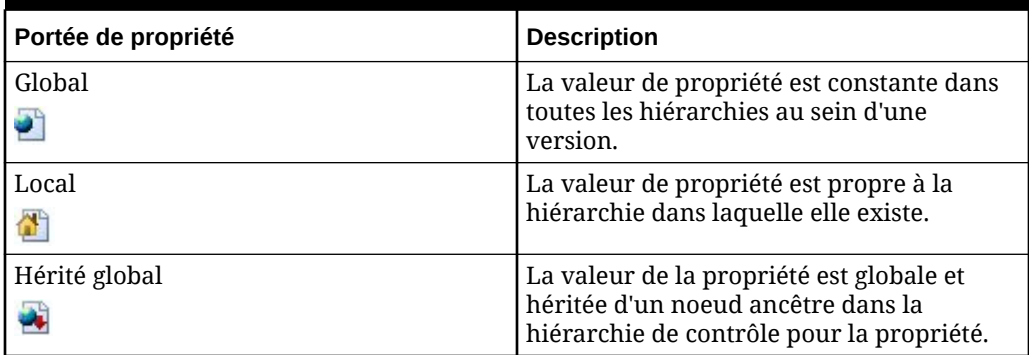

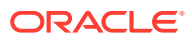

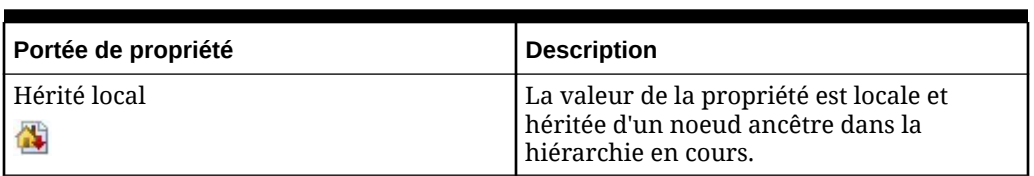

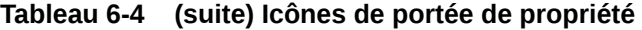

## **Tableau 6-5 Valeurs d'origine de propriété**

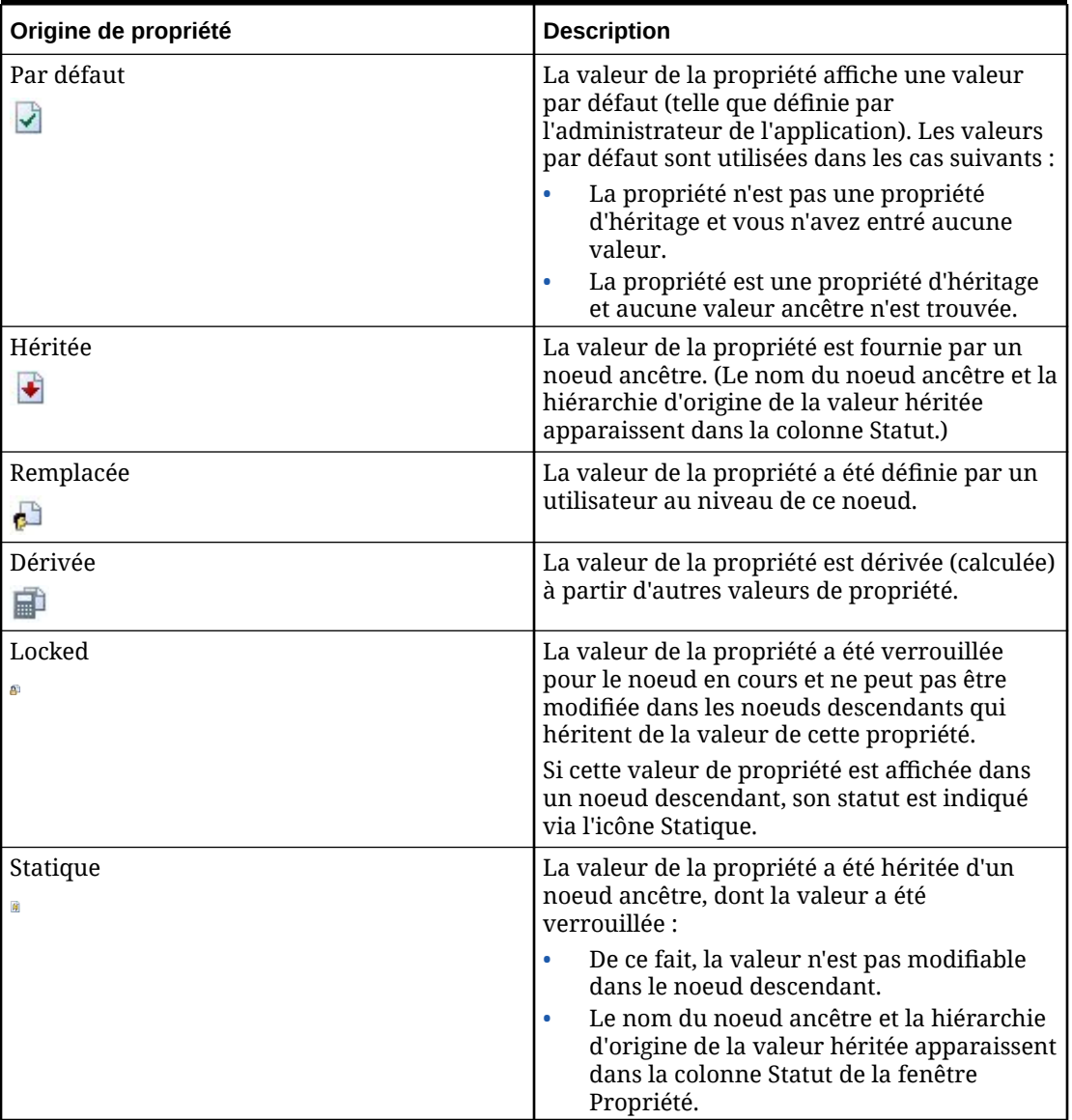

# Statut de propriété

La colonne Statut dans la grille de propriétés indique le nom du noeud ancêtre et la hiérarchie d'origine d'une valeur héritée. Lors de la modification des propriétés, cette colonne affiche également des messages d'état qui reflètent la façon dont une valeur a été modifiée. Le tableau suivant décrit les statuts de propriété.

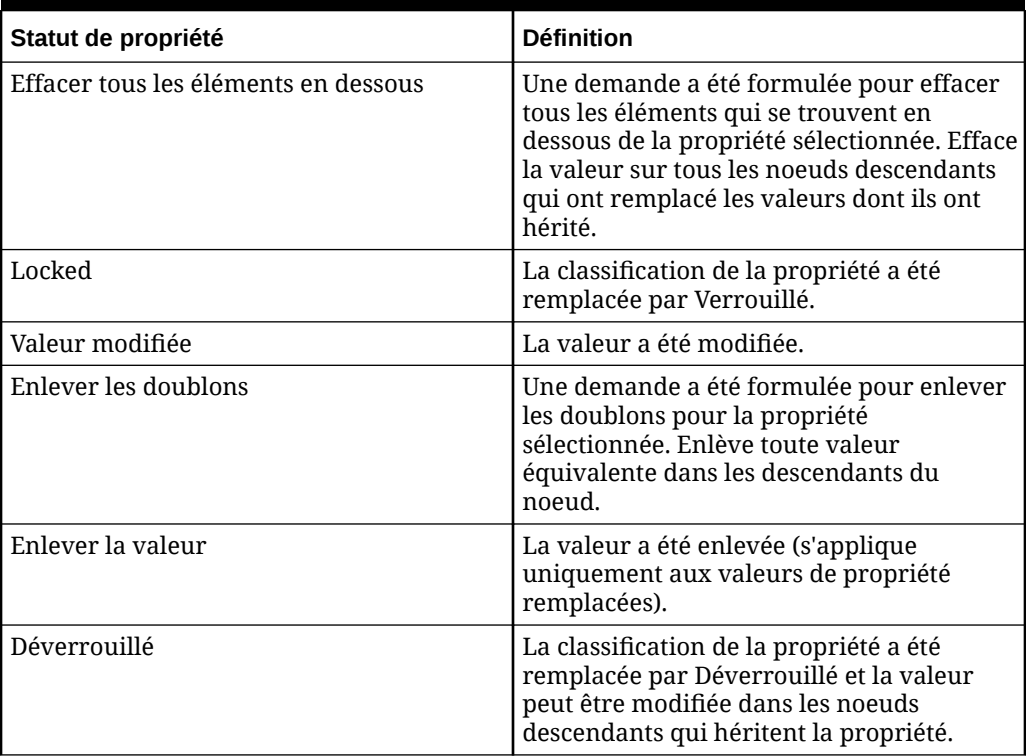

#### **Tableau 6-6 Statut de propriété**

# Modification des valeurs de propriété

Les propriétés qui sont grisées dans l'éditeur de propriétés sont en lecture seule et ne peuvent pas être modifiées. Une valeur de propriété ne peut pas être modifiée si l'une des conditions suivantes est vérifiée :

- La propriété a une valeur dérivée. Par exemple, une propriété indiquant le nombre total de noeuds enfant est dérivée par Oracle Data Relationship Management et ne peut pas être modifiée.
- L'utilisateur ne dispose pas des droits de sécurité appropriés pour modifier la valeur.
- La valeur de la propriété a été héritée d'un noeud ancêtre, dont la valeur a été verrouillée.

Pour modifier les valeurs de propriété, procédez comme suit :

- **1.** Sélectionnez une propriété dans la grille de propriétés.
- **2.** Cliquez sur le champ **Valeur** d'une propriété et apportez les modifications nécessaires.

## **Remarque :**

Vous ne pouvez modifier que les propriétés qui ne sont pas grisées.

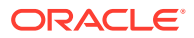

- **3. Facultatif :** dans la section **Propriété**, sélectionnez une action dans le menu Propriété :
	- **Copier :** permet de copier une valeur de propriété.
	- **Enlever la valeur :** enlève une valeur de propriété remplacée.
	- **Enlever les doublons :** pour une propriété normale définie, enlève toute valeur égale à la valeur par défaut dans le noeud et ses descendants. Pour une propriété héritée, enlève toute valeur égale à la valeur héritée du noeud dans ses descendants. Pour une propriété dérivée en lecture/écriture, enlève toute valeur égale à la valeur dérivée du noeud dans ses descendants.
	- **Effacer tous les éléments inférieurs :** efface la valeur sur tous les noeuds descendants qui ont remplacé les valeurs dont ils ont hérité et la remplace par la valeur par défaut à partir des règles d'héritage.
	- **Verrouiller :** empêche la modification de la valeur dans les noeuds descendants d'héritage.

Seules les valeurs de propriété d'héritage peuvent être verrouillées.

Si avant d'appliquer le verrou, une valeur héritée de noeud descendant a été remplacée, le verrou n'a pas d'incidence sur ce noeud. Pour affecter tous les descendants, utilisez l'option Verrouiller et effacer tous les éléments inférieurs.

- **Verrouiller et effacer tous les éléments inférieurs :** empêche de modifier la valeur dans les noeuds descendants d'héritage, y compris les noeuds descendants dans lesquels la valeur héritée a été remplacée.
- **4.** Effectuez une action :
	- Cliquez sur **Enregistrer** pour enregistrer les modifications.
	- Cliquez sur **Annuler** pour quitter l'écran sans enregistrer les modifications.

# Filtrage de propriétés

Par défaut, toutes les propriétés de niveau noeud sont disponibles pour tous les noeuds d'une application. Si des types de noeud sont activés pour une hiérarchie, les propriétés affichées pour un noeud dans la hiérarchie sont automatiquement filtrées pour n'afficher que celles applicables au type de noeud. Vous pouvez filtrer les propriétés affichées pour une catégorie par libellé ou valeur à l'aide d'une ligne de filtre. Les utilisateurs Gestionnaire de données peuvent désactiver le filtre de type de noeud sur les propriétés pour afficher toutes les propriétés d'un noeud sans qu'il soit nécessaire de désactiver les types de noeud pour l'ensemble de la hiérarchie.

## **Remarque :**

Le filtrage des propriétés de type de noeud concerne uniquement le client Web Oracle Data Relationship Management et n'est pas appliqué lors de l'utilisation du client par lots ou l'API Data Relationship Management.

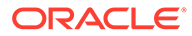

Pour filtrer les propriétés par libellé ou valeur, procédez comme suit :

- 1. Dans la grille de propriétés, cliquez sur  $\mathbb{F}$ , puis sur **Afficher la ligne de filtre**.
- **2.** Dans la zone de texte **Libellé** ou **Valeur**, saisissez le texte du filtre, puis appuyez sur **Entrée**.

Pour désactiver le filtrage des propriétés par type de noeud, procédez comme suit :

- 1. Dans la grille des propriétés, cliquez sur  $\mathbb{F}$ .
- **2.** Sélectionnez **Afficher toutes les propriétés**.

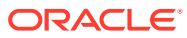

# 7 Validation des données

L'intégrité des données est vérifiée dans les versions, les hiérarchies, les noeuds et leurs propriétés à l'aide des validations Oracle Data Relationship Management. Les validations peut être réalisées en temps réel, par lot ou dans ces deux modes. Les modes d'exécution d'une validation peuvent être limités en fonction du niveau de validation et des modes de fonctionnement indiqués au moment de la création, ainsi que des modes sélectionnés lors de l'affectation à une version, à une hiérarchie ou à un noeud.

Les validations en temps réel sont effectuées lors de la modification d'un noeud de hiérarchie et empêchent la mise en oeuvre de la modification en cas d'échec de la validation. Les validations en temps réel doivent avoir été préalablement affectées au niveau version, hiérarchie ou noeud pour pouvoir fonctionner. La validation est exécutée pour le noeud en cours et son parent. Si les noeuds en cours de validation sont uniquement situés dans la hiérarchie qui fait l'objet d'une modification, seules les validations de cette hiérarchie sont exécutées. Si les noeuds en cours de validation sont également situés dans d'autres hiérarchies, des validations en temps réel sont également exécutées pour les modifications globales ayant un impact sur ces hiérarchies.

Les validations de lot sont exécutées explicitement par un utilisateur au niveau version, hiérarchie ou noeud. Vous pouvez exécuter un ensemble sélectionné de validations ou toutes les validations qui ont été affectées à des données. Des validations de lot de versions peuvent être exécutées pour toutes les hiérarchies et tous les noeuds de la version. Des validations de lot de hiérarchies peuvent être exécutées pour tous les noeuds d'une hiérarchie. Des validations de lot de noeuds peuvent être exécutées pour le noeud en cours uniquement. Des validations de lot d'exports peuvent être exécutées pour les hiérarchies et les noeuds associés à un profil d'export.

Les validations en temps réel et de lot qui sont exécutées au niveau noeud peuvent être filtrées à l'aide de types de noeud. Si des types de noeud sont activés pour une hiérarchie, les validations qui sont exécutées pour les noeuds de cette hiérarchie sont limitées à celles qui sont affectées au type de noeud de chaque noeud. Pour plus d'informations sur les types de noeud, reportez-vous au *Guide de l'administrateur Oracle Data Relationship Management*.

# Validation de versions

Pour exécuter des validations de lot de versions, procédez comme suit :

- **1.** Dans la section **Parcourir**, sélectionnez une version.
- **2.** Dans la section **Versions**, sélectionnez une action :
	- **Valider**, puis **Sélectionné** pour sélectionner les validations à exécuter.
	- **Valider**, puis **Affecté** pour exécuter immédiatement les validations affectées à la version.
- **3.** Si vous avez sélectionné **Valider-Sélectionné**, sélectionnez les validations à exécuter et cliquez sur **OK**.

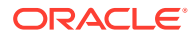

Vous pouvez sélectionner **Affecté** pour sélectionner toutes les validations affectées.

Les résultats de validation pour des hiérarchies et des versions sont affichés dans un onglet distinct sur la page d'accueil. Les résultats sont regroupés par niveau de validation. Les résultats de noeud de hiérarchie sont affichés dans un onglet distinct lorsqu'une hiérarchie est ouverte.

# Validation de hiérarchies

Pour exécuter des validations de lot de hiérarchies, procédez comme suit :

- **1.** Dans la section **Parcourir**, sélectionnez une version et une hiérarchie.
- **2.** Dans la section **Hiérarchies**, sélectionnez une action :
	- **Valider**, puis **Sélectionné** pour sélectionner les validations à exécuter.
	- **Valider**, puis **Affecté** pour exécuter immédiatement les validations affectées à la hiérarchie.
- **3.** Si vous avez sélectionné **Valider-Sélectionné**, sélectionnez les validations à exécuter et cliquez sur **OK**.

## **Remarque :**

Vous pouvez sélectionner **Affecté** pour sélectionner toutes les validations affectées.

# Validation des noeuds

Pour exécuter des validations de lots de noeuds, procédez comme suit :

- **1.** Dans la section **Parcourir**, sélectionnez une version et une hiérarchie.
- **2.** Cliquez sur **2.**
- **3.** Dans la section **Noeuds**, sélectionnez une action :
	- **Valider**, puis **Sélectionné** pour sélectionner les validations à exécuter.
	- **Valider**, puis **Affecté** pour exécuter immédiatement les validations affectées au noeud.
- **4.** Si vous avez sélectionné **Valider-Sélectionné**, sélectionnez les validations à exécuter et cliquez sur **OK**.

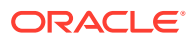

Vous pouvez sélectionner **Affecté** pour sélectionner toutes les validations affectées.

# Utilisation des résultats de validation

#### **Navigation dans les résultats de hiérarchie et de version dans la vue de liste**

Les résultats de validation de lot sont affichés dans une liste dans l'onglet Résultats de la validation de la page d'accueil. Les messages d'échec de validation sont regroupés par version et par hiérarchie. Vous pouvez accéder aux résultats de validation de noeud à partir des résultats de validation de hiérarchie.

#### **Navigation dans les résultats de noeud dans la vue de liste**

Les noeuds ayant échoué aux validations de lot sont affichés dans une liste dans l'onglet Résultats de la validation pour une hiérarchie ouverte. Vous pouvez afficher les messages d'échec de chaque noeud en cliquant sur le signe plus en regard de la ligne du noeud. Vous pouvez modifier directement les propriétés des noeuds sélectionnés à partir des résultats de validation.

Dans le menu Noeud, vous pouvez sélectionner les options suivantes :

- **Prendre :** copie un noeud dans le presse-papiers à partir duquel vous pouvez l'insérer, le déplacer, modifier son ordre d'apparition ou coller ses propriétés à un autre emplacement.
- **Aller au noeud :** vous permet d'accéder au noeud sélectionné dans la vue en arborescence.
- **Afficher la ligne de filtre :** vous permet d'ouvrir une ligne vierge que vous pouvez utiliser pour filtrer la liste.
- **Propriétés :** affiche les propriétés du noeud dans l'onglet Propriétés.

#### **Navigation dans les résultats de noeud dans la vue en arborescence**

Dans l'onglet Arborescence d'une hiérarchie ouverte, les noeuds ayant échoué aux validations de lot sont signalés par des points d'exclamation rouges à gauche de leur ligne.

Vous pouvez utiliser les boutons de barre d'outils suivants :

#### **Tableau 7-1 Boutons de barre d'outils de la vue arborescente**

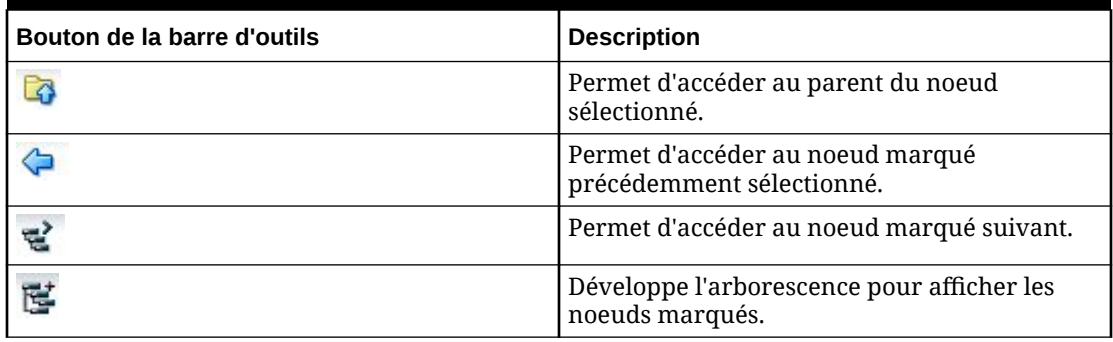

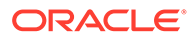
#### **Tableau 7-1 (suite) Boutons de barre d'outils de la vue arborescente**

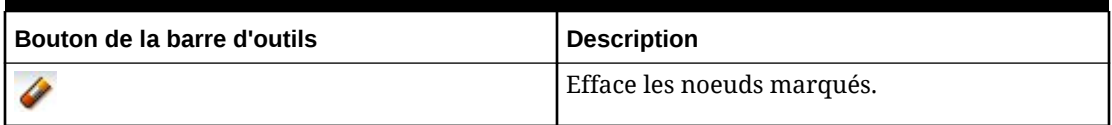

#### **Téléchargement des résultats de noeud**

Dans les vues de liste et en arborescence, vous pouvez télécharger les résultats de validation vers les types de fichier suivants :

- Format de document portable (PDF)
- Document de texte enrichi (RTF)
- Feuille de calcul (XLS)

#### **Remarque :**

Dans la vue de liste, vous pouvez également opérer un téléchargement dans un fichier CSV.

Pour télécharger les résultats de requête dans la vue de liste, procédez comme suit :

- **1.** Dans **Télécharger**, sélectionnez un type de fichier .
- **2.** Cliquez sur **Enregistrer**.
- **3.** Accédez au répertoire dans lequel vous souhaitez télécharger le document, entrez le nom du document et cliquez sur **Enregistrer**.

#### **Effacement des résultats de validation**

Vous pouvez enlever les résultats de validation de lot de l'affichage en les effaçant au niveau de la version ou d'une hiérarchie.

Pour effacer les résultats de validation pour une version et toutes les hiérarchies de cette version, procédez comme suit :

- **1.** Sélectionnez une version.
- **2.** Dans la section **Versions**, sélectionnez **Effacer les résultats de validation**.

Les résultats de validation n'apparaissent plus pour les versions, hiérarchies ou noeuds des versions.

Pour effacer les résultats de validation d'une hiérarchie et de tous ses noeuds, procédez comme suit :

- **1.** Sélectionnez une version et une hiérarchie.
- **2.** Dans la section **Hiérarchies**, sélectionnez **Effacer les résultats de validation**.

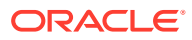

# 8 Workflows de gouvernance

La gouvernance des données représente la convergence de la qualité des données, de la gestion des données, des stratégies de données, de la gestion des processus métier et de la gestion des risques relatifs au traitement des informations en tant qu'actif dans l'entreprise. Grâce à la gouvernance des données, les organisations peuvent exercer un contrôle positif sur les processus et méthodes utilisés par leurs architectes et gardiens de données pour gérer les données.

Dans Oracle Data Relationship Management, le module Oracle Data Relationship Governance aborde les défis de la gouvernance de deux manières cruciales :

- Il permet à l'organisation de configurer les processus de gestion des demandes de modification qui permettent aux utilisateurs professionnels (dans différents secteurs d'activité, divisions et fonctions) de contribuer à la conception, la gestion et l'automatisation des processus associés à la création et à la gestion des modifications des données maître.
- Il permet aux architectes et gardiens de données d'identifier les problèmes liés à la qualité des données (informations manquantes, erronées ou non standard) et de les acheminer aux parties prenantes au sein de l'organisation qui sont les plus à même de corriger ou d'aborder les problèmes selon leurs privilèges d'accès aux données.

Les workflows de gouvernance permettent aux architectes de données d'orchestrer la saisie, la validation et l'approbation des modifications de données à l'aide de processus métier répétables, engendrant ainsi des données de haute qualité, la conformité aux règles, la collaboration utilisateur et une sensibilisation aux modifications parmi la communauté de l'entreprise.

# Modèles de workflow

Un modèle de workflow contrôle les tâches utilisateur, les étapes du workflow et les types de données impliqués dans la gouvernance d'un ensemble particulier de modifications apportées aux données dans Oracle Data Relationship Management. Chaque demande utilise un modèle de workflow pour déterminer les éléments suivants :

- les tâches de workflow à réaliser ;
- les étapes de workflow à effectuer ;
- les groupes d'utilisateurs qui peuvent travailler sur la demande ;
- la méthode et la séquence d'approbation ;
- la date et le mode de notification des utilisateurs au sujet de la demande ;
- les versions, les hiérarchies et les types de noeuds disponibles pour la demande ;
- le temps nécessaire à l'exécution de la demande.

#### **Tâches de workflow**

Une tâche de workflow représente une action de modification (Ajouter, Mettre à jour, Insérer, Déplacer) à effectuer avec un ensemble de propriétés qui seront affichées, modifiées et

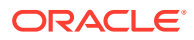

requises pendant la tâche. Les tâches de workflow sont définies indépendamment des modèles de workflow et peuvent être utilisées par plusieurs modèles pour assurer la cohérence des tâches communes réalisées dans différents processus métier.

#### **Etapes de workflow**

Un modèle de workflow est constitué de plusieurs étapes de workflow. Lorsqu'une étape est définie pour un modèle de workflow, le type d'étape définit le niveau de participation des utilisateurs à cette étape du workflow. Un modèle de workflow comporte :

- Une seule étape de soumission définie par une liste de tâches de workflow autorisées qui peuvent être utilisées pour soumettre des modifications
- Une série facultative d'étapes d'approbation et d'enrichissement, chacune consistant en une seule tâche de workflow
- Une seule étape de validation utilisée pour l'approbation finale et la validation de toutes les tâches de workflow effectuées

# Utilisation des demandes

Les demandes sont utilisées pour proposer des modifications qui doivent être réalisées, approuvées, enrichies et validées par d'autres utilisateurs d'Oracle Data Relationship Management à l'aide des workflows de gouvernance. Une demande représente une collection de modifications pour un ensemble de données spécifique à apporter une fois que la demande a été validée, approuvée et confirmée. Chaque demande utilise un seul modèle de workflow pour contrôler les utilisateurs qui participent à la demande, quand ils y participent et de quelle façon.

#### **Demandes de modification**

Une demande de modification peut être soumise par un utilisateur de gouvernance qui dispose d'un accès en soumission à la fois à un ensemble de données et à un modèle de workflow configuré pour être utilisé avec l'ensemble de données. Les utilisateurs dotés d'un accès en soumission aux données et à un modèle de workflow sont généralement les utilisateurs qui proposeront des demandes de modification pour les données à régir à l'aide de ce modèle.

#### **Demandes de résolution**

Les demandes d'action correctrice permettent de lancer certaines actions correctrices qui doivent être réalisées par un autre utilisateur. Une demande d'action correctrice peut être soumise par tout utilisateur interactif qui est également un utilisateur de gouvernance et qui dispose d'un accès interactif en lecture ainsi que d''un accès de workflow en soumission à un ensemble de données et à un modèle de workflow. Une demande d'action correctrice est généralement créée à partir des résultats d'une autre opération telle qu'une validation de lot, une requête ou une comparaison. Les noeuds de ces résultats peuvent être ajoutés à une demande d'action correctrice à l'aide du noeud Presse-papiers.

#### **Eléments de la demande**

Les éléments de demande sont utilisés pour effectuer les tâches de workflow dans le contexte d'une demande de gouvernance. Chaque élément de demande utilise une seule tâche de workflow qui doit être indiquée lorsque l'élément est ajouté à une demande. La tâche de workflow définit les types de modification à apporter pour un

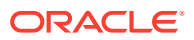

<span id="page-75-0"></span>noeud de hiérarchie dans la version de Data Relationship Management utilisée par la demande.

Une demande peut être composée d'un ou de plusieurs éléments de demande. Au cours des étapes de soumission et d'enrichissement du workflow, de nouveaux éléments de demande peuvent être ajoutés à une demande pour effectuer de nouvelles tâches. Au cours des étapes d'enrichissement, les éléments de demande ajoutés lors des étapes précédentes peuvent être modifiés ou remplacés à l'aide d'une tâche de mise à jour affectée à l'étape de workflow.

Vous pouvez ajouter manuellement les éléments de demande ou les charger à partir d'un fichier source. L'ordre des éléments dans une demande est important car il contrôle l'ordre dans lequel les modifications de la demande sont appliquées à la version cible à des fins de validation et de confirmation.

Les éléments de demande ne peuvent être supprimés que pendant les étapes de workflow qui disposent d'une tâche de workflow correspondant à l'élément de demande.

#### **Création d'un fichier source**

Vous pouvez ajouter des éléments à une demande à partir d'un fichier source. Les éléments sont chargés vers l'étape de workflow en cours, pour une seule hiérarchie et une seule tâche de workflow.

Les fichiers source doivent être au format tabulaire avec séparateur. Le premier enregistrement dans le fichier est utilisé pour identifier la propriété d'élément de demande vers laquelle chaque champ sera chargé. Seules les propriétés modifiables pour la tâche de workflow sélectionnée seront chargées à partir du fichier. Les champs qui ne sont pas mappés avec des propriétés modifiables pour l'élément de demande seront ignorés lors du chargement. La propriété Nom est obligatoire pour chaque élément de demande chargé à partir d'un fichier source.

Vous trouverez ci-dessous quelques conseils pour créer un fichier source d'élément de demande :

- Pour les tâches Insérer, Nom est le noeud à insérer, Noeud parent est l'élément parent cible et la hiérarchie sélectionnée dans la boîte de dialogue Charger les éléments de demande est la hiérarchie cible.
- Vous pouvez indiquer toutes les valeurs de données pour un élément de demande dans différents champs du même enregistrement d'un fichier plat.
- Vous devez définir les champs du fichier qui correspondent aux propriétés de la tâche de workflow pour un élément de demande à l'aide de l'enregistrement d'en-tête de colonne dans le fichier (à l'aide des libellés de propriété).
- Vous pouvez spécifier des libellés de propriété pour les propriétés de tâche de workflow dans l'enregistrement d'en-tête de colonne dans n'importe quel ordre.
- La mise en correspondance des libellés de propriété ne respecte pas la casse.
- La propriété Nom est obligatoire pour tous les enregistrements dans le fichier source.
- Toutes les propriétés modifiables pour la tâche de workflow sélectionnée peuvent être chargées à partir d'un fichier source.
- Les colonnes pour lesquelles la valeur de l'enregistrement d'en-tête n'est pas mappée avec une propriété modifiable pour la tâche de workflow seront ignorées lors du processus de chargement du fichier.

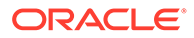

- Utilisez une valeur vide pour les champs dans lesquels vous ne souhaitez pas saisir de valeur pour la propriété. Dans le cas où vous souhaitez remplacer une propriété ayant une valeur NULL, utilisez l'option Indicateur de valeur vide lors du chargement du fichier.
- Si une propriété de tâche est définie avec un libellé de propriété personnalisé, utilisez le même libellé de champ personnalisé dans le fichier.

#### **Exemple de fichier source**

```
#New Financial Accounts
Name, Parent Node, Description, Account Type, Start Date, End Date, Allow
Posting
6000,5000,Total Employee Expenses,Expense,,,N
6200,6000,Compensation Expenses,,,,N
6210,6200,Vacation Paid,,1/1/2015,12/31/2015,Y
6220,6200,Employee Benefits,,1/1/2015,<blank>,Y
```
#### **Détails de l'élément**

Les détails de propriété sont affichés pour un élément de demande sélectionné dans une demande. Les propriétés qui peuvent être affichées et modifiées sont contrôlées par la tâche de workflow pour chaque élément de demande ou par la tâche pour l'étape de workflow actuelle. Pour les éléments de demande dans lesquels des noeuds de hiérarchie sont créés, une seule colonne de nouvelles valeurs proposées est affichée. Pour les éléments de demande qui font référence à des noeuds de hiérarchie existants, deux colonnes de valeurs (En cours et Nouveau) sont affichées. La colonne Valeurs actuelles affiche les valeurs de propriété existante tandis que la colonne Nouvelles valeurs affiche les valeurs de propriété modifiée. Les propriétés modifiées sont marquées pour faciliter leur identification. Les valeurs de propriété calculées sont affichées en lecture seule. Les propriétés sont balisées avec des échecs de validation pour une résolution rapide. Pour enlever une mise à jour de propriété d'un élément de demande, cliquez sur le lien **Revenir à la valeur précédente**.

#### **Changement de nom des éléments de demande**

Vous pouvez renommer un élément de demande à l'aide du lien **Renommer** indiqué sous la propriété Nom dans les détails d'élément de demande. La fonctionnalité de changement de nom modifie le nom de l'élément de demande et synchronise le nouveau nom avec d'autres éléments de demande s'y référant en tant que parent ou utilisant une propriété de type de données de noeud. Vous pouvez renommer un noeud à n'importe quelle étape de workflow où la propriété Nom est modifiable.

#### **Remarque :**

Si vous souhaitez redonner son nom d'origine au noeud, utilisez le lien Renommer et saisissez à nouveau le nom précédent. Le bouton **Revenir à la valeur précédente** n'est pas disponible pour la propriété Nom.

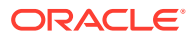

#### **Instructions de tâche et de propriété**

Les instructions concernant les éléments de demande peuvent être affichées sur la page Demande. Il est possible de définir des instructions pour les tâches de workflow et leurs propriétés. Dans la zone Instructions, vous pouvez afficher les instructions définies pour la tâche d'élément de demande. Vous pouvez afficher ou masquer les instructions de tâche. Dans la section Détails libres, vous pouvez afficher les instructions définies pour les propriétés de la tâche d'élément de demande. Les instructions sont affichées au-dessus de la valeur de propriété de l'élément de demande.

Pour afficher les instructions de tâche et de propriété, procédez comme suit :

- **1.** Dans la liste de travail, sélectionnez une demande et ouvrez-la.
- **2.** Sélectionnez un élément de demande pour en afficher les détails.
- **3.** Dans la zone **Instructions**, affichez les instructions définies pour la tâche.

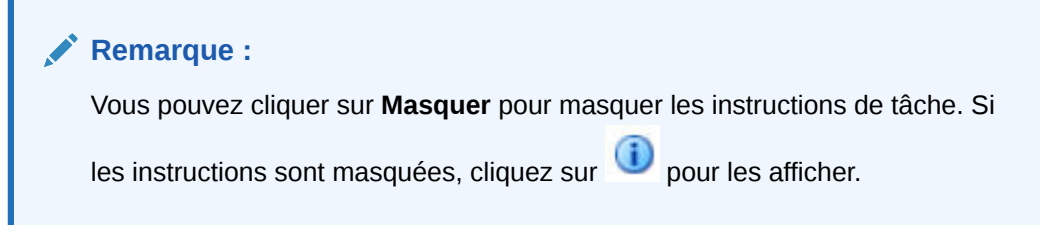

**4.** Dans la section **Détails libres**, vous pouvez consulter les instructions de propriété qui se trouvent au-dessus du champ Propriété.

#### **Actions de demande**

Lorsque vous utilisez une demande, des boutons d'action dans l'angle supérieur droit de l'entête de page permettent d'effectuer des actions sur la demande. Certaines actions sont disponibles uniquement en fonction de la situation. Le tableau suivant décrit les actions et indique le bouton d'action correspondant.

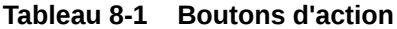

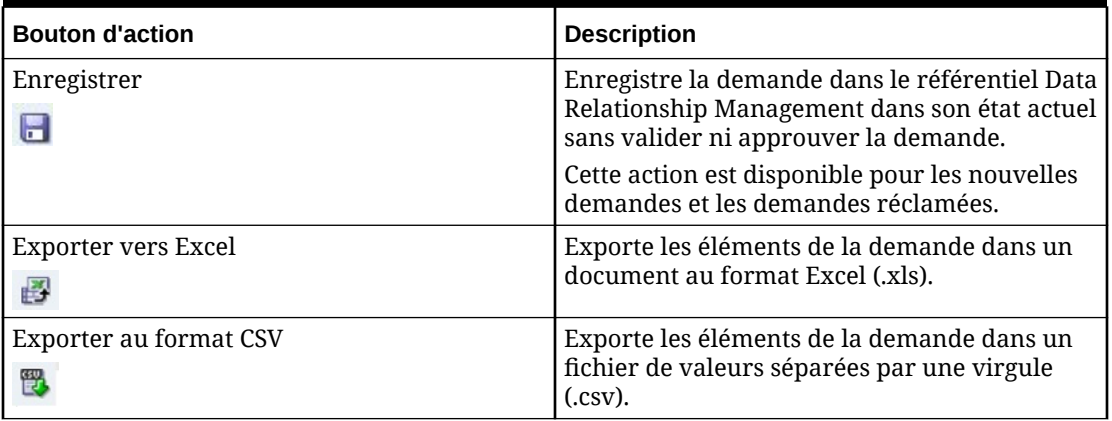

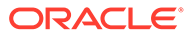

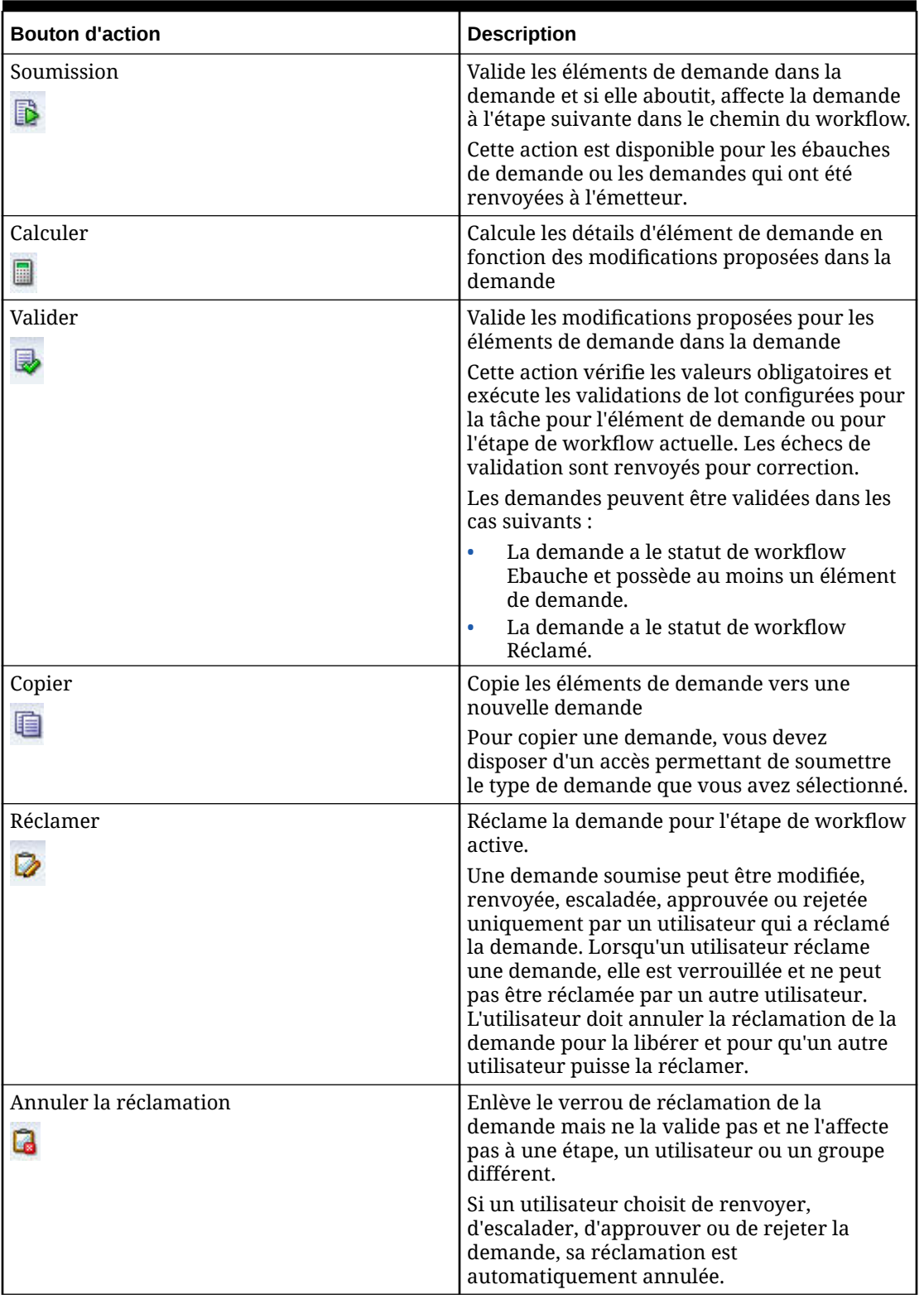

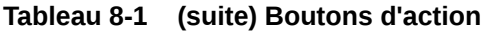

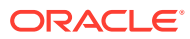

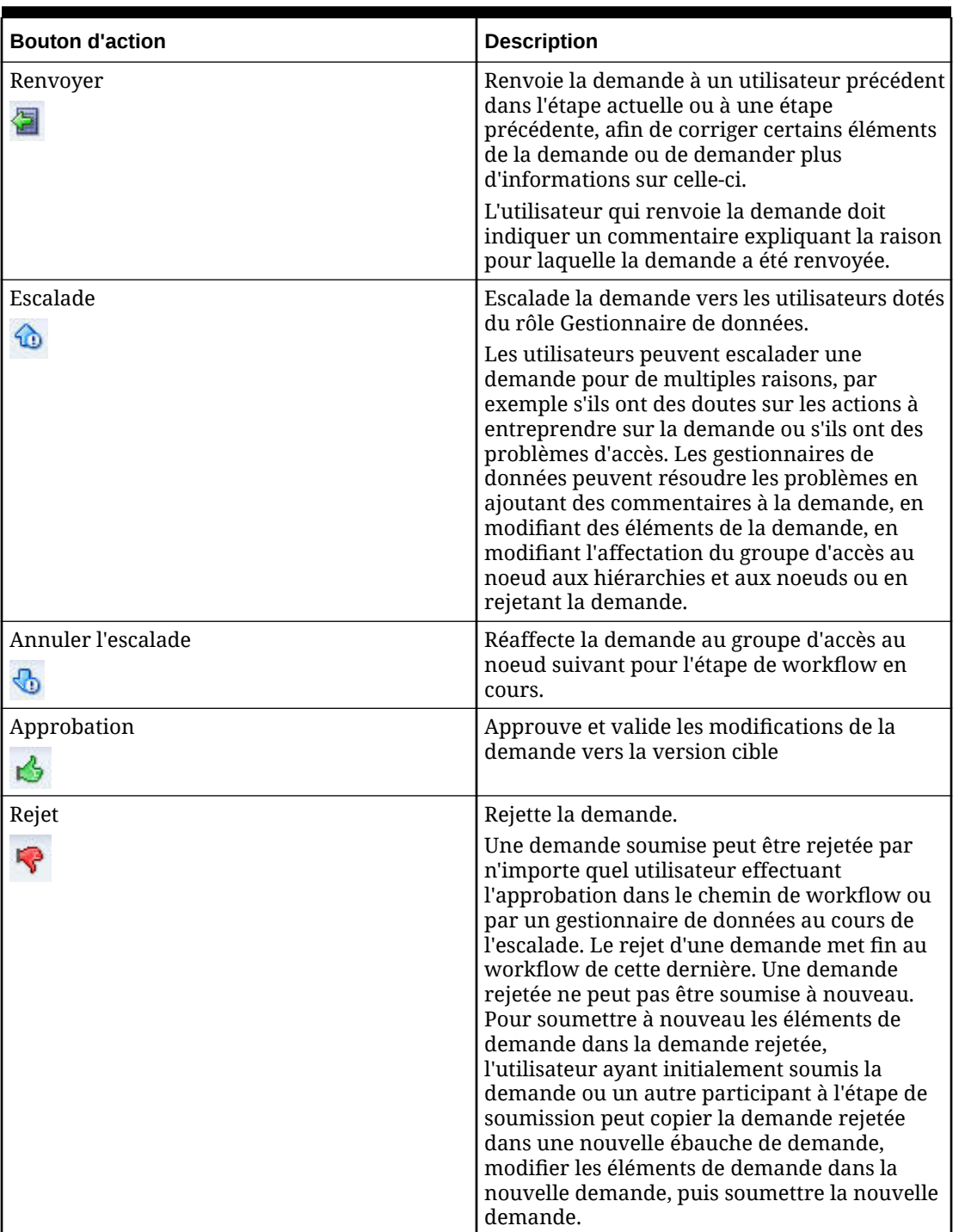

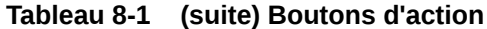

#### **Commentaires sur la demande**

Les commentaires saisis par des utilisateurs participant à une demande peuvent être consultés dans l'onglet Commentaires. Les utilisateurs affectés peuvent ajouter autant de commentaires que nécessaire.

Pour ajouter un commentaire à une demande, procédez comme suit :

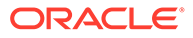

- **1.** Ouvrez une demande à partir de la liste de travail.
- 2. Dans l'onglet **Commentaires**, cliquez sur **de la saisissez un commentaire**, puis cliquez sur **OK**.

#### **Pièces jointes à la demande**

Les utilisateurs qui créent une demande d'ébauche ou qui ont réclamé une demande soumise peuvent télécharger et joindre un fichier électronique à la demande. Il est possible de joindre aux demandes des fichiers allant jusqu'à 8 Mo, et ce au cours de n'importe quelle étape durant laquelle les demandes peuvent être modifiées. Les utilisateurs peuvent afficher et télécharger les pièces jointes à toutes les demandes pour lesquelles ils disposent de droits d'accès via leurs rôles utilisateur et leur appartenance à un groupe d'accès au noeud de workflow.

Les pièces jointes à une demande peuvent en être supprimées par l'utilisateur qui a ajouté la pièce jointe ou par un utilisateur doté du rôle Gestionnaire de données.

Pour ajouter une pièce jointe à une demande, procédez comme suit :

- **1.** Ouvrez une demande à partir de la liste de travail.
- **2.** Dans l'onglet **Pièces jointes**, cliquez sur **TE**, puis recherchez et sélectionnez le fichier à joindre. Saisissez éventuellement un commentaire, puis cliquez sur **OK**.

Pour télécharger une pièce jointe à une demande, procédez comme suit :

- **1.** Ouvrez une demande à partir de la liste de travail.
- **2.** Dans l'onglet **Pièces jointes**, cliquez sur  $\mathbb{R}$ , indiquez si vous souhaitez ouvrir le fichier ou l'enregistrer, puis cliquez sur **OK**.

Pour supprimer une pièce jointe à une demande, procédez comme suit :

- **1.** Ouvrez une demande à partir de la liste de travail.
- **2.** Dans l'onglet **Pièces jointes**, cliquez sur **X**, puis confirmez la suppression.

#### **Participants à la demande**

Les utilisateurs ayant participé à une demande sont affichés dans l'onglet Participants. Il est possible de contacter un utilisateur sélectionné si des informations supplémentaires sur sa participation sont nécessaires. Vous pouvez afficher les utilisateurs qui ont participé à une demande, l'étape à laquelle ils ont participé, l'action de workflow effectuée, ainsi que l'heure et la date de l'action.

Pour envoyer par courriel une demande au participant d'une demande, procédez comme suit :

- **1.** Ouvrez une demande à partir de la liste de travail.
- **2.** Dans l'onglet **Participants**, cliquez sur en regard du participant que vous voulez contacter.
- **3.** Rédigez le contenu de votre courriel, puis cliquez sur **Envoyer**.

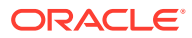

#### **Activité de demande**

Toutes les activités réalisées pour une demande sont enregistrées dans l'activité de demande. Ces activités englobent les activités utilisateur, comme la soumission, l'approbation et l'enrichissement des demandes, et les activités initiées par le système, telles que l'affectation et la validation des demandes. Les commentaires de l'utilisateur sont également enregistrés en tant qu'activités de demande. Chaque activité inclut un horodatage et le nom de l'utilisateur, si applicable. Les activités sont affichées avec l'activité la plus récente en haut de la liste.

Pour afficher l'activité de l'utilisateur et du système pour une demande, procédez comme suit :

- **1.** Ouvrez une demande à partir de la liste de travail.
- **2.** Cliquez sur l'onglet **Activité**.

#### **Balises de workflow**

Les balises de workflow permettent aux utilisateurs de gouvernance d'activer la gestion spéciale de la demande par un workflow de gouvernance. Les balises de workflow suivantes peuvent être ajoutées à une demande qui peut être modifiée :

- **Date d'échéance :** identifie une date définie par l'utilisateur pour laquelle les modifications d'une demande doivent être validées. La date d'échéance d'une demande établit la date à laquelle celle-ci est marquée comme étant échue si elle n'a pas encore été validée. Une vue de la liste de travail distincte est disponible pour les demandes échues.
- **Urgent :** indique que la demande a une priorité élevée ou présente des contraintes de temps. Une vue de la liste de travail distincte est disponible pour les demandes urgentes.

Pour ajouter une balise de workflow, procédez comme suit :

- **1.** Ouvrez une demande qui peut être modifiée.
- **2.** Sur le côté droit de la demande en regard de **Balises de workflow**, cliquez sur **Ajouter**.
- **3.** Sélectionnez les balises de workflow à ajouter :
	- Date d'échéance

#### **Remarque :**

Veillez à sélectionner une date dans le calendrier.

- **Urgent**
- **4.** Cliquez sur **OK**.

Pour enlever une balise de workflow, procédez comme suit :

- **1.** Ouvrez une demande à laquelle des balises de workflow sont affectées.
- **2.** Sur le côté droit de la demande, sous Balises de workflow, cliquez sur **interal des** balises de workflow à enlever de la demande.

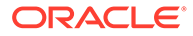

#### **Chemin du workflow**

Le chemin du workflow pour une demande identifie les étapes du workflow à exécuter, l'étape active pour la demande, le statut de réalisation des étapes précédentes et le nombre d'approbations pour l'étape active. Le chemin du workflow permet à tous les participants de comprendre la durée qu'une demande peut prendre, le nombre d'approbations qui seront impliquées et la position de la demande dans l'ensemble du processus d'approbation. Le chemin du workflow est automatiquement mis à jour si les utilisateurs effectuent des actions telles que la soumission, l'approbation, l'enrichissement, le renvoi ou le rejet d'une demande.

Le chemin du workflow pour une demande est déterminé par :

- Le modèle de workflow indiqué pour la demande
- Les éléments de la demande
- Les noeuds de hiérarchie associés aux éléments de demande
- Les groupes d'utilisateurs de workflow et leurs niveaux d'accès aux noeuds de hiérarchie
- Les étapes de workflow configurées pour le modèle de workflow
- L'étape actuelle de la demande
- Le statut de chaque étape

# Cycle de vie de la demande

Le cycle de vie d'une demande est déterminé par son modèle de workflow. Le modèle de workflow contrôle les étapes du workflow, les tâches pouvant être effectuées et les utilisateurs pouvant participer à la demande. Au cours de son cycle de vie, une demande doit passer par au moins deux étapes de workflow (Soumettre et Valider) mais, selon le modèle, il se peut qu'elle doive passer par des étapes d'approbation et d'enrichissement supplémentaires avant de pouvoir être validée.

# Création de demandes

Une demande peut être créée part tout utilisateur de gouvernance ou gestionnaire de données qui a été affecté à l'étape de soumission initiale d'un modèle de workflow. L'utilisateur qui crée la demande peut y ajouter des éléments pour effectuer les tâches disponibles pour l'étape de workflow. Une fois les éléments de demande ajoutés, la demande peut être enregistrée en tant qu'ébauche de demande.

Pour créer une demande à partir de la liste de travail, procédez comme suit :

- **1.** Sur la page Liste de travail, cliquez sur **Nouvelle demande** et sélectionnez un modèle de workflow à utiliser pour la demande.
- **2.** Sélectionnez une version cible pour la demande.

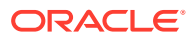

#### **Remarque :**

Si le modèle de workflow utilise une variable de version, la version est présélectionnée et affichée avec un libellé de lecture seule et ne peut pas être modifiée.

- 3. Cliquez sur **primie pour ajouter manuellement des éléments ou cliquez sur <sup>en</sup> pour** charger des éléments à partir d'un fichier source. Pour plus d'informations sur les fichiers source, reportez-vous à [Création d'un fichier source](#page-75-0).
- **4.** Si vous avez choisi d'ajouter manuellement des éléments à une demande, passez à l'étape 5. Si vous avez choisi de charger des éléments à partir d'un fichier source, configurez les options suivantes, cliquez sur **OK**, puis passez à l'étape 7 :
	- **Périphérique :** sélectionnez **Fichier client** ou **Fichier de serveur**. Si vous sélectionnez Fichier de serveur, choisissez la **connexion**. Cliquez sur **Parcourir** pour sélectionner le fichier source.
	- **Séparateur :** sélectionnez le séparateur utilisé dans le fichier source.
	- **Encodage de caractères :** sélectionnez l'option d'encodage utilisée par le fichier source.
	- **Supprimer les guillemets :** sélectionnez cette option pour enlever les guillemets simples ou doubles autour des valeurs dans le fichier source.
	- **Tâche :** sélectionnez une tâche de workflow pour les éléments de demande.
	- **Hiérarchie :** sélectionnez la hiérarchie à utiliser pour tous les éléments de demande chargés à partir du fichier source.
	- **Autoriser les remplacements vides :** sélectionnez cette option pour traiter les valeurs vides dans le fichier source comme des remplacements de valeur vide pour chaque élément selon le paramètre **Indicateur de valeur vide**. Lorsque cette option n'est pas sélectionnée, les valeurs vides dans le fichier source sont ignorées.
	- **Indicateur de valeur vide :** définissez une valeur de texte pour indiquer que la valeur de propriété en cours pour un noeud existant référencé par l'élément de demande sera remplacée par une valeur vide. Si aucun indicateur n'est spécifié, toute valeur de colonne vide sera interprétée comme un remplacement de valeur vide.

#### **Remarque :**

Pour charger les éléments vers une demande à partir d'un fichier, indiquez les propriétés suivantes dans l'en-tête de fichier et dans chaque ligne du fichier à charger :

- Pour les actions Ajouter : nom, parent, description
- Pour les actions Insérer : nom, parent
- Pour les actions Déplacer : nom, parent
- **5.** Selon le scénario, la boîte de dialogue **Ajouter des éléments** affiche certains des champs suivants. Sélectionnez les informations valides pour l'élément de demande :

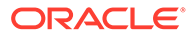

- **Tâche :** sélectionnez une tâche dans la liste.
- **Hiérarchie :** sélectionnez une hiérarchie pour limiter la recherche et la navigation à une hiérarchie spécifique.
- **Rechercher :** entrez une valeur de texte et cliquez sur Rechercher. Les résultats de la recherche sont affichés dans la liste Disponible.
- **Parcourir :** parcourez la structure de la hiérarchie sélectionnée ou effectuez une recherche. Les résultats de la recherche sont trouvés dans la structure de la hiérarchie.
- **Eléments :** effectuez une sélection dans la liste des noeuds utilisés pour les éléments de demande existants. Cette liste permet à une demande de contenir plusieurs éléments de demande pour le même noeud.
- **Presse-papiers :** effectuez une sélection dans la liste des noeuds qui ont été pris et copiés dans le presse-papiers à partir d'une page Parcourir, Requête ou Comparaison.
- **Liste Disponible, Liste Sélectionné :** déplacez les noeuds vers la liste Sélectionné.
- **6.** Cliquez sur **OK**.
- **7.** Dans la section **Détails libres** de la page, définissez de nouvelles valeurs de propriété pour l'élément de demande.

**Remarque :**

Les valeurs obligatoires sont marquées d'un astérisque.

- **8. Facultatif :** cliquez sur **Renommer** pour renommer un noeud.
- **9.** Cliquez sur **Mettre à jour** pour enregistrer temporairement les modifications pour l'élément de demande sélectionné. Cliquez sur **Annuler** pour annuler les modifications apportées à l'élément de demande sélectionné.

#### **Remarque :**

Les modifications apportées à un élément de demande sont enregistrées implicitement lorsque vous exécutez une autre action d'élément de demande, comme la sélection d'un élément de demande différent, le déplacement d'un élément de demande ou l'ajout de nouveaux éléments de demande. Vous ne pouvez pas annuler les modifications apportées à un élément de demande à l'aide de l'option Annuler une fois que vous avez quitté cet élément. Dans ce cas, le seul moyen d'annuler ces modifications consiste à fermer la demande sans l'enregistrer.

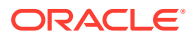

**Conseil :**

Les propriétés qui ont été mises à jour sont marquées comme étant modifiées.

Cliquez sur pour enlever une mise à jour de propriété de l'élément de demande.

- **10.** Répétez les étapes 3 à 8 pour ajouter des éléments à la demande.
- **11.** Cliquez sur **1.** entrez le titre de la demande, puis cliquez sur OK.

# Calcul des propriétés d'élément de demande

Les éléments de demande peuvent avoir des propriétés dont les valeurs sont calculées au lieu d'être chargées à partir d'un fichier ou définies manuellement. Ces propriétés sont signalées par une icône Valeur calculée. Les valeurs de propriété sont calculées pour tous les éléments d'une demande.

Pour calculer les propriétés d'élément de demande, procédez comme suit :

- **1.** Ajoutez des éléments à une demande.
- **2.** Définissez des valeurs de propriété pour les éléments de demande qui peuvent être utilisés par les propriétés calculées.
- **3.** Cliquez sur **Calculer** pour la demande.
- **4.** Affichez les valeurs de propriété calculée pour chaque élément de demande.

### Validation des éléments de demande

Les éléments de demande sont validés à chaque étape de workflow du cycle de vie d'une demande. Les validations exécutées pour chaque élément de demande reposent sur la configuration du modèle de workflow pour la demande. Tous les éléments de demande doivent réussir les validations d'une étape pour pouvoir passer à l'étape suivante dans le chemin du workflow.

Pour valider les éléments de demande, procédez comme suit :

- **1.** Ajoutez des éléments à une demande.
- **2.** Définissez des valeurs de propriété pour les éléments de demande.
- **3.** Cliquez sur **Valider** pour la demande.
- **4.** Affichez les échecs de validation pour chaque élément de demande et leurs propriétés.
- **5.** Apportez les corrections nécessaires aux éléments de demande.
- **6.** Cliquez à nouveau sur **Valider** jusqu'à ce que la demande réussisse les validations.

### Soumission de demandes

Une fois qu'une demande a été créée et enregistrée, elle peut être soumise pour approbation, enrichissement et validation par d'autres utilisateurs de gouvernance à l'aide du modèle de workflow de la demande. Au moins un élément de demande doit être ajouté à la demande, toutes les valeurs requises doivent être fournies et les validations doivent réussir pour tous les éléments de demande. Une fois la demande soumise, elle est déplacée vers

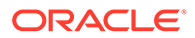

l'étape de workflow suivante dans le modèle de workflow et ne peut plus être modifiée par l'utilisateur qui l'a soumise. Les utilisateurs de gouvernance peuvent suivre la progression des demandes qu'ils soumettent à partir de la page Liste de travail.

**Attention :** Ne soumettez pas une demande sur une version détachée.

Pour soumettre une demande, procédez comme suit :

- **1.** Créez une demande ou ouvrez une ébauche de demande.
- **2.** Cliquez sur **D**.

Les demandes soumises passent par les étapes d'approbation, d'enrichissement et de validation où elles sont affectées à des utilisateurs pour approbation. Lorsqu'une demande entre dans une étape, les éléments de cette demande sont mis en correspondance avec les groupes d'utilisateurs configurés pour l'étape et la demande est affectée aux utilisateurs des groupes correspondants au cours de cette étape. Une demande peut être affectée à plusieurs utilisateurs et groupes simultanément pour la même étape, mais un seul utilisateur peut réclamer la demande à la fois.

## Réclamation de demandes

Lorsqu'une demande est affectée à une étape de workflow, elle est affectée à tous les groupes d'utilisateurs associés à l'étape. Un utilisateur peut réclamer une demande affectée avant que toute autre action soit effectuée. Si une demande affectée a déjà été réclamée par un utilisateur, les autres utilisateurs ne peuvent plus la réclamer. Lorsque la demande est réclamée, l'utilisateur peut effectuer toutes les opérations disponibles en fonction de l'étape de workflow active. Si un utilisateur approuve, renvoie, escalade ou rejette la demande, la réclamation de la demande est automatiquement annulée et l'utilisateur ne peut plus effectuer d'actions sur la demande pour cette étape de workflow. Si un utilisateur a terminé ses tâches mais n'approuve, ne renvoie, n'escalade ou ne rejette pas la demande, il peut annuler sa réclamation.

Pour réclamer une demande, procédez comme suit :

- **1.** Dans la liste de travail, ouvrez une demande soumise.
- 2. Cliquez sur  $\vec{2}$ .

## Annulation de la réclamation des demandes

Si la réclamation d'une demande est annulée, tout autre utilisateur affecté peut réclamer la demande pour l'étape de workflow active. L'option d'annulation de la réclamation est disponible pour les utilisateurs par lesquels la demande est actuellement réclamée et pour les utilisateurs dotés du rôle Gestionnaire de données. Ces utilisateurs peuvent annuler la réclamation d'une demande actuellement réclamée par un autre utilisateur.

Pour annuler la réclamation d'une demande, procédez comme suit :

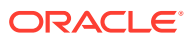

- **1.** Dans la liste de travail, sélectionnez la demande dont vous voulez annuler la réclamation.
- **2.** Cliquez sur **Annuler la réclamation**.

#### **Remarque :**

Lorsqu'une demande dépasse la durée de réclamation configurée dans le modèle de workflow, la réclamation est automatiquement annulée et la demande est rendue disponible afin que d'autres utilisateurs affectés puissent la réclamer.

### Approbation de demandes

Les utilisateurs de gouvernance qui disposent de l'accès aux données de workflow adéquat pour tous les éléments de demande et qui sont associés à un modèle de workflow pour une demande seront affectés en tant qu'approbateurs disponibles. Tout participant qui réclame une demande devient l'approbateur réel de la demande. L'approbation d'une demande signifie que l'utilisateur a effectué les tâches qui lui avaient été affectées pendant l'étape de workflow et qu'il donne son accord pour que la demande passe à l'étape de validation. Tous les éléments de demande doivent avoir les valeurs obligatoires fournies et réussir les validations actives pour l'étape de workflow. Un utilisateur achève sa participation à une étape en approuvant la demande. Les utilisateurs pour une étape de workflow Approuver peuvent fournir leur approbation mais ne peuvent pas modifier les éléments de la demande.

Pour approuver une demande, procédez comme suit :

- **1.** Dans la liste de travail, ouvrez une demande réclamée.
- **2.** Passez en revue les éléments de la demande.

Sélectionnez un élément de demande pour passer en revue ses détails.

**3.** Cliquez sur  $\mathbb{S}$ 

### Enrichissement de demandes

Les étapes d'enrichissement sont utilisées pour mettre à jour des éléments de demande ajoutés lors de la soumission, pour ajouter des éléments de demande permettant d'apporter des modifications locales aux mêmes noeuds dans différentes hiérarchies ou pour apporter des modifications à des noeuds complètement différents qui sont associés. Une étape d'enrichissement ne peut avoir qu'une seule tâche de workflow. Si une demande est réclamée par un utilisateur pour une étape de workflow d'enrichissement, les éléments de demande peuvent être modifiés en fonction de la tâche de workflow active affectée à l'étape. Si la tâche de workflow active ne permet que la mise à jour des éléments de demande existants ajoutés par des utilisateurs dans d'autres étapes de workflow, les détails libres peuvent être modifiés pour tous les éléments de demande qui sont accessibles selon les droits d'accès de workflow de l'utilisateur aux données. Si la tâche de workflow active pour l'étape effectue tout autre type de modification de données comme l'ajout d'une nouvelle valeur ou la mise à jour de la relation de hiérarchie, de nouveaux éléments de demande peuvent être ajoutés à la demande mais les éléments ajoutés au cours des étapes précédentes ne peuvent pas être modifiés.

Une fois qu'une demande a été enrichie, les modifications apportées à la demande doivent être enregistrées et validées. Dans certains cas, les éléments de demande ont des valeurs détaillées qui sont calculées et ne peuvent pas être modifiées. Pour visualiser les valeurs

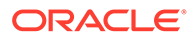

calculées en fonction des modifications apportées à la demande, la demande doit être calculée.

Pour enrichir une demande, procédez comme suit :

- **1.** Dans la liste de travail, ouvrez une demande réclamée.
- **2.** Ajoutez ou mettez à jour les éléments de demande.
- **3.** Cliquez sur  $\Box$

## Renvoi de demandes

Un approbateur peut décider de renvoyer une demande réclamée à une étape de workflow précédente afin de discuter de son objectif, de sa précision ou de son inachèvement. Pendant le renvoi, l'approbateur sélectionne l'étape à laquelle la demande sera affectée et doit fournir un commentaire pour décrire le motif de renvoi de la demande. Une fois la demande affectée à l'étape précédente, les utilisateurs affectés peuvent réclamer la demande afin de la modifier et de la soumettre à nouveau ou de l'approuver. Si la demande présente des éléments supplémentaires qui ont été ajoutés au cours d'une étape ultérieure pour laquelle l'utilisateur effectuant l'approbation ne dispose pas d'un accès aux données de workflow approprié, les détails de ces éléments ne seront pas affichés. Une fois que le participant précédent a indiqué le motif du renvoi et a soumis à nouveau ou approuvé la demande, celle-ci retourne à l'approbateur qui l'avait renvoyée à l'origine.

Pour renvoyer une demande, procédez comme suit :

- **1.** Dans la liste de travail, ouvrez une demande réclamée.
- **2.** Cliquez sur .
- **3.** Sélectionnez l'étape de workflow à laquelle renvoyer la demande.
- **4.** Entrez un commentaire pour expliquer le renvoi et cliquez sur **OK**.

#### **Exemple 8-1 Réapprobation**

Lorsqu'une demande est renvoyée à une étape précédente qui a déjà été réalisée et approuvée par les utilisateurs précédents, il se peut que la demande doive être soumise ou réapprouvée par les utilisateurs qui ont déjà participé. En fonction de l'étape à laquelle la demande est renvoyée, une réapprobation par les étapes suivantes peut être obligatoire ou facultative. L'option de réapprobation pour chaque étape de workflow dans un modèle de workflow contrôle ce comportement pour les demandes utilisant ce modèle.

### Escalade de demandes

Dans de rares cas, un approbateur peut être dans l'impossibilité d'effectuer les tâches requises pour son étape de workflow. Cette situation peut se produire si le modèle de workflow et l'accès aux données ne sont pas configurés correctement de façon à pouvoir gérer un type spécifique de demande ou si l'utilisateur n'est pas certain de la marche à suivre. L'utilisateur a la possibilité d'escalader une demande réclamée vers les utilisateurs dotés du rôle Gestionnaire de données et les utilisateurs qui appartiennent à des groupes d'accès au noeud de workflow configuré pour l'étape de validation du modèle de workflow afin de les impliquer dans la résolution de la situation.

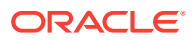

Lorsque la demande est escaladée, elle est affectée à ces utilisateurs et les approbateurs normaux de l'étape ne peuvent pas réclamer la demande pour y participer. Lors de l'escalade, les gestionnaires de données et les membres appartenant au groupe d'accès au noeud de workflow affecté peuvent modifier la demande, apporter des modifications directes aux données la concernant, modifier l'accès aux données de workflow des utilisateurs participants ou contacter un administrateur d'application pour modifier le modèle de workflow. Si ces utilisateurs autorisent la poursuite de la demande, l'escalade peut être annulée afin que la demande soit réaffectée aux groupes d'utilisateurs d'origine pour l'étape de workflow.

Pour escalader une demande, procédez comme suit :

- **1.** Dans la liste de travail, ouvrez une demande réclamée.
- **2.** Cliquez sur  $\overline{\mathbf{12}}$
- **3.** Entrez un commentaire pour expliquer l'escalade et cliquez sur **OK**.

#### **Exemple 8-2 Escalade automatique**

Lorsqu'une demande est affectée à l'étape suivante dans le chemin du workflow, Oracle Data Relationship Management met en correspondance les groupes d'utilisateurs associés à l'étape dans le modèle de workflow avec des groupes d'utilisateurs avec un accès de workflow approprié aux données pour les éléments de la demande afin de déterminer les utilisateurs qui peuvent participer à la demande pour cette étape. Généralement, ce croisement aura pour résultat au moins un utilisateur par étape, mais dans certains cas, il se peut qu'il n'y ait pas d'utilisateur correspondant pour une étape particulière.

Une demande ne peut pas être promue vers l'étape suivante si des éléments de cette dernière ne disposent pas des valeurs requises ou échouent lors des validations configurées pour l'étape, ou si l'étape requiert une approbation. Dans ce cas, la demande est automatiquement escaladée pour l'étape.

### Rejet de demandes

Tout approbateur d'une demande, ou un gestionnaire des données au cours d'une escalade, a la possibilité de rejeter la demande afin d'éviter qu'elle ne soit validée. L'approbateur peut rejeter une demande pour quelque raison que ce soit, notamment la duplication, l'inexactitude ou l'inachèvement des modifications qui ont été demandées. Lors du rejet, vous devez saisir un commentaire pour en décrire le motif. Une fois une demande rejetée, le modèle de workflow est annulé et les utilisateurs ne peuvent plus effectuer d'action sur la demande. Une demande rejetée pourra être copiée ultérieurement et soumise en tant que nouvelle demande si applicable.

Pour rejeter une demande, procédez comme suit :

- **1.** Dans la liste de travail, ouvrez une demande réclamée.
- **2.** Cliquez sur
- **3.** Entrez un commentaire pour expliquer le rejet et cliquez sur **OK**.

### Gestion des demandes échues

Si l'ancienneté de la demande dépasse la durée configurée pour le modèle de workflow ou la date d'échéance configurée pour la demande, la demande est marquée comme étant échue. Une vue de la liste de travail distincte est disponible pour identifier les demandes échues qui

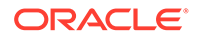

vous sont affectées. Passez en revue les demandes échues et prenez les mesures nécessaires.

### Non-prise en compte d'une étape de workflow

Les demandes peuvent ignorer des étapes de workflow considérées comme inutiles pour les éléments qui leur sont associés. L'exécution ou la non-prise en compte d'une étape est définie par la condition d'étape configurée dans le modèle de workflow. Lorsqu'une étape est ignorée, la demande passe directement à l'étape de workflow suivante.

## Promotion de demandes

En ce qui concerne les étapes d'approbation, d'enrichissement et de validation, la demande entre dans l'étape même si aucun groupe d'utilisateurs approbateurs n'est trouvé pour les éléments de la demande. Dans ce cas, la demande peut être promue vers l'étape suivante dans le modèle de workflow si l'étape en cours ne nécessite pas d'approbation et que ses éléments sont validés au cours de l'étape. L'étape est marquée comme promue dans le chemin de workflow de la demande.

### Fractionnement de demandes

Les demandes contenant plusieurs éléments de demande peuvent être fractionnées en plusieurs demandes durant une étape de workflow pour permettre aux éléments indépendants les uns des autres de suivre des chemins de workflow différents. Certains éléments doivent passer par une étape de workflow pour être approuvés ou enrichis, tandis que d'autres peuvent l'ignorer et passer à l'étape suivante. Lorsqu'une demande est fractionnée, les éléments qui remplissent les conditions d'étape sont déplacés vers une autre demande soumise à l'aide du même modèle de workflow. La nouvelle demande passe à l'étape de workflow correspondant à l'approbation. Les éléments qui ne remplissent pas les conditions d'étape restent dans la demande d'origine et l'étape est ignorée.

## Validation des demandes

Les utilisateurs affectés à l'étape de validation finale dans le modèle de workflow pour une demande doivent donner leur approbation pour valider les modifications dans la demande vers la version cible des données. Au cours de l'étape de validation, toutes les valeurs obligatoires doivent être fournies pour tous les éléments de demande et toutes les validations doivent réussir. Un approbateur peut modifier les éléments de demande pour aborder les problèmes restants ou réaliser des ajustements finaux. Un utilisateur chargé de la validation doit approuver tous les éléments de la demande. Une fois la demande prête à être validée, l'approbateur donne son approbation pour lancer l'opération de validation. S'il existe plusieurs approbateurs pour l'étape de validation, la dernière approbation déclenchera la validation des modifications dans la demande.

Prenez note des détails suivants concernant l'historique des transactions pour les demandes validées :

• A des fins d'audit, l'utilisateur effectuant l'approbation finale de la demande dans l'étape de validation est affecté aux transactions créées dans l'historique des transactions pour les éléments de demande validés.

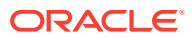

• Dans le cas où une demande est ignorée ou promue dans l'étape de validation, le propriétaire de la version ou de la hiérarchie est affecté aux transactions dans l'historique des transactions.

# Navigation dans la liste de travail

La liste de travail constitue l'emplacement central pour l'interaction avec les demandes de modification et d'action correctrice. A partir de la liste de travail, les utilisateurs de gouvernance peuvent soumettre des demandes de modification ou vérifier les demandes affectées à leur groupe d'utilisateurs et y participer. Les gestionnaires de données peuvent soumettre des demandes d'action correctrice aux utilisateurs de gouvernance ou participer aux demandes escaladées qu'ils ont soumises.

#### **Vues de la liste de travail**

La liste de travail comprend un ensemble de vues qui permettent aux utilisateurs de gouvernance de filtrer les demandes affichées selon la façon dont l'utilisateur peut participer. Chaque vue de la liste de travail affiche le nombre de demandes disponibles dans cette vue. Sélectionnez une vue de la liste de travail dans le menu sur le côté gauche de la page Liste de travail pour afficher les demandes disponibles dans la vue. Les vues de la liste de travail sont les suivantes :

- **Affecté :** demandes affectées à l'utilisateur ou à un groupe dont l'utilisateur est membre
- **Urgent :** demandes affectées à l'utilisateur ou au groupe et marquées comme urgentes
- **Echu :** demandes affectées à l'utilisateur ou au groupe et marquées comme échues
- **Réclamé :** demandes affectées à l'utilisateur ou au groupe et réclamées par l'utilisateur actuel
- **Soumis :** demandes soumises par l'utilisateur actuel
- **Ebauche :** demandes enregistrées par l'utilisateur avec le statut Ebauche mais non soumises
- **Participation :** demandes auxquelles l'utilisateur a été ajouté en tant que participant (soumises ou réclamées précédemment)
- **Notifié :** demandes pour lesquelles l'utilisateur a reçu une notification (il peut y avoir participé ou non)
- **Tout :** toutes les demandes actuellement dans le système (disponibles uniquement pour les utilisateurs disposant du rôle Gestionnaire de données)

#### **Visualisation des demandes par ancienneté**

Les demandes affichées dans la liste de travail peuvent être filtrées à l'aide d'un filtre d'ancienneté des demandes. Le filtre d'ancienneté de demande limite l'affichage des demandes à Aujourd'hui, Cette semaine, 30 derniers jours, Cumul quadrimestiel, Cumul annuel ou Tout.

#### **Recherche de demandes**

Les utilisateurs de gouvernance et les gestionnaires de données peuvent rechercher des demandes existantes à l'aide de la recherche par mots-clés. Vous pouvez utiliser un astérisque pour les recherches avec caractère générique. Un utilisateur de workflow peut effectuer une recherche dans l'une des zones suivantes d'une demande :

• En-tête de demande

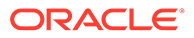

- Eléments de demande
- Balises de workflow
- **Commentaires**

Pour rechercher des demandes, procédez comme suit :

- **1.** Sur la page Liste de travail, cliquez sur  $\overline{d}$ , **Rechercher dans**, puis sélectionnez une zone de demande dans laquelle effectuer la recherche :
	- Demande : recherche le texte indiqué dans l'en-tête de demande
	- Eléments de demande : recherche le texte indiqué dans les éléments de demande
	- Balises de workflow : recherche le texte indiqué dans les balises de workflow
	- Commentaires : recherche le texte indiqué dans les commentaires

2. Entrez le texte à rechercher, puis cliquez sur  $\bullet$ .

#### **Prévisualisation de demandes**

Lorsqu'une demande est sélectionnée dans la liste de travail, un aperçu de la demande est affiché en dessous de la liste de travail. L'aperçu de la demande affiche les éléments suivants :

- En-tête de demande
- Eléments de demande
- Activité de demande

#### **Ouverture de demandes**

Vous devez ouvrir une demande pour en visualiser les détails ou pour effectuer une action sur une demande affichée dans la liste de travail.

Pour ouvrir une demande, procédez comme suit :

- Dans la liste de travail, cliquez deux fois sur la demande.
- Dans l'aperçu de la demande, cliquez sur  $\sim$ .

#### **Suppression de demandes**

Vous pouvez supprimer les ébauches de demande de workflow et les demandes de workflow soumises qui n'ont pas été validées. L'émetteur de la demande et les utilisateurs dotés du rôle Gestionnaire de données peuvent supprimer les éléments suivants :

- Ebauches de demande de workflow
- Demandes de workflow retournées à l'étape de soumission

Seuls les utilisateurs dotés du rôle Gestionnaire de données peuvent supprimer les demandes de workflow qui ont été soumises.

Pour supprimer une demande, procédez comme suit :

**1.** Dans la liste de travail, sélectionnez la demande à supprimer.

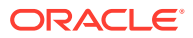

- **2.** Dans l'aperçu de la demande, cliquez sur  $\mathbb{X}$ .
- **3.** Cliquez sur **Supprimer la demande** pour confirmer la suppression.

# **Notifications**

Les notifications comprennent à la fois les alertes du client Web et les notifications par courriel. Elles avertissent les utilisateurs de gouvernance et les gestionnaires de données des activités relatives aux demandes auxquelles ils sont associés. La configuration des étapes pour le modèle de workflow d'une demande contrôle si les utilisateurs sont informés des activités se déroulant lors d'une étape particulière et les utilisateurs qui en sont informés.

#### **Remarque :**

Les utilisateurs ne reçoivent pas de notification pour les actions qu'ils ont effectuées.

Sélectionnez les options de notification souhaitées pour chaque étape :

- **Aucun :** aucun utilisateur n'est notifié des actions effectuées pour cette étape de workflow.
- **Destinataires :** les utilisateurs appartenant à tout groupe d'accès au noeud de workflow affecté à la demande reçoivent une notification lorsque les actions suivantes sont exécutées : affectation, approbation, validation ou rejet.

Les destinataires reçoivent une notification uniquement s'ils sont membres d'un groupe d'accès au workflow affecté à l'étape et que le paramètre de notification est défini sur Destinataires ou Destinataires et participants.

#### • **Participants**

- Lorsque des actions de validation ou de rejet sont exécutées, les utilisateurs ayant soumis ou réclamé la demande reçoivent une notification.
- Lorsque des actions d'approbation ou de promotion sont exécutées, les utilisateurs ayant soumis ou réclamé la demande reçoivent une notification.

Les participants reçoivent une notification uniquement s'ils sont membres d'un groupe d'accès au workflow affecté à l'étape et que le paramètre de notification est défini sur Participants ou Destinataires et participants.

• **Destinataires et participants :** les destinataires et les participants sont notifiés.

#### **Notification des utilisateurs**

Le tableau suivant répertorie les actions qui déclenchent des notifications et les destinataires qui les reçoivent en fonction du paramètre de notification de chaque étape.

#### **Tableau 8-2 Alertes de workflow**

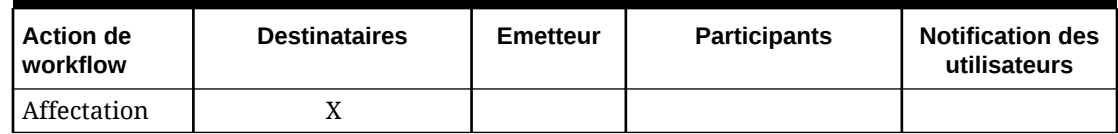

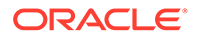

| <b>Action de</b><br>workflow | <b>Destinataires</b> | Emetteur | <b>Participants</b> | <b>Notification des</b><br>utilisateurs |
|------------------------------|----------------------|----------|---------------------|-----------------------------------------|
| Approbation                  |                      | X        |                     | X                                       |
| Promotion                    |                      | X        |                     | X                                       |
| Escalade                     | X                    |          |                     |                                         |
| Rejet                        | X                    |          | X                   | X                                       |
| Validation                   | X                    |          | X                   | X                                       |

**Tableau 8-2 (suite) Alertes de workflow**

#### **Remarque :**

Les utilisateurs de notification sont ceux qui font partie d'un groupe d'accès au noeud de workflow affecté à une étape, disposant seulement d'un accès en notification aux éléments de demande. Ils ne reçoivent une notification que si le paramètre Notifier est défini sur Destinataires ou Destinataires et participants. Si l'option Notifier est définie sur Aucun ou Participants, ces utilisateurs ne reçoivent pas de notification

#### **Alertes du client Web**

Lorsqu'un utilisateur doit être informé de l'activité de la demande, il reçoit une alerte dans le client Web Oracle Data Relationship Management. Lorsqu'un utilisateur reçoit une alerte, un lien Alertes apparaîtra en haut de toute page Web. Le lien Alertes affiche le nombre d'alertes à visualiser. L'accès au lien Alertes permet d'afficher la boîte de dialogue Alertes dans laquelle la liste détaillée des alertes peut être visualisée. Si un utilisateur dispose actuellement d'une session active dans le client Web, le lien Alertes reflétera immédiatement les alertes qui lui ont été envoyées.

Pour accéder aux alertes, procédez comme suit :

- **1.** En haut de la page Web, cliquez sur **Alertes**.
- **2.** Cliquez sur une alerte pour consulter les informations détaillées.

#### **Remarque :**

Vous pouvez effacer toutes les alertes en cliquant sur **Effacer tout**.

#### **Remarque :**

Lorsque vous cliquez sur le lien pour ouvrir une alerte, la page Instance de demande s'ouvre et vous permet de consulter l'état actuel de la demande. Toutes les activités de la demande sont affichées quelle que soit la date d'émission de l'alerte.

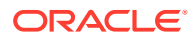

#### **Exemple 8-3 Notifications par courriel**

Les utilisateurs de gouvernance peuvent également être informés des activités de demande à l'aide des notifications par courriel. Ce type de communication est utile pour avertir les utilisateurs qui n'ont pas de session utilisateur active ou qui n'ont pas souvent accès à Data Relationship Management. Une notification par courriel sera envoyée lorsqu'une alerte du client Web sera générée.

- L'objet du courriel indiquera la demande et l'activité qui a eu lieu.
- Dans le corps du courriel, les utilisateurs peuvent visualiser l'en-tête de la demande, ses éléments et les activités récentes.
- Pour visualiser les détails de propriété des éléments de demande, afficher toutes les activités de demande ou effectuer une action sur une demande, un lien hypertexte permet à l'utilisateur d'accéder directement à la demande dans le client Web après s'être authentifié.

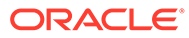

# 9 Utilisation des requêtes

Oracle Data Relationship Management vous permet d'interroger des noeuds dans des versions et des hiérarchies en fonction de valeurs de propriété. A partir de la tâche Requête de la page d'accueil, vous pouvez créer, ouvrir et gérer des requêtes. Vous pouvez ouvrir plusieurs requêtes dans des onglets distincts, mais une seule requête peut être active à un moment donné. Vous pouvez également exécuter des requêtes à partir de l'objet de données faisant l'objet de la navigation.

Dans Data Relationship Management, la fonction de requête prend en charge un certain nombre d'opérateurs (Semblable à, Dans, Longueur égale à, etc.). Une liste de critères peut être créée (semblable à la clause WHERE dans une instruction SQL conventionnel) et exécutée sur un ensemble de noeuds. La requête renvoie la liste des noeuds qui répondent aux critères définis. Les requêtes peuvent inclure plusieurs critères regroupés via *AND* ou *OR* pour former des requêtes complexes.

Les requêtes de propriété peuvent être enregistrées de sorte que les utilisateurs puissent effectuer des analyses récurrentes sans avoir à redéfinir les critères de requête à chaque fois. Le gestionnaire de données peut créer des requêtes standard mises à la disposition de tous les autres utilisateurs.

Utilisations typiques des requêtes :

- Localisation de noeuds correspondant à des critères déterminés lors de la navigation dans les hiérarchies
- Mécanisme de filtrage dans les exports et les comparaisons
- Logique d'une validation personnalisée utilisée pour garantir l'intégrité des données

# Types de requête

Types de requête :

- Les **requêtes globales** sont effectuées par rapport à tous les noeuds d'une version. Comme la requête globale est exécutée par rapport à un ensemble de noeuds sans référence à une hiérarchie spécifique, seules les propriétés de noeud global et de version peuvent être incluses dans les critères.
- Les **requêtes locales** sont définies et effectuées par rapport à un noeud et à ses descendants au sein d'une hiérarchie. Elles peuvent être exécutées à partir du noeud supérieur d'une hiérarchie ou à partir d'un noeud dans la hiérarchie. Les requêtes locales peuvent faire référence à n'importe quelle propriété, y compris les propriétés de version, de hiérarchie, de noeud global et de noeud local.

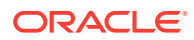

# <span id="page-97-0"></span>Descriptions des opérateurs

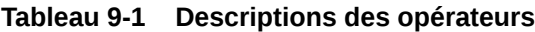

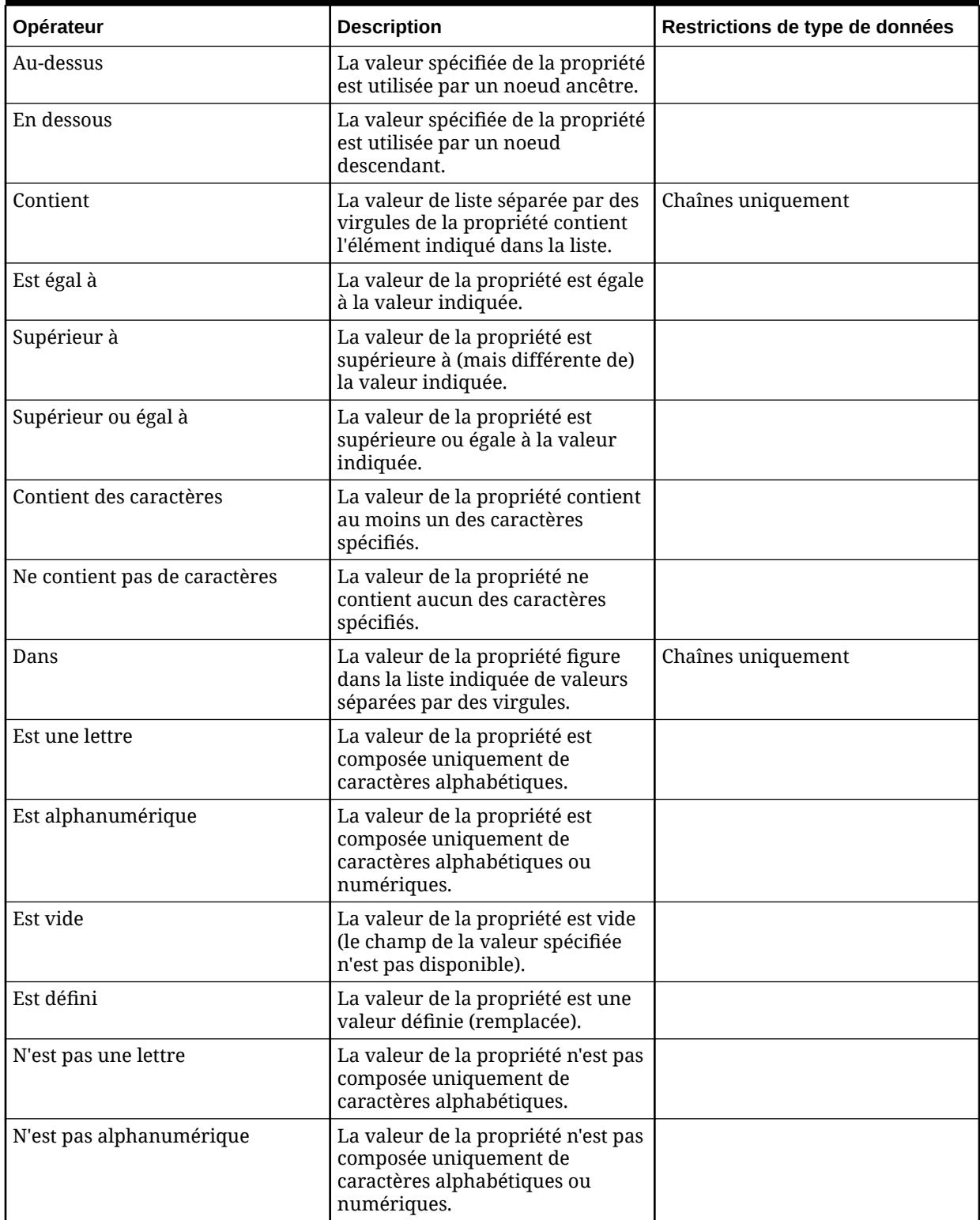

| Opérateur                      | <b>Description</b>                                                                                                    | Restrictions de type de données |
|--------------------------------|----------------------------------------------------------------------------------------------------|---------------------------------|
| N'est pas vide                 | La valeur de la propriété n'est pas<br>vide.                                                                                                    |                                 |
| N'est pas numérique            | La valeur de la propriété n'est pas<br>numérique.                                                                                                    |                                 |
| Est numérique                  | La valeur de la propriété est<br>numérique.                                                                                                    |                                 |
| Longueur égale à               | La longueur de la valeur de<br>propriété est égale à la valeur<br>indiquée.                                                                                                    | Chaînes uniquement              |
| Longueur supérieure à          | La longueur de la valeur de<br>propriété est supérieure à (mais<br>différente de) la valeur indiquée.                                                                                                    | Chaînes uniquement              |
| Longueur supérieure ou égale à | La longueur de la valeur de<br>propriété est supérieure ou égale<br>à la valeur indiquée.                                                                                                    | Chaînes uniquement              |
| Longueur inférieure à          | La longueur de la valeur de<br>propriété est inférieure à (mais<br>différente de) la valeur indiquée.                                                                                                    | Chaînes uniquement              |
| Longueur inférieure ou égale à | La longueur de la valeur de<br>propriété est inférieure ou égale à<br>la valeur indiquée.                                                                                                    | Chaînes uniquement              |
| Longueur différente de         | La longueur de la valeur de<br>propriété est différente de la<br>valeur indiquée.                                                                                                    | Chaînes uniquement              |
| Inférieur à                    | La valeur de la propriété est<br>inférieure à (mais différente de) la<br>valeur indiquée.                                                                                                    |                                 |
| Inférieur ou égal à            | La valeur de la propriété est<br>inférieure ou égale à la valeur<br>indiquée.                                                                                                    |                                 |
| Semblable à                    | La valeur de la propriété est<br>semblable à la valeur spécifiée (y<br>compris les caractères<br>génériques). L'astérisque (*) et le<br>symbole de pourcentage (%)<br>peuvent servir de caractères<br>génériques. | Chaînes uniquement              |
| N'est pas au-dessus            | La valeur spécifiée de la propriété<br>n'est pas utilisée par un noeud<br>ancêtre.                                                                                                    |                                 |
| N'est pas en dessous           | La valeur spécifiée de la propriété<br>n'est pas utilisée par un noeud<br>descendant.                                                                                                    |                                 |
| Ne contient pas                | La valeur de liste séparée par des<br>virgules de la propriété ne<br>contient pas l'élément indiqué<br>dans la liste.                                                                                             | Chaînes uniquement              |

**Tableau 9-1 (suite) Descriptions des opérateurs**

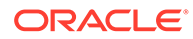

| <b>Opérateur</b> | <b>Description</b>                                                                                         | Restrictions de type de données |
|------------------|----------------------------------------------------------------------------------------------------|---------------------------------|
| N'est pas égal à | La valeur de la propriété est<br>différente de la valeur indiquée.                                         |                                 |
| N'est pas dans   | La valeur de la propriété ne figure<br>pas dans la liste indiquée de<br>valeurs séparées par des virgules. | Chaînes uniquement              |
| Pas comme        | L'astérisque (*) et le symbole de<br>pourcentage (%) peuvent servir<br>de caractères génériques.           | Chaînes uniquement              |

**Tableau 9-1 (suite) Descriptions des opérateurs**

# Création de requêtes

Lorsque vous créez ou ouvrez une requête, elle apparaît dans un onglet nommé.

L'assistant Requête permet de définir les paramètres et les critères de la requête. Le contenu de l'assistant est organisé entre les onglets Source, Style, Filtres et Colonnes pour guider la saisie. Bien que les onglets de l'assistant soient organisés de manière à effectuer la saisie dans un ordre donné, vous pouvez naviguer entre tous les onglets.

Pour créer une requête, procédez comme suit :

- **1.** Sur la page d'accueil, sélectionnez **Requête**.
- **2.** Cliquez sur  $\mathbb{S}$
- **3. Facultatif :** créez des paramètres de substitution pour la requête afin de transmettre des valeurs définies par l'utilisateur au filtre de requête lors de l'exécution.
	- **a.** Cliquez sur  $\Box$ .
	- **b.** Cliquez sur **Ajouter** et ajoutez des paires clé-valeur.

#### **Remarque :**

Dans les paires clé-valeur, vous ne pouvez pas utiliser les caractères "<%" ou "%>" de manière séquentielle, ni le signe égal.

- **c.** Cliquez sur **OK**.
- **4.** Dans l'onglet **Source**, sélectionnez une version ou une variable de version pour la requête.

Vous pouvez sélectionner des versions normales, de base ou à date. Par défaut, la liste affiche les versions normales. Pour sélectionner une version de base ou à date, cliquez sur **Normal** sous la liste Version.

- **5.** Effectuez une action :
	- Dans le cas d'une requête globale, passez à l'étape suivante.

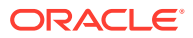

• Dans le cas d'une requête locale, cliquez sur  $\Box$ , sélectionnez une hiérarchie et un noeud supérieur, et cliquez sur **OK**.

#### **Remarque :**

Pour modifier la combinaison hiérarchie/noeud supérieur, cliquez sur **Effacer**, puis répétez les étapes pour une requête locale.

- **6.** Dans la section **Style**, sélectionnez le mode d'affichage des résultats de requête :
	- Liste : les noeuds correspondant aux critères sont renvoyés dans une liste dynamique.
	- Marquage des noeuds : les noeuds correspondant aux critères sont signalés dans l'arborescence.
	- Les deux : les noeuds correspondant aux critères sont renvoyés dans une liste dynamique et marqués dans la hiérarchie.

#### **Remarque :**

Dans le cas de requêtes globales, les résultats peuvent être renvoyés uniquement sous forme de liste.

**7. Facultatif :** si vous avez sélectionné Marquage des noeuds ou Les deux, sélectionnez Développer jusqu'aux noeuds marqués pour ouvrir et développer automatiquement les hiérarchies contenant les noeuds marqués.

#### **Remarque :**

Cette option n'est applicable qu'aux requêtes locales.

- **8.** Dans la section **Filtre**, cliquez sur **Ajouter** pour insérer une ligne de critères.
- **9.** Sélectionnez une propriété et un [opérateur,](#page-97-0) entrez une valeur ou un paramètre de substitution pour la ligne de critères, puis appuyez sur la touche Entrée afin d'enregistrer la ligne.

#### **Remarque :**

Le format des paramètres de substitution est <%ParamKey%>, où <% et %> indiquent une variable de substitution d'exécution et ParamKey représente le nom du paramètre à utiliser pour la substitution. Par exemple, <%AccountType%>. Vous pouvez inclure des parenthèses pour regrouper les critères et définir si vous voulez inclure des valeurs héritées pour la propriété. Pour consulter les descriptions des opérateurs, reportez-vous à [Descriptions](#page-97-0) [des opérateurs.](#page-97-0)

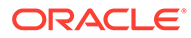

#### **Conseil :**

Cliquez sur pour modifier une ligne. Cliquez sur  $\mathbb{X}$  pour supprimer une ligne. Cliquez sur les flèches pour déplacer une ligne.

- **10.** Dans la section **Options d'inclusion**, sélectionnez les noeuds à inclure dans les résultats de requête :
	- Correspondance uniquement : renvoie uniquement les noeuds répondant aux critères.
	- Correspondance et ancêtres : renvoie tous les noeuds qui correspondent aux critères, ainsi que leurs ancêtres.
	- Correspondance et descendants : renvoie tous les noeuds qui correspondent aux critères, ainsi que leurs descendants.
- **11. Facultatif :** si vous avez sélectionné **Correspondance et ancêtres** ou **Correspondance et descendants** à l'étape 9, par défaut, l'option **Inclus** est sélectionnée et inclut le noeud correspondant aux critères dans le résultat.
- **12. Facultatif :** si vous avez sélectionné **Correspondance et ancêtres** à l'étape 9, vous pouvez sélectionner **Inclure les ancêtres au-dessus du noeud supérieur de la requête** pour inclure les noeuds ancêtres qui sont au-dessus du noeud supérieur.

L'option **Inclure les ancêtres au-dessus du noeud supérieur de la requête** inclut d'autres ancêtres uniquement si le noeud supérieur spécifié pour la requête ne comprenait pas tous les ancêtres (option Correspondance et ancêtres). Par conséquent, cette option n'a aucun effet sur les descendants (option Correspondance et descendants).

- **13.** Cliquez sur l'onglet **Colonnes** et choisissez une catégorie.
- **14.** Sélectionnez les propriétés à afficher sous forme de colonnes dans les résultats de requête et déplacez-les de la liste **Disponible** vers la liste **Sélectionné**.

#### **Remarque :**

La propriété Nom est toujours affichée dans les résultats de requête, indépendamment des propriétés sélectionnées à afficher.

Les sélections de colonne sont uniquement des paramètres d'exécution et ne sont pas enregistrées avec la requête.

#### **Conseil :**

Utilisez les flèches pour placer la colonne dans la liste Sélectionné. Le premier élément de la liste est la première colonne, le second correspond à la deuxième colonne, et ainsi de suite.

- **15. Facultatif :** sélectionnez l'option **Inclure les propriétés de critères** pour inclure automatiquement les propriétés référencées dans les critères de filtre dans les résultats de requête.
- **16.** Effectuez l'une des opérations suivantes :
	- Cliquez sur **pour enregistrer la requête.**

L'application vous invite à définir le nom, la description et le groupe d'accès à l'objet de la requête. Sélectionnez un groupe d'accès à l'objet personnalisé ou l'un des éléments suivants :

- **Utilisateur :** objets personnels qui ne sont disponibles que pour un utilisateur en particulier à des fins de visualisation et d'exécution.
- **Standard :** objets publics qui sont disponibles pour tous les utilisateurs à des fins de visualisation et d'exécution. Seul les utilisateurs Gestionnaire de données peuvent créer et modifier des requêtes standard.
- **Système :** objets limités qui ne sont accessibles qu'aux utilisateurs disposant du rôle Administrateur de l'application à des fins de visualisation et d'exécution.
- $C$ liquez sur  $\triangleright$  pour exécuter la requête.

# Utilisation des résultats de requête

Selon les options d'affichage sélectionnées pour la requête, les résultats sont affichés sous forme de liste, marqués dans l'arborescence ou les deux. Vous pouvez modifier les propriétés des noeuds dans la liste des résultats pour les requêtes locales. Les modifications structurelles et de propriété sont autorisées pour les résultats de requête locale affichés sous forme de noeuds marqués dans l'arborescence. Les résultats de requête globale sont en lecture seule.

#### **Navigation dans la vue de liste**

Les résultats de requête affichés dans une liste présentent uniquement les noeuds répondant aux critères de requête. Dans le menu Noeud, vous pouvez sélectionner les options suivantes :

- **Prendre :** copie un noeud dans le presse-papiers à partir duquel vous pouvez l'insérer, le déplacer, modifier son ordre d'apparition ou coller ses propriétés à un autre emplacement.
- **Aller au noeud :** vous permet d'accéder au noeud sélectionné dans la vue en arborescence.
- **Afficher la ligne de filtre :** vous permet d'ouvrir une ligne vierge que vous pouvez utiliser pour filtrer la liste.
- **Propriétés :** affiche les propriétés du noeud dans l'onglet Propriétés.

#### **Navigation dans la vue en arborescence**

Les résultats de requête affichés sous forme de noeuds marqués dans une arborescence présentent l'intégralité de l'arborescence avec une coche bleue en regard de chaque noeud correspondant aux critères de requête.

Vous pouvez utiliser les boutons de barre d'outils suivants :

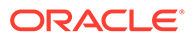

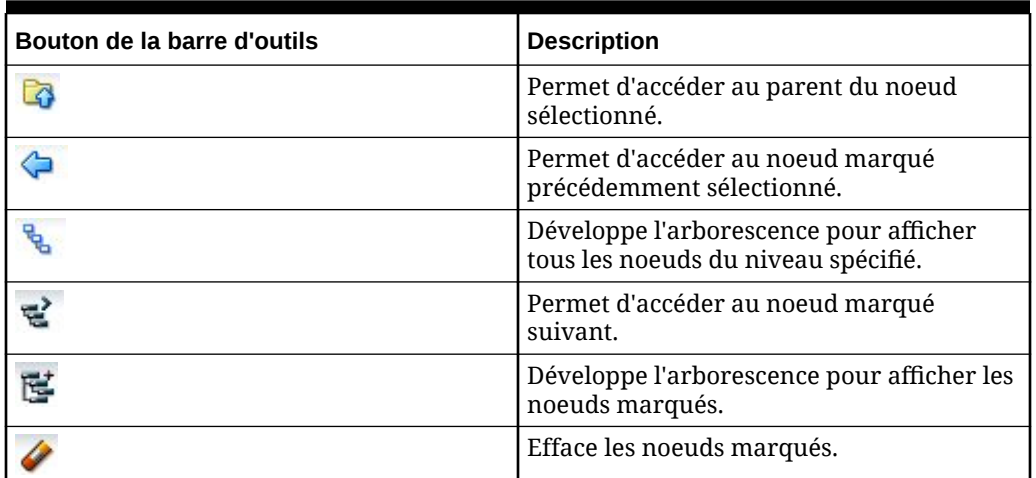

#### **Tableau 9-2 Boutons de barre d'outils de la vue arborescente**

#### **Téléchargement des résultats de requête**

Dans les vues de liste et en arborescence, vous pouvez télécharger les résultats de requête dans les types de fichier suivants :

- Document portable (PDF)
- Document de texte enrichi (RTF)
- Feuille de calcul (XLS)

#### **Remarque :**

Dans la vue de liste, vous pouvez également opérer un téléchargement dans un fichier CSV.

Pour télécharger les résultats de requête dans une vue en arborescence, procédez comme suit :

- **1.** Dans **Télécharger**, sélectionnez un type de fichier .
- **2.** Cliquez sur **Enregistrer**.
- **3.** Accédez au répertoire dans lequel vous souhaitez télécharger le document, entrez le nom du document et cliquez sur **Enregistrer**.

# Gestion des requêtes

Vous pouvez ouvrir, copier et supprimer les requêtes enregistrées.

#### **Ouverture de requêtes**

Vous pouvez ouvrir et modifier des requêtes. Vous devez ouvrir une requête avant de l'exécuter.

Pour exécuter une requête, procédez comme suit :

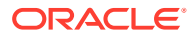

- **1.** Sélectionnez l'onglet **Requête** et choisissez une requête.
- 2. Cliquez sur **2** pour ouvrir la requête sélectionnée.
- **3.** Cliquez sur les onglets afin de modifier les paramètres de requête, puis cliquez sur pour exécuter la requête.

#### **Copie de requêtes**

Pour copier une requête, procédez comme suit :

- **1.** Sélectionnez l'onglet **Requête** et choisissez une requête.
- **2.** Dans la section **Requêtes**, sélectionnez **Copier**.
- **3.** Saisissez le nouveau nom et la description de la requête.
- **4.** Dans la section **Groupe d'accès à l'objet**, sélectionnez un groupe personnalisé ou l'un des éléments suivants :
	- **Utilisateur :** objets personnels qui ne sont disponibles que pour un utilisateur en particulier à des fins de visualisation et d'exécution.
	- **Standard :** objets publics qui sont disponibles pour tous les utilisateurs à des fins de visualisation et d'exécution. Seuls les utilisateurs Gestionnaire de données peuvent créer et modifier des comparaisons standard.
	- **Système :** objets limités qui ne sont accessibles qu'aux utilisateurs disposant du rôle Administrateur de l'application à des fins de visualisation et d'exécution.
- **5.** Cliquez sur **OK**.

#### **Déplacement des requêtes**

Vous pouvez déplacer une requête d'un groupe d'accès à l'objet à un autre.

#### **Remarque :**

L'action de déplacement n'est disponible que pour les utilisateurs disposant d'une autorisation Gérer les objets sur le groupe.

Pour déplacer une requête, procédez comme suit :

- **1.** Sélectionnez l'onglet **Requête** et choisissez une requête.
- **2.** Dans la section **Requêtes**, sélectionnez **Déplacer**.
- **3.** Dans **Groupe d'accès à l'objet**, sélectionnez un autre groupe et cliquez sur **OK**.

#### **Suppression de requêtes**

Pour supprimer une requête, procédez comme suit :

- **1.** Sélectionnez l'onglet **Requête** et choisissez une requête.
- **2.** Dans la section **Requêtes**, sélectionnez **Supprimer**.

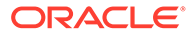

### **Remarque :**

Si la requête est utilisée par un autre objet, vous recevez un message d'invite avec la liste des objets qui utilisent la requête. Vous pouvez choisir de poursuivre la suppression ou de l'annuler.

# 10 Comparaison de hiérarchies

Oracle Data Relationship Management vous permet de comparer des hiérarchies dans une même version ou entre deux versions différentes. A partir de la tâche Comparaison de la page d'accueil, vous pouvez créer, ouvrir et gérer des comparaisons. Vous pouvez ouvrir plusieurs comparaisons dans des onglets distincts, mais une seule comparaison peut être active à un moment donné. Vous pouvez également exécuter des comparaisons à partir de la hiérarchie qui fait l'objet de la navigation.

# Types de comparaison

#### **Comparaison visuelle**

La comparaison visuelle affiche les arborescences côte à côte sans exécuter de processus de comparaison.

#### **Comparaison de structure**

La comparaison de structure identifie les noeuds qui sont identiques ou différents entre deux versions de la même hiérarchie ou deux points de différentes hiérarchies.

Une comparaison structurelle renvoie les noeuds de chaque hiérarchie qui sont similaires ou différents en fonction du type de comparaison exécuté. Les résultats peuvent être affichés sous la forme de deux listes, deux arborescences marquées ou les deux.

#### **Comparaison de propriété**

La comparaison de propriété identifie les différences de valeurs de propriété entre deux versions de la même hiérarchie ou deux points de différentes hiérarchies. Vous pouvez sélectionner les propriétés à comparer pour chaque noeud qui est commun aux hiérarchies. Les résultats peuvent être affichés sous la forme de deux listes, deux arborescences marquées ou les deux.

#### **Comparaison de changement de nom**

La comparaison de noeud renommé est identique à la comparaison de structure, mais elle traite les noeuds renommés comme étant identiques dans le cadre de la comparaison.

Par exemple, si la hiérarchie 1 d'une comparaison inclut les noeuds A, B et C et que la hiérarchie 2 contient les mêmes noeuds mais avec le noeud C renommé en CC, la comparaison de noeud renommé n'identifie pas les différences éventuelles entre les deux hiérarchies. Une comparaison de structure considère les noeuds C et CC comme différents si l'option correspondant aux différences est sélectionnée.

Une comparaison de noeud renommé renvoie les noeuds de chaque hiérarchie qui sont similaires ou différents en fonction du type de comparaison exécuté. Les résultats peuvent être affichés sous la forme de deux listes, deux arborescences marquées ou les deux.

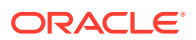

# Création de comparaisons

Lorsque vous créez ou ouvrez une comparaison, elle apparaît dans un onglet nommé.

L'assistant de comparaison est utilisé pour définir les paramètres et critères de la comparaison. Le contenu de l'assistant est organisé entre les onglets Source, Style, Filtres et Colonnes pour guider la saisie. Bien que les onglets de l'assistant soient organisés de manière à effectuer la saisie dans un ordre donné, vous pouvez naviguer entre tous les onglets.

Pour créer une comparaison, procédez comme suit :

- **1.** Sur la page d'accueil, sélectionnez **Comparaison**.
- **2.** Cliquez sur  $\mathbb{R}$ .
- **3. Facultatif :** créez des paramètres de substitution pour la comparaison afin de transmettre des valeurs définies par l'utilisateur au filtre de requête lors de l'exécution. Reportez-vous à
	- **a.** Cliquez sur  $\Box$ .
	- **b.** Cliquez sur **Ajouter** et ajoutez des paires clé-valeur.

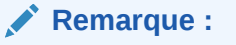

Dans les paires clé-valeur, vous ne pouvez pas utiliser les caractères "<%" ou "%>" de manière séquentielle, ni le signe égal.

- **c.** Cliquez sur **OK**.
- **4.** Cliquez sur **Source** et sélectionnez la version ou la variable de version pour chaque hiérarchie à comparer.

Vous pouvez sélectionner des versions normales, de base ou à date. Par défaut, la liste affiche les versions normales. Pour sélectionner une version de base ou à date, cliquez sur **Normal** sous la liste Version.

- **5.** Pour chaque version, cliquez sur **et als est** ans la boîte de dialogue Sélectionner **un noeud**, sélectionnez une hiérarchie et un noeud supérieur, puis cliquez sur **OK**.
- **6.** Cliquez sur l'onglet **Style** et choisissez le type de comparaison :
	- **Visuel**
	- **Structure**
	- **Property**
	- Renommer
- **7.** Si vous avez sélectionné une comparaison visuelle ou de propriété, passez à l'étape suivante. Si vous avez sélectionné un autre type de comparaison, effectuez les opérations suivantes :
	- Sous le type de comparaison, indiquez si vous voulez afficher les différences ou les similarités.

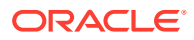
• Dans la section **Jointure**, sélectionnez une propriété de jointure.

Par défaut, les comparaisons mappent les noeuds de chaque hiérarchie qui ont le même nom. Vous pouvez également joindre les noeuds en fonction d'une autre propriété. Par exemple, si une propriété nommée SortCode a une clé unique dans les hiérarchies indiquées, cette propriété est utilisée pour identifier les différences entre les noeuds ayant la même propriété SortCode dans chaque hiérarchie.

- Dans la section **Affichage des résultats**, sélectionnez le résultat de comparaison à afficher.
	- Liste : les noeuds correspondant aux critères sont renvoyés dans une liste dynamique.
	- Marquage des noeuds : les noeuds correspondant aux critères sont marqués dans la hiérarchie.
	- Les deux : les noeuds correspondant aux critères sont renvoyés dans une liste dynamique et marqués dans la hiérarchie.
- **Facultatif :** si vous avez sélectionné Marquage des noeuds ou Les deux, sélectionnez Développer jusqu'aux noeuds marqués pour ouvrir et développer automatiquement les hiérarchies contenant les noeuds marqués.
- **8.** Sélectionnez l'onglet **Filtre** et effectuez l'une des opérations suivantes :
	- Dans la section **Filtre d'inclusion**, sélectionnez une requête enregistrée.
	- Définissez des critères de filtre pour la comparaison en effectuant les opérations suivantes :
		- **a.** Cliquez sur **Ajouter** pour insérer une ligne de critères.
		- **b.** Sélectionnez une propriété et un [opérateur,](#page-97-0) entrez une valeur ou un paramètre de substitution pour la ligne de critères, puis appuyez sur la touche Entrée afin d'enregistrer la ligne.

### **Remarque :**

Le format des paramètres de substitution est <%ParamKey%>, où <% et %> indiquent une variable de substitution d'exécution et ParamKey représente le nom du paramètre à utiliser pour la substitution. Par exemple, <%AccountType%>. Vous pouvez inclure des parenthèses pour regrouper les critères et définir si vous voulez inclure des valeurs héritées pour la propriété. Pour consulter les descriptions des opérateurs, reportez-vous à [Descriptions des opérateurs.](#page-97-0)

### **Conseil :**

Cliquez sur pour modifier une ligne. Cliquez sur  $\bullet$  pour supprimer une ligne. Cliquez sur les flèches pour déplacer une ligne.

- **9.** Dans la section **Filtre branche/feuille**, sélectionnez les noeuds à inclure.
- **10.** Cliquez sur l'onglet **Colonnes** et choisissez une catégorie.

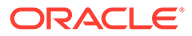

**11.** Sélectionnez les propriétés à afficher sous forme de colonne dans les résultats de comparaison et déplacez-les de la liste **Disponible** vers la liste **Sélectionné**.

**Remarque :**

Les sélections de colonne sont des paramètres d'exécution et ne sont pas enregistrées avec la comparaison.

**Conseil :**

Utilisez les flèches pour placer la colonne dans la liste Sélectionné. Le premier élément de la liste est la première colonne, le second correspond à la deuxième colonne, et ainsi de suite.

- **12. Facultatif :** sélectionnez **Inclure les propriétés de comparaison/filtre** pour inclure automatiquement les propriétés référencées dans les critères de filtre pour les comparaisons de propriétés.
- **13.** Effectuez l'une des opérations suivantes :
	- Cliquez sur **b** pour enregistrer la comparaison.

L'application vous invite à définir le nom, la description et le groupe d'accès à l'objet de la comparaison. Sélectionnez un groupe personnalisé ou l'un des éléments suivants :

- **Utilisateur :** objets personnels qui ne sont disponibles que pour un utilisateur en particulier à des fins de visualisation et d'exécution.
- **Standard :** objets publics qui sont disponibles pour tous les utilisateurs à des fins de visualisation et d'exécution. Seuls les utilisateurs Gestionnaire de données peuvent créer et modifier des comparaisons standard.
- **Système :** objets limités qui ne sont accessibles qu'aux utilisateurs disposant du rôle Administrateur de l'application à des fins de visualisation et d'exécution.
- Cliquez sur  $\triangleright$  pour exécuter la comparaison.

### Utilisation des résultats de comparaison

Selon les options d'affichage sélectionnées avant d'exécuter la comparaison, les résultats sont affichés dans une liste ou une arborescence ou les deux, et apparaissent côte à côte.

#### **Navigation dans la vue de liste**

Les résultats de comparaison affichés dans une liste affichent uniquement les noeuds répondant aux critères de comparaison. Dans le menu Noeud, vous pouvez sélectionner les options suivantes :

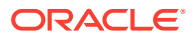

- **Prendre :** copie un noeud dans le presse-papiers à partir duquel vous pouvez l'insérer, le déplacer, modifier son ordre d'apparition ou coller ses propriétés à un autre emplacement.
- **Aller au noeud :** vous permet d'accéder au noeud sélectionné dans la vue en arborescence.
- **Afficher la ligne de filtre :** vous permet d'ouvrir une ligne vierge que vous pouvez utiliser pour filtrer la liste.
- **Propriétés :** affiche les propriétés du noeud dans l'onglet Propriétés.

### **Navigation dans la vue en arborescence**

Dans l'onglet Arborescence, les noeuds marqués sont signalés par une coche bleue à gauche de la ligne.

Les résultats de comparaison affichés en tant que noeuds marqués apparaissent dans les arborescences avec une coche bleue en regard de chaque noeud qui répond aux critères de comparaison.

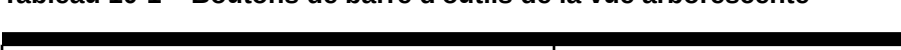

**Tableau 10-1 Boutons de barre d'outils de la vue arborescente**

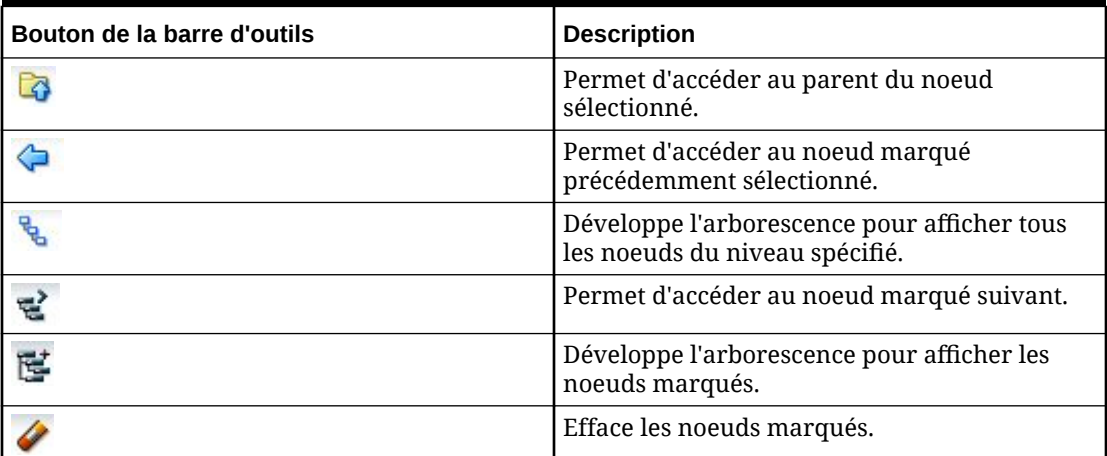

#### **Déplacement de noeuds entre des versions**

Dans la page de résultats de comparaison, vous pouvez copier un noeud d'une version dans une autre en le faisant glisser.

Pour déplacer un noeud vers une autre version, procédez comme suit :

- **1.** Sélectionnez le noeud à déplacer et faites-le glisser vers le nouvel emplacement.
- **2.** Dans la boîte de dialogue **Placer le noeud**, sélectionnez une option :
	- **Placer en tant qu'enfant :** ajoute le noeud sélectionné en tant que noeud enfant.
	- **Coller en tant que semblable ou réorganiser :** ajoute le noeud en tant que noeud semblable ou modifie le classement du noeud au sein de la hiérarchie.
- **3.** Sélectionnez une option pour copier les propriétés de noeud suivantes :
	- Ne pas copier les propriétés
	- Copier les propriétés globales
	- Copier les propriétés locales et globales

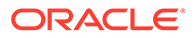

- **4. Facultatif :** sélectionnez **Inclure les descendants** pour inclure les descendants du noeud dans la copie.
- **5. Facultatif :** sélectionnez **Utiliser ces paramètres comme paramètres par défaut** afin d'utiliser les mêmes paramètres pour les noeuds supplémentaires que vous copiez.
- **6.** Cliquez sur **OK**.

#### **Téléchargement des résultats de comparaison**

Dans les vues de liste et en arborescence, vous pouvez télécharger les résultats de comparaison dans les types de fichier suivants :

- Document portable (PDF)
- Document de texte enrichi (RTF)
- Feuille de calcul (XLS)

### **Remarque :**

Dans la vue de liste, vous pouvez également opérer un téléchargement dans un fichier CSV.

Pour télécharger les résultats de la comparaison dans la vue en arborescence, procédez comme suit :

- **1.** Dans **Télécharger**, sélectionnez un type de fichier .
- **2.** Cliquez sur **Enregistrer**.
- **3.** Accédez au répertoire dans lequel vous souhaitez télécharger le document, entrez le nom du document et cliquez sur **Enregistrer**.

### Gestion des comparaisons

Vous pouvez ouvrir, copier et supprimer les comparaisons enregistrées.

#### **Ouverture de comparaisons**

Vous pouvez ouvrir et modifier les comparaisons existantes. Vous devez ouvrir une comparaison avant de l'exécuter.

Pour ouvrir et exécuter une comparaison, procédez comme suit :

- **1.** Sur la page d'accueil, sélectionnez **Comparaison**, puis choisissez une comparaison à ouvrir.
- **2.** Cliquez sur **2.**
- **3.** Sélectionnez les onglets permettant de modifier les paramètres de comparaison, puis cliquez sur  $\triangleright$  pour exécuter la comparaison.

#### **Copie de comparaisons**

Pour copier une comparaison, procédez comme suit :

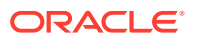

- **1.** Sur la page d'accueil, sélectionnez **Comparaison**, puis choisissez une comparaison à copier.
- **2.** Dans la section **Comparaisons**, sélectionnez **Copier**.
- **3.** Entrez un nouveau nom et une description.
- **4.** Dans la section **Groupe d'accès à l'objet**, sélectionnez un groupe personnalisé ou l'un des éléments suivants :
	- **Utilisateur :** objets personnels qui ne sont disponibles que pour un utilisateur en particulier à des fins de visualisation et d'exécution.
	- **Standard :** objets publics qui sont disponibles pour tous les utilisateurs à des fins de visualisation et d'exécution. Seuls les utilisateurs Gestionnaire de données peuvent créer et modifier des comparaisons standard.
	- **Système :** objets limités qui ne sont accessibles qu'aux utilisateurs disposant du rôle Administrateur de l'application à des fins de visualisation et d'exécution.
- **5.** Cliquez sur **OK**.

### **Déplacement des comparaisons**

Vous pouvez déplacer une comparaison d'un groupe d'accès à l'objet à un autre.

### **Remarque :**

L'action de déplacement n'est disponible que pour les utilisateurs disposant d'une autorisation Gérer les objets sur le groupe.

Pour déplacer une comparaison, procédez comme suit :

- **1.** Sur la page d'accueil, sélectionnez **Comparaison**, puis choisissez une comparaison à déplacer.
- **2.** Dans la section **Comparaisons**, sélectionnez **Déplacer**.
- **3.** Dans **Groupe d'accès à l'objet**, sélectionnez un autre groupe et cliquez sur **OK**.

### **Suppression de comparaisons**

Pour supprimer une comparaison, procédez comme suit :

- **1.** Sur la page d'accueil, sélectionnez **Comparaison**, puis choisissez une comparaison à supprimer.
- **2.** Dans la section **Comparaisons**, sélectionnez **Supprimer**.

### **Remarque :**

Si la comparaison est utilisée par un autre objet, une invite apparaît avec la liste des objets qui utilisent la comparaison. Vous pouvez choisir de poursuivre la suppression ou de l'annuler.

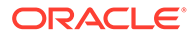

# 11 Utilisation des scripts d'action

Les scripts d'action vous permettent de traiter un ensemble de modifications incrémentielles de manière automatisée. Chaque enregistrement au sein du script représente une action distincte à effectuer et est traité individuellement à partir d'autres actions. Des actions de types différents peuvent être regroupées dans le même script. Les scripts d'action sont particulièrement utiles lorsque vous devez exécuter le même série d'actions pour plusieurs versions, hiérarchies ou noeuds. Vous pouvez quitter la page Script d'action alors qu'un script est en cours d'exécution et revenir à la page ultérieurement pour afficher les résultats. Vous pouvez également afficher les résultats du script d'action.

### **Attention :**

Lorsque vous exécutez des scripts d'action, les paramètres régionaux de la session client sont utilisés pour définir le format attendu pour les valeurs de date et d'heure du script d'action. Si ces paramètres ne sont pas détectés, les paramètres régionaux du serveur sont utilisés. Par exemple, si le paramètre régional de votre session indique que la date doit apparaître sous la forme jj.mm.aaaa, les données du script d'action doivent apparaître dans ce format. Dans le cas contraire, les informations n'apparaissent pas ou leur affichage est incorrect.

## Paramètres de script d'action

Les paramètres utilisés par chaque action dans chaque colonne de fichier plat sont les suivants :

| Nom de<br><b>l'action</b>                 | Param1  | Param <sub>2</sub> | Param <sub>3</sub> | Param4 | l Param5 | Param <sub>6</sub> | Param7 |
|-------------------------------------------|---------|--------------------|--------------------|--------|----------|--------------------|--------|
| Activate<br>Active le<br>noeud<br>indiqué | Version | Hiérarchie         | Node               |        |          |                    |        |
| dans la<br>hiérarchie.                    |         |                    |                    |        |          |                    |        |

**Tableau 11-1 Paramètres de script d'action**

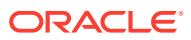

| Nom de<br>l'action                                                                                                    | Param1  | Param2     | Param <sub>3</sub> | Param4             | Param <sub>5</sub>                                                                                        | Param6                                                                      | Param7                                                                                           |
|----------------------------------------------------------------------------------------------------|---------|------------|--------------------|--------------------|----------------------------------------------------------------------------------------------------|-----------------------------------------------------------------------------|--------------------------------------------------------------------------------------------------|
| Add<br>Ajoute le<br>noeud<br>spécifié (ou<br>noeud de<br>domaine)<br>dans la<br>hiérarchie<br>indiquée<br>(cette<br>action ne<br>peut être<br>utilisée que<br>pour un<br>noeud qui<br>n'existe pas<br>encore<br>dans la<br>version<br>indiquée). | Version | Hiérarchie | Node               | Noeud<br>parent    | Propriété<br>feuille                                                                                      | Description<br>Obligatoire<br>en cas<br>d'ajout d'un<br>noeud de<br>domaine | Domaine<br>Obligatoire<br>en cas<br>d'ajout d'un<br>noeud de<br>domaine                          |
| <b>AddDomai</b><br>nToVersio<br>n<br>Ajoute un<br>domaine à<br>une<br>version.                                                                                                    | Version | Domaine    |                    |                    |                                                                                                    |                                                                             |                                                                                                  |
| <b>AddHier</b><br>Ajoute une<br>hiérarchie<br>à une<br>version.                                                                                                    | Version | Hiérarchie | Description        | Noeud<br>supérieur |                                                                                                    |                                                                             |                                                                                                  |
| <b>AddInsert</b><br>Ajoute le<br>noeud<br>spécifié (ou<br>noeud de<br>domaine)<br>s'il n'existe<br>pas déjà<br>dans la<br>version<br>spécifiée;<br>sinon, le<br>noeud est<br>inséré.                                                             | Version | Hiérarchie | Node               | Noeud<br>parent    | Propriété<br>feuille<br>Obligatoire<br>en cas<br>$d$ 'ajout $d'$ un   noeud de<br>noeud<br>uniquemen<br>t | Description<br>Obligatoire<br>en cas<br>domaine                             | Domaine<br>Obligatoire<br>en cas<br>$d$ 'ajout $d'$ un $d'$ ajout $d'$ un<br>noeud de<br>domaine |

**Tableau 11-1 (suite) Paramètres de script d'action**

| Nom de<br>l'action                                                                                  | Param1  | Param2     | Param <sub>3</sub>            | Param4                                                                            | Param <sub>5</sub>                                                      | Param6 | Param7 |
|----------------------------------------------------------------------------------------------------|---------|------------|-------------------------------|-----------------------------------------------------------------------------------|-------------------------------------------------------------------------|--------|--------|
| AddOrpha<br>n<br>Ajoute un<br>noeud<br>orphelin<br>(ou noeud<br>de<br>domaine) à<br>une<br>version. | Version | Node       | Propriété<br>feuille          | Description<br>Obligatoire<br>en cas<br>$d$ 'ajout $d'$ un<br>noeud de<br>domaine | Domaine<br>Obligatoire<br>en cas<br>d'ajout d'un<br>noeud de<br>domaine |        |        |
| Annul<br>Annule le<br>noeud<br>indiqué.                                                             | Version | Hiérarchie | Node                          |                                                                                   |                                                                         |        |        |
| <b>AnnulAllB</b><br>elow<br>Annule tous<br>les noeuds<br>suivant le<br>noeud<br>indiqué.            | Version | Hiérarchie | Node                          |                                                                                   |                                                                         |        |        |
| <b>AssignHier</b><br><b>Validations</b><br>Affecte des<br>validations<br>au niveau<br>hiérarchie.   | Version | Hiérarchie | Validation                    |                                                                                   |                                                                         |        |        |
| AssignNod<br>eToDomai<br>n<br>Affecte le<br>noeud au<br>domaine                                     | Version | Node       | Domaine                       |                                                                                   |                                                                         |        |        |
| <b>AssignVers</b><br>ionValidati<br>ons<br>Affecte des<br>validations<br>au niveau<br>version.      | Version | Validation |                               |                                                                                   |                                                                         |        |        |
| ChangeHie<br>rTopNode<br>Modifie le<br>noeud<br>supérieur<br>d'une<br>hiérarchie<br>donnée.         | Version | Hiérarchie | Nouveau<br>noeud<br>supérieur |                                                                                   |                                                                         |        |        |

**Tableau 11-1 (suite) Paramètres de script d'action**

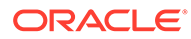

| Nom de<br>l'action                                                                                                    | Param1  | Param2     | Param <sub>3</sub> | Param4                                                                                                    | Param <sub>5</sub> | Param <sub>6</sub> | Param7 |
|----------------------------------------------------------------------------------------------------|---------|------------|--------------------|----------------------------------------------------------------------------------------------------|--------------------|--------------------|--------|
| <b>ChangePro</b><br>p<br>Met à jour<br>la valeur de<br>la propriété<br>spécifiée<br>pour le<br>noeud<br>indiqué.                                                                                                    | Version | Hiérarchie | Node               | Libellé ou<br>nom de<br>propriété<br>Contrôlé<br>par l'option<br>Références<br>de<br>propriété<br>par libellé | Value              |                    |        |
| <b>ClearProps</b><br><b>Below</b><br><b>Efface</b> les<br>valeurs de<br>la propriété<br>spécifiée<br>dans tous<br>les enfants<br>du noeud<br>spécifié<br>(correspon<br>d à la<br>commande<br>Effacer tous<br>les éléments<br>en dessous<br>qui est<br>disponible<br>pour tous<br>les<br>utilisateurs<br>dans Oracle<br>Data<br>Relationshi<br>p<br>Manageme<br>nt). | Version | Hiérarchie | Node               | Libellé de<br>propriété                                                                                       |                    |                    |        |
| <b>Delete</b><br>Supprime<br>le noeud<br>spécifié de<br>la version<br>et le<br>fusionne<br>avec le<br>noeud de<br>fusion s'il<br>en existe<br>un.                                                                                                    | Version | Hiérarchie | Node               | (Noeud de<br>fusion)                                                                                          |                    |                    |        |

**Tableau 11-1 (suite) Paramètres de script d'action**

| Nom de<br>l'action                                                                                                    | Param1  | Param <sub>2</sub> | Param <sub>3</sub> | Param4               | Param <sub>5</sub>                                       | Param6 | Param7 |
|----------------------------------------------------------------------------------------------------|---------|--------------------|--------------------|----------------------|----------------------------------------------------------|--------|--------|
| <b>DeleteHier</b><br>Supprime<br>une<br>hiérarchie<br>d'une<br>version.                                                                                                    | Version | Hiérarchie         |                    |                      |                                                          |        |        |
| <b>DeleteOrp</b><br>han<br>Supprime<br>un noeud<br>orphelin.                                                                                                    | Version | Node               |                    |                      |                                                          |        |        |
| <b>Destroy</b><br>Détruit le<br>noeud<br>spécifié<br>dans la<br>version.                                                                                                    | Version | Hiérarchie         | Node               |                      |                                                          |        |        |
| Inactivate<br>Désactive le<br>noeud<br>spécifié<br>dans la<br>hiérarchie<br>et le<br>fusionne<br>avec le<br>noeud de<br>fusion s'il<br>en existe<br>un.                                                                                                    | Version | Hiérarchie         | Node               | (Noeud de<br>fusion) | (Date de<br>désactivatio<br>n du noeud<br>de<br>domaine) |        |        |
| Insert<br>Insère le<br>noeud<br>indiqué<br>dans la<br>hiérarchie<br>spécifiée<br>(cette<br>action ne<br>peut être<br>utilisée que<br>pour les<br>noeuds qui<br>existent<br>déjà dans<br>une autre<br>hiérarchie<br>au sein de<br>la version<br>spécifiée). | Version | Hiérarchie         | Node               | Noeud<br>parent      |                                                          |        |        |

**Tableau 11-1 (suite) Paramètres de script d'action**

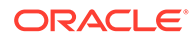

| Nom de<br>l'action                                                                                                    | Param1  | Param2     | Param3 | Param4                            | Param <sub>5</sub>                                  | Param6 | Param7 |
|----------------------------------------------------------------------------------------------------|---------|------------|--------|-----------------------------------|-----------------------------------------------------|--------|--------|
| LockProp<br>Verrouille<br>ou<br>déverrouill<br>e la<br>propriété<br>indiquée du<br>noeud<br>spécifié.                                                                     | Version | Hiérarchie | Node   | Libellé de<br>propriété           | Est<br>verrouillée<br>$(0 = false,$<br>$1 = true$ ) |        |        |
| Move<br>Déplace le<br>noeud dans<br>la<br>hiérarchie<br>indiquée.                                                                                                    | Version | Hiérarchie | Node   | Noeud<br>parent de<br>destination |                                                     |        |        |
| <b>NodeExists</b><br>Renvoie la<br>valeur True<br>si le noeud<br>indiqué<br>existe dans<br>la version<br>spécifiée;<br>sinon,<br>renvoie<br>False.                        | Version | Node       |        |                                   |                                                     |        |        |
| <b>NodeExists</b><br><b>InHier</b><br>Renvoie la<br>valeur True<br>si le noeud<br>indiqué<br>existe dans<br>la<br>hiérarchie<br>spécifiée;<br>sinon,<br>renvoie<br>False. | Version | Hiérarchie | Node   |                                   |                                                     |        |        |

**Tableau 11-1 (suite) Paramètres de script d'action**

| Nom de<br><b>l'action</b>                                                                                                    | Param1  | Param2     | Param <sub>3</sub> | Param4                  | Param <sub>5</sub> | Param6 | Param7 |
|----------------------------------------------------------------------------------------------------|---------|------------|--------------------|-------------------------|--------------------|--------|--------|
| <b>NodeHasA</b><br>sParent<br>Renvoie la<br>valeur True<br>si le noeud<br>parent<br>indiqué est<br>le parent<br>du noeud<br>spécifié;<br>sinon,<br>renvoie<br>False.                                                         | Version | Hiérarchie | Node               | Noeud<br>parent         |                    |        |        |
| PropComp<br>are<br>Renvoie la<br>valeur True<br>si la valeur<br>de la<br>propriété<br>spécifiée du<br>noeud<br>indiqué est<br>égale à la<br>valeur<br>répertoriée<br>dans le<br>fichier<br>plat; sinon,<br>renvoie<br>False. | Version | Hiérarchie | Node               | Libellé de<br>propriété | Value              |        |        |
| <b>PropQuery</b><br>Renvoie la<br>valeur de la<br>propriété<br>indiquée du<br>noeud<br>spécifié<br>dans<br>l'ensemble<br>de résultats<br>du script<br>d'action.                                                              | Version | Hiérarchie | Node               | Libellé de<br>propriété |                    |        |        |

**Tableau 11-1 (suite) Paramètres de script d'action**

| Nom de<br>l'action                                                                                                    | Param1   | Param2     | Param <sub>3</sub> | Param4   | Param <sub>5</sub> | Param6 | Param7 |
|----------------------------------------------------------------------------------------------------|----------|------------|--------------------|----------|--------------------|--------|--------|
| Rem<br>Indique<br>une ligne<br>de<br>remarque/<br>commentai<br>re dans le<br>fichier plat<br>(vous<br>pouvez<br>saisir un<br>texte<br>arbitraire<br>sur d'autres<br>colonnes de<br>cette ligne à<br>des fins de<br>documentat<br>ion : il est<br>ignoré par<br>le<br>traitement<br>du script<br>d'action). | Remarque | Remarque   | Remarque           | Remarque | Remarque           |        |        |
| Remove<br>Enlève le<br>noeud<br>spécifié de<br>la<br>hiérarchie.                                                                                                    | Version  | Hiérarchie | Node               |          |                    |        |        |
| <b>RemoveDo</b><br>mainFrom<br><b>Version</b><br>Enlève un<br>domaine<br>d'une<br>version.                                                                                                    | Version  | Domaine    |                    |          |                    |        |        |

**Tableau 11-1 (suite) Paramètres de script d'action**

| Nom de<br>l'action                                                                                                    | Param1  | Param2     | Param <sub>3</sub>      | Param4                  | Param <sub>5</sub> | Param6 | Param7 |
|----------------------------------------------------------------------------------------------------|---------|------------|-------------------------|-------------------------|--------------------|--------|--------|
| RemoveDu<br>pProps<br>Enlève<br>(efface) les<br>propriétés<br>dupliquées<br>du noeud<br>indiqué<br>(correspon<br>d à la<br>commande<br>Enlever les<br>doublons<br>qui est<br>disponible<br>pour tous<br>les<br>utilisateurs<br>dans Data<br>Relationshi<br>p<br>Manageme<br>nt). | Version | Hiérarchie | Node                    | Libellé de<br>propriété |                    |        |        |
| RemoveHi<br>erPropVal<br>ue<br>Enlève<br>(efface) la<br>valeur<br>d'une<br>propriété<br>de<br>hiérarchie.                                                                                                    | Version | Hiérarchie | Libellé de<br>propriété |                         |                    |        |        |
| <b>RemovePr</b><br>op<br>Enlève<br>(efface) la<br>valeur de la<br>propriété<br>spécifiée du<br>noeud<br>indiqué (la<br>propriété<br>elle-même<br>n'est pas<br>supprimée<br>car de<br>nombreux<br>autres<br>noeuds<br>peuvent<br>l'utiliser).                                     | Version | Hiérarchie | Node                    | Libellé de<br>propriété |                    |        |        |

**Tableau 11-1 (suite) Paramètres de script d'action**

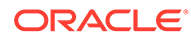

| Nom de<br>l'action                                                                                                    | Param1  | Param2                  | Param <sub>3</sub>      | Param4 | Param <sub>5</sub> | Param6 | Param7 |
|----------------------------------------------------------------------------------------------------|---------|-------------------------|-------------------------|--------|--------------------|--------|--------|
| RemoveVe<br>rsionProp<br><b>Value</b><br>Enlève<br>(efface) la<br>valeur<br>d'une<br>propriété<br>de version.                   | Version | Libellé de<br>propriété |                         |        |                    |        |        |
| <b>SetControl</b><br>ledPropert<br>ies<br>Définit la<br>hiérarchie<br>de contrôle<br>pour une<br>ou<br>plusieurs<br>propriétés. | Version | Hiérarchie              | Liste des<br>propriétés |        |                    |        |        |
| <b>UpdateHie</b><br>rPropValu<br>e<br>Met à jour<br>la valeur<br>d'une<br>propriété<br>de<br>hiérarchie.                        | Version | Hiérarchie              | Libellé de<br>propriété | Value  |                    |        |        |
| <b>UpdateVer</b><br>sionPropV<br>alue<br>Met à jour<br>la valeur<br>d'une<br>propriété<br>de version.                           | Version | Libellé de<br>propriété | Value                   |        |                    |        |        |

**Tableau 11-1 (suite) Paramètres de script d'action**

# Chargement de scripts d'action à partir de fichiers plats

Les scripts d'action lisent les lignes à partir du fichier plat spécifié. Chaque ligne du fichier plat définit une action à exécuter dans Data Relationship Management. Chaque ligne est lue et les actions appropriées sont exécutées de manière séquentielle. Un message de statut est renvoyé pour chaque ligne. Les détails sont affichés dans la colonne Valeur renvoyée.

Pour charger un script d'action à partir d'un fichier plat, procédez comme suit :

- **1.** Sur la page d'accueil, sélectionnez **Script**.
- **2.** Dans la section **Type de source**, sélectionnez **Fichier**.

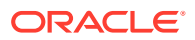

- **3.** Cliquez sur **Parcourir** et sélectionnez le fichier plat à utiliser pour le script d'action.
- **4.** Effectuez un choix parmi les options suivantes :
	- **Ordre des colonnes :** utilisez les flèches pour personnaliser l'ordre des six colonnes obligatoires du fichier plat.
	- **Codage de caractères :** sélectionnez l'une des options de codage.
	- Séparateur : sélectionnez le séparateur de colonne utilisé dans le fichier plat.
	- **Supprimer les chaînes entre guillemets :** sélectionnez cette option pour enlever les guillemets.
	- **Références de propriété par libellé :** sélectionnez cette option pour utiliser des libellés de propriété au lieu de noms.

### **Attention :**

Si vous faites référence à une propriété qui n'a pas de libellé unique, vous devez indiquer des informations supplémentaires afin de sélectionner la propriété appropriée lors du chargement du script.

- **Paramètres par défaut :** cliquez sur cette option pour réinitialiser les paramètres par défaut des options.
- **5.** Cliquez sur **Charger**.
- **6.** Lorsque le chargement est terminé, passez en revue les actions de script et les valeurs de paramètre. Vous pouvez effectuer les opérations suivantes :
	- Cliquez sur pour modifier une ligne.
	- Sélectionnez **Script**, puis **Versions de substitution** pour modifier une version. Sélectionnez la version à remplacer et la version de remplacement, puis cliquez sur **OK**.
	- Cliquez sur un en-tête de colonne pour trier les lignes par ordre alphabétique.

### **Remarque :**

Le script est quand même traité dans l'ordre dans lequel il a été chargé. Cet ordre est indiqué par la colonne Ordre.

- Cliquez sur  $V$  pour filtrer les colonnes.
- Cliquez sur pour afficher les propriétés par libellé ou par nom.
- **7.** Cochez la case située dans la colonne **Processus** en regard de chaque ligne à exécuter.

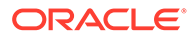

Dans le menu Script, utilisez Sélectionner tout pour traiter toutes les actions. Vous pouvez sélectionner un sous-ensemble d'actions à partir d'un script et traiter uniquement ces actions.

8. Cliquez sur **pour exécuter le script d'action.** 

Les résultats de chaque script d'action sont affichés dans les colonnes Statut et Valeur de résultat. Le script et les résultats peuvent être enregistrés dans un fichier à l'aide de l'option Télécharger du menu Script. Reportez-vous à Téléchargement des résultats des scripts d'action.

### **Téléchargement des résultats des scripts d'action**

Vous pouvez télécharger les résultats des scripts d'action pour les types de fichier suivants :

- Fichier de script d'action (TSV)
- Fichier de valeurs séparées par des virgules (CSV)
- Fichier de valeurs séparées par des tabulations (TSV)
- Format de document portable (PDF)
- Document de texte enrichi (RTF)
- Feuille de calcul (XLS)

Il est possible de filtrer les résultats des scripts d'action avant d'effectuer le téléchargement. Par exemple, vous pouvez filtrer le champ Statut en utilisant le terme Echec pour afficher uniquement les lignes dont le chargement a échoué.

Pour télécharger les résultats des scripts d'action, procédez comme suit :

- **1.** Dans la section **Script**, cliquez sur **Télécharger**, puis sélectionnez un type de fichier.
- **2.** Cliquez sur **Enregistrer**.
- **3.** Accédez au répertoire dans lequel vous souhaitez télécharger le document, entrez le nom du document et cliquez sur **Enregistrer**.

# Chargement de scripts d'action à partir d'un journal de transactions

Vous pouvez charger un script d'action à partir des transactions renvoyées par une requête du journal des transactions. Les scripts d'action créés à partir du journal des transactions sont souvent utilisés pour automatiser les modifications apportées manuellement à une version dans une autre.

Pour charger un script d'action à partir d'un journal de transactions, procédez comme suit :

- **1.** Sur la page d'accueil, sélectionnez **Script**.
- **2.** Dans la section **Type de source**, sélectionnez **Journal des transactions**.

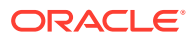

- **3.** Dans l'onglet **Source**, effectuez les opérations suivantes :
	- Sélectionnez la version, les hiérarchies et les noeuds source.
	- Indiquez s'il convient de renvoyer les transactions système, les transactions de données ou les deux.

Si vous choisissez Transactions de données, vous pouvez sélectionner une version, des hiérarchies et des noeuds.

- **4.** Dans l'onglet **Filtres**, effectuez un choix parmi les options suivantes :
	- Niveaux : cliquez sur **pour indiquer les niveaux d'action à filtrer** :
		- **Système :** inclut des actions indiquant une modification des métadonnées de version (et non des objets de métadonnées).
		- **Journalisé :** inclut des actions indiquant qu'une activité système a eu lieu mais n'a pas abouti à des ajouts, modifications ou mises à jour des données.
		- Perte : inclut les enregistrements de l'historique des transactions qui stockent les données qui ont été perdues en raison d'une action principale, telle que la suppression d'un noeud.
		- **Résultat :** inclut les actions qui sont associées à une action principale et en sont le résultat.
		- **Admin :** inclut les actions qui ont un impact sur les objets de métadonnées (et non sur les données liées à la version).
	- **Actions :** cliquez sur **pour indiquer les types d'action du journal de transactions à** filtrer.
	- **Propriétés :** cliquez sur **pour** indiquer la liste des propriétés à filtrer.
	- **Utilisateurs :** cliquez sur **pour indiquer les utilisateurs à filtrer.**
	- **Inclure les noeuds enfant :** sélectionnez cette option pour inclure les noeuds enfant pour les noeuds renvoyés par la requête.
	- **Inclure les noeuds partagés :** sélectionnez cette option pour inclure les noeuds partagés pour les noeuds renvoyés par la requête.
	- **Du :** sélectionnez cette option et saisissez une date de début.
	- **Au :** sélectionnez cette option et saisissez une date de fin.
	- **Filtrer sur la session actuelle :** sélectionnez cette option pour filtrer les transactions sur la base de celles effectuées lors de la session en cours.
	- **De la transaction :** sélectionnez cette option et spécifiez un ID de transaction de début.
	- **A la transaction :** sélectionnez cette option et entrez un ID de transaction de fin.
	- **Nb maximal d'enregistrements :** saisissez une valeur afin de limiter le nombre de transactions affichées.
- **5.** Cliquez sur **Charger**.

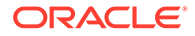

- **6.** Lorsque le chargement est terminé, passez en revue les actions de script et les valeurs de paramètre. Vous pouvez effectuer les opérations suivantes :
	- Cliquez sur pour modifier une ligne.
	- Sélectionnez **Script**, puis **Versions de substitution** pour modifier une version. Sélectionnez la version à remplacer et la version de remplacement, puis cliquez sur **OK**.
	- Cliquez sur un en-tête de colonne pour trier les lignes par ordre alphabétique.
	- Cliquez sur  $\sqrt{\ }$  pour filtrer les colonnes.
	- Cliquez sur  $\bullet$  pour afficher les propriétés par libellé ou par nom.
- **7.** Cochez la case située dans la colonne **Processus** en regard de chaque ligne à exécuter.

Dans le menu Script, utilisez Sélectionner tout pour traiter toutes les actions. Vous pouvez sélectionner un sous-ensemble d'actions à partir d'un script et traiter uniquement ces actions.

8. Cliquez sur **pour exécuter le script d'action.** 

Les résultats de chaque script d'action sont affichés dans les colonnes Statut et Valeur de résultat. Le script et les résultats peuvent être enregistrés dans un fichier à l'aide de l'option Télécharger du menu Script.

# Chargement de scripts d'action à partir d'un modèle de noeud

Vous pouvez charger un script d'action à partir du modèle d'un noeud existant. Ce type de script vous permet de créer un noeud, de l'insérer dans plusieurs hiérarchies, et de définir des valeurs de propriété basées sur les relations et les attributs du noeud existant.

Pour charger un script d'action à partir d'un modèle de noeud, procédez comme suit :

- **1.** Sur la page d'accueil, sélectionnez **Script**.
- **2.** Dans la section **Type de source**, sélectionnez **Modèle de noeud**.
- **3.** Dans l'onglet **Source**, effectuez les opérations suivantes :
	- **a.** Sélectionnez la version source.
	- **b.** Effectuez l'une des opérations suivantes pour sélectionner un noeud :
		- Cliquez sur  $\frac{|\cdot|}{|\cdot|}$ , sélectionnez un noeud et cliquez sur **OK**.
		- Saisissez un nom de noeud dans **Noeud à modéliser** et cliquez sur **Extraire**.

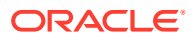

L'extraction récupère également les valeurs de propriété du noeud sélectionné.

- **c.** Utilisez les cases à cocher pour sélectionner les instances de noeud à inclure dans le script d'action.
- **4.** Dans l'onglet **Propriétés**, section **Copier les propriétés**, sélectionnez les propriétés à copier à partir du modèle de noeud.
	- **Aucune :** aucune propriété n'est copiée.
	- **Remplacée :** seules les valeurs de propriété remplacées sont copiées.
	- **Sélectionnée :** seules les propriétés que vous sélectionnez sont copiées.

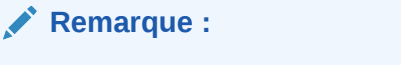

Dans la zone **Sélectionné**, cliquez sur **pour afficher le sélecteur de** propriétés à partir duquel vous pouvez effectuer votre sélection.

- **Tout :** toutes les propriétés sont copiées.
- **5.** Procédez comme suit :
	- Sélectionnez l'onglet **Propriétés globales** pour visualiser les valeurs de propriété globale qui seront incluses dans le script d'action sur la base de la sélection effectuée à l'étape 4.
	- Cliquez sur l'onglet **Propriétés locales** et sélectionnez une hiérarchie pour visualiser les valeurs de propriété locale qui seront incluses à partir de chaque hiérarchie sur la base de la sélection effectuée à l'étape 4. Apportez des modifications si nécessaire.
- **6.** Dans l'onglet **Cible**, effectuez les opérations suivantes :
	- Sélectionnez la version cible du nouveau noeud.
	- Entrez le nom du nouveau noeud.
	- Entrez la description du nouveau noeud.
- **7.** Cliquez sur **Charger**.
- **8.** Lorsque le chargement est terminé, passez en revue les actions de script et les valeurs de paramètre. Vous pouvez effectuer les opérations suivantes :
	- $\overline{\text{C}}$  Cliquez sur pour modifier une ligne.
	- Sélectionnez **Script**, puis **Versions de substitution** pour modifier une version. Sélectionnez la version à remplacer et la version de remplacement, puis cliquez sur **OK**.
	- Cliquez sur un en-tête de colonne pour trier les lignes par ordre alphabétique.
	- Cliquez sur  $\nabla$  pour filtrer les colonnes.
- **9.** Cochez la case située dans la colonne **Processus** en regard de chaque ligne à exécuter.

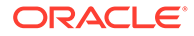

Dans le menu Script, utilisez Sélectionner tout pour traiter toutes les actions. Vous pouvez sélectionner un sous-ensemble d'actions à partir d'un script et traiter uniquement ces actions.

10. Cliquez sur **D** pour exécuter le script d'action.

Les résultats de chaque script d'action sont affichés dans les colonnes Statut et Valeur de résultat. Le script et les résultats peuvent être enregistrés dans un fichier à l'aide de l'option Télécharger du menu Script.

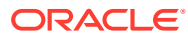

# 12 Utilisation des imports

Avec Oracle Data Relationship Management, vous pouvez importer les données extraites de systèmes externes, de vues et de tables de base de données relationnelle, ou celles créées manuellement par des utilisateurs via un format de fichier texte à plusieurs sections. Les imports sont toujours effectués sur les versions nouvelles et vides créées dans le cadre du processus d'import. Cette approche vous permet de vérifier que les données ont bien été importées correctement et de résoudre les problèmes éventuels avant l'enregistrement des données dans la base de données ou la fusion avec les données contenues dans d'autres versions. Après avoir vérifié les données, vous pouvez utiliser la combinaison pour combiner les données importées avec les données issues d'autres sources.

### **Attention :**

Lorsque vous exécutez des imports, les paramètres régionaux de la session client sont utilisés pour définir le format attendu pour les valeurs de date et d'heure importées. Si ces paramètres ne sont pas détectés, les paramètres régionaux du serveur sont utilisés. Par exemple, si le paramètre régional de votre session indique que la date doit apparaître sous la forme jj.mm.aaaa, les données de l'import doivent apparaître dans ce format. Dans le cas contraire, les informations n'apparaissent pas ou leur affichage est incorrect.

Les imports peuvent être personnalisés et enregistrés par les utilisateurs disposant des rôles suivants : administrateur de l'application, gestionnaire de données et créateur de données.

## Sections d'import

Un import est constitué de cinq sections au maximum. Chaque section d'import correspond à un ensemble de données source d'une granularité spécifique. Tous les enregistrements d'une section d'import doivent présenter le même nombre de colonnes. Les sections d'import dans les fichiers source sont identifiées à l'aide d'un en-tête de section unique composé d'un préfixe, d'un libellé et d'un suffixe. Un fichier d'import peut être composé de plusieurs sections du même type mais toutes les sections d'un même type doivent avoir le même nombre de colonnes. Pour les sources de base de données, chaque section d'import est mise en correspondance avec une seule vue ou table de base de données.

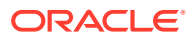

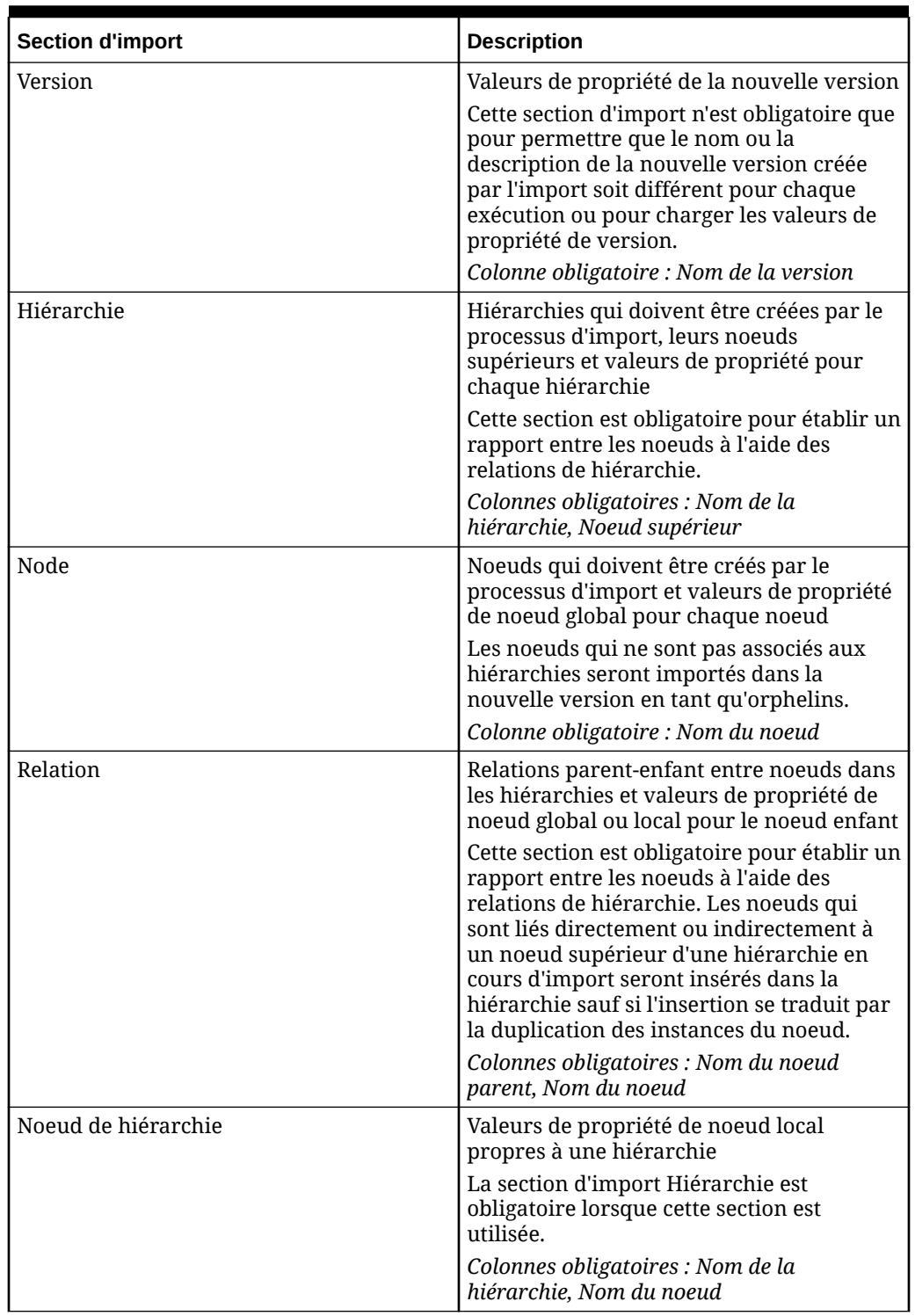

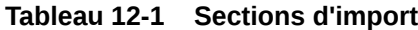

### **Exemple 12-1 Exemple de fichier d'import**

[version] My Version [hier]

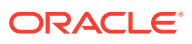

```
Balance Sheet,BALSHEET
[node]
1000,Assets
2000,Liabilities
3000,Equity
[relation]
BALSHEET,1000
BALSHEET,2000
BALSHEET,3000
```
#### **Conservation des chaînes entre guillemets et du formatage**

Le processus d'import peut conserver les chaînes entre guillemets et le formatage avec retours chariot et tabulations. Dans le fichier d'import, pour toute section dans laquelle vous souhaitez conserver les guillemets et le formatage, placez la totalité de la section entre guillemets. Pour les éléments déjà entre guillemets dans la section, vous devez indiquer une paire de guillemets supplémentaire. Le traitement des chaînes entre guillemets est activé via le paramètre Supprimer les chaînes entre guillemets dans l'import. Cette option doit être sélectionnée pour activer le traitement et la suppression des chaînes entre guillemets.

Par exemple, si vous souhaitez conserver le formatage et les chaînes entre guillemets dans la section suivante :

```
IF (@ISMBR("Plan") AND @ISMBR(&NextYear)) 
    "Units"->"P_TP1"->"YearTotal" / "Avg Order Size" / "Close Rate" * "Travel 
%";
ELSEIF (@ISMBR("Forecast") AND @ISMBR(&NextYear))
   "Units"->"P_TP1"->"Rolling" /"Avg Order Size" / "Close Rate" * "Travel %";
ENDIF
```
Vous devez ajouter des guillemets de la façon suivante :

```
"IF (@ISMBR(""Plan"") AND @ISMBR(&NextYear)) 
   ""Units""->"P_TP1"->""YearTotal"" / ""Avg Order Size"" / ""Close Rate"" * 
""Travel %"";
ELSEIF (@ISMBR(""Forecast"") AND @ISMBR(&NextYear))
    ""Units""->""P_TP1""->""Rolling"" /""Avg Order Size"" / ""Close Rate"" * 
""Travel %"";
ENDIF"
```
### **Remarque :**

Si la section utilise des guillemets simples, ajoutez une paire supplémentaire de guillemets simples à ces éléments.

### Utilisation des paramètres de substitution

Des paramètres de substitution peuvent être définis pour un profil d'import afin de transmettre des valeurs définies par l'utilisateur au processus d'import lors de l'exécution. Les options d'import suivantes permettent l'utilisation de paramètres de substitution :

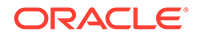

- Nom de hiérarchie d'orphelins
- Description de hiérarchie d'orphelins
- Nom du noeud supérieur de la hiérarchie d'orphelins
- Description du noeud supérieur de la hiérarchie d'orphelins
- Préfixe du nom unique de la hiérarchie d'orphelins
- Ignorer les noeuds lors de l'import

Le format des paramètres de substitution est <%ParamKey%>, où <% et %> indiquent un paramètre de substitution et ParamKey représente le nom du paramètre à utiliser pour la substitution. Par exemple, <%TopNode%>.

### Création d'imports

L'assistant Import vous permet d'indiquer les paramètres et les critères de l'import. Le contenu de l'assistant est organisé entre les onglets Source, Style, Filtres, Colonnes et Cible pour guider la saisie. Bien que les onglets de l'assistant soient organisés de manière à effectuer la saisie dans un ordre donné, vous pouvez naviguer entre tous les onglets.

Pour créer un import, procédez comme suit :

- **1.** Sur la page d'accueil, sélectionnez **Import**.
- **2.** Cliquez sur  $\mathbb{S}$
- **3. Facultatif :** créez des paramètres de substitution pour l'import afin de transmettre des valeurs définies par l'utilisateur au filtre de requête lors de l'exécution.
	- **a.** Cliquez sur  $\Box$ .
	- **b.** Cliquez sur **Ajouter** et ajoutez des paires clé-valeur.

### **Remarque :**

Dans les paires clé-valeur, vous ne pouvez pas utiliser les caractères "<%" ou "%>" de manière séquentielle, ni le signe égal.

- **c.** Cliquez sur **OK**.
- **4.** Dans l'onglet **Source**, sélectionnez la source d'import dans la liste **Périphérique**.
	- Si vous avez sélectionné **Fichier client**, cliquez sur **Parcourir**, puis recherchez et sélectionnez le fichier d'import.

### **Remarque :**

Le fichier client n'est pas enregistré avec l'import et doit être à nouveau sélectionné pour les exécutions ultérieures.

• Si vous avez sélectionné **Fichier de serveur**, sélectionnez la connexion et un nom de fichier.

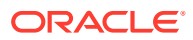

Un fichier de serveur peut provenir d'un système de fichiers réseau ou d'un répertoire FTP.

- Si vous avez sélectionné **Base de données**, procédez comme suit :
	- **a.** Dans la section **Connexion**, sélectionnez la connexion externe à la base de données.
	- **b.** Cliquez sur **D** pour tester la connexion.
	- **c.** Pour chaque section d'import, sélectionnez la vue ou la table de base de données à partir de laquelle effectuer l'import.
	- **d. Facultatif :** sélectionnez **Effacer les enregistrements importés après le traitement** pour effacer les enregistrements de base de données qui ont été chargés à partir de la connexion source une fois l'import terminé.

### **Remarque :**

L'option Effacer les enregistrements importés après le traitement s'applique à la source des tables uniquement. Elle ne s'applique pas aux tables de contrôle utilisées à des fins de filtrage.

- **e.** Passez à l'étape 6.
- **5.** Effectuez un choix parmi les options **Sections d'import** suivantes :
	- **Séparateur de préfixes :** caractère qui s'affiche au début d'un en-tête de section.
	- **Séparateur de suffixes :** caractère qui s'affiche à la fin d'un en-tête de section. Le suffixe est facultatif.
	- Sélectionnez les en-têtes de section qui se trouvent dans la source d'import et saisissez du texte pour l'en-tête de section.

### **Remarque :**

Toutes les sections d'import sont sélectionnées par défaut. Désélectionnez les sections qui ne figurent pas dans la source d'import.

- **6.** Sélectionnez des options **Format de fichier** :
	- **Codage de caractères :** sélectionnez l'une des options de codage.
	- **Supprimer les chaînes entre guillemets :** sélectionnez cette option pour traiter les chaînes entre guillemets dans le fichier d'import et enlever les guillemets lors de l'import de données.

Les guillemets simples (') et doubles (") sont enlevés. Si les deux types de guillemets sont utilisés en même temps, seul l'ensemble extérieur de guillemets est supprimé.

- **Largeur fixe** ou **Délimité :** pour Délimité, indiquez le séparateur à utiliser. Pour Largeur fixe, entrez des valeurs de colonne de largeur fixe dans les options de colonne de l'onglet **Colonnes**.
- Pour le fichier client ou serveur : **Ignorer les premières lignes dans le fichier :** entrez le nombre de lignes à ignorer, à partir du début du fichier.
- Pour le fichier client ou serveur : **Aucun en-tête de section dans le fichier :** sélectionnez cette option pour importer une section uniquement. Disponible uniquement si une section d'import est sélectionnée. Sélectionnez cette option si le fichier source ne contient pas d'en-tête de section.
- **7.** Sélectionnez l'onglet **Style** et choisissez des options dans les sections suivantes :
	- **Options de noeud**
		- **Déterminer les noeuds feuille à la fin du processus d'import :** sélectionnez cette option pour indiquer que, à la fin du processus d'import, l'import définit automatiquement la propriété Feuille sur True pour tous les noeuds qui n'ont pas d'enfants.

### **Remarque :**

Cette option requiert une deuxième transmission des données importées et peut nécessiter un temps de traitement supplémentaire. Si vous ne sélectionnez pas cette option, tous les noeuds sont importés en tant que noeuds branche, sauf si la propriété Feuille est indiquée sous forme de colonne dans la section Noeud ou Relation des données importées.

- **Appliquer des caractères de nom de noeud non valides :** sélectionnez cette option pour valider le nom du noeud sur la base de la préférence système InvName.
- **Tri des relations Trier les relations :** sélectionnez cette option pour que les noeuds dans l'import soient triés en fonction de l'ordre dans lequel ils apparaissent dans la section Relation du fichier source ou de la table de base de données, et effectuez les deux actions suivantes :
	- **Trier la propriété à renseigner :** sélectionnez la propriété de noeud dans laquelle vous voulez stocker l'ordre de tri.
	- **Hiérarchie à trier :** sélectionnez les hiérarchies auxquelles appliquer le tri. Séparez les hiérarchies par des virgules ou saisissez-les sur des lignes séparées.

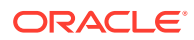

Toutes les hiérarchies sont triées par défaut, sauf indication contraire ici.

- **Options de hiérarchie :** indiquez les informations suivantes pour toutes les hiérarchies créées au cours de l'import :
	- **Propriété de type de noeud à affecter :** sélectionnez une propriété de type de noeud qui sera affectée à la propriété de type de noeud de hiérarchie de chaque hiérarchie créée à partir de l'import.
	- **Validations à affecter :** sélectionnez les validations à affecter aux hiérarchies créées à partir de l'import.
	- **Séparateur en double :** entrez le caractère utilisé pour séparer les noms de hiérarchie de base de leurs noms de qualificatif uniques en cas de détection de doublons lors de l'import.
	- **Options du domaine :** indiquez la façon dont les noms de domaine sont qualifiés dans l'import en sélectionnant une option :
		- **Aucun :** les noms de domaine ne sont pas utilisés.
		- **Sélectionner un domaine :** qualifie tous les noeuds du domaine.

### **Remarque :**

Si vous sélectionnez cette option, choisissez un nom de domaine dans la liste déroulante.

– **Sélectionner une colonne d'import :** qualifie les noeuds en fonction des colonnes sélectionnées. Reportez-vous aux étapes 9 à 11.

### **Remarque :**

La qualification des noms de noeud ajoute le texte qualificatif du domaine indiqué ; elle n'affecte pas le noeud à un domaine.

### • **Gestion des doublons**

– **Ajouter un texte unique à la fin du nom de noeud :** sélectionnez cette option pour ajouter la portion unique du nom à la fin du nom du noeud d'origine.

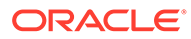

Si vous sélectionnez cette option, utilisez les paramètres Chaîne unique, Séparateur, Valeur initiale d'ID unique et Longueur de remplissage nulle pour créer une convention de dénomination pour les noeuds en double. La portion unique du nom est ajoutée à la fin du nom du noeud d'origine. Si vous ne sélectionnez pas cette option, la portion unique du nom se voit attribuer un préfixe au début. Par exemple, 001NoeudA, 002NoeudA.

- **Chaîne unique :** saisissez la chaîne à utiliser pour faire partie du nom de noeud unique.
- **Séparateur :** saisissez le caractère à utiliser pour séparer le nom du noeud d'origine de la portion unique du nom.
- **Valeur initiale d'ID unique :** sélectionnez le point de départ de cet ID.

Par exemple, si NoeudA apparaît trois fois dans une hiérarchie et que la valeur initiale d'ID unique est 1, le noeud d'origine n'est pas modifié et les autres noms de noeud sont remplacés par NoeudA1 et NoeudA2. Cet exemple ignore les autres paramètres de doublon afin d'illustrer l'utilisation de la valeur initiale d'ID unique.

– **Longueur de remplissage nulle :** saisissez le nombre minimal de chiffres requis dans la portion d'ID unique du nom dupliqué.

Par exemple, la valeur 3 pour la longueur de remplissage nulle crée les noeuds en double NoeudA001, NoeudA002, et ainsi de suite. La valeur 2 crée les noeuds en double NoeudA01, NoeudA02, et ainsi de suite.

– **Propriété associée :** sélectionnez une propriété permettant le regroupement des noeuds en double, pour faciliter leur recherche une fois l'import terminé.

Si une propriété associée est définie, elle est renseignée avec le nom du noeud d'origine dans tous les noeuds en double. Cette option doit faire référence à une propriété de groupe associée globale (AscGroup).

- **Mode d'erreur de doublon :** sélectionnez un mode pour déterminer le niveau de gravité avec lequel le processeur d'import traite un doublon :
	- Générer un avertissement : un message d'avertissement est ajouté au journal pour chaque doublon.
	- Générer une erreur : un message d'erreur est ajouté au journal pour chaque doublon.

### **Remarque :**

Le traitement s'arrête si le nombre d'erreurs dépasse la valeur Nombre maximal d'erreurs (dans l'onglet Cible).

• **Options d'orphelin :** sélectionnez le mode de gestion des orphelins générés par l'import.

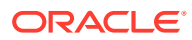

Deux types d'orphelins permettent de créer des hiérarchies à partir de noeuds orphelins :

Les orphelins qui ne sont pas des enfants d'un autre noeud orphelin et qui n'ont pas d'enfant (orphelins laissés de côté)

Les orphelins qui ne sont pas des enfants d'un autre noeud orphelin et qui ont des enfants (orphelins de noeud supérieur)

- **Créer une hiérarchie d'orphelins de base :** sélectionnez cette option pour créer une hiérarchie d'orphelins laissés de côté et saisissez les paramètres suivants pour la hiérarchie :
	- \* **Nom :** entrez le nom de la hiérarchie d'orphelins.
	- \* **Description :** (**facultatif**) entrez la description de la hiérarchie d'orphelins.
	- \* **Nom de noeud supérieur :** entrez le nom du noeud supérieur de la hiérarchie d'orphelins.
	- \* **Description du noeud supérieur :** (**facultatif**) entrez la description du noeud supérieur de la hiérarchie d'orphelins.
- **Créer des hiérarchies de branches orphelines :** sélectionnez cette option pour créer des hiérarchies de branches orphelines à partir des orphelins de noeud supérieur et entrez les paramètres suivants :
	- \* **Nb maximal à créer :** entrez le nombre maximal de hiérarchies d'orphelins à créer.
	- \* **Préfixe de nom unique :** (**facultatif**) entrez un préfixe qui sera ajouté au nom de hiérarchie.
	- \* **Propriété de hiérarchie pour le parent :** entrez une propriété de hiérarchie valide. Sélectionnez une propriété de niveau de hiérarchie qui sera renseignée à l'aide de la valeur figurant dans le champ Parent de la section d'import Relation si cette dernière est définie. Cette option est utilisée avec le paramètre Ignorer les noeuds lors de l'import pour créer plusieurs hiérarchies à partir d'une seule grande hiérarchie. Cette propriété peut alors être utilisée par l'export afin de générer une valeur parent pour les noeuds supérieurs de ces hiérarchies.
- **8.** Dans l'onglet **Colonnes**, dans la liste **Section**, sélectionnez une section d'import.
- **9.** Dans l'onglet **Sélectionner des colonnes**, sélectionnez les propriétés à renseigner pour l'import et déplacez-les de la liste **Disponible** vers la liste **Sélectionné**.

### **Remarque :**

Utilisez la liste Catégorie pour sélectionner une catégorie de propriété pour faciliter la navigation.

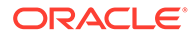

Une colonne spéciale appelée [Ignorer la colonne] est disponible en tant que valeur de réserve pour toute colonne de la source d'import qui ne doit pas être traitée lors de l'import.

### **Conseil :**

Pour les imports de fichier client et serveur, utilisez les flèches à droite de la liste Sélectionné afin de positionner la colonne en fonction de l'ordre dans lequel la colonne existe dans le fichier source. Le premier élément de la liste est la première colonne, le second correspond à la deuxième colonne, et ainsi de suite.

- **10.** Dans l'onglet **Options des colonnes**, vous pouvez mapper une colonne à des hiérarchies. Double-cliquez sur la ligne d'un nom de colonne et effectuez un choix parmi les options suivantes :
	- Sélectionnez **Appliquer la valeur à toutes les hiérarchies** si les valeurs de la colonne doivent être appliquées à toutes les hiérarchies. Par défaut, cette option est sélectionnée.
	- Dans le champ **Liste des hiérarchies**, entrez le nom de chaque hiérarchie à laquelle la colonne s'applique. La valeur de propriété est définie uniquement dans les hiérarchies désignées dans la liste.

### **Remarque :**

Les hiérarchies répertoriées doivent correspondre aux noms des hiérarchies spécifiées dans la source d'import.

- Si vous avez sélectionné **Largeur fixe** dans l'onglet **Source**, saisissez une valeur dans la colonne **Largeur fixe**.
- **11.** Si vous avez sélectionné la méthode de qualification de nom de domaine **Sélectionner une colonne d'import** à l'étape 7, l'onglet **Options du domaine** est affiché. Vous pouvez configurer les sections suivantes :
	- Hiérarchie : colonne Noeud supérieur
	- Noeud : colonne Noeud
	- Relation : colonnes Enfant et Parent
	- Noeud de hiérarchie : colonne Noeud
- **12.** Si vous effectuez un import à partir de tables de base de données, l'onglet **Options de base de données** est affiché. Les colonnes suivantes sont affichées pour chaque section d'import :
	- **Colonne :** affiche le nom de la propriété Oracle Data Relationship Management qui est renseignée.
	- **Champ source :** cliquez sur dans la colonne **Action** pour sélectionner un champ de la table de base de données source pour la section. Cliquez sur

pour enregistrer les modifications.

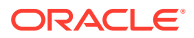

Un champ source peut être mappé avec plusieurs propriétés Data Relationship Management.

- **Type de champ :** affiche le type de données du champ de la table de base de données source.
- **Longueur :** affiche la longueur du champ dans la table de base de données source (si applicable).
- **Ordre :** cliquez sur dans la colonne **Action** et sélectionnez un champ dans la table de base de données source utilisée pour trier les données avant l'import.

Cliquez sur pour enregistrer les modifications.

- **13.** Dans l'onglet **Filtres**, effectuez l'une des opérations suivantes :
	- Ignorer les valeurs vides pour certains types de propriété
	- Ignorer les valeurs par défaut pour certains types de propriété
	- Ignorer les noeuds lors de l'import : ces noeuds sont ignorés pendant le processus d'import.

### **Remarque :**

Il est recommandé d'ignorer les valeurs vides et d'utiliser les valeurs par défaut pour réduire la taille de la version importée.

- **14.** Si vous importez des données à partir de tables de base de données, les filtres de base de données suivants sont disponibles :
	- **Aucun :** aucun filtrage des enregistrements de base de données n'est appliqué lors de l'import.
	- **Table de contrôle :** indique l'utilisation d'une table de base de données source pour contrôler le filtre. Les enregistrements existant dans la table de contrôle déterminent les enregistrements des tables de sections d'import qui seront importés.
		- **a.** Dans **Filtre Table**, sélectionnez la table de base de données source utilisée pour le filtrage.
		- **b.** Dans **Filtre Champ de clé**, sélectionnez le champ dans la table de filtres indiquée utilisée pour filtrer les données des tables d'import.
		- **c.** Dans la section **Filtre Champs de jointure**, cliquez sur **et** sélectionnez un champ pour chaque table de sections d'import utilisée pour le filtrage. Cliquez sur

pour enregistrer les modifications.

- **Liste des inclusions :** indique les valeurs littérales utilisées pour filtrer les enregistrements des tables de sections d'import.
	- **a.** Dans la section **Liste des inclusions**, cliquez sur **Ajouter** et entrez les valeurs littérales à utiliser comme filtre pour les tables de toutes les sections d'import pour lesquelles un champ de jointure de filtre est indiqué.

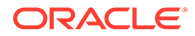

**b.** Dans la section **Filtre - Champs de jointure**, cliquez sur et sélectionnez un champ pour chaque table de sections d'import utilisée

pour le filtrage. Cliquez sur pour enregistrer les modifications.

- **15.** Dans l'onglet **Cible**, entrez le nom de la version qui sera créée par l'import.
- **16.** Effectuez des sélections parmi les options suivantes :
	- **Nombre maximal d'erreurs :** sélectionnez une valeur pour le nombre maximal d'erreurs pouvant survenir au cours du traitement avant l'interruption de l'opération d'import.
	- **Affecter à une variable :** sélectionnez une variable de version à laquelle affecter la version importée.
	- **Enregistrer la version sur le référentiel :** sélectionnez cette option pour enregistrer la nouvelle version dans le référentiel.
- 17. Cliquez sur **b** pour enregistrer l'import.

L'application vous invite à définir le nom, la description et le groupe d'accès à l'objet de l'import. Sélectionnez un groupe personnalisé ou l'un des éléments suivants :

- **Utilisateur :** objets personnels qui ne sont disponibles que pour un utilisateur en particulier à des fins de visualisation et d'exécution.
- **Standard :** objets publics qui sont disponibles pour tous les utilisateurs à des fins de visualisation et d'exécution. Seuls les utilisateurs dotés des rôles Gestionnaire de données ou Administrateur de l'application peuvent créer et modifier des imports standard.
- **Système :** objets limités qui ne sont accessibles qu'aux utilisateurs disposant du rôle Administrateur de l'application à des fins de visualisation et d'exécution.

### Exécution, copie, déplacement et suppression des imports

Vous pouvez exécuter, copier, déplacer et supprimer des imports. Vous devez ouvrir un import avant de l'exécuter.

Pour exécuter un import, procédez comme suit :

- **1.** Sur la page d'accueil, sélectionnez **Importer** , puis choisissez un import à exécuter.
- **2.** Cliquez sur **...**
- **3.** Cliquez sur les onglets permettant de modifier les paramètres d'import, puis  $cliquez sur  $\triangleright$  pour exécuter l'import.$

Pour copier un import, procédez comme suit :

- **1.** Sur la page d'accueil, sélectionnez **Import**, puis choisissez un import à copier.
- **2.** Dans la section **Imports**, sélectionnez **Copier**.
- **3.** Saisissez le nouveau nom et la description de l'import.

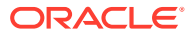

- **4.** Dans la section **Groupe d'accès à l'objet**, sélectionnez un groupe personnalisé ou l'un des éléments suivants :
	- **Utilisateur :** objets personnels qui ne sont disponibles que pour un utilisateur en particulier à des fins de visualisation et d'exécution.
	- **Standard :** objets publics qui sont disponibles pour tous les utilisateurs à des fins de visualisation et d'exécution. Seuls les utilisateurs Gestionnaire de données peuvent créer et modifier des imports standard.
	- **Système :** objets limités qui ne sont accessibles qu'aux utilisateurs disposant du rôle Administrateur de l'application à des fins de visualisation et d'exécution.
- **5.** Cliquez sur **OK**.

Pour déplacer un import, procédez comme suit :

- **1.** Sur la page d'accueil, sélectionnez **Import**, puis choisissez un import à déplacer.
- **2.** Dans la section **Imports**, sélectionnez **Déplacer**.
- **3.** Dans la section **Groupe d'accès à l'objet**, sélectionnez un autre groupe et cliquez sur **OK**.

Pour supprimer un import, procédez comme suit :

- **1.** Sur la page d'accueil, sélectionnez **Import**, puis choisissez un import à supprimer.
- **2.** Dans la section **Imports**, sélectionnez **Supprimer**.

## Affichage des résultats d'import

Une fois un import exécuté, les résultats sont disponibles au bas de l'écran.

Pour télécharger les résultats d'import, procédez comme suit :

- **1.** Dans **Télécharger**, sélectionnez un type de fichier :
	- Télécharger au format CSV
	- Télécharger au format PDF
	- Télécharger au format RTF
	- Télécharger au format XLS
- **2.** Cliquez sur **Enregistrer**.
- **3.** Accédez au répertoire dans lequel vous souhaitez télécharger le document, entrez le nom du document et cliquez sur **Enregistrer**.

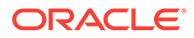

# 13 Combinaison de versions

Oracle Data Relationship Management vous permet de combiner des éléments de deux versions différentes dans la même version.

Grâce aux combinaisons, vous pouvez effectuer les actions suivantes :

- Procéder à des ajouts, déplacements ou suppressions pour une hiérarchie existante
- Procéder à des activations et à des promotions (feuille à branche)
- Intervenir sur n'importe quelle combinaison de hiérarchies
- Créer des hiérarchies
- Mapper les noeuds supérieurs d'une hiérarchie source avec les noeuds d'une hiérarchie cible

Les combinaisons peuvent être personnalisées et enregistrées par les utilisateurs disposant des rôles suivants : administrateur de l'application, gestionnaire de données et créateur de données.

# Création de combinaisons

Lorsque vous créez ou ouvrez une combinaison, elle apparaît dans un onglet nommé.

L'assistant Combinaison permet de définir les paramètres et les critères de la combinaison. Le contenu de l'assistant est organisé entre les onglets Source, Style, Filtres, Propriétés et Cible pour guider la saisie. Bien que les onglets de l'assistant soient organisés de manière à effectuer la saisie dans un ordre donné, vous pouvez naviguer entre tous les onglets.

Pour créer une combinaison, procédez comme suit :

- **1.** Sur la page d'accueil, sélectionnez **Combinaison**.
- **2.** Cliquez sur  $\mathbb{R}$ .
- **3.** Dans l'onglet **Source**, sélectionnez les versions source et cible ou les variables de version de la combinaison.
- **4.** Effectuez une action :
	- Sélectionnez **Combiner toutes les hiérarchies** pour combiner toutes les hiérarchies dans les versions sélectionnées.

### **Remarque :**

Si vous sélectionnez cette option, l'option **Utiliser les valeurs par défaut du profil pour tous les ensembles de hiérarchies** est obligatoire.

• Désélectionnez **Combiner toutes les hiérarchies** et cliquez sur **Nouveau**.

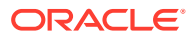

- **a.** Dans l'onglet **Source**, sélectionnez les mappings de hiérarchie et de noeud supérieur à combiner.
- **b.** Dans l'onglet **Cible**, effectuez l'une des opérations suivantes :
	- Pour mapper la hiérarchie et le noeud supérieur de la version source vers la même hiérarchie et le même noeud supérieur dans la version cible, sélectionnez **Spécifié** dans la liste déroulante, puis sélectionnez **Utiliser une valeur identique à la source**.
	- Pour mapper la hiérarchie et le noeud supérieur de la version source vers une autre hiérarchie et un autre noeud supérieur dans la version cible, sélectionnez **Sélectionné** dans la liste déroulante, puis sélectionnez la hiérarchie et le noeud supérieur dans la version cible.
- **c. Facultatif :** dans l'onglet **Options du domaine**, sélectionnez une propriété de domaine.
- **d.** Cliquez sur **OK**.

Vous pouvez sélectionner **Utiliser les valeurs par défaut du profil pour tous les ensembles de hiérarchies** afin d'utiliser les valeurs par défaut pour tous les ensembles hiérarchie/noeud supérieur. Vous définissez les valeurs par défaut du profil pour les propriétés dans l'onglet **Propriétés**. Si vous désélectionnez cette option, vous pouvez choisir les hiérarchies qui doivent utiliser les valeurs par défaut lorsque vous sélectionnez les paires hiérarchie/noeud supérieur.

- **5.** Dans l'onglet **Style**, effectuez les opérations suivantes :
	- Effectuez un choix parmi les options de structure suivantes :
		- **Traiter la structure :** pour combiner des éléments structurels, tels que des noeuds et des relations de hiérarchie.
		- **Permettre la création de hiérarchie :** pour créer des hiérarchies dans la version cible qui existent uniquement dans la version source.

### **Remarque :**

Si cette option n'est pas sélectionnée et qu'il existe des hiérarchies dans la source mais pas dans la cible, une erreur se produit.

– **Permettre la promotion de feuille :** pour promouvoir un noeud et ses enfants dans la source vers une branche située dans la cible.
Si un noeud de la source a des enfants, mais que son noeud correspondant dans la cible est un noeud feuille (noeud situé le plus à l'extérieur avec aucun enfant autorisé), cette option active la combinaison pour promouvoir le noeud vers le statut de branche. Les noeuds enfant de la source sont ensuite ajoutés au noeud branche dans la cible.

- Effectuez un choix parmi les options de propriété suivantes :
	- **Traiter les propriétés :** pour combiner des valeurs de propriété.
	- **Désactiver les validations en temps réel :** pour désactiver les validations en temps réel sur la version cible avant la combinaison. Ce paramètre ne s'applique que si la version cible est détachée. Si la version cible est enregistrée (non détachée), les validations sont toujours activées, indépendamment de ce paramètre.

#### **Remarque :**

Les validations en temps réel peuvent empêcher la propagation des modifications vers la cible.

- **Traiter les affectations de validation de version :** pour traiter les affectations de validation de version à partir de la source vers la cible.
- Dans la section **Options du domaine**, indiquez le mode d'affectation des noms de domaine en sélectionnant l'une des options suivantes :
	- **Aucun :** les noms de domaine ne sont pas utilisés.
	- **Sélectionner un domaine :** indiquez un domaine unique à affecter à tous les noeuds.

#### **Remarque :**

Si vous sélectionnez cette option, sélectionnez le domaine à affecter à tous les noeuds.

- **Sélectionner une propriété de domaine :** sélectionnez une propriété de stockage du domaine dans la liste déroulante.
- **Facultatif :** sélectionnez **Affecter les domaines à la version cible**.
- **6.** Dans l'onglet **Filtre**, effectuez un choix parmi les options suivantes de l'onglet Valeurs par défaut du profil ou Remplacements de hiérarchie.

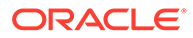

Si vous avez sélectionné Utiliser les valeurs par défaut du profil pour tous les ensembles de hiérarchies à l'étape 3, effectuez votre sélection dans l'onglet Valeurs par défaut du profil. S'il existe des ensembles de hiérarchies et qu'ils sont définis pour ne PAS utiliser les valeurs par défaut, l'onglet Remplacements de hiérarchie est activé. Indiquez des remplacements pour chaque ensemble de hiérarchies dans cet onglet.

- **Traiter les insertions :** pour insérer les noeuds qui n'existent que dans la hiérarchie source dans la hiérarchie cible.
- **Traiter les retraits :** pour enlever les noeuds qui n'existent que dans la hiérarchie cible en fonction des paramètres définis dans les listes Mode de retrait et Indicateur de retrait.

Si vous avez sélectionné **Traiter les retraits**, sélectionnez l'un des modes de retrait suivants :

- **Enlever :** le noeud est immédiatement enlevé au cours de la combinaison.
- **Marquer :** le noeud est marqué pour être enlevé ultérieurement.

Lorsque le mode de retrait est défini sur Marquer, l'option Indicateur de retrait désigne la propriété qui contient la valeur indiquant que le noeud est marqué pour être enlevé. La propriété Indicateur de retrait doit être créée sous la forme d'une propriété booléenne locale. Pour plus d'informations sur la création de propriétés, reportez-vous au *Guide de l'administrateur Oracle Data Relationship Management*.

- **Traiter les déplacements :** pour déplacer un noeud qui a un parent différent dans la source et dans la cible.
- **Traiter les activations :** pour traiter les activations de noeud (désactiver et réactiver) de la cible vers la source.
- **Traiter les affectations de validation de hiérarchie :** pour traiter les affectations de validation de hiérarchie à partir de la source vers la cible.
- **7.** Dans l'onglet **Propriétés**, section **Sélection de la propriété**, sélectionnez l'une des méthodes suivantes pour combiner des propriétés :
	- **Toutes à l'exception des validations/accès :** toutes les propriétés sont combinées ; exclut les propriétés utilisées pour les validations de noeud et pour les paramètres définis au niveau branche et feuille pour les groupes d'accès au noeud.
	- **Aucune :** aucune propriété n'est combinée.
	- **Sélectionnée :** les propriétés sélectionnées sont combinées.
- **8.** Dans la section **Mode de propagation de la propriété**, sélectionnez l'un des modes suivants afin de déterminer la manière dont la propriété est renseignée dans la cible.

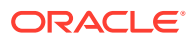

Si vous avez sélectionné Utiliser les valeurs par défaut du profil pour tous les ensembles de hiérarchies à l'étape 3, effectuez votre sélection dans l'onglet Valeurs par défaut du profil. Si vous n'avez pas choisi d'utiliser les valeurs par défaut du profil, effectuez votre sélection dans l'onglet Remplacements de hiérarchie.

- **Forcer :** la propriété est affectée à chaque noeud de la cible, que cette propriété soit définie au niveau de ce noeud, héritée ou dérivée.
- **Différence :** renseigne la propriété pour tout noeud dont la valeur est différente, sans tenir compte de la façon dont cette propriété est renseignée dans la cible.
- **Défini :** la propriété est combinée uniquement lorsqu'elle est spécifiquement définie pour le noeud dans la source.
- **9. Facultatif :** sélectionnez **Propager les verrous de propriété** si vous souhaitez que les verrous d'héritage de la source soient combinés avec la cible.
- **10.** Dabs l'onglet Cible, sélectionnez la version cible :
	- **Utiliser la cible sélectionnée :** pour combiner les modifications dans la version cible sélectionnée.
	- **Copier vers la nouvelle version :** pour combiner les modifications dans une copie de la version cible sélectionnée.

#### **Remarque :**

Si vous sélectionnez cette option, vous devez indiquer un nom et une description pour la nouvelle version.

**11.** Entrez une valeur pour **Nombre maximal d'itérations**.

#### **Remarque :**

Cette valeur détermine le nombre maximal de tentatives que la combinaison effectue pour rapprocher les versions source et cible. Cela empêche l'exécution de la combinaison de manière indéfinie dans le cas de conflits insolubles. La valeur recommandée est 3.

**12.** Entrez une valeur pour **Nombre maximal d'erreurs**.

#### **Remarque :**

Cette valeur détermine le nombre maximal d'erreurs pouvant survenir au cours du traitement avant l'arrêt de la combinaison.

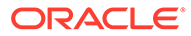

- **13.** Effectuez des sélections pour les options de propriétés de statut de combinaison suivantes :
	- **Effacer les valeurs :** pour définir toutes les valeurs de propriété de statut de combinaison sur False lors du traitement.
	- **Renseigner les valeurs :** pour définir chaque propriété de statut de combinaison sur True lors du traitement.
	- **Version combinée :** nom de la propriété qui sera définie sur True si la version a été combinée. Il doit s'agir d'une propriété définie, booléenne, de niveau version.
	- **Noeud déplacé :** nom de la propriété qui sera définie sur True si le noeud a été déplacé par la combinaison. Il doit s'agir d'une propriété définie, booléenne, de niveau noeud local.
	- **Noeud créé :** nom de la propriété qui sera définie sur True si le noeud a été créé par la combinaison. Il doit s'agir d'une propriété définie, booléenne, de niveau noeud global.
	- **Noeud local modifié :** nom de la propriété qui sera définie sur True si le noeud a des propriétés locales modifiées par la combinaison. Il doit s'agir d'une propriété définie, booléenne, de niveau noeud local.
	- **Noeud affecté au domaine :** nom de la propriété qui sera définie sur TRUE si le noeud a un domaine affecté.
	- **Hiérarchie combinée :** nom de la propriété qui sera définie sur True si la hiérarchie a été combinée. Il doit s'agir d'une propriété définie, booléenne, de niveau hiérarchie.
	- **Noeud global modifié :** nom de la propriété qui sera définie sur True si le noeud a des propriétés globales modifiées par la combinaison. Il doit s'agir d'une propriété définie, booléenne, de niveau noeud global.
	- **Noeud inséré :** nom de la propriété qui sera définie sur True si le noeud a été inséré par la combinaison. Il doit s'agir d'une propriété définie, booléenne, de niveau noeud.
	- **Feuille promue :** nom de la propriété qui sera définie sur True si le noeud a été promu à partir d'une feuille vers une branche par la combinaison. Il doit s'agir d'une propriété définie, booléenne, de niveau noeud global.
- 14. Cliquez sur **b**our enregistrer la combinaison.

L'application vous invite à définir le nom, la description et le groupe d'accès à l'objet du mélangeur. Sélectionnez un groupe personnalisé ou l'un des éléments suivants :

- **Utilisateur :** objets personnels qui ne sont disponibles que pour un utilisateur en particulier à des fins de visualisation et d'exécution.
- **Standard :** objets publics qui sont disponibles pour tous les utilisateurs à des fins de visualisation et d'exécution. Seuls les utilisateurs Gestionnaire de données peuvent créer et modifier des combinaisons standard.
- **Système :** objets limités qui ne sont accessibles qu'aux utilisateurs disposant du rôle Administrateur de l'application à des fins de visualisation et d'exécution.

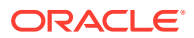

# Exécution, copie, déplacement et suppression des mélangeurs

Vous pouvez exécuter, copier, déplacer et supprimer des mélangeurs enregistrés. Vous devez ouvrir une combinaison avant de l'exécuter.

Pour exécuter une combinaison, procédez comme suit :

- **1.** Sur la page d'accueil, sélectionnez **Combinaison**, puis choisissez un mélangeur à exécuter.
- **2.** Cliquez sur **2**
- **3.** Cliquez sur les onglets pour modifier les paramètres de la combinaison, puis cliquez sur  $\triangleright$  pour exécuter la combinaison.

Pour copier une combinaison, procédez comme suit :

- **1.** Sur la page d'accueil, sélectionnez **Combinaison**, puis choisissez un mélangeur à copier.
- **2.** Dans la section **Combinaisons**, sélectionnez **Copier**.
- **3.** Saisissez un nouveau nom et une description pour la combinaison.
- **4.** Dans la section **Groupe d'accès à l'objet**, sélectionnez un groupe personnalisé ou l'un des éléments suivants :
	- **Utilisateur :** objets personnels qui ne sont disponibles que pour un utilisateur en particulier à des fins de visualisation et d'exécution.
	- **Standard :** objets publics qui sont disponibles pour tous les utilisateurs à des fins de visualisation et d'exécution. Seuls les utilisateurs Gestionnaire de données peuvent créer et modifier des combinaisons standard.
	- **Système :** objets limités qui ne sont accessibles qu'aux utilisateurs disposant du rôle Administrateur de l'application à des fins de visualisation et d'exécution.
- **5.** Cliquez sur **OK**.

Pour déplacer un mélangeur, procédez comme suit :

- **1.** Sur la page d'accueil, sélectionnez **Combinaison**, puis choisissez un mélangeur à déplacer.
- **2.** Dans la section **Combinaisons**, sélectionnez **Déplacer**.
- **3.** Dans la section **Groupe d'accès à l'objet**, sélectionnez un autre groupe et cliquez sur **OK**.

Pour supprimer une combinaison, procédez comme suit :

- **1.** Sur la page d'accueil, sélectionnez **Combinaison**, puis choisissez un mélangeur à supprimer.
- **2.** Dans la section **Combinaisons**, sélectionnez **Supprimer**.

# Visualisation des résultats de combinaison

Une fois une combinaison exécutée, les résultats sont disponibles au bas de l'écran.

Pour télécharger les résultats de combinaison, procédez comme suit :

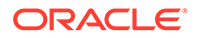

- **1.** Dans **Télécharger**, sélectionnez un type de fichier :
	- Télécharger au format CSV
	- Télécharger au format PDF
	- Télécharger au format RTF
	- Télécharger au format XLS
- **2.** Cliquez sur **Enregistrer**.
- **3.** Accédez au répertoire dans lequel vous souhaitez télécharger le document, entrez le nom du document et cliquez sur **Enregistrer**.

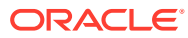

# 14 Utilisation des exports

Oracle Data Relationship Management vous permet d'exporter des informations dans divers formats pour répondre aux différents besoins de chaque système et utilisateur. Plusieurs exports peuvent être regroupés et exécutés ensemble à l'aide de liasses. A partir de la tâche Export de la page d'accueil, vous pouvez créer, ouvrir et gérer des exports et des liasses. Vous pouvez ouvrir plusieurs exports dans des onglets distincts, mais un seul export peut être actif à un moment donné. Vous pouvez également exécuter des exports à partir de l'objet de données faisant l'objet de la navigation.

# Création d'exports

Oracle Data Relationship Management fournit plusieurs types d'export pour afficher les données dans des formats différents.

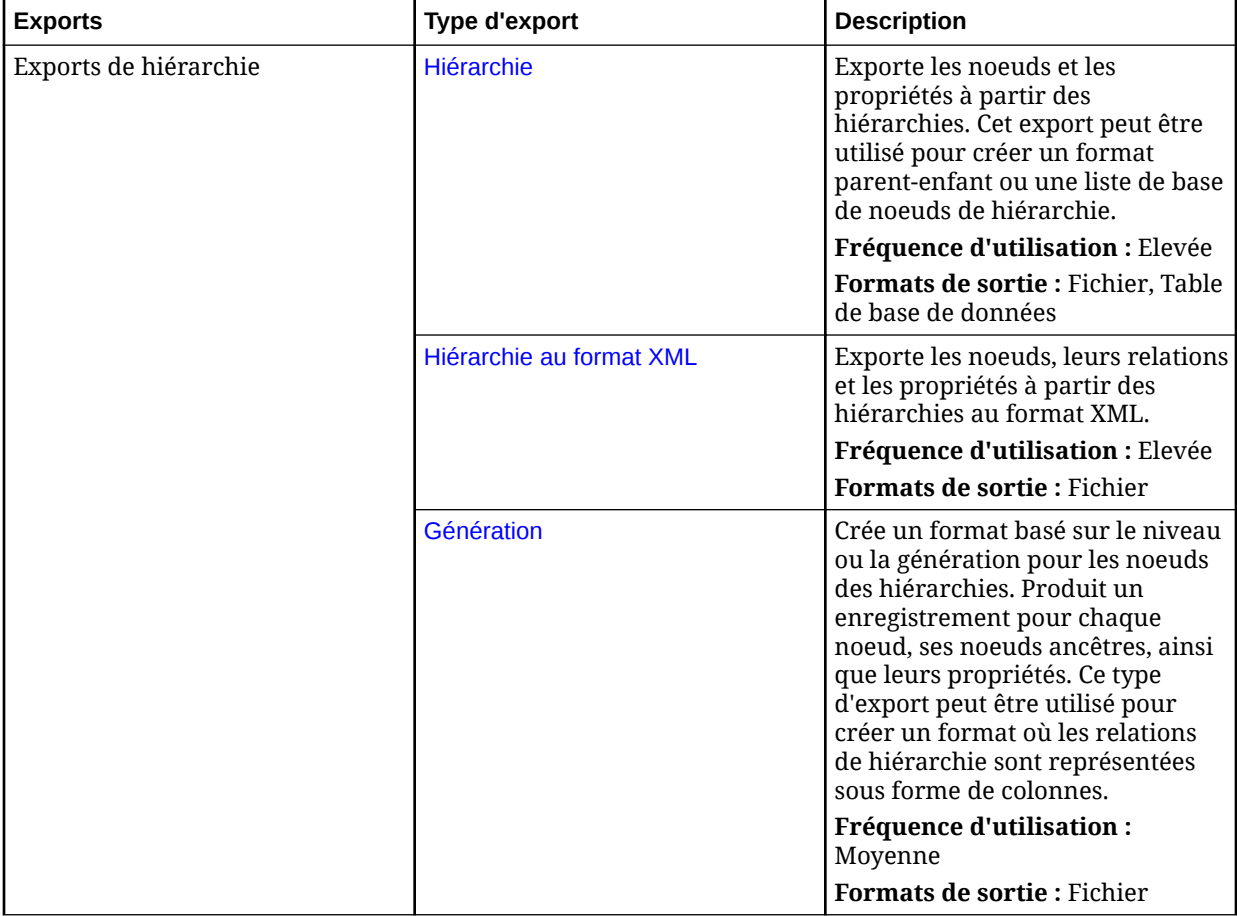

Le tableau suivant répertorie les types d'export pour Data Relationship Management.

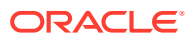

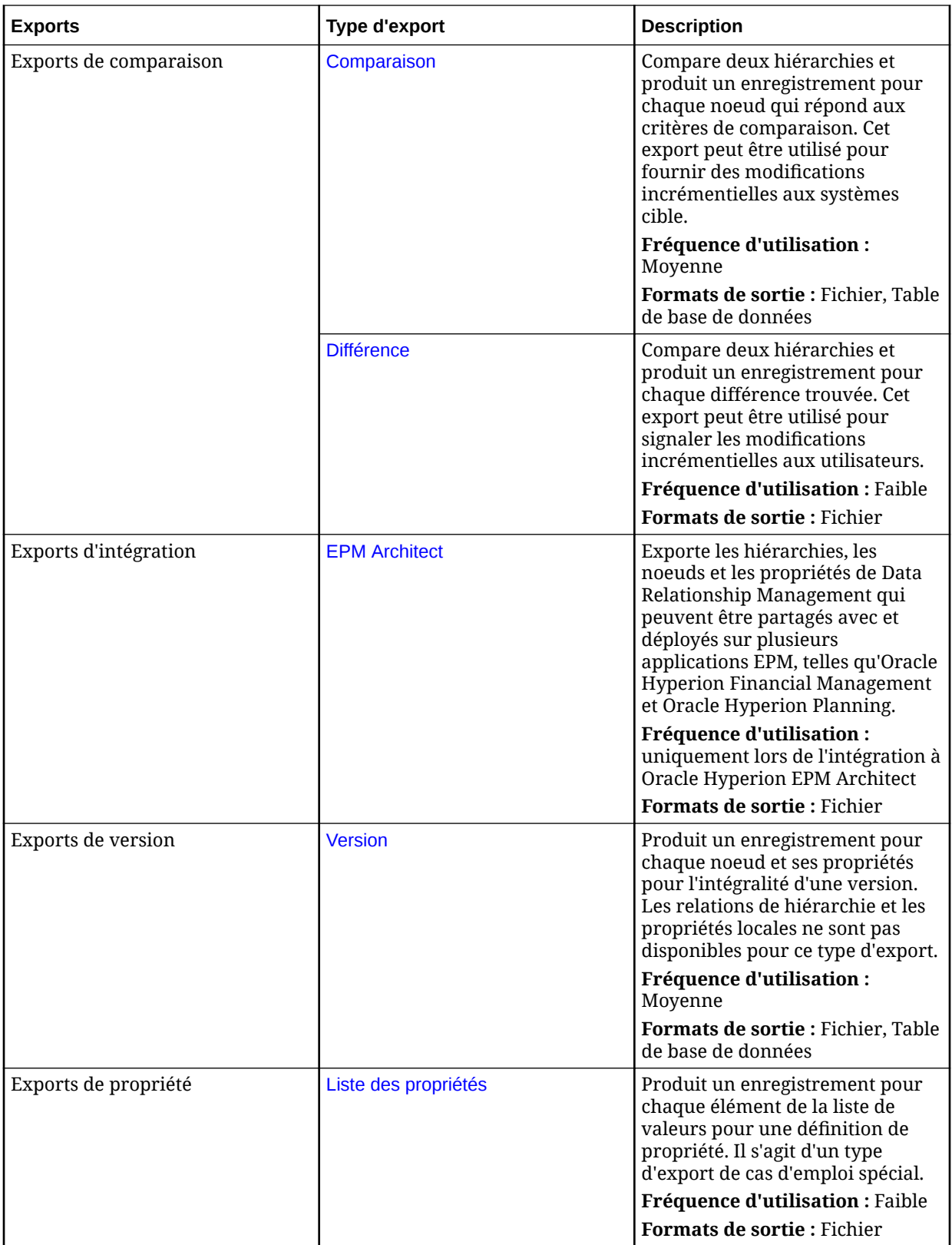

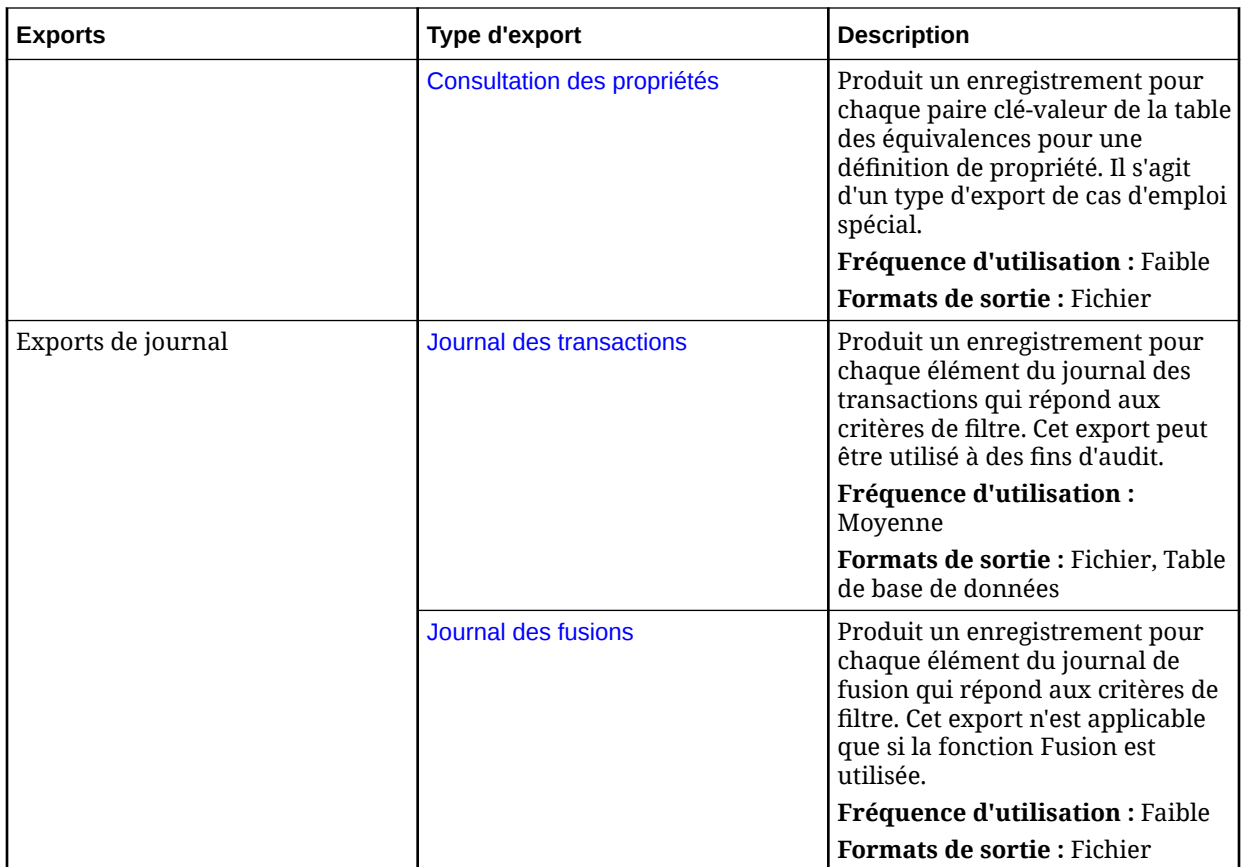

# Utilisation des paramètres de substitution

Des paramètres de substitution peuvent être ajoutés à un profil d'export pour transmettre des valeurs définies par l'utilisateur au processus d'export lors de l'exécution. Les types d'export suivant permettent l'utilisation de paramètres de substitution :

- **Hiérarchie**
- **Génération**
- **Comparaison**
- Hiérarchie au format XML
- **Version**
- **EPM Architect**

Les options d'export suivantes permettent l'utilisation de paramètres de substitution :

- Sélection de groupe de hiérarchies
- Exporter les critères de filtre de requête
- Colonnes d'export dynamique
- En-tête/pied de page

Le format des paramètres de substitution est <%ParamKey%>, où <% et %> indiquent un paramètre de substitution et ParamKey représente le nom du paramètre à utiliser pour la substitution. Par exemple, <%TopNode%>.

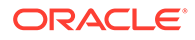

# <span id="page-153-0"></span>Export de colonnes spécifiques

Certains types d'export vous permettent de définir des colonnes d'export spécifiques.

**Tableau 14-1 Export de colonnes spécifiques**

| <b>Colonne d'export</b>                    | <b>Description</b>                                                                                                    | <b>Types d'export</b>                           |
|--------------------------------------------|----------------------------------------------------------------------------------------------------|-------------------------------------------------|
| [Code du type d'action]                    | Libellé du texte pour l'action<br>comparée dans l'enregistrement<br>d'export en cours.<br>Dans l'onglet Style, saisissez un                                                                                                    | Comparaison                                     |
|                                            | libellé personnalisé facultatif<br>pour les options Ajouts,<br><b>Suppressions, Fusions,</b><br>Déplacements, Changements de<br>nom ou Mises à jour de<br>propriété.                                                                                                    |                                                 |
| [Niveau{0} calculé]<br>[Niveau{1} calculé] | Niveau du noeud en cours par<br>rapport au noeud supérieur<br>sélectionné pour l'export, en<br>commençant avec la valeur {0, 1}.                                                                                                    | Hiérarchie, Hiérarchie au format<br>XML         |
| [Parent calculé]                           | Parent du noeud en cours ou<br>ancêtre le plus proche inclus dans<br>l'export si un filtre de requête<br>d'exclusion est utilisé. La valeur<br>par défaut est Aucun.                                                                                                    | Hiérarchie, Hiérarchie au format<br><b>XML</b>  |
| [Colonne dynamique]                        | Ajoute une valeur spécifique à<br>une colonne qui ne figure pas<br>dans les données d'export. Vous<br>pouvez indiquer une combinaison<br>de variables de substitution et de<br>valeurs constantes dans la<br>colonne dynamique.                                                                                         | Hiérarchie, Génération,<br>Comparaison, Version |
|                                            | Dans l'onglet Colonnes,<br>sélectionnez Propre à l'export<br>dans la liste Catégorie, puis<br>sélectionnez l'élément [Colonne<br>dynamique] et ajoutez-le dans la<br>liste Sélectionné. Entrez le nom<br>de la colonne dynamique. Dans<br>l'onglet Options des colonnes,<br>entrez la valeur de la colonne<br>d'export. |                                                 |
| [Noeud fusionné]                           | Nom du noeud de fusion<br>sélectionné pour un noeud qui a<br>été supprimé. Cette valeur est vide<br>si le noeud n'a pas été fusionné ni<br>supprimé ou si la fonctionnalité<br>de fusion n'est pas activée pour<br>l'application.                                                                                       | Comparaison                                     |

| <b>Colonne d'export</b>       | <b>Description</b>                                                                                                    | <b>Types d'export</b>                                         |
|-------------------------------|----------------------------------------------------------------------------------------------------|---------------------------------------------------------------|
| [Numéro de séquence de noeud] | Génère un numéro de séquence<br>pour la position d'un noeud dans<br>la liste des ancêtres, avec des<br>noeuds feuille commençant à zéro<br>(0).                                                                                                    | Génération                                                    |
| [Libellé de propriété]        | Génère le libellé d'affichage d'une<br>propriété pour les<br>enregistrements de comparaison<br>de propriété.                                                                                                    | Comparaison                                                   |
| [Valeur de propriété]         | Génère la valeur de propriété Vers<br>la version pour les<br>enregistrements de comparaison<br>de propriété.                                                                                                    | Comparaison                                                   |
| [ID d'enregistrement]         | Conserve l'ordre d'export lors de<br>l'export vers une table de base de<br>données. Cette colonne fournit<br>une valeur numérique générée<br>automatiquement, en<br>commençant par 1, qui augmente<br>de manière séquentielle pour<br>chaque ligne de l'export. | Hiérarchie, Hiérarchie au format<br>XML, Comparaison, Version |
|                               | Dans l'onglet Colonnes,<br>sélectionnez Propre à l'export<br>dans la liste Catégorie, puis<br>sélectionnez l'élément [ID<br>d'enregistrement] et ajoutez-le<br>dans la liste Sélectionné.                                                                       |                                                               |

<span id="page-154-0"></span>**Tableau 14-1 (suite) Export de colonnes spécifiques**

## Export de la hiérarchie

Les exports de hiérarchie affichent les noeuds et les propriétés de hiérarchies dans la sortie. Ces informations peuvent être dirigées vers un fichier ou une table de base de données. Ce type d'export peut être utilisé pour créer un format parent-enfant ou une liste basique de noeuds de hiérarchie.

Pour créer un export de hiérarchie, procédez comme suit :

- **1.** Sur la page d'accueil, sélectionnez **Export**.
- **2.** Cliquez sur  $\mathbb{F}$
- **3.** Sélectionnez **Hiérarchie** comme type d'export.
- **4. Facultatif :** pour créer des paramètres de substitution pour l'export, effectuez les opérations suivantes :
	- **a.** Cliquez sur  $\Box$ .
	- **b.** Cliquez sur **Ajouter** et ajoutez des paires clé-valeur.

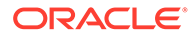

Dans les paires clé-valeur, vous ne pouvez pas utiliser les caractères "<%" ou "%>" de manière séquentielle, ni le signe égal.

- **c.** Cliquez sur **OK**.
- **5.** Dans l'onglet **Source**, sélectionnez une version ou une variable de version.

Vous pouvez sélectionner des versions normales, de base ou à date. Par défaut, la liste affiche les versions normales. Pour sélectionner une version de base ou à date, cliquez sur **Normal** sous la liste Version.

- **6.** Dans **Sélection de la hiérarchie**, sélectionnez une option :
	- **Noeuds supérieurs :** cliquez sur **Ajouter**, sélectionnez une hiérarchie et choisissez un noeud, puis cliquez sur **OK**. Reprenez l'opération jusqu'à ce que tous les noeuds aient été ajoutés.

#### **Remarque :**

Utilisez les flèches pour repositionner les noeuds, afin de déterminer l'ordre dans lequel les noeuds de la hiérarchie sont exportés.

• **Groupe de hiérarchies :** sélectionnez une propriété de groupe de hiérarchies et un groupe de hiérarchies.

#### **Remarque :**

Vous pouvez utiliser des variables de substitution pour la propriété de groupe de hiérarchies et le groupe de hiérarchies.

- **Propriété de groupe de hiérarchies :** sélectionnez une propriété de groupe de hiérarchies ou sélectionnez **[Obtenir la valeur à partir du paramètre]**, puis sélectionnez le paramètre à utiliser pour la propriété.
- **Groupe de hiérarchies :** sélectionnez un groupe de hiérarchies ou sélectionnez **[Obtenir la valeur à partir du paramètre]**, puis sélectionnez le paramètre à utiliser pour le groupe.
- **7.** Dans l'onglet **Style**, effectuez un choix parmi les options suivantes :
	- **Sélection de noeud :** détermine les noeuds (Tous les noeuds, Noeuds branche uniquement, Noeuds feuille uniquement) à inclure dans l'export.
	- **Répéter à partir du noeud supérieur :** sélectionnez cette option pour inclure la sortie pour tous les noeuds situés en dessous du noeud supérieur. Si cette option n'est pas sélectionnée, seul le noeud supérieur est inclus. Cette option est utile lors de l'export d'un enregistrement unique pour chaque hiérarchie sélectionnée.
	- **Inclure les noeuds inactifs :** sélectionnez cette option pour inclure les noeuds désactivés dans l'export.

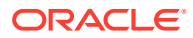

- **Inclure les noeuds partagés implicitement :** sélectionnez cette option pour inclure les noeuds descendants sous les noeuds branche partagés qui sont explicitement partagés. Les noeuds partagés implicites sont exportés uniquement s'ils ne sont pas filtrés par une autre option.
	- Si un filtre de requête est utilisé dans l'export, l'administrateur doit explicitement inclure les noeuds partagés. Par exemple, le filtre (#Children=0) doit être remplacé par ((#Children=0 OR (Indicateur de noeud partagé = True)).
	- Pour le noeud partagé implicitement, les propriétés de parent reflètent les valeurs du noeud réel (le noeud principal). Par exemple, si l'export inclut la propriété Noeud parent pour un noeud partagé implicitement, le parent apparaît en tant que noeud principal.
- **Enlever les doublons en fonction de la clé :** sélectionnez cette option pour utiliser la clé primaire (définie dans l'onglet Options des colonnes) pour supprimer les enregistrements en double avant l'export.
- **Sortie tabulée :** sélectionnez cette option pour mettre en retrait les noeuds pour chaque niveau d'une hiérarchie à l'aide de tabulations afin de produire un format de sortie structuré.
- **8.** Dans la section **Validations de lot**, sélectionnez le type de validations à exécuter.

Les validations de lot sont effectuées uniquement pour les hiérarchies et les noeuds inclus dans l'export. Les validations sont exécutées avant l'export. Si des erreurs se produisent, l'export s'arrête.

- **Aucune :** aucune validation n'est exécutée.
- **Affecté :** toutes les validations affectées à la version, aux hiérarchies et aux noeuds pour l'export sont exécutées.
- **Sélectionné :** cliquez sur **pour sélectionner les validations à exécuter.**
- **9.** Dans la section **Paramètres de répétition**, effectuez un choix parmi les options suivantes :
	- **Répéter la propriété de nombre :** fait référence à une propriété locale de nombre entier de niveau noeud, qui répète un noeud au sein d'une structure d'export. Par exemple, prenons une hiérarchie parent-enfant A-B-C, si la propriété du nombre de répétitions a la valeur 2 pour le noeud B et la valeur 1 pour les noeuds A et C, l'export apparaît sous la forme A,B,B,C (le noeud B est répété deux fois).

#### **Remarque :**

Lors de l'utilisation de la propriété du nombre de répétitions, la valeur doit être définie au minimum sur 1 pour les noeuds à inclure dans les résultats de l'export. Il est recommandé de définir la valeur par défaut de l'option Répéter la propriété de nombre sur 1.

• **Propriété de niveau inférieur** et **Valeur de niveau inférieur :** déterminent la profondeur maximale de la structure d'export. Cette valeur peut être définie comme une propriété de nombre entier de niveau hiérarchie (Propriété de niveau inférieur) ou sous la forme d'une valeur absolue (Valeur de niveau inférieur).

Si un niveau inférieur est défini, les options de répétition sont activées pour répéter automatiquement les noeuds vers le bas jusqu'au niveau défini dans la structure d'export. Par exemple, pour les noeuds A-B-C dans une hiérarchie parent-enfant, si la valeur de niveau inférieur est définie sur 6, que la propriété du nombre de répétitions a la valeur 2 pour le noeud B et que l'option Répéter le noeud feuille inférieur est sélectionnée, la structure d'export correspond à A,B,B,C,C,C (elle comporte six niveaux, le noeud feuille C est répété jusqu'à ce que le niveau 6 soit atteint et le noeud B est répété deux fois).

- **10.** Dans l'onglet **Filtres**, effectuez un choix parmi les options suivantes :
	- Dans la section **Validation**, sélectionnez la validation à utiliser pour filtrer l'export.
	- Dans la section **Requête**, sélectionnez la requête à appliquer à l'export ou, pour définir une requête, cliquez sur ...
	- **Utiliser le fichier texte pour inclure/exclure des noeuds descendants :** indiquez si vous avez créé un fichier texte avec les noeuds à inclure à l'export (ou à exclure de l'export). Le format de fichier est une liste de noms de noeud à raison d'un par ligne. Sélectionnez une connexion, saisissez un nom de fichier et choisissez d'inclure les noeuds à l'export (ou de les exclure).
- **11.** Dans l'onglet **Colonnes**, sélectionnez les propriétés à afficher sous forme de colonnes dans les résultats de l'export et déplacez-les de la liste **Disponible** vers la liste **Sélectionné**.

Pour plus d'informations, reportez-vous à [Export de colonnes spécifiques](#page-153-0)

#### **Conseil :**

Utilisez la liste Catégorie pour sélectionner une catégorie de propriété pour faciliter la navigation. Utilisez les flèches haut et bas pour positionner la colonne dans la liste Sélectionné. Le premier élément de la liste est la première colonne, le second correspond à la deuxième colonne, et ainsi de suite.

- **12.** Dans l'onglet **Options des colonnes**, effectuez un choix parmi les options suivantes :
	- Pivot : si la propriété contient une liste de valeurs séparées par des virgules, un enregistrement distinct est exporté pour chaque valeur avec toutes les autres colonnes d'export définies sur les mêmes valeurs. L'option Pivot ne peut être sélectionnée que pour une seule colonne.
	- **Ignorer les valeurs par défaut :** permet de placer une valeur vide (chaîne vide) ou NULL (dans la sortie vers une table de base de données) dans l'export si la valeur de champ est égale à la valeur par défaut de la propriété.
	- **Clé primaire :** permet de définir au moins un champ comme clé primaire à utiliser lors de la détermination de l'existence de doublons. (Ce paramètre est utilisé par l'option Enlever les doublons dans l'onglet Style).
	- **Valeur dynamique :** si vous avez ajouté une colonne dynamique, définissez sa valeur ici. La valeur peut être NULL ou une combinaison de variables de substitution et de valeurs constantes.
- **13.** Dans l'onglet **Cible**, sélectionnez le type de sortie pour les résultats :
	- **Fichier client :** téléchargez les résultats via le navigateur.
	- **Fichier de serveur :** utilisez une connexion externe et enregistrez les résultats dans un système de fichiers réseau ou un répertoire FTP.
	- **Table de base de données :** enregistrez les résultats dans une table de base de données.
- **14.** Effectuez une action :
	- Si vous avez choisi d'exporter les résultats vers un **fichier client**, sélectionnez des options :
		- **En-têtes de colonne :** inclut les en-têtes de colonne dans l'export en fonction des libellés des propriétés sélectionnées.
		- **Chaînes entre guillemets :** met les chaînes entre guillemets. Tous les guillemets existants dans la valeur de colonne sont doublés.

Par exemple :

 $=IF('PABC", "XYZ", )$ 

devient

"=IF(""ABC"",""XYZ"",)"

- **Largeur fixe :** permet de préciser les largeurs de champ, la justification à gauche ou à droite pour la colonne, et le nombre de caractères de remplissage. Vous pouvez saisir des informations de colonne dans la section Option de largeur fixe.
- **Codage de caractères :** sélectionnez l'une des options de codage. Le codage s'applique au fichier de sortie et au fichier Include/Exclude du noeud, s'il est indiqué.
- Options **Remplacer :** sélectionnez jusqu'à trois caractères à remplacer dans les listes. Toutes les instances de l'export sont remplacées comme indiqué. Par exemple, toutes les virgules peuvent être remplacées par des tabulations.
- **En-tête/Pied de page :** ajoutez une ligne entre l'en-tête/le pied de page et le corps ou saisissez le texte à imprimer dans l'en-tête et le pied de page des résultats de l'export. Saisissez des lignes de texte dans la zone de texte ou

cliquez sur **pour ouvrir un éditeur de texte.** 

#### **Remarque :**

Vous pouvez insérer des balises de personnalisation pour améliorer la lisibilité des résultats de l'export. Pour plus d'informations, reportezvous à la section [Balises de personnalisation.](#page-161-0)

- Options **Séparateur :** permet de sélectionner un délimiteur de champ et un délimiteur d'enregistrement.
- Si vous avez choisi d'exporter les résultats vers une **table de base de données**, vous devez définir votre connexion et sélectionner la table de base de données.

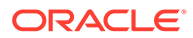

Vous devez avoir créé une connexion externe valide à une base de données afin qu'elle s'affiche dans la liste déroulante. Vous pouvez également effectuer un choix parmi les options suivantes :

- Options Effacer la table
	- Ne pas effacer la table : ajoute les résultats aux données existantes dans la table indiquée.
	- **Effacer en fonction des ID de version :** supprime des données de la table lorsque la clé indiquée est égale à l'ID de la version actuelle des données en cours d'export. Si cette option est sélectionnée, un champ Clé doit être spécifié dans la section Options de colonnes de base de données. Lorsque l'export est exécuté, toutes les données de la table sont d'abord supprimées lorsque la clé est égale à l'ID de la version actuelle des données en cours d'export. Pour les autres options Effacer la table, le champ Clé est ignoré.
	- **Effacer toutes les lignes :** supprime les données de la table avant d'écrire la sortie de l'export.
- **Utiliser les transactions :** l'export est effectué dans une transaction de base de données et permet l'annulation de l'ensemble de l'opération si une erreur d'export se produit.
- **Utiliser les ajouts rapides :** exécute une opération d'insertion en bloc dans la table de base de données cible pour améliorer les performances d'export. Uniquement disponible avec une connexion propre à la base de données.
- **Utiliser les suppressions rapides :** exécute une opération de suppression en bloc dans la table de base de données cible pour améliorer les performances. Uniquement disponible avec une connexion propre à la base de données.
- **Options de colonnes de base de données :** chaque colonne exportée doit être mappée avec un champ dans la table de base de données externe. Sous Nom du champ, sélectionnez le nom d'un champ. Si vous avez sélectionné Effacer en fonction des ID de version, indiquez un champ Clé.

#### **Conseil :**

L'option Longueur peut être laissée vide de sorte que les longueurs de chaîne jusqu'à la déclaration de colonne de base de données peuvent être envoyées à la base de données.

#### **Remarque :**

La colonne doit être de même type de données que le champ de base de données auquel il est mappé. Par exemple, si une propriété de chaîne est mappée avec un champ de base de données numérique, une erreur se produit.

- Si vous avez choisi d'exporter les résultats vers un **fichier de serveur**, vous devez définir votre connexion et entrer un nom de fichier. Vous devez avoir défini une connexion externe valide à un fichier UNC ou FTP. Vous pouvez également effectuer un choix parmi les options suivantes :
	- **En-têtes de colonne :** inclut les en-têtes de colonne.
	- **Chaînes entre guillemets :** met les chaînes entre guillemets. Tous les guillemets existants dans la valeur de colonne sont doublés.

Par exemple :

```
=IF("ABC", "XYZ", )
```
devient

"=IF(""ABC"",""XYZ"",)"

- Largeur fixe : permet de préciser les largeurs de champ, la justification à gauche ou à droite pour la colonne, et le nombre de caractères de remplissage. Vous pouvez saisir des informations de colonne dans la section Option de largeur fixe.
- **Codage de caractères :** sélectionnez l'une des options de codage.
- Options **Remplacer :** sélectionnez jusqu'à trois caractères à remplacer dans les listes. Par exemple, les virgules peuvent être remplacées par des tabulations.
- **En-tête/Pied de page :** ajoutez une ligne entre l'en-tête/le pied de page et le corps ou saisissez le texte à imprimer dans l'en-tête et le pied de page des résultats de l'export. Saisissez des lignes de texte dans la zone de texte ou cliquez sur **pour ouvrir un éditeur de texte.**

#### **Remarque :**

Vous pouvez insérer des balises de personnalisation pour améliorer la lisibilité des résultats de l'export. Pour plus d'informations, reportezvous à la section [Balises de personnalisation.](#page-161-0)

– Options **Séparateur :** permet de sélectionner un délimiteur de champ et un délimiteur d'enregistrement.

**15.** Effectuez l'une des opérations suivantes :

Pour enregistrer l'export, cliquez sur

L'application vous invite à définir le nom, la description et le groupe d'accès à l'objet de l'export. Sélectionnez un groupe personnalisé ou l'un des éléments suivants :

- **Utilisateur :** objets personnels qui ne sont disponibles que pour un utilisateur en particulier à des fins de visualisation et d'exécution.
- **Standard :** objets publics qui sont disponibles pour tous les utilisateurs à des fins de visualisation et d'exécution. Seuls les utilisateurs Gestionnaire de données peuvent créer et modifier des exports standard.

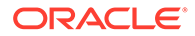

- <span id="page-161-0"></span>– **Système :** objets limités qui ne sont accessibles qu'aux utilisateurs disposant du rôle Administrateur de l'application à des fins de visualisation et d'exécution.
- Pour valider l'export, cliquez sur .
- Pour exécuter l'export, cliquez sur  $\triangleright$

Si vous avez choisi d'exécuter des validations dans l'onglet **Style**, le fait de

cliquer sur  $\triangleright$  exécute les validations. Ensuite, si aucune erreur ne se produit, l'export est exécuté. En cas d'erreur de validation, l'export s'arrête et un

message d'erreur est affiché. Cliquez sur pour obtenir la liste des erreurs de validation.

### Balises de personnalisation

Il est possible d'insérer des balises de personnalisation pour améliorer la lisibilité des résultats de l'export. Le tableau suivant décrit les balises de personnalisation disponibles. Les paramètres facultatifs sont mis entre [crochets].

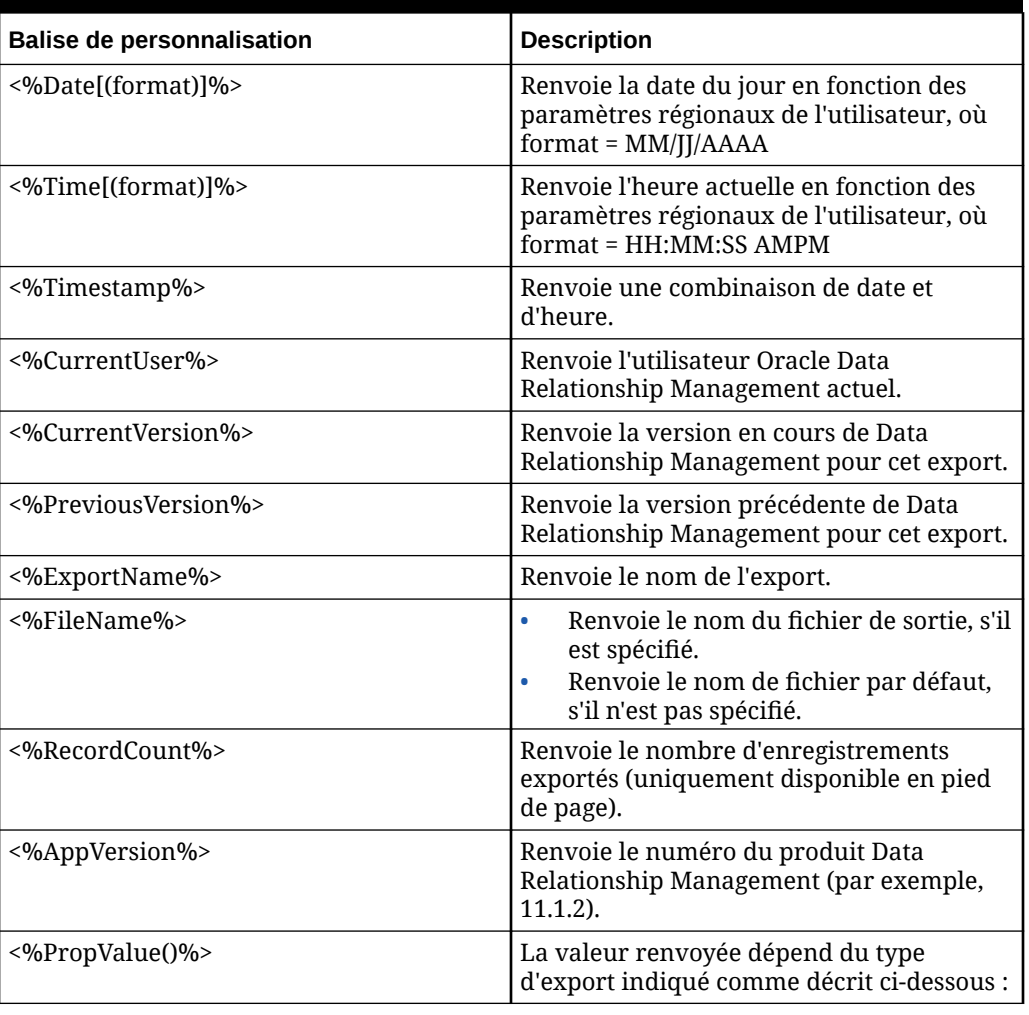

#### **Tableau 14-2 Balises de personnalisation**

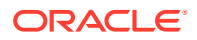

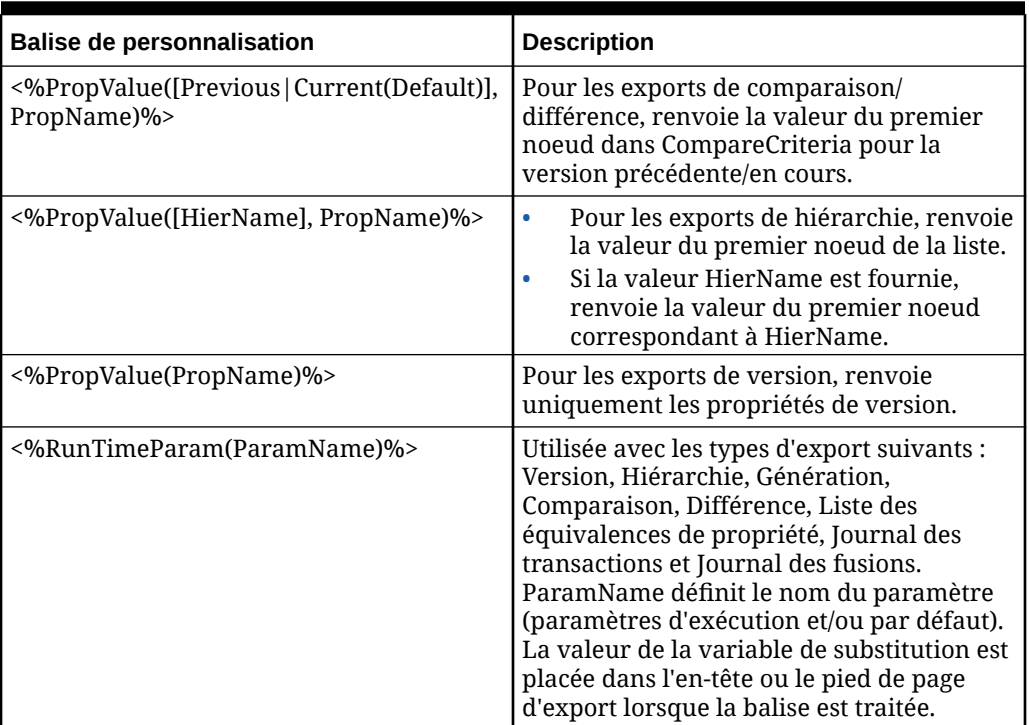

<span id="page-162-0"></span>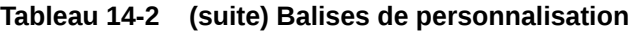

## Export de hiérarchie au format XML

Les exports de hiérarchie au format XML affichent les noeuds, leurs relations et les propriétés des hiérarchies au format XML. Ces informations peuvent être dirigées vers un fichier.

Pour créer un export de hiérarchie au format XML, procédez comme suit :

- **1.** Sur la page d'accueil, sélectionnez **Export**.
- **2.** Cliquez sur  $\mathbb{R}$ .
- **3.** Sélectionnez **Hiérarchie au format XML** comme type d'export.
- **4. Facultatif :** pour créer des paramètres de substitution pour l'export, effectuez les opérations suivantes :
	- **a.** Cliquez sur **a.**
	- **b.** Cliquez sur **Ajouter** et ajoutez des paires clé-valeur.

#### **Remarque :**

Dans les paires clé-valeur, vous ne pouvez pas utiliser les caractères "<%" ou "%>" de manière séquentielle, ni le signe égal.

- **c.** Cliquez sur **OK**.
- **5.** Dans l'onglet **Source**, sélectionnez une version ou une variable de version.

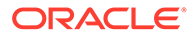

Vous pouvez sélectionner des versions normales, de base ou à date. Par défaut, la liste affiche les versions normales. Pour sélectionner une version de base ou à date, cliquez sur **Normal** sous la liste Version.

- **6.** Dans **Sélection de la hiérarchie**, sélectionnez une option :
	- **Noeuds supérieurs :** cliquez sur **Ajouter**, sélectionnez une hiérarchie et choisissez un noeud, puis cliquez sur **OK**. Reprenez l'opération jusqu'à ce que tous les noeuds aient été ajoutés.

#### **Remarque :**

Utilisez les flèches pour repositionner les noeuds, afin de déterminer l'ordre dans lequel les noeuds de la hiérarchie sont exportés.

• **Groupe de hiérarchies :** sélectionnez une propriété de groupe de hiérarchies et un groupe de hiérarchies.

#### **Remarque :**

Vous pouvez utiliser des variables de substitution pour la propriété de groupe de hiérarchies et le groupe de hiérarchies.

- **Propriété de groupe de hiérarchies :** sélectionnez une propriété de groupe de hiérarchies ou sélectionnez **[Obtenir la valeur à partir du paramètre]**, puis sélectionnez le paramètre à utiliser pour la propriété.
- **Groupe de hiérarchies :** sélectionnez un groupe de hiérarchies ou sélectionnez **[Obtenir la valeur à partir du paramètre]**, puis sélectionnez le paramètre à utiliser pour le groupe.
- **7.** Dans l'onglet **Style**, effectuez un choix parmi les options suivantes :
	- **Sélection de noeud :** détermine les noeuds (Tous les noeuds, Noeuds branche uniquement, Noeuds feuille uniquement) à inclure dans l'export.
	- **Répéter à partir du noeud supérieur :** sélectionnez cette option pour inclure la sortie pour tous les noeuds situés en dessous du noeud supérieur. Si cette option n'est pas sélectionnée, seul le noeud supérieur est inclus dans l'export. Cette option est utile lors de l'export d'un enregistrement unique pour chaque hiérarchie sélectionnée.
	- **Inclure les noeuds inactifs :** sélectionnez cette option pour inclure les noeuds désactivés dans l'export.
- **8.** Dans la section **Validations de lot**, sélectionnez le type de validations à exécuter.

#### **Remarque :**

Les validations de lot sont effectuées uniquement pour les hiérarchies et les noeuds inclus dans l'export. Les validations sont exécutées avant l'export et, si des erreurs se produisent, l'export s'arrête.

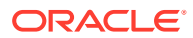

- **Aucune :** aucune validation n'est exécutée.
- **Affecté :** toutes les validations affectées à la version, aux hiérarchies et aux noeuds pour l'export sont exécutées.
- **Sélectionné :** cliquez sur **pour sélectionner les validations à exécuter.**
- **9.** Dans l'onglet **Filtres**, effectuez un choix parmi les options suivantes :
	- Dans la section **Validation**, sélectionnez la validation à appliquer à l'export.
	- Dans la section **Requête**, sélectionnez la requête à appliquer à l'export ou, pour définir une requête, cliquez sur ...
	- **Utiliser le fichier texte pour inclure/exclure des noeuds descendants :** indiquez si vous avez créé un fichier texte avec les noeuds à inclure à l'export (ou à exclure de l'export). Le format de fichier est une liste de noms de noeud à raison d'un par ligne. Sélectionnez une connexion, saisissez un nom de fichier et choisissez d'inclure les noeuds à l'export (ou de les exclure).
- **10.** Dans l'onglet **Colonnes**, sélectionnez les propriétés à afficher sous forme de colonnes dans les résultats de l'export et déplacez-les de la liste **Disponible** vers la liste **Sélectionné**.

Pour plus d'informations, reportez-vous à [Export de colonnes spécifiques](#page-153-0)

#### **Conseil :**

Utilisez la liste Catégorie pour sélectionner une catégorie de propriété pour faciliter la navigation. Utilisez les flèches haut et bas pour positionner la colonne dans la liste Sélectionné. Le premier élément de la liste est la première colonne, le second correspond à la deuxième colonne, et ainsi de suite.

- **11.** Dans l'onglet **Cible**, sélectionnez le type de sortie pour les résultats :
	- **Fichier client :** téléchargez les résultats via le navigateur.
	- **Fichier de serveur :** utilisez une connexion externe et enregistrez les résultats dans un système de fichiers réseau ou un répertoire FTP.
	- **Table de base de données :** enregistrez les résultats dans une table de base de données.

**12.** Effectuez une action :

- Si vous avez choisi d'exporter vers un **fichier client**, passez à l'étape suivante.
- Si vous avez choisi d'exporter les résultats vers un **fichier de serveur**, vous devez définir votre connexion et entrer un nom de fichier. Vous devez avoir défini une connexion externe valide à un fichier UNC ou FTP.
- **13.** Effectuez l'une des opérations suivantes :
	- Pour enregistrer l'export, cliquez sur

L'application vous invite à définir le nom, la description et le groupe d'accès à l'objet de l'export. Sélectionnez un groupe personnalisé ou l'un des éléments suivants :

– **Utilisateur :** objets personnels qui ne sont disponibles que pour un utilisateur en particulier à des fins de visualisation et d'exécution.

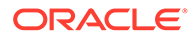

- <span id="page-165-0"></span>Standard : objets publics qui sont disponibles pour tous les utilisateurs à des fins de visualisation et d'exécution. Seuls les utilisateurs Gestionnaire de données peuvent créer et modifier des exports standard.
- **Système :** objets limités qui ne sont accessibles qu'aux utilisateurs disposant du rôle Administrateur de l'application à des fins de visualisation et d'exécution.
- Pour valider l'export, cliquez sur .
- Pour exécuter l'export, cliquez sur  $\triangleright$ .

Si vous avez choisi d'exécuter des validations dans l'onglet **Style**, le fait de

cliquer sur  $\triangleright$  exécute les validations et, si aucune erreur ne survient, exécute l'export. En cas d'erreur de validation, l'export s'arrête et un message d'erreur

est affiché. Cliquez sur pour obtenir la liste des erreurs de validation.

### Export de génération

Les exports de génération créent un format basé sur le niveau ou la génération pour les noeuds de hiérarchies. Les exports produisent un enregistrement pour chaque noeud, ses noeuds ancêtres, ainsi que leurs propriétés. Vous pouvez diriger ces informations vers un fichier. Vous pouvez utiliser ce type d'export pour créer un format où les relations de hiérarchie sont représentées sous forme de colonnes.

Pour créer un export de génération, procédez comme suit :

- **1.** Sur la page d'accueil, sélectionnez **Export**.
- **2.** Cliquez sur  $\frac{1}{2}$ .
- **3.** Sélectionnez **Génération** comme type d'export.
- **4. Facultatif :** pour créer des paramètres de substitution pour l'export, effectuez les opérations suivantes :
	- **a.** Cliquez sur  $\Box$ .
	- **b.** Cliquez sur **Ajouter** et ajoutez des paires clé-valeur.

#### **Remarque :**

Dans les paires clé-valeur, vous ne pouvez pas utiliser les caractères "<%" ou "%>" de manière séquentielle, ni le signe égal.

- **c.** Cliquez sur **OK**.
- **5.** Dans l'onglet **Source**, sélectionnez une version ou une variable de version.

Vous pouvez sélectionner des versions normales, de base ou à date. Par défaut, la liste affiche les versions normales. Pour sélectionner une version de base ou à date, cliquez sur **Normal** sous la liste Version.

**6.** Dans **Sélection de la hiérarchie**, sélectionnez une option :

• **Noeuds supérieurs :** cliquez sur **Ajouter**, sélectionnez une hiérarchie et choisissez un noeud, puis cliquez sur **OK**. Reprenez l'opération jusqu'à ce que tous les noeuds aient été ajoutés.

#### **Remarque :**

Utilisez les flèches pour repositionner les noeuds, afin de déterminer l'ordre dans lequel les noeuds de la hiérarchie sont exportés.

• **Groupe de hiérarchies :** sélectionnez une propriété de groupe de hiérarchies et un groupe de hiérarchies.

#### **Remarque :**

Vous pouvez utiliser des variables de substitution pour la propriété de groupe de hiérarchies et le groupe de hiérarchies.

- **Propriété de groupe de hiérarchies :** sélectionnez une propriété de groupe de hiérarchies ou sélectionnez **[Obtenir la valeur à partir du paramètre]**, puis sélectionnez le paramètre à utiliser pour la propriété.
- **Groupe de hiérarchies :** sélectionnez un groupe de hiérarchies ou sélectionnez **[Obtenir la valeur à partir du paramètre]**, puis sélectionnez le paramètre à utiliser pour le groupe.
- **7.** Dans l'onglet **Style**, effectuez un choix parmi les options suivantes :
	- **Sélection de noeud :** détermine les noeuds (Tous les noeuds, Noeuds branche uniquement, Noeuds feuille uniquement) qui sont inclus.
	- **Répéter à partir du noeud supérieur :** sélectionnez cette option pour inclure la sortie pour tous les noeuds situés en dessous du noeud supérieur. Si vous ne sélectionnez pas cette option, seul le noeud supérieur sélectionné est inclus. Cette option est utile lors de l'export d'un enregistrement unique pour chaque hiérarchie sélectionnée.
	- **Inclure les noeuds inactifs :** sélectionnez cette option pour inclure les noeuds désactivés.
	- **Inclure les noeuds partagés implicitement :** sélectionnez cette option pour inclure les noeuds descendants sous les noeuds branche partagés qui sont explicitement partagés. Les noeuds partagés implicites sont exportés uniquement s'ils ne sont pas filtrés par une autre option, telle qu'une sélection de noeud supérieur ou un filtre de requête. La structure des noeuds partagés implicitement au-dessous d'un noeud parent partagé est représentée dans la section ancêtre de l'export de hiérarchie.
		- Si un filtre de requête est utilisé dans l'export, l'administrateur doit explicitement inclure les noeuds partagés. Par exemple, le filtre (#Children=0) doit être remplacé par ((#Children=0 OR (Indicateur de noeud partagé = True)).
		- Pour le noeud partagé implicitement, les propriétés de parent reflètent les valeurs du noeud réel (le noeud principal). Par exemple, si l'export inclut la propriété Noeud parent pour un noeud partagé implicitement, le parent apparaît en tant que noeud principal.

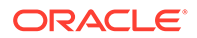

- **De la racine vers le noeud :** sélectionnez cette option pour définir l'ordre d'export (si vous ne la sélectionnez pas, l'ordre est Du noeud vers la racine). Par exemple, si le noeud A est un parent du noeud B et que cette option est sélectionnée, la sortie est A,B. Sinon, avec cette case non cochée, la sortie est B,A.
- **8.** Dans la section **Validations de lot**, sélectionnez le type de validations à exécuter.

Les validations de lot sont effectuées uniquement pour les hiérarchies et les noeuds inclus dans l'export. Les validations sont exécutées avant l'export. Si des erreurs se produisent, l'export s'arrête.

- **Aucune :** aucune validation n'est exécutée.
- **Affecté :** toutes les validations affectées à la version, aux hiérarchies et aux noeuds pour l'export sont exécutées.
- **Sélectionné :** cliquez sur **pour sélectionner les validations à exécuter.**
- **9.** Dans la section **Paramètres de répétition**, effectuez un choix parmi les options suivantes :
	- **Répéter la propriété de nombre :** fait référence à une propriété locale de nombre entier de niveau noeud, qui répète un noeud au sein d'une structure d'export. Par exemple, prenons une hiérarchie parent-enfant A-B-C, si la propriété du nombre de répétitions a la valeur 2 pour le noeud B et la valeur 1 pour les noeuds A et C, l'export apparaît sous la forme A,B,B,C (le noeud B est répété deux fois).

#### **Remarque :**

Lors de l'utilisation de la propriété du nombre de répétitions, la valeur doit être définie au minimum sur 1 pour les noeuds à inclure dans les résultats de l'export. Il est recommandé de définir la valeur par défaut de l'option Répéter la propriété de nombre sur 1.

• **Propriété de niveau inférieur** et **Valeur de niveau inférieur :** déterminent la profondeur maximale de la structure d'export. Cette valeur peut être définie comme une propriété de nombre entier de niveau hiérarchie (Propriété de niveau inférieur) ou sous la forme d'une valeur absolue (Valeur de niveau inférieur).

Si un niveau inférieur est défini, les options de répétition sont activées pour répéter automatiquement les noeuds vers le bas jusqu'au niveau défini dans la structure d'export. Par exemple, pour les noeuds A-B-C dans une hiérarchie parent-enfant, si la valeur de niveau inférieur est définie sur 6, que la propriété du nombre de répétitions a la valeur 2 pour le noeud B et que l'option Répéter le noeud feuille inférieur est sélectionnée, la structure d'export correspond à A,B,B,C,C,C (elle comporte six niveaux, le noeud feuille C est répété jusqu'à ce que le niveau 6 soit atteint et le noeud B est répété deux fois).

- **10.** Dans la section **Options des ancêtres**, effectuez un choix parmi les options suivantes :
	- **Nombre maximal de niveaux d'ancêtre :** définit le nombre de niveaux d'ancêtre dans la structure d'export.
	- **Utiliser les niveaux inversés :** la méthodologie de niveaux utilisée est Oracle Essbase où les feuilles sont au niveau zéro et comptées vers le haut. Pour un noeud qui comporte plusieurs branches inférieures, le noeud est la plus grande des valeurs possibles.
	- **Niveaux répétés vides :** empêche les noeuds répétés d'apparaître dans la sortie. Si vous ne sélectionnez pas cette option, un noeud peut être répété dans la sortie pour atteindre le niveau spécifié.
	- **Colonnes répétées de groupe :** les colonnes répétées sont groupées par propriété dans les colonnes d'ancêtre.
- **11.** Dans l'onglet **Filtres**, effectuez un choix parmi les options suivantes :
	- Dans la section **Validation**, sélectionnez la validation à appliquer à l'export.
	- Dans la section **Requête**, sélectionnez la requête à appliquer à l'export ou, pour définir une requête, cliquez sur ...

Le filtre d'inclusion détermine l'ensemble de noeuds à inclure dans les résultats. Le filtre d'exclusion restreint les noeuds affichés en tant que colonnes d'ancêtre.

- **Utiliser le fichier texte pour inclure/exclure des noeuds descendants :** indiquez si vous avez créé un fichier texte avec les noeuds à inclure à l'export (ou à exclure de l'export). Le format de fichier est une liste de noms de noeud à raison d'un par ligne. Sélectionnez une connexion, saisissez un nom de fichier et choisissez d'inclure les noeuds à l'export (ou de les exclure).
- **12.** Dans l'onglet **Colonnes**, sélectionnez une option dans la liste **Ensemble de colonnes** :
	- **Pré-colonnes :** propriétés à exporter au début de chaque enregistrement d'export.
	- **Colonnes des noeuds inférieurs :** propriétés du noeud inférieur indiqué.
	- **Colonnes des ancêtres :** propriétés de noeud pour la liste d'ancêtres du noeud inférieur indiqué.
	- **Post-colonnes :** propriétés à exporter à la fin de chaque enregistrement d'export.
- **13.** Sélectionnez les propriétés à afficher sous forme de colonnes dans les résultats de l'export et déplacez-les de la liste **Disponible** vers la liste **Sélectionné**.

Pour plus d'informations, reportez-vous à [Export de colonnes spécifiques](#page-153-0)

#### **Conseil :**

Utilisez la liste Catégorie pour sélectionner une catégorie de propriété pour faciliter la navigation. Utilisez les flèches haut et bas pour positionner la colonne dans la liste Sélectionné. Le premier élément de la liste est la première colonne, le second correspond à la deuxième colonne, et ainsi de suite.

**ORACLE** 

- **14.** Dans l'onglet **Options des colonnes**, sélectionnez des options :
	- **Pivot :** si la propriété contient une liste de valeurs séparées par des virgules, un enregistrement séparé est exporté pour chaque valeur avec toutes les autres colonnes d'export définies sur les mêmes valeurs. L'option Pivot ne peut être sélectionnée que pour une seule colonne.
	- **Ignorer les valeurs par défaut :** permet de placer une valeur vide (chaîne vide) ou NULL (dans la sortie vers une table de base de données) dans l'export si la valeur de champ est égale à la valeur par défaut de la propriété.
	- **Clé primaire :** permet de définir au moins un champ comme clé primaire à utiliser lors de la détermination de l'existence de doublons. Egalement utilisée par l'option Enlever les doublons dans l'onglet Style.
	- **Valeur de remplissage :** lorsqu'elle est utilisée avec le paramètre **Nombre maximal de niveaux d'ancêtre** dans l'onglet **Style**, cette option permet de remplir les valeurs des colonnes des ancêtres au-delà du niveau inférieur des ancêtres jusqu'au nombre de niveaux d'ancêtre défini dans le profil d'export.
	- **Valeur dynamique :** si vous avez ajouté une colonne dynamique, définissez sa valeur ici. La valeur peut être NULL ou une combinaison de variables de substitution et de valeurs constantes.
- **15.** Dans l'onglet **Cible**, sélectionnez le type de sortie pour les résultats :
	- **Fichier client :** téléchargez les résultats via le navigateur.
	- **Fichier de serveur :** utilisez une connexion externe et enregistrez les résultats dans un système de fichiers réseau ou un répertoire FTP.
- **16.** Effectuez une action :
	- Si vous avez choisi d'exporter les résultats vers un **fichier client**, sélectionnez des options :
		- **En-têtes de colonne :** inclut les en-têtes de colonne dans l'export.
		- **Chaînes entre guillemets :** met les chaînes entre guillemets. Tous les guillemets existants dans la valeur de colonne sont doublés.

Par exemple :

 $=IF("ABC", "XYZ", )$ 

devient

"=IF(""ABC"",""XYZ"",)"

- **Largeur fixe :** permet de préciser les largeurs de champ, la justification à gauche ou à droite pour la colonne, et le nombre de caractères de remplissage. Vous pouvez saisir des informations de colonne dans la section Option de largeur fixe.
- **Codage de caractères :** sélectionnez l'une des options de codage.
- Options **Remplacer :** sélectionnez jusqu'à trois caractères à remplacer dans les listes. Par exemple, les virgules peuvent être remplacées par des tabulations.
- **En-tête/Pied de page :** ajoutez une ligne entre l'en-tête/le pied de page et le corps ou saisissez le texte à imprimer dans l'en-tête et le pied de page

des résultats de l'export. Saisissez des lignes de texte dans la zone de texte ou cliquez sur **pour ouvrir un éditeur de texte.** 

#### **Remarque :**

Vous pouvez insérer des balises de personnalisation pour améliorer la lisibilité des résultats de l'export. Pour plus d'informations, reportezvous à la section [Balises de personnalisation.](#page-161-0)

- Options **Séparateur :** permet de sélectionner un délimiteur de champ et un délimiteur d'enregistrement.
- Si vous avez choisi d'exporter les résultats vers un **fichier de serveur**, vous devez définir votre connexion et entrer un nom de fichier. Vous devez avoir défini une connexion externe valide à un fichier UNC ou FTP. Vous pouvez également effectuer un choix parmi les options suivantes :
	- **En-têtes de colonne :** inclut les en-têtes de colonne.
	- **Chaînes entre guillemets :** met les chaînes entre guillemets. Tous les guillemets existants dans la valeur de colonne sont doublés.

Par exemple :

```
=IF('ABC", "XYZ", )
```
devient

"=IF(""ABC"",""XYZ"",)"

- **Largeur fixe :** permet de préciser les largeurs de champ, la justification à gauche ou à droite pour la colonne, et le nombre de caractères de remplissage. Vous pouvez saisir des informations de colonne dans la section Option de largeur fixe.
- **Codage de caractères :** sélectionnez l'une des options de codage.
- Options **Remplacer :** sélectionnez jusqu'à trois caractères à remplacer dans les listes. Par exemple, les virgules peuvent être remplacées par des tabulations.
- **En-tête/Pied de page :** ajoutez une ligne entre l'en-tête/le pied de page et le corps ou saisissez le texte à imprimer dans l'en-tête et le pied de page des résultats de l'export. Saisissez des lignes de texte dans la zone de texte ou cliquez sur **pour ouvrir un éditeur de texte.**

#### **Remarque :**

Vous pouvez insérer des balises de personnalisation pour améliorer la lisibilité des résultats de l'export. Pour plus d'informations, reportezvous à la section [Balises de personnalisation.](#page-161-0)

– Options **Séparateur :** permet de sélectionner un délimiteur de champ et un délimiteur d'enregistrement.

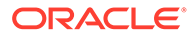

- <span id="page-171-0"></span>**17.** Effectuez l'une des opérations suivantes :
	- **Pour enregistrer l'export, cliquez sur d**

L'application vous invite à définir le nom, la description et le groupe d'accès à l'objet de l'export. Sélectionnez un groupe personnalisé ou l'un des éléments suivants :

- **Utilisateur :** objets personnels qui ne sont disponibles que pour un utilisateur en particulier à des fins de visualisation et d'exécution.
- **Standard :** objets publics qui sont disponibles pour tous les utilisateurs à des fins de visualisation et d'exécution. Seuls les utilisateurs Gestionnaire de données peuvent créer et modifier des exports standard.
- **Système :** objets limités qui ne sont accessibles qu'aux utilisateurs disposant du rôle Administrateur de l'application à des fins de visualisation et d'exécution.
- Pour valider l'export, cliquez su

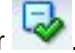

Vous pouvez copier les erreurs de validation dans le presse-papiers.

Pour exécuter l'export, cliquez sur  $\triangleright$ .

Si vous avez choisi d'exécuter des validations dans l'onglet **Style**, le fait de

cliquer sur  $\triangleright$  exécute les validations. Ensuite, si aucune erreur ne se produit, l'export est exécuté. En cas d'erreur de validation, l'export s'arrête et un

message d'erreur est affiché. Cliquez sur vour obtenir la liste des erreurs de validation.

### Export de comparaison

Les exports de comparaison comparent deux hiérarchies et produisent un enregistrement pour chaque noeud qui répond aux critères de comparaison. Vous pouvez diriger ces informations vers un fichier ou une table de base de données. Cet export peut être utilisé pour fournir des modifications incrémentielles aux systèmes cible.

#### **Conseil :**

Pour préserver l'ordre d'export lors de l'export vers une table de base de données, vous pouvez ajouter une colonne ID d'enregistrement à la sortie. Cette colonne fournit une valeur numérique générée automatiquement, en commençant par 1, qui augmente de manière séquentielle pour chaque ligne de l'export.

Pour créer un export de comparaison, procédez comme suit :

- **1.** Sur la page d'accueil, sélectionnez **Export**.
- **2.** Cliquez sur  $\mathbb{F}$ .
- **3.** Sélectionnez **Comparaison** comme type d'export.

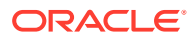

- **4. Facultatif :** pour créer des paramètres de substitution pour l'export, effectuez les opérations suivantes :
	- **a.** Cliquez sur  $\Box$ .
	- **b.** Cliquez sur **Ajouter** et ajoutez des paires clé-valeur.

Dans les paires clé-valeur, vous ne pouvez pas utiliser les caractères "<%" ou "%>" de manière séquentielle, ni le signe égal.

- **c.** Cliquez sur **OK**.
- **5.** Dans l'onglet **Source**, sélectionnez les versions, les hiérarchies et les noeuds supérieurs à comparer.

#### **Remarque :**

Vous devez sélectionner une hiérarchie et des noeuds supérieurs pour la version en cours et pour la version précédente.

Vous pouvez sélectionner des versions normales, de base ou à date. Par défaut, la liste affiche les versions normales. Pour sélectionner une version de base ou à date, cliquez sur **Normal** sous la liste Version.

- **6.** Dans l'onglet **Style**, sélectionnez des options :
	- **Sélection de noeud :** détermine les types de noeud (Tous les noeuds, Noeuds branche uniquement, Noeuds feuille uniquement) inclus dans l'export.
	- **Propriété de jointure :** par défaut, les comparaisons mappent les noeuds de chaque hiérarchie qui ont le même nom. Vous pouvez également joindre des noeuds en fonction d'autres propriétés. Par exemple, si une propriété nommée SortCode a une clé unique dans les hiérarchies indiquées, cette propriété est utilisée pour identifier les différences entre les noeuds ayant la même propriété SortCode dans chaque hiérarchie.
	- **Ajouts :** inclut tous les noeuds de la hiérarchie cible ne figurant pas dans la hiérarchie source.
	- **Suppressions :** inclut tous les noeuds de la hiérarchie source ne figurant pas dans la hiérarchie cible.
	- **Fusions :** inclut les informations de fusion dans l'export (si la fonction de fusion est activée).
	- **Déplacements :** inclut tous les noeuds qui ont des noeuds parents différents dans les hiérarchies comparées.
	- **Changements de nom :** inclut tous les noeuds portant des noms différents mais le même ID de noeud interne dans les hiérarchies comparées.
	- **Mises à jour de propriété :** inclut tous les noeuds ayant des valeurs différentes dans la liste des propriétés indiquée dans les hiérarchies comparées. Sélectionnez **Modifier** pour sélectionner des propriétés.

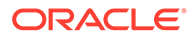

**7.** Dans la section **Validations de lot**, sélectionnez le type de validations à exécuter.

#### **Remarque :**

Les validations de lot sont effectuées uniquement pour les hiérarchies et les noeuds inclus dans l'export. Les validations sont exécutées avant l'export. Si des erreurs se produisent, l'export s'arrête.

- **Aucune :** aucune validation n'est exécutée.
- **Affecté :** toutes les validations affectées à la version, aux hiérarchies et aux noeuds pour l'export sont exécutées.
- **Sélectionné :** cliquez sur **pour sélectionner les validations à exécuter.**
- **8.** Dans l'onglet **Filtres**, effectuez un choix parmi les options suivantes :
	- Dans la section **Validation**, sélectionnez la validation à appliquer à l'export.
	- Dans la section **Requête**, sélectionnez la requête à appliquer à l'export ou, pour définir une requête, cliquez sur ...

#### **Remarque :**

Le filtre d'inclusion détermine l'ensemble de noeuds de chaque hiérarchie à comparer. Le filtre d'exclusion exclut les noeuds des résultats d'export.

**9.** Dans l'onglet **Colonnes**, sélectionnez les propriétés à afficher sous forme de colonnes dans les résultats de l'export et déplacez-les de la liste **Disponible** vers la liste **Sélectionné**.

Pour plus d'informations, reportez-vous à [Export de colonnes spécifiques](#page-153-0)

#### **Conseil :**

Utilisez la liste Catégorie pour sélectionner une catégorie de propriété pour faciliter la navigation. Utilisez les flèches haut et bas pour positionner la colonne dans la liste Sélectionné. Le premier élément de la liste est la première colonne, le second correspond à la deuxième colonne, et ainsi de suite.

- **10.** Dans l'onglet **Options des colonnes**, effectuez un choix parmi les options suivantes :
	- **Pivot :** si la propriété contient une liste de valeurs séparées par des virgules, un enregistrement séparé est exporté pour chaque valeur avec toutes les autres colonnes d'export définies sur les mêmes valeurs. L'option Pivot ne peut être sélectionnée que pour une seule colonne.
	- **Ignorer les valeurs par défaut :** permet de placer une valeur vide (chaîne vide) ou NULL (dans la sortie vers une table de base de données) dans l'export si la valeur de champ est égale à la valeur par défaut de la propriété.

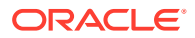

- **Clé primaire :** permet de définir au moins un champ comme clé primaire à utiliser lors de la détermination de l'existence de doublons.
- **Valeur dynamique :** si vous avez ajouté une colonne dynamique, définissez sa valeur ici. La valeur peut être NULL ou une combinaison de variables de substitution et de valeurs constantes.
- **11.** Dans l'onglet **Cible**, sélectionnez le type de sortie pour les résultats :
	- **Fichier client :** téléchargez les résultats via le navigateur.
	- **Fichier de serveur :** utilisez une connexion externe et enregistrez les résultats dans un système de fichiers réseau ou un répertoire FTP.
	- **Table de base de données :** enregistrez les résultats dans une table de base de données.
- **12.** Effectuez une action :
	- Si vous avez choisi d'exporter les résultats vers un **fichier client**, sélectionnez des options :
		- **En-têtes de colonne :** inclut les en-têtes de colonne dans l'export.
		- **Chaînes entre guillemets :** met les chaînes entre guillemets. Tous les guillemets existants dans la valeur de colonne sont doublés.

Par exemple :

```
=IF('HABC", "XYZ", )
```
devient

"=IF(""ABC"",""XYZ"",)"

- **Largeur fixe :** permet de préciser les largeurs de champ, la justification à gauche ou à droite pour la colonne, et le nombre de caractères de remplissage. Vous pouvez saisir des informations de colonne dans la section Option de largeur fixe.
- **Codage de caractères :** sélectionnez l'une des options de codage.
- Options **Remplacer :** sélectionnez jusqu'à trois caractères à remplacer dans les listes. Par exemple, les virgules peuvent être remplacées par des tabulations.
- **En-tête/Pied de page :** ajoutez une ligne entre l'en-tête/le pied de page et le corps ou saisissez le texte à imprimer dans l'en-tête et le pied de page des résultats de l'export. Saisissez des lignes de texte dans la zone de texte ou cliquez sur  $\frac{m}{n}$  pour ouvrir un éditeur de texte.

#### **Remarque :**

Vous pouvez insérer des balises de personnalisation pour améliorer la lisibilité des résultats de l'export. Pour plus d'informations, reportezvous à la section [Balises de personnalisation.](#page-161-0)

– Options **Séparateur :** permet de sélectionner un délimiteur de champ et un délimiteur d'enregistrement.

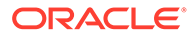

- Si vous avez choisi d'exporter les résultats vers une **table de base de données**, vous devez définir votre connexion et sélectionner la table de base de données. Vous devez avoir créé une connexion externe valide à une base de données afin qu'elle s'affiche dans la liste déroulante. Vous pouvez également effectuer un choix parmi les options suivantes :
	- Options **Effacer la table**
		- Ne pas effacer la table : ajoute les résultats aux données existantes dans la table indiquée.
		- \* **Effacer en fonction des ID de version :** supprime des données de la table lorsque la clé indiquée est égale à l'ID de la version actuelle des données en cours d'export. Si cette option est sélectionnée, un champ Clé doit être spécifié dans la section Options de colonnes de base de données. Lorsque l'export est exécuté, toutes les données de la table sont d'abord supprimées lorsque la clé est égale à l'ID de la version actuelle des données en cours d'export. Pour les autres options Effacer la table, le champ Clé est ignoré.
		- \* **Effacer toutes les lignes :** supprime les données de la table avant d'écrire la sortie de l'export.
	- **Utiliser les transactions :** l'export est effectué dans une transaction de base de données et permet l'annulation de l'ensemble de l'opération si une erreur d'export se produit.
	- **Utiliser les ajouts rapides :** exécute une opération d'insertion en bloc dans la table de base de données cible pour améliorer les performances d'export. Uniquement disponible avec une connexion propre à la base de données.
	- **Utiliser les suppressions rapides :** exécute une opération de suppression en bloc dans la table de base de données cible pour améliorer les performances. Uniquement disponible avec une connexion propre à la base de données.
	- **Options de colonnes de base de données :** chaque colonne exportée doit être mappée avec un champ dans la table de base de données externe. Sous Nom du champ, sélectionnez le nom d'un champ. Si vous avez sélectionné Effacer en fonction des ID de version, indiquez un champ Clé.

#### **Conseil :**

L'option Longueur peut être laissée vide de sorte que les longueurs de chaîne jusqu'à la déclaration de colonne de base de données peuvent être envoyées à la base de données.

#### **Remarque :**

La colonne doit être de même type de données que le champ de base de données auquel il est mappé. Par exemple, si une propriété de chaîne est mappée avec un champ de base de données numérique, une erreur se produit.

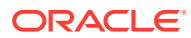

- Si vous avez choisi d'exporter les résultats vers un **fichier de serveur**, vous devez définir votre connexion et entrer un nom de fichier. Vous devez avoir défini une connexion externe valide à un fichier UNC ou FTP. Vous pouvez également effectuer un choix parmi les options suivantes :
	- **En-têtes de colonne :** inclut les en-têtes de colonne.
	- **Chaînes entre guillemets :** met les chaînes entre guillemets. Tous les guillemets existants dans la valeur de colonne sont doublés.

Par exemple :

```
=IF("ABC", "XYZ", )
```
devient

"=IF(""ABC"",""XYZ"",)"

- Largeur fixe : permet de préciser les largeurs de champ, la justification à gauche ou à droite pour la colonne, et le nombre de caractères de remplissage. Vous pouvez saisir des informations de colonne dans la section Option de largeur fixe.
- **Codage de caractères :** sélectionnez l'une des options de codage.
- Options **Remplacer :** sélectionnez jusqu'à trois caractères à remplacer dans les listes. Par exemple, les virgules peuvent être remplacées par des tabulations.
- **En-tête/Pied de page :** ajoutez une ligne entre l'en-tête/le pied de page et le corps ou saisissez le texte à imprimer dans l'en-tête et le pied de page des résultats de l'export. Saisissez des lignes de texte dans la zone de texte ou cliquez sur **pour ouvrir un éditeur de texte.**

#### **Remarque :**

Vous pouvez insérer des balises de personnalisation pour améliorer la lisibilité des résultats de l'export. Pour plus d'informations, reportezvous à la section [Balises de personnalisation.](#page-161-0)

– Options **Séparateur :** permet de sélectionner un délimiteur de champ et un délimiteur d'enregistrement.

**13.** Effectuez l'une des opérations suivantes :

Pour enregistrer l'export, cliquez sur

L'application vous invite à définir le nom, la description et le groupe d'accès à l'objet de l'export. Sélectionnez un groupe personnalisé ou l'un des éléments suivants :

- **Utilisateur :** objets personnels qui ne sont disponibles que pour un utilisateur en particulier à des fins de visualisation et d'exécution.
- **Standard :** objets publics qui sont disponibles pour tous les utilisateurs à des fins de visualisation et d'exécution. Seuls les utilisateurs Gestionnaire de données peuvent créer et modifier des exports standard.

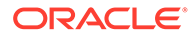

- <span id="page-177-0"></span>Système : objets limités qui ne sont accessibles qu'aux utilisateurs disposant du rôle Administrateur de l'application à des fins de visualisation et d'exécution.
- Pour valider l'export, cliquez sur

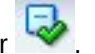

Vous pouvez copier les erreurs de validation dans le presse-papiers.

Pour exécuter l'export, cliquez sur  $\triangleright$ .

Si vous avez choisi d'exécuter des validations dans l'onglet **Style**, le fait de

cliquer sur  $\triangleright$  exécute les validations et, si aucune erreur ne survient, exécute l'export. En cas d'erreur de validation, l'export s'arrête et un message d'erreur

est affiché. Cliquez sur voltenir la liste des erreurs de validation.

### Export de différence

Les exports de différence comparent deux hiérarchies et produisent un enregistrement pour chaque différence trouvée. Vous pouvez diriger ces informations vers un fichier. Vous pouvez utiliser cet export pour signaler les modifications incrémentielles aux utilisateurs.

Pour créer un export de différence, procédez comme suit :

- **1.** Sur la page d'accueil, sélectionnez **Export**.
- 2. Cliquez sur
- **3.** Sélectionnez **Différence** comme type d'export.
- **4. Facultatif :** pour créer des paramètres de substitution pour l'export, effectuez les opérations suivantes :
	- **a.** Cliquez sur  $\Box$ .
	- **b.** Cliquez sur **Ajouter** et ajoutez des paires clé-valeur.

#### **Remarque :**

Dans les paires clé-valeur, vous ne pouvez pas utiliser les caractères "<%" ou "%>" de manière séquentielle, ni le signe égal.

- **c.** Cliquez sur **OK**.
- **5.** Dans l'onglet **Source**, sélectionnez les versions, les hiérarchies et les noeuds supérieurs dont vous voulez exporter les différences.

#### **Remarque :**

Vous devez sélectionner une hiérarchie et des noeuds supérieurs pour la version en cours et pour la version précédente.

Vous pouvez sélectionner des versions normales, de base ou à date. Par défaut, la liste affiche les versions normales. Pour sélectionner une version de base ou à date, cliquez sur **Normal** sous la liste Version.

- **6.** Dans l'onglet **Style**, effectuez un choix parmi les options suivantes :
	- **Sélection de noeud :** détermine les noeuds (Tous les noeuds, Noeuds branche uniquement, Noeuds feuille uniquement) à inclure dans l'export.
	- **Propriété de jointure :** par défaut, les comparaisons mappent les noeuds de chaque hiérarchie qui ont le même nom. Vous pouvez également joindre des noeuds en fonction d'autres propriétés. Par exemple, si une propriété nommée SortCode a une clé unique dans les hiérarchies indiquées, cette propriété est utilisée pour identifier les différences entre les noeuds ayant la même propriété SortCode dans chaque hiérarchie.
	- **Inclure le récapitulatif :** inclut le récapitulatif des différences dans les résultats d'export.
	- **Ajouts :** inclut tous les noeuds de la hiérarchie cible ne figurant pas dans la hiérarchie source.
	- **Suppressions :** inclut tous les noeuds de la hiérarchie source ne figurant pas dans la hiérarchie cible.
	- **Fusions :** inclut les informations de fusion dans l'export (si la fonction de fusion est activée).
	- **Déplacements :** inclut tous les noeuds qui ont des noeuds parents différents dans les hiérarchies comparées.
	- **Changements de nom :** inclut tous les noeuds portant des noms différents mais le même ID de noeud interne dans les hiérarchies comparées.
	- **Mises à jour de propriété :** inclut tous les noeuds ayant des valeurs différentes dans la liste des propriétés indiquée dans les hiérarchies comparées. Cliquez sur **Modifier** pour sélectionner des propriétés.
- **7.** Dans l'onglet **Filtre**, sélectionnez une option :
	- Dans la section **Validation**, sélectionnez la validation à appliquer à l'export.
	- Dans la section **Requête**, sélectionnez la requête à appliquer à l'export ou, pour définir une requête, cliquez sur  $\left| \cdot \right|$

#### **Remarque :**

Le filtre d'inclusion détermine l'ensemble de noeuds de chaque hiérarchie à comparer.

**8.** Dans l'onglet **Colonnes**, sélectionnez les propriétés à afficher sous forme de colonnes dans les résultats de l'export et déplacez-les de la liste **Disponible** vers la liste **Sélectionné**.

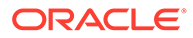

#### **Conseil :**

Utilisez la liste Catégorie pour sélectionner une catégorie de propriété pour faciliter la navigation. Utilisez les flèches haut et bas pour positionner la colonne dans la liste Sélectionné. Le premier élément de la liste est la première colonne, le second correspond à la deuxième colonne, et ainsi de suite.

- **9.** Dans l'onglet **Options des colonnes**, sélectionnez des options :
	- Pivot : si la propriété contient une liste de valeurs séparées par des virgules, un enregistrement séparé est exporté pour chaque valeur avec toutes les autres colonnes d'export définies sur les mêmes valeurs. L'option Pivot ne peut être sélectionnée que pour une seule colonne.
	- **Ignorer les valeurs par défaut :** permet de placer une valeur vide (chaîne vide) ou NULL (dans la sortie vers une table de base de données) dans l'export si la valeur de champ est égale à la valeur par défaut de la propriété.
	- **Clé primaire :** permet de définir au moins un champ comme clé primaire à utiliser lors de la détermination de l'existence de doublons.
- **10.** Dans l'onglet **Cible**, sélectionnez le type de sortie pour les résultats :
	- **Fichier client :** téléchargez les résultats via le navigateur.
	- **Fichier de serveur :** utilisez une connexion externe et enregistrez les résultats dans un système de fichiers réseau ou un répertoire FTP.
	- **Table de base de données :** enregistrez les résultats dans une table de base de données.
- **11.** Effectuez une action :
	- Si vous avez choisi d'exporter les résultats vers un **fichier client**, sélectionnez des options :
		- **En-têtes de colonne :** inclut les en-têtes de colonne dans l'export.
		- **Chaînes entre guillemets :** met les chaînes entre guillemets. Tous les guillemets existants dans la valeur de colonne sont doublés.

Par exemple :

 $=IF('ABC", "XYZ", )$ 

devient

"=IF(""ABC"",""XYZ"",)"

- **Largeur fixe :** permet de préciser les largeurs de champ, la justification à gauche ou à droite pour la colonne, et le nombre de caractères de remplissage. Vous pouvez saisir des informations de colonne dans la section Option de largeur fixe.
- **Codage de caractères :** sélectionnez l'une des options de codage.
- Options **Remplacer :** sélectionnez jusqu'à trois caractères à remplacer dans les listes. Toutes les instances de l'export sont remplacées comme

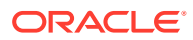
indiqué. Par exemple, toutes les virgules peuvent être remplacées par des tabulations.

– **En-tête/Pied de page :** ajoutez une ligne entre l'en-tête/le pied de page et le corps ou saisissez le texte à imprimer dans l'en-tête et le pied de page des résultats de l'export. Saisissez des lignes de texte dans la zone de texte ou cliquez sur **pour ouvrir un éditeur de texte.** 

#### **Remarque :**

Vous pouvez insérer des balises de personnalisation pour améliorer la lisibilité des résultats de l'export. Pour plus d'informations, reportezvous à la section [Balises de personnalisation.](#page-161-0)

- Options **Séparateur :** permet de sélectionner un délimiteur de champ et un délimiteur d'enregistrement.
- Si vous avez choisi d'exporter les résultats vers un **fichier de serveur**, vous devez définir votre connexion et entrer un nom de fichier. Vous devez avoir défini une connexion externe valide à un fichier UNC ou FTP. Vous pouvez également effectuer un choix parmi les options suivantes :
	- **En-têtes de colonne :** inclut les en-têtes de colonne.
	- **Chaînes entre guillemets :** met les chaînes entre guillemets. Tous les guillemets existants dans la valeur de colonne sont doublés.

Par exemple :

 $=IF('ABC", "XYZ", )$ 

devient

"=IF(""ABC"",""XYZ"",)"

- **Largeur fixe :** permet de préciser les largeurs de champ, la justification à gauche ou à droite pour la colonne, et le nombre de caractères de remplissage. Vous pouvez saisir des informations de colonne dans la section Option de largeur fixe.
- **Codage de caractères :** sélectionnez l'une des options de codage.
- Options **Remplacer :** sélectionnez jusqu'à trois caractères à remplacer dans les listes. Par exemple, les virgules peuvent être remplacées par des tabulations.
- **En-tête/Pied de page :** ajoutez une ligne entre l'en-tête/le pied de page et le corps ou saisissez le texte à imprimer dans l'en-tête et le pied de page des résultats de l'export. Saisissez des lignes de texte dans la zone de texte ou cliquez sur **pour ouvrir un éditeur de texte.**

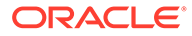

Vous pouvez insérer des balises de personnalisation pour améliorer la lisibilité des résultats de l'export. Pour plus d'informations, reportez-vous à la section [Balises de](#page-161-0) [personnalisation.](#page-161-0)

- Options **Séparateur :** permet de sélectionner un délimiteur de champ et un délimiteur d'enregistrement.
- **12.** Effectuez l'une des opérations suivantes :
	- Pour enregistrer l'export, cliquez sur

L'application vous invite à définir le nom, la description et le groupe d'accès à l'objet de l'export. Sélectionnez un groupe personnalisé ou l'un des éléments suivants :

- **Utilisateur :** objets personnels qui ne sont disponibles que pour un utilisateur en particulier à des fins de visualisation et d'exécution.
- **Standard :** objets publics qui sont disponibles pour tous les utilisateurs à des fins de visualisation et d'exécution. Seuls les utilisateurs Gestionnaire de données peuvent créer et modifier des exports standard.
- **Système :** objets limités qui ne sont accessibles qu'aux utilisateurs disposant du rôle Administrateur de l'application à des fins de visualisation et d'exécution.
- Pour exécuter l'export, cliquez sur  $\triangleright$ .

Si vous avez sélectionné Fichier client, vous disposez d'une option de téléchargement permettant de télécharger le fichier en local.

## Export d'EPM Architect

Oracle Hyperion EPM Architect exporte les hiérarchies, noeuds et propriétés de sortie d'Oracle Data Relationship Management dans un format d'import pour Performance Management Architect. La sortie peut être partagée avec et déployée sur plusieurs applications EPM, telles qu'Oracle Hyperion Financial Management et Oracle Hyperion Planning. Les exports de Performance Management Architect peuvent être exécutés au sein de Data Relationship Management ou d'un profil d'import Performance Management Architect.

#### **Remarque :**

L'export Performance Management Architect ne peut pas créer des dimensions Performance Management Architect utilisant des propriétés qui nécessitent des associations de dimensions. Vous devez d'abord créer les dimensions dans Performance Management Architect avec leurs associations de dimensions, puis effectuer un import à partir de Data Relationship Management vers ces nouvelles dimensions en mode Fusionner ou Remplacer.

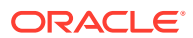

Pour plus d'informations sur l'exécution de ces exports à partir de profils d'import Performance Management Architect, reportez-vous au *Guide de l'administrateur Oracle Hyperion Enterprise Performance Management Architect*.

Pour créer un export d'EPM Architect, procédez comme suit :

- **1.** Sur la page d'accueil, sélectionnez **Export**.
- **2.** Cliquez sur **1**
- **3.** Sélectionnez **EPM Architect** comme type d'export.
- **4. Facultatif :** pour créer des paramètres de substitution pour l'export, effectuez les opérations suivantes :
	- **a.** Cliquez sur  $\Box$ .
	- **b.** Cliquez sur **Ajouter** et ajoutez des paires clé-valeur.

#### **Remarque :**

Dans les paires clé-valeur, vous ne pouvez pas utiliser les caractères "<%" ou "%>" de manière séquentielle, ni le signe égal.

- **c.** Cliquez sur **OK**.
- **5.** Dans l'onglet **Source**, effectuez les opérations suivantes :
	- **a.** Sélectionnez une version ou une variable de version.
	- **b.** Sélectionnez un type d'application cible :
		- Consolidation
		- Planning
		- Essbase (ASO)
		- Essbase (BSO)
		- Bibliothèque partagée
	- **c.** Sélectionnez une propriété de dimension. Il s'agit d'une propriété dont le type de données est Groupe de hiérarchies, utilisée pour déterminer les dimensions et les hiérarchies exportées.
	- **d.** Sélectionnez une propriété de type de dimension. Il s'agit d'une propriété d'équivalence de niveau hiérarchie, utilisée pour déterminer le type de dimension pour chaque dimension exportée.
- **6.** Dans l'onglet **Style**, sélectionnez une option :
	- **Inclure les noeuds inactifs :** sélectionnez cette option pour inclure les noeuds désactivés.
	- **Inclure les noeuds partagés implicitement :** sélectionnez cette option pour inclure les noeuds descendants sous les noeuds branche partagés qui sont explicitement partagés. Les noeuds partagés implicites sont exportés uniquement s'ils ne sont pas filtrés par une autre option, telle qu'une sélection de noeud supérieur ou un filtre de requête. La structure des noeuds partagés implicitement au-dessous d'un noeud parent partagé est représentée dans la section ancêtre de l'export de hiérarchie.

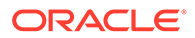

- Si un filtre de requête est utilisé dans l'export, l'administrateur doit explicitement inclure les noeuds partagés. Par exemple, le filtre (#Children=0) doit être remplacé par ((#Children=0 OR (Indicateur de noeud partagé = True)).
- Pour le noeud partagé implicitement, les propriétés de parent reflètent les valeurs du noeud réel (le noeud principal). Par exemple, si l'export inclut la propriété Noeud parent pour un noeud partagé implicitement, le parent apparaît en tant que noeud principal.
- **7.** Dans la section **Validations de lot**, sélectionnez le type de validations à exécuter.

Les validations de lot sont effectuées uniquement pour les hiérarchies et les noeuds inclus dans l'export. Les validations sont exécutées avant l'export. Si des erreurs se produisent, l'export s'arrête.

- **Aucune :** aucune validation n'est exécutée.
- **Affecté :** toutes les validations affectées à la version, aux hiérarchies et aux noeuds pour l'export sont exécutées.
- **Sélectionné :** cliquez sur **pour sélectionner les validations à exécuter.**
- **8. Facultatif : :** dans l'onglet **Filtre**, sélectionnez la requête à appliquer à l'export ou, pour définir une requête, cliquez sur ...

#### **Remarque :**

Le filtre d'inclusion détermine l'ensemble de noeuds de chaque hiérarchie à comparer.

- **9.** Dans l'onglet **Colonnes**, sélectionnez la **propriété de clé parent** et la **propriété de clé de membre** (la propriété Data Relationship Management pour le noeud lors de la détermination des doublons).
- **10.** Effectuez l'une des opérations suivantes :
	- Pour enregistrer l'export, cliquez sur

L'application vous invite à définir le nom, la description et le groupe d'accès à l'objet de l'export. Sélectionnez un groupe personnalisé ou l'un des éléments suivants :

- **Utilisateur :** objets personnels qui ne sont disponibles que pour un utilisateur en particulier à des fins de visualisation et d'exécution.
- **Standard :** objets publics qui sont disponibles pour tous les utilisateurs à des fins de visualisation et d'exécution. Seuls les utilisateurs Gestionnaire de données peuvent créer et modifier des exports standard.
- **Système :** objets limités qui ne sont accessibles qu'aux utilisateurs disposant du rôle Administrateur de l'application à des fins de visualisation et d'exécution.

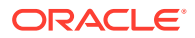

Pour valider l'export, cliquez sur

Vous pouvez copier les erreurs de validation dans le presse-papiers.

Pour exécuter l'export, cliquez sur  $\triangleright$ .

Si vous avez choisi d'exécuter des validations dans l'onglet **Style**, le fait de cliquer

sur exécute les validations. Ensuite, si aucune erreur ne se produit, l'export est exécuté. En cas d'erreur de validation, l'export s'arrête et un message d'erreur est

affiché. Cliquez sur vour obtenir la liste des erreurs de validation.

## Export de version

Les exports de version produisent un enregistrement pour chaque noeud et ses propriétés pour l'ensemble d'une version. Ces informations peuvent être dirigées vers un fichier ou une table de base de données.

#### **Conseil :**

Pour préserver l'ordre d'export lors de l'export vers une table de base de données, vous pouvez ajouter une colonne ID d'enregistrement à la sortie. Cette colonne fournit une valeur numérique générée automatiquement, en commençant par 1, qui augmente de manière séquentielle pour chaque ligne de l'export.

#### **Remarque :**

Les relations de hiérarchie et les propriétés locales ne sont pas disponibles pour ce type d'export.

Pour créer un export de version, procédez comme suit :

- **1.** Sur la page d'accueil, sélectionnez **Export**.
- **2.** Cliquez sur  $\mathbb{S}$
- **3.** Sélectionnez **Version** comme type d'export.
- **4. Facultatif :** pour créer des paramètres de substitution pour l'export, effectuez les opérations suivantes :
	- **a.** Cliquez sur  $\Box$ .
	- **b.** Cliquez sur **Ajouter** et ajoutez des paires clé-valeur.

#### **Remarque :**

Dans les paires clé-valeur, vous ne pouvez pas utiliser les caractères "<%" ou "%>" de manière séquentielle, ni le signe égal.

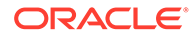

- **c.** Cliquez sur **OK**.
- **5.** Dans l'onglet **Source**, sélectionnez une version ou une variable de version.

Vous pouvez sélectionner des versions normales, de base ou à date. Par défaut, la liste affiche les versions normales. Pour sélectionner une version de base ou à date, cliquez sur **Normal** sous la liste Version.

- **6.** Dans l'onglet **Style**, effectuez un choix parmi les options suivantes :
	- **Sélection de noeud :** détermine les types de noeud (Tous les noeuds, Noeuds branche uniquement, Noeuds feuille uniquement) inclus dans l'export.
	- **Inclure les noeuds partagés implicitement :** sélectionnez cette option pour inclure les noeuds descendants sous les noeuds branche partagés qui sont explicitement partagés. Les noeuds partagés implicites sont exportés uniquement s'ils ne sont pas filtrés par une autre option, telle qu'une sélection de noeud supérieur ou un filtre de requête. La structure des noeuds partagés implicitement au-dessous d'un noeud parent partagé est représentée dans la section ancêtre de l'export de hiérarchie.
		- Si un filtre de requête est utilisé dans l'export, l'administrateur doit explicitement inclure les noeuds partagés. Par exemple, le filtre (#Children=0) doit être remplacé par ((#Children=0 OR (Indicateur de noeud partagé = True)).
		- Pour le noeud partagé implicitement, les propriétés de parent reflètent les valeurs du noeud réel (le noeud principal). Par exemple, si l'export inclut la propriété Noeud parent pour un noeud partagé implicitement, le parent apparaît en tant que noeud principal.
- **7.** Dans la section **Validations de lot**, sélectionnez le type de validations à exécuter.

#### **Remarque :**

Les validations de lot sont effectuées pour l'intégralité de la version indiquée dans l'export. Les validations sont exécutées avant l'export. Si des erreurs se produisent, l'export s'arrête.

- **Aucune :** aucune validation n'est exécutée.
- **Affecté :** toutes les validations affectées sont exécutées.
- **Sélectionné :** cliquez sur **pour sélectionner les validations à exécuter.**

#### **Remarque :**

Les validations sont effectuées pour l'intégralité de la version.

- **8.** Dans l'onglet **Filtres**, sélectionnez des options :
	- Dans la section **Validation**, sélectionnez la validation à appliquer à l'export.
	- Dans la section **Requête**, sélectionnez la requête à appliquer à l'export ou, pour définir une requête, cliquez sur ...

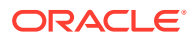

Le filtre d'inclusion détermine l'ensemble de noeuds de chaque hiérarchie à comparer.

**9.** Dans l'onglet **Colonnes**, sélectionnez les propriétés à afficher sous forme de colonnes dans les résultats de l'export et déplacez-les de la liste **Disponible** vers la liste **Sélectionné**.

Pour plus d'informations, reportez-vous à [Export de colonnes spécifiques](#page-153-0)

#### **Conseil :**

Utilisez la liste Catégorie pour sélectionner une catégorie de propriété pour faciliter la navigation. Utilisez les flèches haut et bas pour positionner la colonne dans la liste Sélectionné. Le premier élément de la liste est la première colonne, le second correspond à la deuxième colonne, et ainsi de suite.

**10.** Dans l'onglet **Cible**, sélectionnez le type de sortie pour les résultats :

- **Fichier client :** téléchargez les résultats via le navigateur.
- **Fichier de serveur :** utilisez une connexion externe et enregistrez les résultats dans un système de fichiers réseau ou un répertoire FTP.
- **Table de base de données :** enregistrez les résultats dans une table de base de données.
- **11.** Effectuez une action :
	- Si vous avez choisi d'exporter les résultats vers un **fichier client**, sélectionnez des options :
		- **En-têtes de colonne :** inclut les en-têtes de colonne dans l'export.
		- **Chaînes entre guillemets :** met les chaînes entre guillemets. Tous les guillemets existants dans la valeur de colonne sont doublés.

Par exemple :

 $=IF('ABC", "XYZ", )$ 

devient

```
"=IF(""ABC"",""XYZ"",)"
```
- Largeur fixe : permet de préciser les largeurs de champ, la justification à gauche ou à droite pour la colonne, et le nombre de caractères de remplissage. Vous pouvez saisir des informations de colonne dans la section Option de largeur fixe.
- **Codage de caractères :** sélectionnez l'une des options de codage.
- Options **Remplacer :** sélectionnez jusqu'à trois caractères à remplacer dans les listes. Par exemple, les virgules peuvent être remplacées par des tabulations.

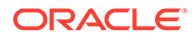

– **En-tête/Pied de page :** ajoutez une ligne entre l'en-tête/le pied de page et le corps ou saisissez le texte à imprimer dans l'en-tête et le pied de page des résultats de l'export. Saisissez des lignes de texte dans la zone de texte ou cliquez sur  $\boxed{...}$  pour ouvrir un éditeur de texte.

#### **Remarque :**

Vous pouvez insérer des balises de personnalisation pour améliorer la lisibilité des résultats de l'export. Pour plus d'informations, reportez-vous à la section [Balises de](#page-161-0) [personnalisation.](#page-161-0)

- Options **Séparateur :** permet de sélectionner un délimiteur de champ et un délimiteur d'enregistrement.
- Si vous avez choisi d'exporter les résultats vers une **table de base de données**, vous devez définir votre connexion et sélectionner la table de base de données. Vous devez avoir créé une connexion externe valide à une base de données afin qu'elle s'affiche dans la liste déroulante. Vous pouvez également effectuer un choix parmi les options suivantes :
	- Options **Effacer la table**
		- Ne pas effacer la table : ajoute les résultats aux données existantes dans la table indiquée.
		- \* **Effacer en fonction des ID de version :** supprime des données de la table lorsque la clé indiquée est égale à l'ID de la version actuelle des données en cours d'export. Si cette option est sélectionnée, un champ Clé doit être spécifié dans la section Options de colonnes de base de données. Lorsque l'export est exécuté, toutes les données de la table sont d'abord supprimées lorsque la clé est égale à l'ID de la version actuelle des données en cours d'export. Pour les autres options Effacer la table, le champ Clé est ignoré.
		- **Effacer toutes les lignes :** supprime les données de la table avant d'écrire la sortie de l'export.
	- **Utiliser les transactions :** l'export est effectué dans une transaction de base de données et permet l'annulation de l'ensemble de l'opération si une erreur d'export se produit.
	- **Utiliser les ajouts rapides :** exécute une opération d'insertion en bloc dans la table de base de données cible pour améliorer les performances d'export. Uniquement disponible avec une connexion propre à la base de données.
	- **Utiliser les suppressions rapides :** exécute une opération de suppression en bloc dans la table de base de données cible pour améliorer les performances. Uniquement disponible avec une connexion propre à la base de données.
	- **Options de colonnes de base de données :** chaque colonne exportée doit être mappée avec un champ dans la table de base de données externe. Sous Nom du champ, sélectionnez le nom d'un champ. Si vous avez sélectionné Effacer en fonction des ID de version, indiquez un champ Clé.

#### **Conseil :**

L'option Longueur peut être laissée vide de sorte que les longueurs de chaîne jusqu'à la déclaration de colonne de base de données peuvent être envoyées à la base de données.

#### **Remarque :**

La colonne doit être de même type de données que le champ de base de données auquel il est mappé. Par exemple, si une propriété de chaîne est mappée avec un champ de base de données numérique, une erreur se produit.

- Si vous avez choisi d'exporter les résultats vers un **fichier de serveur**, vous devez définir votre connexion et entrer un nom de fichier. Vous devez avoir défini une connexion externe valide à un fichier UNC ou FTP. Vous pouvez également effectuer un choix parmi les options suivantes :
	- **En-têtes de colonne :** inclut les en-têtes de colonne.
	- **Chaînes entre guillemets :** met les chaînes entre guillemets. Tous les guillemets existants dans la valeur de colonne sont doublés.

```
Par exemple :
```
 $=IF('ABC", "XYZ", )$ 

devient

"=IF(""ABC"",""XYZ"",)"

- **Largeur fixe :** permet de préciser les largeurs de champ, la justification à gauche ou à droite pour la colonne, et le nombre de caractères de remplissage. Vous pouvez saisir des informations de colonne dans la section Option de largeur fixe.
- **Codage de caractères :** sélectionnez l'une des options de codage.
- Options **Remplacer :** sélectionnez jusqu'à trois caractères à remplacer dans les listes. Par exemple, les virgules peuvent être remplacées par des tabulations.
- **En-tête/Pied de page :** ajoutez une ligne entre l'en-tête/le pied de page et le corps ou saisissez le texte à imprimer dans l'en-tête et le pied de page des résultats de l'export. Saisissez des lignes de texte dans la zone de texte ou

cliquez sur **pour ouvrir un éditeur de texte.** 

#### **Remarque :**

Vous pouvez insérer des balises de personnalisation pour améliorer la lisibilité des résultats de l'export. Pour plus d'informations, reportezvous à la section [Balises de personnalisation.](#page-161-0)

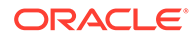

- Options **Séparateur :** permet de sélectionner un délimiteur de champ et un délimiteur d'enregistrement.
- **12.** Effectuez l'une des opérations suivantes :
	- **Pour enregistrer l'export, cliquez sur**

L'application vous invite à définir le nom, la description et le groupe d'accès à l'objet de l'export. Sélectionnez un groupe personnalisé ou l'un des éléments suivants :

- **Utilisateur :** objets personnels qui ne sont disponibles que pour un utilisateur en particulier à des fins de visualisation et d'exécution.
- **Standard :** objets publics qui sont disponibles pour tous les utilisateurs à des fins de visualisation et d'exécution. Seuls les utilisateurs Gestionnaire de données peuvent créer et modifier des exports standard.
- **Système :** objets limités qui ne sont accessibles qu'aux utilisateurs disposant du rôle Administrateur de l'application à des fins de visualisation et d'exécution.
- Pour valider l'export, cliquez sur

Vous pouvez copier les erreurs de validation dans le presse-papiers.

Pour exécuter l'export, cliquez sur

Si vous avez choisi d'exécuter des validations dans l'onglet **Style**, le fait de

cliquer sur  $\triangleright$  exécute les validations. Si aucune erreur ne se produit, l'export est exécuté. En cas d'erreur de validation, l'export s'arrête et un message

d'erreur est affiché. Cliquez sur pour obtenir la liste des erreurs de validation.

## Export de la liste des valeurs de propriété

Les exports de la liste des valeurs de propriété produisent un enregistrement pour chaque élément de la liste des valeurs pour une définition de propriété. Vous pouvez diriger ces informations vers un fichier.

#### **Remarque :**

Il s'agit d'un type d'export de cas d'emploi spécial.

Pour créer un export de la liste des valeurs de propriété, procédez comme suit :

- **1.** Sur la page d'accueil, sélectionnez **Export**.
- **2.** Cliquez sur  $\mathbb{S}$ .
- **3.** Sélectionnez **Liste des valeurs de propriété** comme type d'export.
- **4.** Dans l'onglet **Source**, sélectionnez une version ou une variable de version.

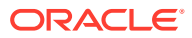

Vous pouvez sélectionner des versions normales, de base ou à date. Par défaut, la liste affiche les versions normales. Pour sélectionner une version de base ou à date, cliquez sur **Normal** sous la liste Version.

#### **Remarque :**

Même si les résultats ne sont pas filtrés par version, pour cette release vous devez sélectionner une version.

- **5.** Dans la section**Disponible**, sélectionnez la propriété de liste sur laquelle baser l'export.
- **6.** Dans l'onglet **Cible**, sélectionnez le type de sortie pour les résultats :
	- **Fichier client :** téléchargez les résultats via le navigateur.
	- **Fichier de serveur :** utilisez une connexion externe et enregistrez les résultats dans un système de fichiers réseau ou un répertoire FTP.
- **7.** Effectuez une action :
	- Si vous avez choisi d'exporter les résultats vers un **fichier client**, sélectionnez des options :
		- **Chaînes entre guillemets :** met les chaînes entre guillemets. Tous les guillemets existants dans la valeur de colonne sont doublés.

Par exemple :

```
=IF('ABC", "XYZ", )
```
devient

```
"=IF(""ABC"",""XYZ"",)"
```
- **En-têtes de colonne :** inclut les en-têtes de colonne.
- Si vous avez choisi d'exporter les résultats vers un **fichier de serveur**, vous devez définir votre connexion et entrer un nom de fichier. Vous devez avoir défini une connexion externe valide à un fichier UNC ou FTP. Vous pouvez également effectuer un choix parmi les options suivantes :
	- **Chaînes entre guillemets :** met les chaînes entre guillemets. Tous les guillemets existants dans la valeur de colonne sont doublés.

Par exemple :

```
=IF("ABC","XYZ",)
```
devient

```
"=IF(""ABC"",""XYZ"",)"
```
- **En-têtes de colonne :** inclut les en-têtes de colonne.
- **8.** Effectuez l'une des opérations suivantes :
	- **Pour enregistrer l'export, cliquez sur**

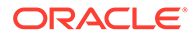

L'application vous invite à définir le nom, la description et le groupe d'accès à l'objet de l'export. Sélectionnez un groupe personnalisé ou l'un des éléments suivants :

- **Utilisateur :** objets personnels qui ne sont disponibles que pour un utilisateur en particulier à des fins de visualisation et d'exécution.
- **Standard :** objets publics qui sont disponibles pour tous les utilisateurs à des fins de visualisation et d'exécution. Seuls les utilisateurs Gestionnaire de données peuvent créer et modifier des exports standard.
- **Système :** objets limités qui ne sont accessibles qu'aux utilisateurs disposant du rôle Administrateur de l'application à des fins de visualisation et d'exécution.
- Pour exécuter l'export, cliquez sur  $\triangleright$ .

Si vous avez sélectionné Fichier client, vous disposez d'une option de téléchargement permettant de télécharger le fichier en local.

## Export des valeurs de consultation de propriété

Les exports des valeurs d'équivalence de propriété produisent un enregistrement pour chaque paire clé-valeur de la table des équivalences pour une définition de propriété. Vous pouvez diriger ces informations vers un fichier.

**Remarque :** Il s'agit d'un type d'export de cas d'emploi spécial.

Pour créer un export des valeurs d'équivalence de propriété, procédez comme suit :

- **1.** Sur la page d'accueil, sélectionnez **Export**.
- **2.** Cliquez sur  $\mathbb{S}$
- **3.** Sélectionnez **Liste des équivalences de propriété** comme type d'export.
- **4. Facultatif :** pour créer des paramètres de substitution pour l'export, effectuez les opérations suivantes :
	- **a.** Cliquez sur  $\Box$ .
	- **b.** Cliquez sur **Ajouter** et ajoutez des paires clé-valeur.

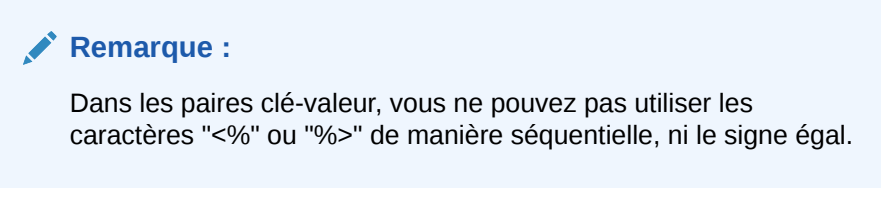

- **c.** Cliquez sur **OK**.
- **5.** Dans l'onglet **Source**, sélectionnez une version ou une variable de version.

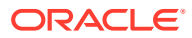

Vous pouvez sélectionner des versions normales, de base ou à date. Par défaut, la liste affiche les versions normales. Pour sélectionner une version de base ou à date, cliquez sur **Normal** sous la liste Version.

#### **Remarque :**

Même si les résultats ne sont pas filtrés par version, pour cette release vous devez sélectionner une version.

- **6.** Dans la section**Disponible**, sélectionnez la propriété d'équivalence sur laquelle baser l'export.
- **7. Facultatif :** cliquez sur l'onglet **Style** et sélectionnez **Différences uniquement** pour filtrer les paires de consultation pour lesquelles la clé de consultation et la valeur de résultat sont identiques.
- **8.** Dans l'onglet **Colonnes**, sélectionnez les colonnes à exporter.

Seules deux colonnes sont disponibles car la clé d'équivalence et la valeur de résultat sont les seules colonnes pertinentes pour ce type d'export.

#### **Conseil :**

Utilisez les flèches haut et bas pour positionner la colonne dans la liste Sélectionné. Le premier élément de la liste est la première colonne, le second correspond à la deuxième colonne, et ainsi de suite.

- **9.** Dans l'onglet **Cible**, sélectionnez le type de sortie pour les résultats :
	- **Fichier client :** téléchargez les résultats via le navigateur.
	- **Fichier de serveur :** utilisez une connexion externe et enregistrez les résultats dans un système de fichiers réseau ou un répertoire FTP.
- **10.** Effectuez une action :
	- Si vous avez choisi d'exporter les résultats vers un **fichier client**, sélectionnez des options :
		- **En-têtes de colonne :** inclut les en-têtes de colonne dans l'export.
		- **Chaînes entre guillemets :** met les chaînes entre guillemets. Tous les guillemets existants dans la valeur de colonne sont doublés.

Par exemple :

```
=IF("ABC","XYZ",)
```
devient

"=IF(""ABC"",""XYZ"",)"

– **Largeur fixe :** permet de préciser les largeurs de champ, la justification à gauche ou à droite pour la colonne, et le nombre de caractères de remplissage. Vous pouvez saisir des informations de colonne dans la section Option de largeur fixe.

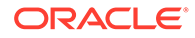

- **Codage de caractères :** sélectionnez l'une des options de codage.
- Options **Remplacer :** sélectionnez jusqu'à trois caractères à remplacer dans les listes. Par exemple, les virgules peuvent être remplacées par des tabulations.
- **En-tête/Pied de page :** ajoutez une ligne entre l'en-tête/le pied de page et le corps ou saisissez le texte à imprimer dans l'en-tête et le pied de page des résultats de l'export. Saisissez des lignes de texte dans la zone de texte ou cliquez sur **pour ouvrir un éditeur de texte.**

Vous pouvez insérer des balises de personnalisation pour améliorer la lisibilité des résultats de l'export. Pour plus d'informations, reportez-vous à l'annexe [Balises de](#page-161-0) [personnalisation.](#page-161-0)

- Options **Séparateur :** permet de sélectionner un délimiteur de champ et un délimiteur d'enregistrement.
- Si vous avez choisi d'exporter les résultats vers un **fichier de serveur**, vous devez définir votre connexion et entrer un nom de fichier. Vous devez avoir défini une connexion externe valide à un fichier UNC ou FTP. Vous pouvez également effectuer un choix parmi les options suivantes :
	- **En-têtes de colonne :** inclut les en-têtes de colonne.
	- **Chaînes entre guillemets :** met les chaînes entre guillemets. Tous les guillemets existants dans la valeur de colonne sont doublés.

Par exemple :

 $=IF("ABC", "XYZ", )$ 

devient

"=IF(""ABC"",""XYZ"",)"

- **Largeur fixe :** permet de préciser les largeurs de champ, la justification à gauche ou à droite pour la colonne, et le nombre de caractères de remplissage. Vous pouvez saisir des informations de colonne dans la section Option de largeur fixe.
- **Codage de caractères :** sélectionnez l'une des options de codage.
- Options **Remplacer :** sélectionnez jusqu'à trois caractères à remplacer dans les listes. Par exemple, les virgules peuvent être remplacées par des tabulations.
- **En-tête/Pied de page :** ajoutez une ligne entre l'en-tête/le pied de page et le corps ou saisissez le texte à imprimer dans l'en-tête et le pied de page des résultats de l'export. Saisissez des lignes de texte dans la zone de texte ou cliquez sur  $\lfloor \cdot \rfloor$  pour ouvrir un éditeur de texte.

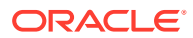

Vous pouvez insérer des balises de personnalisation pour améliorer la lisibilité des résultats de l'export. Pour plus d'informations, reportezvous à l'annexe [Balises de personnalisation.](#page-161-0)

- Options **Séparateur :** permet de sélectionner un délimiteur de champ et un délimiteur d'enregistrement.
- **11.** Effectuez l'une des opérations suivantes :
	- **Pour enregistrer l'export, cliquez sur de**

L'application vous invite à définir le nom, la description et le groupe d'accès à l'objet de l'export. Sélectionnez un groupe personnalisé ou l'un des éléments suivants :

- **Utilisateur :** objets personnels qui ne sont disponibles que pour un utilisateur en particulier à des fins de visualisation et d'exécution.
- **Standard :** objets publics qui sont disponibles pour tous les utilisateurs à des fins de visualisation et d'exécution. Seuls les utilisateurs Gestionnaire de données peuvent créer et modifier des exports standard.
- **Système :** objets limités qui ne sont accessibles qu'aux utilisateurs disposant du rôle Administrateur de l'application à des fins de visualisation et d'exécution.
- Pour exécuter l'export, cliquez sur  $\triangleright$ .

Si vous avez sélectionné Fichier client, vous disposez d'une option de téléchargement permettant de télécharger le fichier en local.

## Export du journal des transactions

Les exports de journal des transactions produisent un enregistrement pour chaque élément du journal des transactions répondant aux critères de filtrage. Vous pouvez diriger ces informations vers un fichier ou une table de base de données. Cet export peut être utilisé à des fins d'audit.

Pour créer un export du journal des transactions, procédez comme suit :

- **1.** Sur la page d'accueil, sélectionnez **Export**.
- **2.** Cliquez sur  $\mathbb{F}$
- **3.** Sélectionnez **Journal des transactions** comme type d'export.
- **4. Facultatif :** pour créer des paramètres de substitution pour l'export, effectuez les opérations suivantes :
	- **a.** Cliquez sur **a.**
	- **b.** Cliquez sur **Ajouter** et ajoutez des paires clé-valeur.

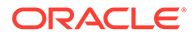

Dans les paires clé-valeur, vous ne pouvez pas utiliser les caractères "<%" ou "%>" de manière séquentielle, ni le signe égal.

- **c.** Cliquez sur **OK**.
- **5.** Dans l'onglet **Source**, sélectionnez une version ou une variable de version.

Vous pouvez sélectionner des versions normales, de base ou à date. Par défaut, la liste affiche les versions normales. Pour sélectionner une version de base ou à date, cliquez sur **Normal** sous la liste Version.

- **6.** Cliquez sur  $\left| \cdot \right|$  pour sélectionner des hiérarchies et des noeuds pour l'export.
- **7.** Dans l'onglet **Filtres**, sélectionnez des options :
	- Niveaux : cliquez sur **the pour indiquer les niveaux à filtrer** :
		- **Système :** inclut des actions indiquant une modification des métadonnées de version (et non des objets de métadonnées).
		- **Journalisé :** inclut des actions indiquant qu'une activité système a eu lieu mais n'a pas abouti à des ajouts, modifications ou mises à jour des données.
		- Perte : inclut les enregistrements de l'historique des transactions qui stockent les données qui ont été perdues en raison d'une action principale, telle que la suppression d'un noeud.
		- **Résultat :** inclut les actions qui sont associées à une action principale et en sont le résultat.
		- **Admin :** inclut les actions qui ont un impact sur les objets de métadonnées (et non sur les données liées à la version).
	- **Actions :** cliquez sur **pour** indiquer les types d'action du journal de transactions à filtrer.
	- **Propriétés :** cliquez sur **pour** indiquer la liste des propriétés à filtrer.
	- Utilisateurs : cliquez sur **pour** indiquer les utilisateurs à filtrer.
	- **Inclure les noeuds enfant :** sélectionnez cette option pour inclure les noeuds enfant.
	- **Inclure les noeuds partagés :** sélectionnez cette option pour inclure les noeuds partagés.
	- **Du :** sélectionnez cette option et saisissez une date de début.
	- **Au :** sélectionnez cette option et saisissez une date de fin.
	- **De la transaction :** sélectionnez cette option et spécifiez un ID de transaction de début.
	- **A la transaction :** sélectionnez cette option et entrez un ID de transaction de fin.
	- **Filtrer sur la session actuelle :** permet de filtrer les transactions sur la base de celles effectuées lors de la session en cours.

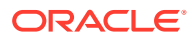

**8.** Dans l'onglet **Colonnes**, sélectionnez les colonnes à exporter.

#### **Conseil :**

Utilisez la liste Catégorie pour sélectionner une catégorie de propriété pour faciliter la navigation. Utilisez les flèches haut et bas pour positionner la colonne dans la liste Sélectionné. Le premier élément de la liste est la première colonne, le second correspond à la deuxième colonne, et ainsi de suite.

- **9.** Dans l'onglet **Cible**, dans la liste **Périphérique**, sélectionnez l'emplacement d'export des résultats : Table de base de données du fichier client ou Fichier de serveur.
- **10.** Effectuez une action :
	- Si vous avez choisi d'exporter les résultats vers un **fichier client**, sélectionnez des options :
		- **En-têtes de colonne :** inclut les en-têtes de colonne dans l'export.
		- **Chaînes entre guillemets :** met les chaînes entre guillemets. Tous les guillemets existants dans la valeur de colonne sont doublés.

Par exemple :

```
=IF("ABC", "XYZ",)
```
devient

"=IF(""ABC"",""XYZ"",)"

- Largeur fixe : permet de préciser les largeurs de champ, la justification à gauche ou à droite pour la colonne, et le nombre de caractères de remplissage. Vous pouvez saisir des informations de colonne dans la section Option de largeur fixe.
- **Codage de caractères :** sélectionnez l'une des options de codage.
- Options **Remplacer :** sélectionnez jusqu'à trois caractères à remplacer dans les listes. Par exemple, les virgules peuvent être remplacées par des tabulations.
- **En-tête/Pied de page :** ajoutez une ligne entre l'en-tête/le pied de page et le corps ou saisissez le texte à imprimer dans l'en-tête et le pied de page des résultats de l'export. Saisissez des lignes de texte dans la zone de texte ou cliquez sur **pour ouvrir un éditeur de texte.**

#### **Remarque :**

Vous pouvez insérer des balises de personnalisation pour améliorer la lisibilité des résultats de l'export. Pour plus d'informations, reportezvous à la section [Balises de personnalisation.](#page-161-0)

– Options **Séparateur :** permet de sélectionner un délimiteur de champ et un délimiteur d'enregistrement.

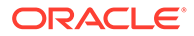

- Si vous avez choisi d'exporter les résultats vers une **table de base de données**, vous devez définir votre connexion et sélectionner la table de base de données. Vous devez avoir créé une connexion externe valide à une base de données afin qu'elle s'affiche dans la liste déroulante. Vous pouvez également effectuer un choix parmi les options suivantes :
	- Options **Effacer la table**
		- Ne pas effacer la table : ajoute les résultats aux données existantes dans la table indiquée.
		- \* **Effacer en fonction des ID de version :** supprime des données de la table lorsque la clé indiquée est égale à l'ID de la version actuelle des données en cours d'export. Si cette option est sélectionnée, un champ Clé doit être spécifié dans la section Options de colonnes de base de données. Lorsque l'export est exécuté, toutes les données de la table sont d'abord supprimées lorsque la clé est égale à l'ID de la version actuelle des données en cours d'export. Pour les autres options Effacer la table, le champ Clé est ignoré.
		- \* **Effacer toutes les lignes :** supprime les données de la table avant d'écrire la sortie de l'export.
	- **Utiliser les transactions :** l'export est effectué dans une transaction de base de données et permet l'annulation de l'ensemble de l'opération si une erreur d'export se produit.
	- **Utiliser les ajouts rapides :** exécute une opération d'insertion en bloc dans la table de base de données cible pour améliorer les performances d'export. Uniquement disponible avec une connexion propre à la base de données.
	- **Utiliser les suppressions rapides :** exécute une opération de suppression en bloc dans la table de base de données cible pour améliorer les performances. Uniquement disponible avec une connexion propre à la base de données.
	- **Options de colonnes de base de données :** chaque colonne exportée doit être mappée avec un champ dans la table de base de données externe. Sous Nom du champ, sélectionnez le nom d'un champ. Si vous avez sélectionné Effacer en fonction des ID de version, indiquez un champ Clé.

La colonne doit être de même type de données que le champ de base de données auquel il est mappé. Par exemple, si une propriété de chaîne est mappée avec un champ de base de données numérique, une erreur se produit.

- Si vous avez choisi d'exporter les résultats vers un **fichier de serveur**, vous devez définir votre connexion et entrer un nom de fichier. Vous devez avoir défini une connexion externe valide à un fichier UNC ou FTP. Vous pouvez également effectuer un choix parmi les options suivantes :
	- **En-têtes de colonne :** inclut les en-têtes de colonne.

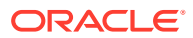

– **Chaînes entre guillemets :** met les chaînes entre guillemets. Tous les guillemets existants dans la valeur de colonne sont doublés.

Par exemple :

 $=IF("ABC", "XYZ", )$ 

devient

"=IF(""ABC"",""XYZ"",)"

- Largeur fixe : permet de préciser les largeurs de champ, la justification à gauche ou à droite pour la colonne, et le nombre de caractères de remplissage. Vous pouvez saisir des informations de colonne dans la section Option de largeur fixe.
- **Codage de caractères :** sélectionnez l'une des options de codage.
- Options **Remplacer :** sélectionnez jusqu'à trois caractères à remplacer dans les listes. Par exemple, les virgules peuvent être remplacées par des tabulations.
- **En-tête/Pied de page :** ajoutez une ligne entre l'en-tête/le pied de page et le corps ou saisissez le texte à imprimer dans l'en-tête et le pied de page des résultats de l'export. Saisissez des lignes de texte dans la zone de texte ou cliquez sur **pour ouvrir un éditeur de texte.**

#### **Remarque :**

Vous pouvez insérer des balises de personnalisation pour améliorer la lisibilité des résultats de l'export. Pour plus d'informations, reportezvous à la section [Balises de personnalisation.](#page-161-0)

- Options **Séparateur :** permet de sélectionner un délimiteur de champ et un délimiteur d'enregistrement.
- **11.** Effectuez l'une des opérations suivantes :
	- Pour enregistrer l'export, cliquez sur

L'application vous invite à définir le nom, la description et le groupe d'accès à l'objet de l'export. Sélectionnez un groupe personnalisé ou l'un des éléments suivants :

- **Utilisateur :** objets personnels qui ne sont disponibles que pour un utilisateur en particulier à des fins de visualisation et d'exécution.
- **Standard :** objets publics qui sont disponibles pour tous les utilisateurs à des fins de visualisation et d'exécution. Seuls les utilisateurs Gestionnaire de données peuvent créer et modifier des exports standard.
- **Système :** objets limités qui ne sont accessibles qu'aux utilisateurs disposant du rôle Administrateur de l'application à des fins de visualisation et d'exécution.
- Pour exécuter l'export, cliquez sur

Si vous avez sélectionné Fichier client, vous disposez d'une option de téléchargement permettant de télécharger le fichier en local.

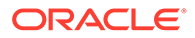

## Export du journal des fusions

Les exports de journal des fusions produisent un enregistrement pour chaque élément du journal des fusions répondant aux critères de filtrage. Vous pouvez diriger ces informations vers un fichier.

**Remarque :** Cet export n'est applicable que si la fonction Fusion est utilisée.

Pour créer un export du journal des fusions, procédez comme suit :

- **1.** Sur la page d'accueil, sélectionnez **Export**.
- **2.** Cliquez sur  $\mathbb{S}$ .
- **3.** Sélectionnez **Journal des fusions** comme type d'export.
- **4. Facultatif :** pour créer des paramètres de substitution pour l'export, effectuez les opérations suivantes :
	- **a.** Cliquez sur  $\Box$ .
	- **b.** Cliquez sur **Ajouter** et ajoutez des paires clé-valeur.

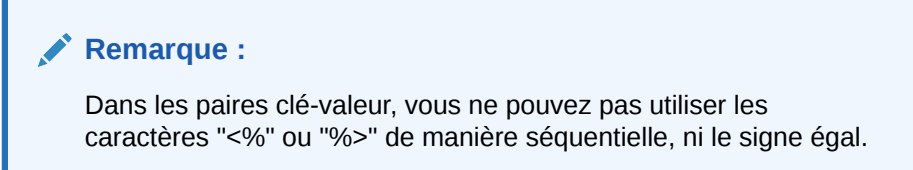

- **c.** Cliquez sur **OK**.
- **5.** Dans l'onglet **Source**, sélectionnez une version ou une variable de version.

Vous pouvez sélectionner des versions normales, de base ou à date. Par défaut, la liste affiche les versions normales. Pour sélectionner une version de base ou à date, cliquez sur **Normal** sous la liste Version.

- **6.** Dans l'onglet **Filtres**, effectuez un choix parmi les options suivantes :
	- **Dates de début/fin :** définissez les dates de début et de fin de l'export.
	- **Noeud supprimé :** entrez le nom d'un noeud supprimé.
	- **Noeud de fusion :** cliquez sur **pour indiquer un noeud de fusion.**
	- **Utilisateur :** sélectionnez un utilisateur.
	- **Statut : sélectionnez un statut.**
- **7.** Dans l'onglet **Colonnes**, sélectionnez les colonnes à exporter.

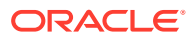

#### **Conseil :**

Utilisez la liste Catégorie pour sélectionner une catégorie de propriété pour faciliter la navigation. Utilisez les flèches haut et bas pour positionner la colonne dans la liste Sélectionné. Le premier élément de la liste est la première colonne, le second correspond à la deuxième colonne, et ainsi de suite.

- **8.** Dans l'onglet **Cible**, dans la liste **Périphérique**, sélectionnez l'emplacement d'export des résultats : Fichier client ou Fichier de serveur.
- **9.** Effectuez une action :
	- Si vous avez choisi d'exporter les résultats vers un **fichier client**, sélectionnez des options :
		- **En-têtes de colonne :** inclut les en-têtes de colonne dans l'export.
		- **Chaînes entre guillemets :** met les chaînes entre guillemets. Tous les guillemets existants dans la valeur de colonne sont doublés.

Par exemple :

```
=IF("ABC", "XYZ",)
```
devient

"=IF(""ABC"",""XYZ"",)"

- **Largeur fixe :** permet de préciser les largeurs de champ, la justification à gauche ou à droite pour la colonne, et le nombre de caractères de remplissage. Vous pouvez saisir des informations de colonne dans la section Option de largeur fixe.
- **Codage de caractères :** sélectionnez l'une des options de codage.
- Options **Remplacer :** sélectionnez jusqu'à trois caractères à remplacer dans les listes. Par exemple, les virgules peuvent être remplacées par des tabulations.
- **En-tête/Pied de page :** ajoutez une ligne entre l'en-tête/le pied de page et le corps ou saisissez le texte à imprimer dans l'en-tête et le pied de page des résultats de l'export. Saisissez des lignes de texte dans la zone de texte ou

cliquez sur **pour ouvrir un éditeur de texte.** 

#### **Remarque :**

Vous pouvez insérer des balises de personnalisation pour améliorer la lisibilité des résultats de l'export. Pour plus d'informations, reportezvous à la section [Balises de personnalisation.](#page-161-0)

- Options **Séparateur :** permet de sélectionner un délimiteur de champ et un délimiteur d'enregistrement.
- Si vous avez choisi d'exporter les résultats vers un **fichier de serveur**, vous devez définir votre connexion et entrer un nom de fichier. Vous devez avoir défini une

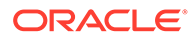

connexion externe valide à un fichier UNC ou FTP. Vous pouvez également effectuer un choix parmi les options suivantes :

- **En-têtes de colonne :** inclut les en-têtes de colonne.
- **Chaînes entre guillemets :** met les chaînes entre guillemets. Tous les guillemets existants dans la valeur de colonne sont doublés.

Par exemple :

 $=IF('ABC", "XYZ", )$ 

devient

"=IF(""ABC"",""XYZ"",)"

- **Largeur fixe :** permet de préciser les largeurs de champ, la justification à gauche ou à droite pour la colonne, et le nombre de caractères de remplissage. Vous pouvez saisir des informations de colonne dans la section Option de largeur fixe.
- **Codage de caractères :** sélectionnez l'une des options de codage.
- Options **Remplacer :** sélectionnez jusqu'à trois caractères à remplacer dans les listes. Par exemple, les virgules peuvent être remplacées par des tabulations.
- **En-tête/Pied de page :** ajoutez une ligne entre l'en-tête/le pied de page et le corps ou saisissez le texte à imprimer dans l'en-tête et le pied de page des résultats de l'export. Saisissez des lignes de texte dans la zone de

texte ou cliquez sur  $\boxed{\cdots}$  pour ouvrir un éditeur de texte.

#### **Remarque :**

Vous pouvez insérer des balises de personnalisation pour améliorer la lisibilité des résultats de l'export. Pour plus d'informations, reportez-vous à la section [Balises de](#page-161-0) [personnalisation.](#page-161-0)

– Options **Séparateur :** permet de sélectionner un délimiteur de champ et un délimiteur d'enregistrement.

**10.** Effectuez l'une des opérations suivantes :

**Pour enregistrer l'export, cliquez sur d** 

L'application vous invite à définir le nom, la description et le groupe d'accès à l'objet de l'export. Sélectionnez un groupe personnalisé ou l'un des éléments suivants :

- **Utilisateur :** objets personnels qui ne sont disponibles que pour un utilisateur en particulier à des fins de visualisation et d'exécution.
- **Standard :** objets publics qui sont disponibles pour tous les utilisateurs à des fins de visualisation et d'exécution. Seuls les utilisateurs Gestionnaire de données peuvent créer et modifier des exports standard.

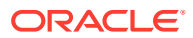

- Système : objets limités qui ne sont accessibles qu'aux utilisateurs disposant du rôle Administrateur de l'application à des fins de visualisation et d'exécution.
- Pour exécuter l'export, cliquez sur  $\triangleright$ .

Si vous avez sélectionné Fichier client, vous disposez d'une option de téléchargement permettant de télécharger le fichier en local.

#### **Remarque :**

Si vous avez choisi d'exécuter des validations de lot pour les exports dans la liasse, ces validations sont exécutées en premier.

## Création de liasses d'exports

Les exports enregistrés peuvent être regroupés et exécutés simultanément dans des liasses d'exports. Cela permet d'exécuter en une seule action un ensemble d'exports couramment utilisés plutôt que de façon individuelle. Vous pouvez également utiliser des liasses pour combiner le résultat de plusieurs exports dans un seul fichier de sortie.

#### **Remarque :**

Les exports de liasse ne peuvent pas faire référence à plusieurs versions. Tous les exports d'une liasse doivent faire référence aux mêmes versions.

Une liasse exige qu'une version en cours et une version précédente soient indiquées.

- La version en cours est utilisée pour tous les exports de la liasse lorsque le paramètre Version ou Vers la version est obligatoire.
- La version précédente est utilisée pour tous les exports de la liasse lorsque le paramètre Version source est obligatoire.

Les paramètres Version en cours et Version précédente de la liasse remplacent toutes les versions configurées pour les exports dans la liasse. Cela inclut tous les types de version (normale, de base, à date, variable).

Pour créer une liasse d'exports, procédez comme suit :

- **1.** Sur la page d'accueil, sélectionnez **Export**.
- 2. Cliquez sur
- **3. Facultatif :** pour créer des paramètres de substitution pour la liasse, effectuez les opérations suivantes :
	- **a.** Cliquez sur  $\Box$ .
	- **b.** Cliquez sur **Ajouter** et ajoutez des paires clé-valeur.

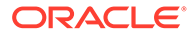

Dans les paires clé-valeur, vous ne pouvez pas utiliser les caractères "<%" ou "%>" de manière séquentielle, ni le signe égal.

- **c.** Cliquez sur **OK**.
- **4.** Dans l'onglet **Source**, sélectionnez la version ou la variable de version à partir de laquelle vous allez sélectionner les exports pour la liasse.
- **5.** Dans la section **Accès à l'objet**, sélectionnez un groupe personnalisé ou l'un des éléments suivants :
	- **Utilisateur :** objets personnels qui ne sont disponibles que pour un utilisateur en particulier à des fins de visualisation et d'exécution.
	- **Standard :** objets publics qui sont disponibles pour tous les utilisateurs à des fins de visualisation et d'exécution.
	- **Système :** objets limités qui ne sont accessibles qu'aux utilisateurs disposant du rôle Administrateur de l'application à des fins de visualisation et d'exécution.

#### **Remarque :**

Selon le niveau d'accès que vous sélectionnez, la liste des exports disponibles peut être limitée. Les liasses utilisateur permettent de sélectionner des exports standard et utilisateur. Les liasses standard peuvent uniquement faire référence à des exports standard, et les liasses système peuvent uniquement faire référence à des exports standard ou système.

**6.** Sélectionnez les exports à inclure dans la liasse et déplacez-les de la liste **Disponible** vers la liste **Sélectionné**.

#### **Remarque :**

Vous pouvez utiliser la liste Type d'export pour filtrer la liste des exports disponibles.

- **7. Facultatif :** si la sortie doit être combinée, sélectionnez l'onglet **Cible** et procédez comme suit :
	- **a.** Dans la section **Périphérique**, indiquez si le fichier combiné sera un fichier de serveur ou un fichier client.
	- **b.** Sélectionnez **Inclure le fichier de sortie d'export combiné**.
	- **c.** Dans la section **Codage de caractères**, sélectionnez le codage à appliquer au fichier combiné, ainsi qu'aux pré-fichiers et post-fichiers, s'ils sont utilisés.
	- **d.** Si vous effectuez une combinaison vers un fichier de serveur, configurez une connexion externe.

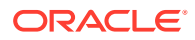

**e. Facultatif :** configurez des connexions externes pour les pré-fichiers et les postfichiers.

Vous pouvez utiliser des pré-fichiers et des post-fichiers pour indiquer les données qui sont ajoutées au début et à la fin du fichier de sortie combiné.

#### **Remarque :**

Si une liasse contient à la fois des exports configurés pour diriger la sortie vers un fichier et des exports vers une table de base de données, l'option Combiner s'applique uniquement aux exports qui écrivent vers des fichiers.

- **8.** Effectuez l'une des opérations suivantes :
	- Pour enregistrer l'export, cliquez sur

L'application vous invite à définir le nom, la description et le groupe d'accès à l'objet de la liasse. Sélectionnez un groupe personnalisé ou l'un des éléments suivants :

- **Utilisateur :** objets personnels qui ne sont disponibles que pour un utilisateur en particulier à des fins de visualisation et d'exécution.
- **Standard :** objets publics qui sont disponibles pour tous les utilisateurs à des fins de visualisation et d'exécution. Seuls les utilisateurs Gestionnaire de données peuvent créer et modifier des exports standard.
- **Système :** objets limités qui ne sont accessibles qu'aux utilisateurs disposant du rôle Administrateur de l'application à des fins de visualisation et d'exécution.
- Pour exécuter la liasse, cliquez sur  $\triangleright$ .

Si vous avez sélectionné Fichier client, vous disposez d'une option de téléchargement permettant de télécharger le fichier en local.

#### **Remarque :**

Pour les exports de la liasse qui exécute des validations, le fait de cliquer

 $\mathsf{S}$  effectue les validations puis, si aucune erreur ne survient, exécute la liasse. Si des erreurs de validation se produisent, le traitement de la liasse s'arrête et un message d'erreur est affiché. Ouvrez chaque export qui

exécute les validations et cliquez sur pour rechercher les erreurs.

# Exécution, copie, déplacement et suppression des exports et des liasses d'exports

Vous pouvez exécuter, copier, déplacer et supprimer des exports et des liasses d'exports. Vous devez ouvrir un export ou une liasse d'exports avant de l'exécuter.

Pour exécuter un export ou une liasse, procédez comme suit :

**1.** Sur la page d'accueil, sélectionnez **Export**.

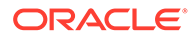

- **2.** Effectuez l'une des opérations suivantes :
	- Dans l'onglet **Export**, double-cliquez sur un export.
	- Dans l'onglet **Liasses**, double-cliquez sur une liasse d'exports.
- **3.** Cliquez sur les onglets pour modifier les paramètres d'export ou de liasse d'exports, puis cliquez sur  $\triangleright$ .

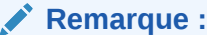

Pour les exports, si vous avez choisi d'exécuter des validations dans

l'onglet **Style**, le fait de cliquer sur  $\triangleright$  exécute les validations et, si aucune erreur ne survient, exécute l'export. En cas d'erreur de validation, l'export s'arrête et un message d'erreur est affiché. Cliquez

sur pour obtenir la liste des erreurs de validation. Pour les liasses, si une erreur de validation survient, ouvrez chaque export qui exécute

des validations et cliquez sur pour rechercher les erreurs.

Pour copier un export ou une liasse d'exports, procédez comme suit :

- **1.** Sur la page d'accueil, cliquez sur **Export**, puis sélectionnez un export ou une liasse d'exports à copier.
- **2.** Dans la section **Exports**, sélectionnez **Copier**.
- **3.** Entrez le nouveau nom et la description de l'export ou de la liasse d'exports.
- **4.** Dans la section **Groupe d'accès à l'objet**, sélectionnez un groupe personnalisé ou l'un des éléments suivants :
	- **Utilisateur :** objets personnels qui ne sont disponibles que pour un utilisateur en particulier à des fins de visualisation et d'exécution.
	- **Standard :** objets publics qui sont disponibles pour tous les utilisateurs à des fins de visualisation et d'exécution. Seuls les utilisateurs Gestionnaire de données peuvent créer et modifier des exports standard.
	- **Système :** objets limités qui ne sont accessibles qu'aux utilisateurs disposant du rôle Administrateur de l'application à des fins de visualisation et d'exécution.
- **5.** Cliquez sur **OK**.

Pour déplacer un export ou une liasse d'exports, procédez comme suit :

- **1.** Sur la page d'accueil, sélectionnez **Export**, puis choisissez un export à déplacer.
- **2.** Dans la section **Exports**, sélectionnez **Déplacer**.
- **3.** Dans la section **Groupe d'accès à l'objet**, sélectionnez un autre groupe et cliquez sur **OK**.

Pour supprimer un export ou une liasse d'exports, procédez comme suit :

- **1.** Sur la page d'accueil, sélectionnez Export, puis choisissez un export ou une liasse d'exports à supprimer.
- **2.** Dans la section **Exports**, sélectionnez **Supprimer**.

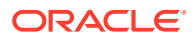

# 15 Gestion des jobs

La gestion des jobs offre un meilleur contrôle et une visibilité accrue des opérations à longue durée d'exécution (jobs) ainsi que des résultats qu'elles produisent. L'exécution d'une opération en tant que job permet à l'utilisateur d'effectuer une autre tâche pendant que le processus est en cours d'exécution et d'avoir accès au statut et à tous les résultats lorsqu'il revient. Dans Oracle Data Relationship Management, les types d'opération suivants sont traités en tant que jobs :

- Script d'action : Fichier de chargement de script d'action, Critères de journal de chargement de script d'action, Actions de traitement de script d'action
- Annuler tous les éléments en dessous
- Blend
- Liasse
- Comparaison : Structure, Propriété, Changement de nom
- Appartenance à l'affectation de domaine
- **Export**
- Import
- Profil de propriété
- Placer les noeuds
- Requête : Local, Global
- Valider : Valider la version sélectionnée, Valider la version affectée, Valider la version globale sélectionnée, Valider la version globale affectée, Valider la hiérarchie sélectionnée, Valider la hiérarchie affectée, Valider le noeud sélectionné, Valider le noeud affecté, Valider le noeud spécifique sélectionné, Valider le noeud spécifique affecté
- Version : Sauvegarde de version, Fermeture de version, Copie de version, Création de version à date, Suppression de version, Chargement de version, Restauration de version, Enregistrement de version

Certains types de job peuvent être exécutés en arrière-plan, ce qui permet aux utilisateurs d'annuler un job ou de quitter la page où le job est exécuté pour effectuer une autre tâche. Les types de job suivants sont exécutés en arrière-plan :

- Script d'action
- Blend
- Liasse
- Comparaison (Structure, Propriété, Changement de nom)
- **Export**
- Import
- **Ouery**

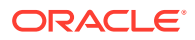

#### **Exécution de jobs**

Lorsque vous exécutez un job, celui-ci est ajouté à la file d'attente des jobs en cours d'exécution. Si vous quittez ou fermez l'onglet du job en cours d'exécution, ou que vous vous déconnectez de Data Relationship Management, le job continue son exécution. Si l'onglet du job en cours d'exécution est ouvert au moment où le job se termine, les résultats (pour les jobs qui renvoient des résultats) sont affichés dans l'onglet.

#### **Annulation des jobs**

Vous pouvez cliquer sur le bouton Annuler (carré rouge) afin d'annuler les jobs en cours d'exécution dans un onglet. Vous pouvez également annuler un job à partir de la fenêtre de l'historique des jobs. Certains jobs ne peuvent pas être annulés. Les types de job suivants ne peuvent pas être annulés :

- Exécuter un script d'action
- Mélange avec la version enregistrée (si la cible du mélange est Copier vers la nouvelle version, le job peut être annulé, sinon le job ne peut pas être annulé)
- Appartenance à l'affectation de domaine
- Placer les noeuds
- Suppression de version
- Enregistrement de version

#### **Purge des résultats de job**

Les résultats de job peuvent être purgés individuellement de l'historique. Les administrateurs d'application peuvent également utiliser la préférence systèmeJobResultsRetentionAge pour définir la durée pendant laquelle les résultats sont stockés avant d'être automatiquement purgés par le système.

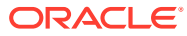

# 16

# Audit des transactions, des jobs et des demandes

Oracle Data Relationship Management enregistre un historique des différentes activités effectuées au sein d'une application à des fins d'audit. L'historique des transactions consigne toutes les opérations effectuées y compris les modifications apportées aux données de version, aux métadonnées d'application et à la sécurité utilisateur. L'historique des jobs suit la réalisation des processus à longue durée d'exécution, tels que les imports, les combinaisons et les exports. L'historique des demandes conserve un enregistrement des demandes de modification soumises à partir d'applications externes.

L'assistant Audit permet de définir les paramètres et les critères de la requête. Le contenu de l'assistant est organisé entre les onglets Source, Filtres et Colonnes pour guider la saisie. Bien que les onglets de l'assistant soient organisés de manière à effectuer la saisie dans un ordre donné, vous pouvez naviguer entre tous les onglets.

Vous pouvez interroger et consulter l'historique des transactions, des demandes et des jobs à l'aide de la tâche d'audit. Pour plus d'informations, reportez-vous à :

- Audit de l'historique des transactions
- [Actions de données dans l'historique des transactions](#page-210-0)
- [Audit des demandes](#page-214-0)
- [Consultation de l'historique des jobs](#page-215-0)

# Audit de l'historique des transactions

Toutes les opérations Oracle Data Relationship Management sont journalisées dans l'historique des transactions. Chaque opération est enregistrée avec un horodatage, le nom de l'utilisateur, le type d'action réalisée et toutes autres informations pertinentes.

Pour interroger et afficher l'historique des transactions, procédez comme suit :

- **1.** Sur la page d'accueil, sélectionnez **Audit**.
- **2.** Dans la section **Type d'audit**, sélectionnez **Transactions**.
- **3.** Dans l'onglet **Source**, effectuez les opérations suivantes :
	- Dans **Version**, **Hiérarchies**, **Noeuds** et **ID de demande**, sélectionnez l'origine de l'audit.
	- Sélectionnez le type de transaction à renvoyer : **Transactions système**, **Transaction de données**, ou les deux.
- **4.** Dans l'onglet **Filtres**, effectuez un choix parmi les options suivantes :
	- **Niveaux :** cliquez sur **pour indiquer les niveaux à filtrer** :
		- **Système :** inclut des actions indiquant une modification des métadonnées de version (et non des objets de métadonnées).

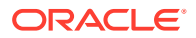

- **Journalisé** : inclut des actions indiquant qu'une activité système a eu lieu mais n'a pas abouti à des ajouts, modifications ou mises à jour des données.
- **Perte :** inclut les enregistrements de l'historique des transactions qui stockent les données qui ont été perdues en raison d'une action principale, telle que la suppression d'un noeud.
- **Résultat :** inclut les actions qui sont associées à une action principale et en sont le résultat.
- **Admin :** inclut les actions qui ont un impact sur les objets de métadonnées (et non sur les données liées à la version).
- **Actions :** cliquez sur **pour indiquer les types d'action du journal de** transactions à filtrer.
- **Propriétés :** cliquez sur **pour indiquer la liste des propriétés à filtrer.**
- **Utilisateurs :** cliquez sur **pour** indiquer les utilisateurs à filtrer.
- **Inclure les noeuds enfant :** sélectionnez cette option pour inclure les noeuds enfant pour les noeuds renvoyés par la requête.
- **Inclure les noeuds partagés :** sélectionnez cette option pour inclure les noeuds partagés pour les noeuds renvoyés par la requête.
- **Du :** sélectionnez cette option et saisissez une date de début.
- **Au :** sélectionnez cette option et saisissez une date de fin.
- **Filtrer sur la session actuelle :** sélectionnez cette option pour filtrer les transactions sur la base de celles effectuées lors de la session en cours.
- **De la transaction :** sélectionnez cette option et spécifiez un ID de transaction de début.
- **A la transaction :** sélectionnez cette option et entrez un ID de transaction de fin.
- **Nb maximal d'enregistrements :** saisissez une valeur afin de limiter le nombre de transactions affichées.
- **5.** Dans l'onglet **Colonnes**, sélectionnez les champs à afficher sous forme de colonnes dans les résultats de requête.
- **6.** Cliquez sur

Les résultats de requête de l'historique des transactions s'affichent au-dessous de l'assistant.

- **7.** Après avoir exécuté la requête, vous pouvez effectuer les opérations suivantes :
	- Visualisez les détails d'une transaction en cliquant sur la flèche située à gauche de la ligne. Les détails des transactions apparaissent dans les onglets Action, Objet, Historique et Demande.

#### **Remarque :**

L'onglet Demande n'est disponible que si la transaction est associée à une demande de workflow.

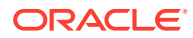

• Cliquez sur **Télécharger**, puis sélectionnez le format du fichier : TSV, CSV, PDF, RTF ou XLS.

# <span id="page-210-0"></span>Actions de données dans l'historique des transactions

L'historique des transactions fournit un enregistrement de toutes les modifications de données apportées au système principal, comme les données de version, de hiérarchie et de noeud, ainsi que la journalisation de nombreuses fonctions de base telles que les connexions utilisateur. Les transactions de données sont classées par types d'action. Voici la liste des types d'action journalisés :

#### **Modifications des données principales**

- Ajouter le domaine à la version
- Ajouter une hiérarchie
- Ajouter un noeud
- Ajouter un noeud orphelin
- Annuler tous les éléments en dessous du noeud
- Annuler le noeud
- Approuver la demande
- Affecter des validations de hiérarchie
- Affecter le noeud au domaine
- Affecter des validations de version
- Modifier le noeud supérieur
- Effacer tous les éléments en dessous
- Supprimer la hiérarchie
- Supprimer le noeud
- Supprimer l'orphelin
- Désactiver le noeud
- Insérer un noeud
- Verrouiller la propriété de noeud
- Déplacer un noeud
- Réactiver le noeud
- Retirer le domaine de la version
- Enlever les valeurs de propriété de doublon
- Enlever la valeur de propriété de hiérarchie
- Enlever le noeud
- Enlever la valeur de propriété de noeud
- Enlever la valeur de propriété de version
- Déverrouiller la propriété de noeud
- Mettre à jour les propriétés contrôlées

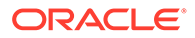

- Mettre à jour la valeur de propriété de hiérarchie
- Mettre à jour la valeur de propriété de noeud
- Mettre à jour la valeur de propriété de version

#### **Actions journalisées**

- Exécution du script d'action
- Ajouter une catégorie
- Ajouter un domaine
- Ajouter un glyphe
- Ajouter un groupe de hiérarchies
- Ajouter un groupe d'accès au noeud
- Ajouter un type de noeud
- Ajouter un groupe d'accès à l'objet
- Ajouter une définition de propriété
- Ajouter une valeur d'équivalence de la propriété
- Ajouter un utilisateur
- Ajouter une validation
- Ajouter une version
- Ajouter une variable de version
- Ajouter un modèle de workflow
- Ajouter une tâche de workflow
- Appliquer les propriétés de type de noeud
- Appliquer les validations de type de noeud
- Affecter les catégories utilisateur
- Affecter les groupes d'accès au noeud utilisateur
- Sauvegarder dans un fichier
- Exécution de la validation du lot
- Groupe d'accès à l'objet de combinaison modifié
- Exécution de la combinaison
- Groupe d'accès à l'objet de liasse modifié
- Exécution du processus de copie en bloc
- Modifier le mot de passe de l'utilisateur
- Fermer la version
- Groupe d'accès à l'objet de comparaison modifié
- Exécution de la comparaison
- Groupe d'accès à l'objet de connexion modifié
- Copier la version

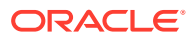

- Supprimer la combinaison
- Supprimer la liasse
- Supprimer la catégorie
- Supprimer les critères de comparaison
- Supprimer la liste de critères
- Supprimer le domaine
- Supprimer l'export
- Supprimer le glyphe
- Supprimer le groupe de hiérarchies
- Supprimer l'import
- Supprimer le groupe d'accès au noeud
- Supprimer le type de noeud
- Supprimer le groupe d'accès à l'objet
- Supprimer la définition de propriété
- Supprimer la valeur d'équivalence de la propriété
- Supprimer la demande
- Supprimer l'utilisateur
- Supprimer la validation
- Supprimer la version
- Supprimer la variable de version
- Supprimer le modèle de workflow
- Supprimer la tâche de workflow
- Détacher la version
- Groupe d'accès à l'objet d'export modifié
- Exécution de l'export
- Requête globale
- Groupe d'accès à l'objet d'import modifié
- Exécution de l'import
- **Connexion**
- Déconnexion
- Export de la migration
- Import de la migration
- Ouvrir une version
- Trier les enfants
- Exécution du profileur
- Exécution de la comparaison de propriétés
- Query

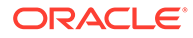

- Groupe d'accès à l'objet de requête modifié
- Reconstruire le noeud de hiérarchie
- Renommer les critères de comparaison
- Exécution de la comparaison de changement de nom
- Renommer la liste de critères
- Restaurer à partir d'un fichier
- Avertissement de restauration à partir d'un fichier
- Enregistrer la combinaison
- Enregistrer la liasse
- Enregistrer les critères de comparaison
- Enregistrer l'export
- Enregistrer l'import
- Enregistrer la demande
- Enregistrer la version
- Définir le mot de passe utilisateur
- Définir les paramètres de validation
- Mettre à jour les hiérarchies de contrôle de groupe d'accès
- Mettre à jour les membres de groupe d'accès
- Mettre à jour la catégorie
- Mettre à jour la liste de catégories de la définition de propriété
- Mettre à jour les propriétés de catégorie
- Mettre à jour les utilisateurs de catégorie
- Mettre à jour les critères de comparaison
- Mettre à jour la liste de critères
- Mettre à jour le domaine
- Mettre à jour le glyphe
- Mettre à jour les validations de hiérarchie
- Mettre à jour le groupe de hiérarchies
- Mettre à jour le groupe d'accès au noeud
- Mettre à jour le type de noeud
- Mettre à jour le groupe d'accès à l'objet
- Mettre à jour la définition de propriété
- Mettre à jour les paramètres de définition de propriété
- Mettre à jour les valeurs de propriété de la liste
- Mettre à jour la valeur d'équivalence de la propriété
- Mettre à jour les préférences système
- Mettre à jour l'utilisateur

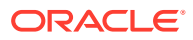

- <span id="page-214-0"></span>• Mettre à jour le verrouillage utilisateur
- Mettre à jour la validation
- Mettre à jour les validations de version
- Mettre à jour la variable de version
- Mettre à jour le modèle de workflow
- Mettre à jour la tâche de workflow
- Validations triées

#### **Actions de perte**

- Perte de données de propriété de noeud
- Enlever de l'orphelin

## Audit des demandes

Les demandes de modification et de résolution traitées par des workflows de gouvernance dans Oracle Data Relationship Management peuvent être auditées par les utilisateurs de gouvernance et les gestionnaires de données via la liste de travail. Pour plus d'informations, reportez-vous à la section [Navigation dans la liste de travail](#page-91-0).

Les demandes externes, qui sont traitées à l'aide de l'interface de demande dans l'API de service Web, sont enregistrées dans l'historique des demandes. Les demandes de modification ou d'action correctrice disponibles à partir de la page Liste de travail ne sont pas enregistrées dans l'historique des demandes. Les utilisateurs doivent disposer du rôle Utilisateur de workflow pour accéder à l'historique des demandes. Chaque demande est enregistrée avec un horodatage, l'ID utilisateur du propriétaire de la demande, les actions effectuées, le statut de validation et d'approbation, et d'autres informations propres à la demande. Lorsque vous accédez pour la première fois à l'écran Historique des demandes, une requête par défaut affiche toutes les demandes non approuvées dont vous êtes responsable.

La partie supérieure de l'écran Historique des demandes vous permet de définir des critères de requête. La partie inférieure affiche la liste des demandes de modification qui répondent aux critères de requête en cours. Les critères de requête sont regroupés en quatre catégories :

- **Récapitulatif** 
	- ID de demande : ne peut pas être modifié ; généré automatiquement lors de la création de la demande
	- Détenu par ID utilisateur : ne peut pas être modifié ; défini lors de la création de la demande
	- Validé par ID utilisateur : ne peut pas être modifié ; défini lors de l'approbation de la demande
	- Version cible de la demande
	- Correspondance exacte sur les valeurs de chaîne
	- Nombre maximal d'enregistrements à renvoyer
- Workflow : utilisé pour définir les données applicables
	- ID libre

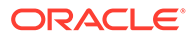

- <span id="page-215-0"></span>– Libellé personnalisé
- Statut personnalisé
- Commentaires
- Historique
	- Champs Créé par, Mis à jour par et Approuvé par pour la gestion des informations sur les utilisateurs pour l'application de workflow
	- Champs Date de création, Date de mise à jour et Date d'approbation pour la création, la mise à jour et l'approbation d'une demande

Pour interroger et afficher l'historique des demandes, procédez comme suit :

- **1.** Sur la page d'accueil, sélectionnez **Audit**.
- **2.** Dans la section **Type d'audit**, sélectionnez **Demandes**.
- **3.** Dans l'onglet **Source**, entrez un ID de demande, un ID de workflow ou sélectionnez la version, les hiérarchies et les noeuds à utiliser comme source pour la requête.
- **4.** Dans l'onglet **Filtre**, définissez les critères de filtre pour la requête portant sur l'historique des demandes, y compris les plages de dates et les dates de création, de mise à jour et d'approbation par les utilisateurs.
- **5.** Dans l'onglet **Colonnes**, sélectionnez les champs à afficher sous forme de colonnes dans les résultats de requête.
- **6.** Cliquez sur

Les résultats de requête de l'historique des demandes s'affichent au-dessous de l'assistant.

- **7.** Après avoir exécuté la requête, vous pouvez effectuer les opérations suivantes :
	- Pour afficher les détails d'une demande, cliquez sur le signe plus à gauche de la ligne. Les détails des demandes apparaissent dans les onglets Action, Objet et Historique.
	- Cliquez sur **Télécharger**, puis sélectionnez le format du fichier : TSV, CSV, PDF, RTF ou XLS.

# Consultation de l'historique des jobs

La liste des jobs en cours d'exécution et terminés peut être consultée et interrogée dans l'historique des jobs. Les résultats de job sont conservés par le serveur d'applications et peuvent être extraits plus tard au cours de la même session utilisateur ou lors d'une session ultérieure. Les types de job suivants renvoient des résultats pouvant être consultés dans l'historique des jobs :

- Script d'action
- **Blend**
- **Comparaison**
- Export ou Liasse : des résultats sont stockés uniquement lorsque le dispositif de sortie est un fichier client.
- Import

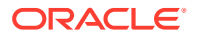
• Query

La liste d'historique des jobs peut être filtrée de manière à afficher un sous-ensemble de jobs. Si aucun filtre n'est utilisé, tous les jobs sont renvoyés. Vous pouvez également sélectionner et trier les colonnes de la liste d'historique des jobs.

Pour consulter l'historique des jobs, procédez comme suit :

- **1.** Sur la page d'accueil, sélectionnez **Audit**.
- **2.** Dans la section **Type d'audit**, sélectionnez **Jobs**.
- **3.** Dans l'onglet **Filtre**, apportez des modifications aux champs suivants pour filtrer la liste d'historique des jobs :
	- **Type :** cliquez sur **...** et sélectionnez un type de job.
	- Statut : cliquez sur **et sélectionnez** un statut de job.
	- **Nom de l'objet :** entrez le nom d'un objet. Vous pouvez utiliser un astérisque pour les recherches à caractère générique.
	- **Version :** sélectionnez une version pour limiter les résultats aux jobs d'une version unique.
	- **Du :** cochez la case, et entrez une date et une heure de début pour le job.
	- **Au :** cochez la case, et entrez une date et une heure de fin pour le job.
	- **Nb maximal d'enregistrements :** entrez le nombre maximal d'enregistrements à renvoyer.
- **4.** Dans l'onglet **Colonnes**, sélectionnez des colonnes dans la liste **Disponible** et placezles dans la liste **Sélectionné**. Utilisez les flèches haut et bas pour trier les colonnes.

## **Remarque :**

Les colonnes Type, Description et Action sont toujours incluses dans la liste d'historique des jobs. Ces colonnes ne peuvent être ni désélectionnées, ni triées. Les colonnes Type et Description sont les deux premières colonnes et la colonne Action la dernière.

Les colonnes de la liste d'historique des jobs sont les suivantes :

- Action : pour les jobs qui renvoient un résultat, l'action Supprimer est disponible. Pour les jobs qui sont en cours, l'action Annuler est disponible.
- Description : description du job
- Temps écoulé : temps nécessaire à l'exécution du job
- Terminer : date et heure auxquelles le job a été terminé
- Nom du job : nom de l'objet qui a été exécuté
- Message : message d'informations pour les jobs qui ont été terminés avec des erreurs
- Résultats purgés : date et heure auxquelles les résultats ont été purgés
- Taille des résultats : taille en kilo-octets de la pièce jointe contenant les résultats
- Résultats affichés : date et heure auxquelles les résultats ont été visualisés

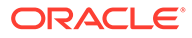

- Début : date et heure auxquelles le job a commencé
- Statut : statut du job comme Terminé ou Terminé avec des erreurs
- Type : type de job en cours d'exécution, tel que Chargement de version, Export ou Fichier de chargement de script d'action
- Version source : nom de la version source
- Version de destination : nom de la version de destination
- **5.** Effectuez une action :
	- Pour actualiser la liste d'historique des jobs, cliquez sur  $\triangleright$ .
	- Pour visualiser les résultats d'un job réussi, cliquez sur le lien **Terminé** dans la colonne **Statut**.
	- Four purger les résultats de job, dans la colonne Action, cliquez sur **in**.

## **Remarque :**

lorsque vous purgez les résultats de job de l'historique des jobs, la pièce jointe de résultats est supprimée mais l'entrée du job ellemême reste dans l'historique.

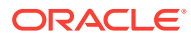

# $1/$

# Utilisation du client par lots Data Relationship Management

Le client par lots Oracle Data Relationship Management est un utilitaire de ligne de commande qui permet notamment d'accéder aux opérations Data Relationship Management suivantes en mode lot :

- Script d'action
- Import
- **Combinaison**
- Export (individuel et de liasse)
- Ouverture et fermeture des versions
- Soumission de demandes de gouvernance

L'utilitaire Client par lots (drm-batch-client.exe) est installé par défaut sur C:\Oracle \Middleware\EPMSystem11R1\products\DataRelationshipManagement\client\batchclient\.

En transmettant les paramètres de ligne de commande appropriés pour l'opération, le client par lots peut se connecter au moteur Data Relationship Management à l'aide des informations d'identification et de connexion fournies, effectuer l'opération et recevoir les résultats correspondants du serveur, lors de la journalisation de ses activités. Si l'opération réussit, la valeur de niveau d'erreur 0 est renvoyée. En cas d'échec de l'opération, une valeur de niveau d'erreur différente de zéro est renvoyée. Pour plus d'informations, reportez-vous à la section [Valeurs de niveau d'erreur](#page-244-0).

Le client par lots accepte les options de la ligne de commande, un fichier de configuration ou une combinaison des deux.

#### **Remarque :**

Si une option est fournie à la fois dans un fichier de configuration et sur la ligne de commande avec des valeurs différentes, la valeur de la ligne de commande est prioritaire sur celle du fichier de configuration.

# Sécurisation du client par lots

Le client par lots est utilisé pour effectuer des traitements par lots dans Oracle Data Relationship Management. Il a besoin d'un nom d'utilisateur et d'un mot de passe pour se connecter au serveur Data Relationship Management.

Le client par lots peut faire appel à l'API de protection des données (DPAPI) Windows pour utiliser une méthode plus sécurisée pour stocker les informations d'identification pour le client par lots. La DPAPI protège les informations et les stocke à un emplacement qui est

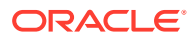

uniquement accessible à l'utilisateur qui les crée. Data Relationship Management fournit un utilitaire de ligne de commande qui permet de définir les informations d'identification et de connexion utilisées par le client par lots.

Lorsque le client par lots est exécuté, il utilise les informations d'identification et de connexion stockées à l'aide de la DPAPI Windows si aucune information d'identification et de connexion n'est transmise sur la ligne de commande ou dans le fichier de configuration.

#### **Configuration des informations d'identification du client par lots**

L'utilitaire de gestion des informations d'identification (drm-batch-clientcredentials.exe) est utilisé pour configurer les informations d'identification et de connexion Nom utilisateur et Mot de passe pour le lot. Cet utilitaire associe un utilisateur Data Relationship Management au compte Windows en cours afin d'exécuter l'outil Batch Connect en toute sécurité.

Les paramètres de ligne de commande suivants sont valides :

- Add : stocke les informations d'identification et de connexion Data Relationship Management pour le compte Windows en cours.
- Clear : efface les informations d'identification et de connexion Data Relationship Management pour le compte Windows en cours dans l'emplacement de stockage sécurisé.
- Info : affiche le nom d'utilisateur Data Relationship Management associé au compte Windows en cours.
- ? : affiche le fichier d'aide.

Si aucun argument n'est transmis, l'utilitaire de gestion des informations d'identification et de connexion lance une invite interactive.

# Exécution du client par lots

Pour exécuter le client par lots Oracle Data Relationship Management, procédez comme suit :

- **1.** Ouvrez une invite de commande.
- **2.** Naviguez jusqu'au répertoire dans lequel vous avez téléchargé le programme d'installation, par exemple C:\Oracle\Middleware\EPMSystem11R1\products\DataRelationshipManagement \client\batch-client\.
- **3.** Saisissez drm-batch-client.exe, suivi des paramètres décrits dans ce chapitre.

Vous pouvez exécuter le client par lots à partir d'une invite de commande ou programmer son exécution à l'aide d'un programme externe. Le client par lots effectue les opérations suivantes :

- **1.** Il ouvre le fichier journal. Si le fichier journal existe déjà, le client par lots lui ajoute les données. Si le fichier journal n'existe pas, le client par lots le crée.
- **2.** Il traite et valide les options à partir de la ligne de commande ou du fichier de configuration.
- **3.** Il se connecte à Data Relationship Management à l'aide des informations d'identification et de connexion fournies.

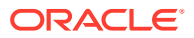

- <span id="page-220-0"></span>**4.** Il exécute les opérations appropriées.
- **5.** Il écrit le fichier de sortie.
- **6.** Il se déconnecte du serveur, ferme le fichier journal, définit le niveau d'erreur et s'arrête.

#### **Exemple 17-1 Dépendances**

Vous devez avoir installé le logiciel Microsoft .NET Framework requis sur l'ordinateur qui exécute le client par lots. Pour plus d'informations sur la version .NET requise, reportez-vous au *Guide d'installation d'Oracle Data Relationship Management*. Une connectivité/visibilité avec l'application de moteur est également nécessaire.

Le client par lots requiert une connexion TCP/IP avec Data Relationship Management. Vous devez être autorisé à utiliser la connexion et à lire les fichiers des répertoires indiqués pour les fichiers d'entrée, et à écrire dans les répertoires indiqués pour les fichiers journaux et les fichiers d'export. Pour plus d'informations sur les exigences de Data Relationship Management, reportez-vous au *Guide d'installation d'Oracle Data Relationship Management*.

#### **Remarque :**

Le client par lots est un programme utilitaire distinct qui n'est pas accessible à partir de l'interface client Web Data Relationship Management.

#### **Exemple 17-2 Enregistrement de versions dans le client par lots**

Lorsque le client par lots est exécuté, il se connecte à un serveur d'applications Data Relationship Management existant. Lorsque de nouvelles versions sont créées, elles restent détachées (non enregistrées dans la base de données) sur le serveur d'applications jusqu'à ce qu'elles soient enregistrées.

Lors de l'exécution d'imports ou de combinaisons dans le client par lots, vous pouvez enregistrer la nouvelle version (Autosave=True). Vous pouvez enregistrer la version ou la laisser détachée.

Vous pouvez indiquer uniquement des versions à date pour la date et l'heure. Les versions à date utilisant des décalages de dates ou des ID de transaction ne sont pas valides.

# Syntaxe de ligne de commande et de fichier de configuration

Le client par lots peut être utilisé avec des paramètres de ligne de commande ou un fichier de configuration.

#### **Syntaxe et exemple de ligne de commande**

Le client par lots peut être utilisé avec les paramètres de ligne de commande décrits dans [Paramètres de ligne de commande et clés de fichier de configuration.](#page-224-0) Les valeurs entre crochets ( [ ] ) sont des extensions facultatives fournies par souci de clarté. Les versions plus courtes et plus longues de la valeur sont prises en charge. Les commandes et les paramètres ne respectent pas la casse.

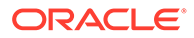

## **Attention :**

Pour tous les paramètres, les noms de version contenant un espace doivent être entre guillemets, par exemple, "Avril – Production".

Vous trouverez ci-dessous un exemple de la syntaxe de ligne de commande.

```
C:\Oracle\Middleware\EPMSystem11R1\products\DataRelationshipManagement\
client\batch-client\drm-batch-client.exe /url=net.tcp://localhost:5210/
Oracle/Drm/Engine /u=mylogin /pw=mypassword /log="C:\Oracle\Data 
Relationship Management\rdsc.log" /op=Export
/xtype=Export /xname="WeeklyExport" /cver="COA Current" /pver="COA 
Previous"
/outfile="C:\Oracle\Data Relationship Management\export_data.txt"
```
#### **Syntaxe et exemple de fichier de configuration**

Les fichiers de configuration sont formatés comme des fichiers INI, avec des sections, des clés et des valeurs. Il y a une section générale et une section supplémentaire pour l'opération concernée. Les noms de section figurent entre crochets ( [ ] ) et peuvent représenter n'importe quelle valeur de chaîne mais doivent correspondre à la valeur spécifiée par la clé de l'opération. Les lignes au sein de chaque section sont formatées par paires clé=valeur. Le client par lots peut être utilisé avec les clés de fichier de configuration décrites dans [Paramètres de ligne de commande et clés de fichier de](#page-224-0) [configuration](#page-224-0).

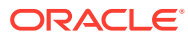

Voici un exemple de fichier de configuration de client par lots.

[General]

Operation=Export

UserName=mylogin

Password=mypassword

URL=net.tcp://localhost:5210/Oracle/Drm/Engine

LogFileName="C:\Oracle\Data Relationship Management\rdsc.log"

[Export]

ExportType=Export

ExportName=WeeklyExport

OutFile= "C:\Oracle\Data Relationship Management\export data.txt"

CurrentVersionAbbrev="COA Current"

PrevVersionAbbrev="COA Previous"

Un fichier de configuration peut inclure plusieurs opérations. Chaque opération est contenue dans une section séparée avec un libellé unique. Une section spéciale intitulée [Operations] est utilisée pour indiquer le nombre de sections d'opération du fichier et le libellé pour chacune d'elles. Les opérations sont effectuées dans l'ordre indiqué.

Voici un exemple de fichier de configuration de client par lots comportant plusieurs opérations. Notez que lorsque vous utilisez plusieurs opérations, la clé de l'opération, par exemple Operation=Import, doit être incluse dans chaque section.

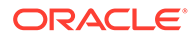

# **Remarque :**

Les sections, les clés et les valeurs ne respectent pas la casse.

[General]

Operation=Multiple

UserName=mylogin

Password=mypassword

URL=net.tcp://localhost:5210/Oracle/Drm/Engine

LogFileName="C:\Oracle\Data Relationship Management\rdsc.log"

[Operations]

OperationCount=3

Operation1=Weekly\_Import

Operation2=Update\_CostCenters

Operation3=Merge\_Data

[Weekly\_Import]

Operation=Import

InFile="COA\_data.txt"

ImportAbbrev="RDSC Import"

ImportLogFileName="C:\Oracle\Data Relationship Management\Batch

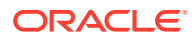

<span id="page-224-0"></span>Client\import\_log.txt"

VersionAbbrev="COA Current"

VersionDescription="COA for this month"

[Update\_CostCenters]

Operation=Action Script

InFile=CostCenter\_changes.txt

StripQuotedStrings=True

Delimiter=comma

[Merge\_Data]

Operation=Blend

Blendname="COA Blender"

SourceVersionAbbrev="COA Current"

TargetVersionAbbrev="COA Previous"

NewVersionAbbrev="COA Blended"

NewVersionDescription="Current and Previous COA"

# Paramètres de ligne de commande et clés de fichier de configuration

Les tableaux de cette section décrivent les paramètres de ligne de commande et les clés de fichier de configuration qui peuvent être utilisés dans le client par lots.

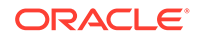

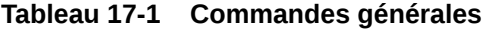

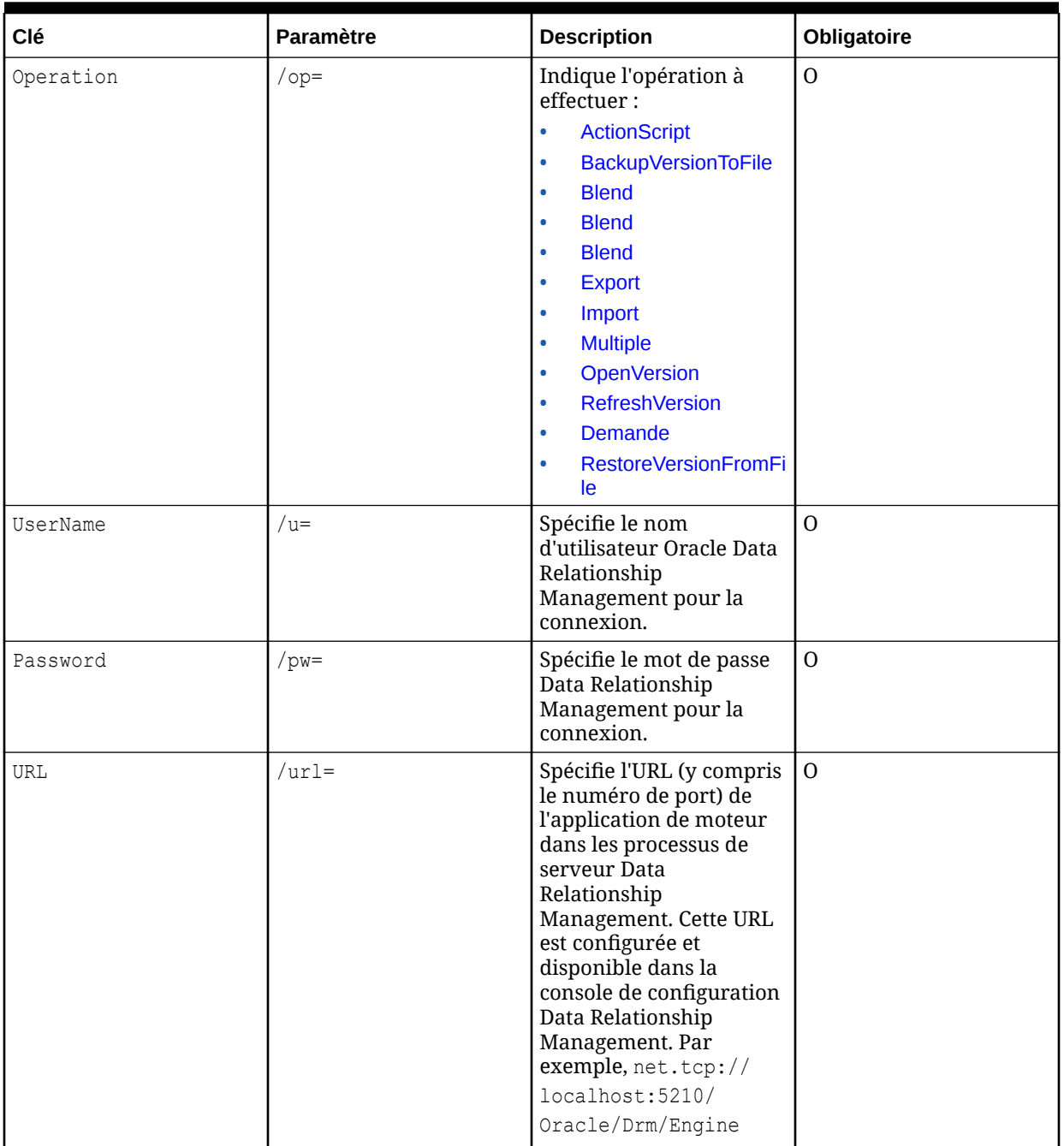

| Clé         | Paramètre        | <b>Description</b>                                                                                                    | Obligatoire                                         |
|-------------|------------------|----------------------------------------------------------------------------------------------------|-----------------------------------------------------|
| LogFileName | $1$ og=          | Spécifie le chemin<br>d'accès et le nom du<br>fichier journal. Si ce<br>fichier existe, le journal<br>est ajouté à la fin du<br>fichier existant. Il est<br>recommandé de placer la<br>valeur entre guillemets.                                                                                                    | N                                                   |
|             |                  | <b>Attention: pour lancer</b><br>plusieurs processus de<br>client par lots<br>simultanément, vous<br>devez indiquer un nom<br>de journal unique pour<br>chaque processus.                                                                                                    |                                                     |
|             |                  | Remarque : le fichier<br>journal spécifié peut ne<br>pas être créé si le<br>paramètre /log est inséré<br>après un paramètre<br>problématique comme<br>un paramètre avec une<br>valeur manquante ou<br>non valide. Pour garantir<br>la création du fichier<br>journal spécifié, le<br>paramètre /log doit être<br>inséré en tant que<br>premier paramètre.<br>S'il n'est pas indiqué, le<br>nom suivant est utilisé :<br>DRM Batch ClientMMD<br>$DYYYY.$ $log$ , $o\hat{u}$ $MM =$<br>mois, $DD =$ jour, $YYYY =$<br>année. |                                                     |
| N/A         | /cfgfile=        | Spécifie le chemin<br>d'accès et le nom du<br>fichier de configuration<br>décrivant les options<br>souhaitées. Il est<br>recommandé de placer la<br>valeur entre guillemets.                                                                                                    | O, si vous utilisez un<br>fichier de configuration. |
| N/A         | $/h[elp]$   $/?$ | Affiche la liste des<br>paramètres de ligne de<br>commande.                                                                                                    | $\overline{N}$                                      |

**Tableau 17-1 (suite) Commandes générales**

| Clé            | Paramètre    | <b>Description</b>                                                                                                    | Obligatoire |
|----------------|--------------|----------------------------------------------------------------------------------------------------|-------------|
| TimezoneOffset | /timezoneid  | Décalage local en<br>minutes par rapport à<br>l'heure GMT. Par<br>exemple, le décalage de<br>l'heure CST des Etats-<br>Unis par rapport à<br>l'heure GMT est de -360.<br>Utilisé pour le rendu des<br>dates/heures dans la<br>sortie.<br>La valeur par défaut est<br>la culture utilisée par le<br>serveur.                                                                                                    | $\mathbf N$ |
| CultureName    | /culturename | Nom de la culture locale,<br>au format : codelangue-<br>codepays/région où<br>codelangue est un code<br>de deux lettres<br>minuscules dérivé de la<br>norme ISO 639-1 et<br>codepays/région est un<br>code de deux lettres<br>majuscules dérivé de la<br>norme ISO 3166. Par<br>exemple, le code pour<br>l'anglais américain est<br>en-US.<br>Concerne la langue et le<br>format des données<br>d'entrée. La langue est<br>appliquée spécialement<br>aux messages<br>d'information et d'erreur<br>journalisés par le client<br>par lots. La culture<br>contrôle le formatage des<br>données de type Date/<br>Heure/Réel pour la sortie<br>des opérations telles que<br>des exports. Le<br>paramètre contient des<br>valeurs de secours dont<br>la valeur par défaut<br>dépend des paramètres<br>de culture de<br>l'application Data<br>Relationship<br>Management et des<br>paramètres de culture et<br>de langue du serveur<br>hôte Data Relationship<br>Management sur<br>l'utilisateur de service. | ${\bf N}$   |

**Tableau 17-1 (suite) Commandes générales**

| <b>Clé</b>   | <b>Paramètre</b> | <b>Description</b>                                                                                                    | Obligatoire                                                                                                    |
|--------------|------------------|----------------------------------------------------------------------------------------------------|----------------------------------------------------------------------------------------------------|
| ObjectAccess | objectaccess     | Méthode permettant<br>d'accéder aux objets<br>d'import, d'export et de<br>combinaison. Les valeurs<br>valides sont Standard,<br>System ou User, ou un<br>groupe personnalisé.<br>La valeur par défaut est<br>Standard. | N                                                                                                    |
| InstanceID   | /instanceid=     | Indique l'ID d'instance de  <br>l'application à utiliser si<br>plusieurs applications<br>ont été configurées pour<br>employer la<br>fonctionnalité drm-<br>batch-client-<br>credentials.exe.                           | O, si plusieurs<br>applications ont été<br>configurées pour<br>employer la<br>fonctionnalité drm-<br>batch-client-credentials. |

<span id="page-228-0"></span>**Tableau 17-1 (suite) Commandes générales**

# **Tableau 17-2 Script d'action**

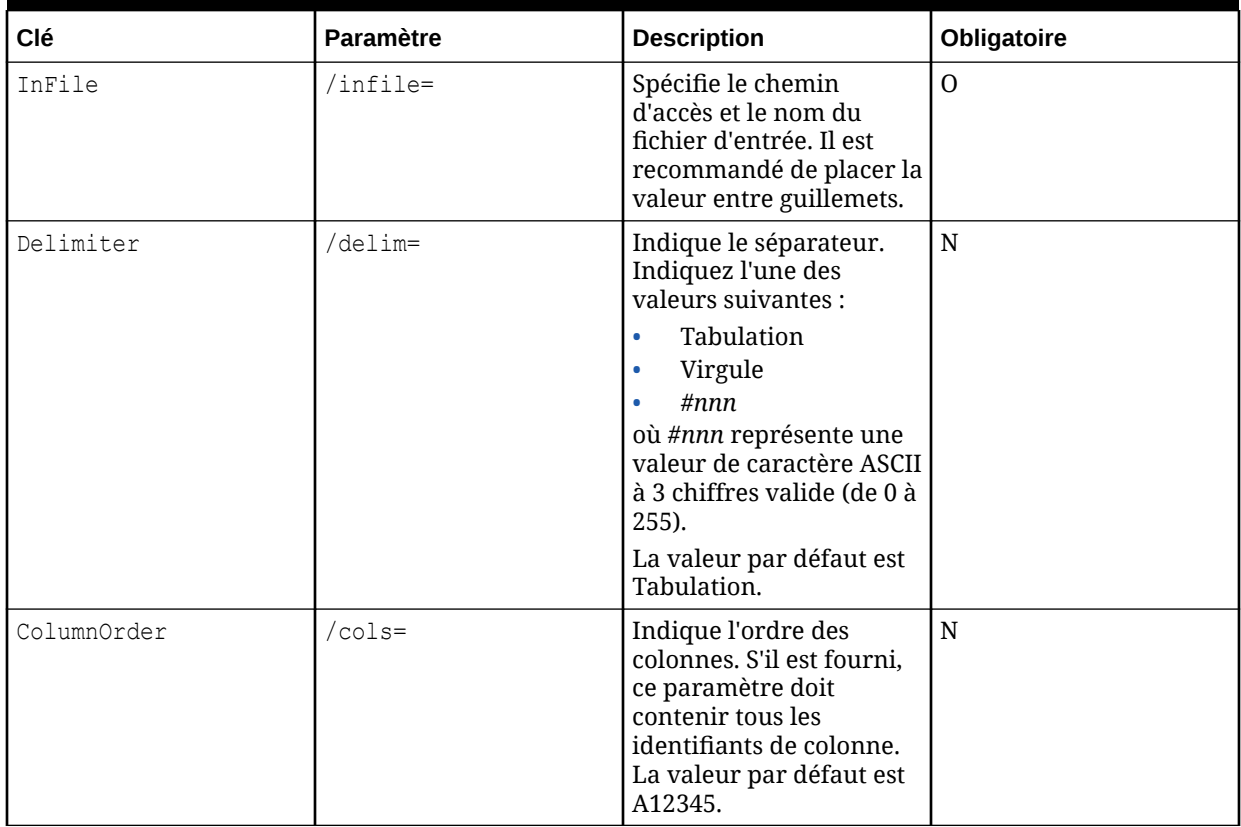

<span id="page-229-0"></span>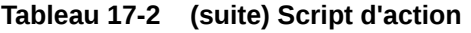

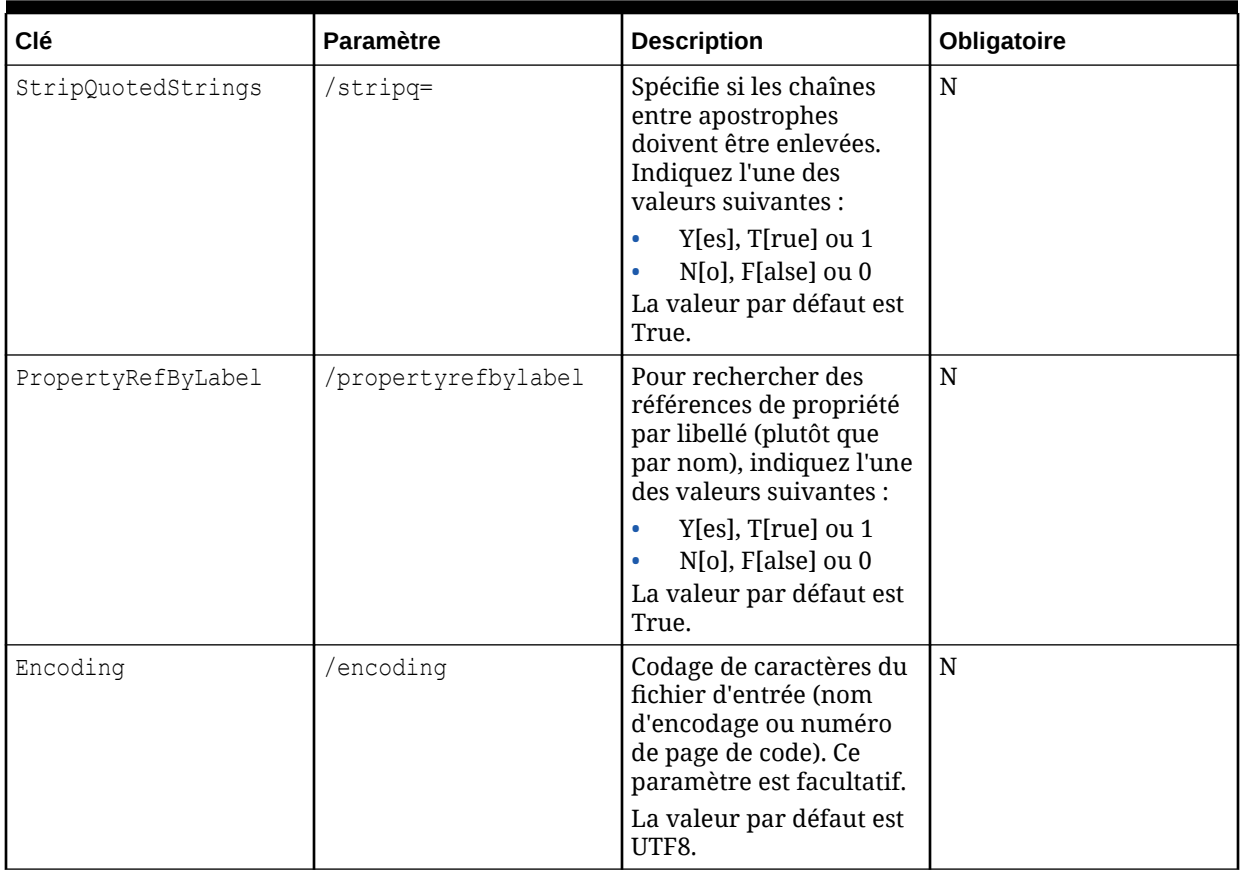

# **Tableau 17-3 Sauvegarder une version vers un fichier**

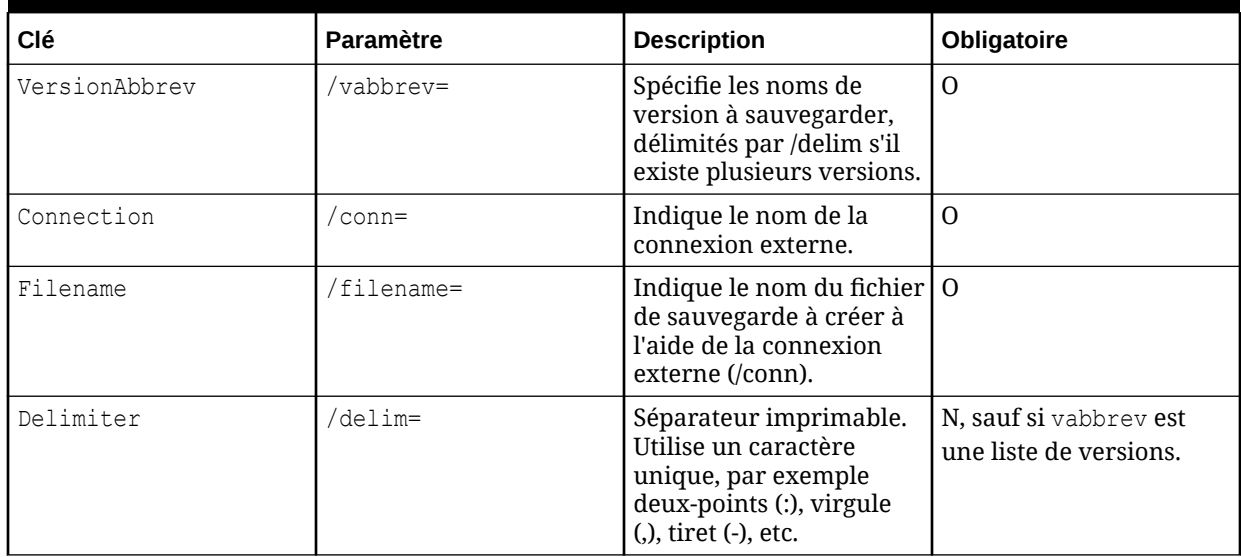

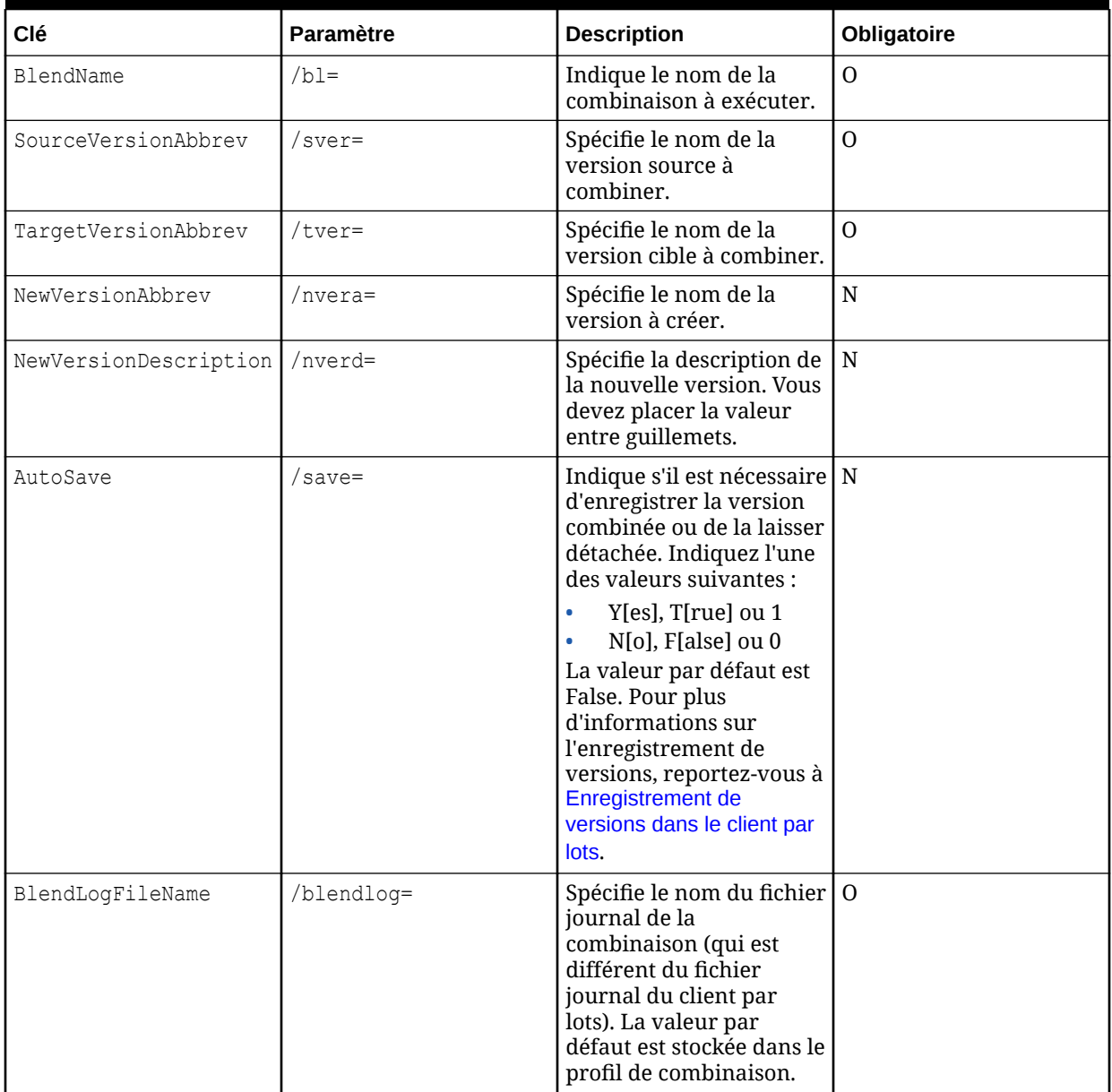

## <span id="page-230-0"></span>**Tableau 17-4 Blend**

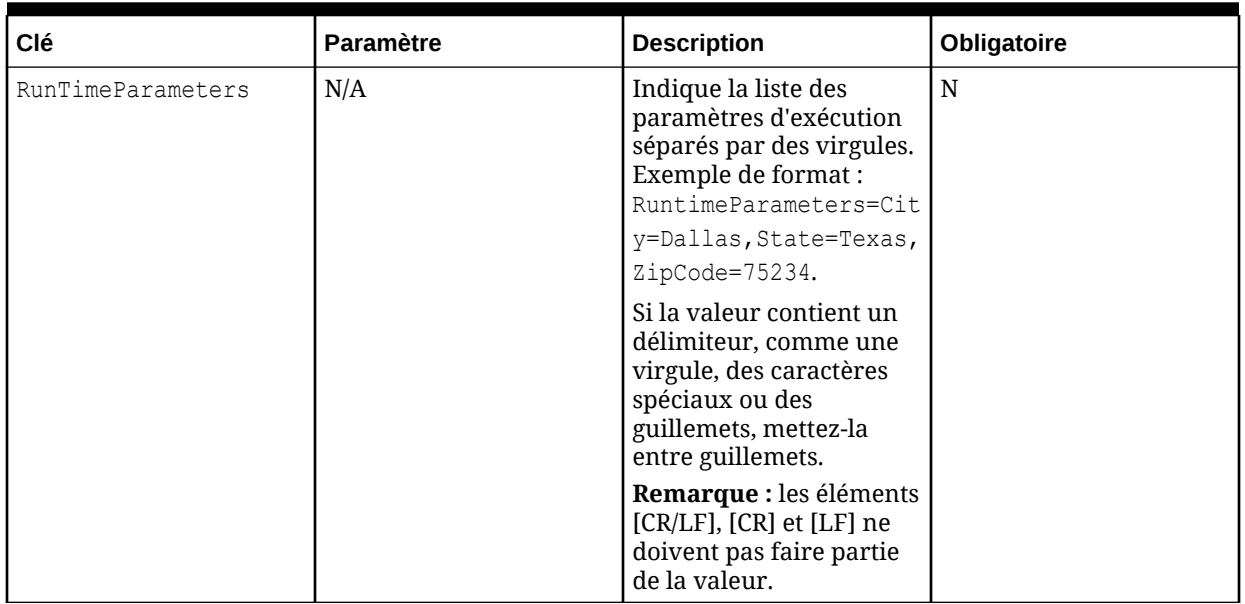

# <span id="page-231-0"></span>**Tableau 17-4 (suite) Blend**

## **Tableau 17-5 Fermer la version**

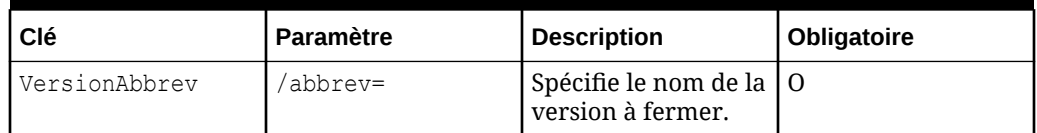

## **Tableau 17-6 Supprimer la version**

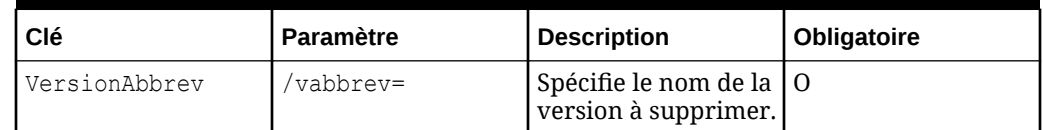

## **Tableau 17-7 Export**

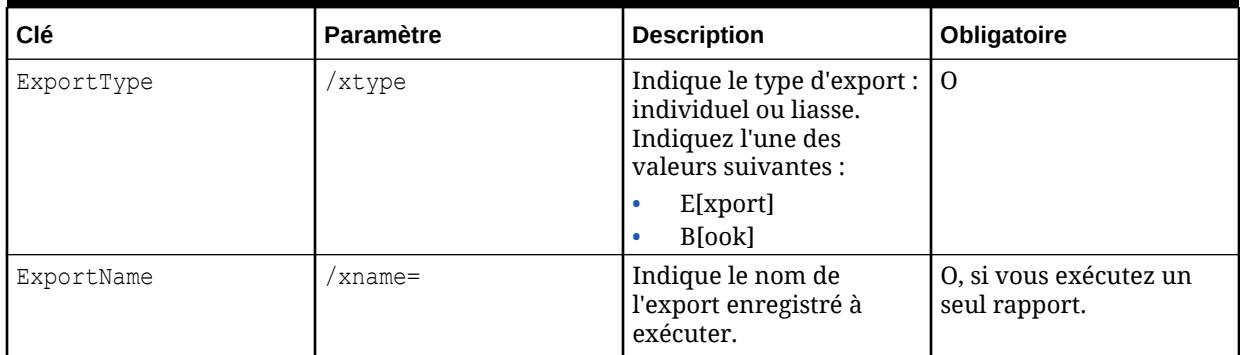

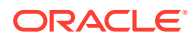

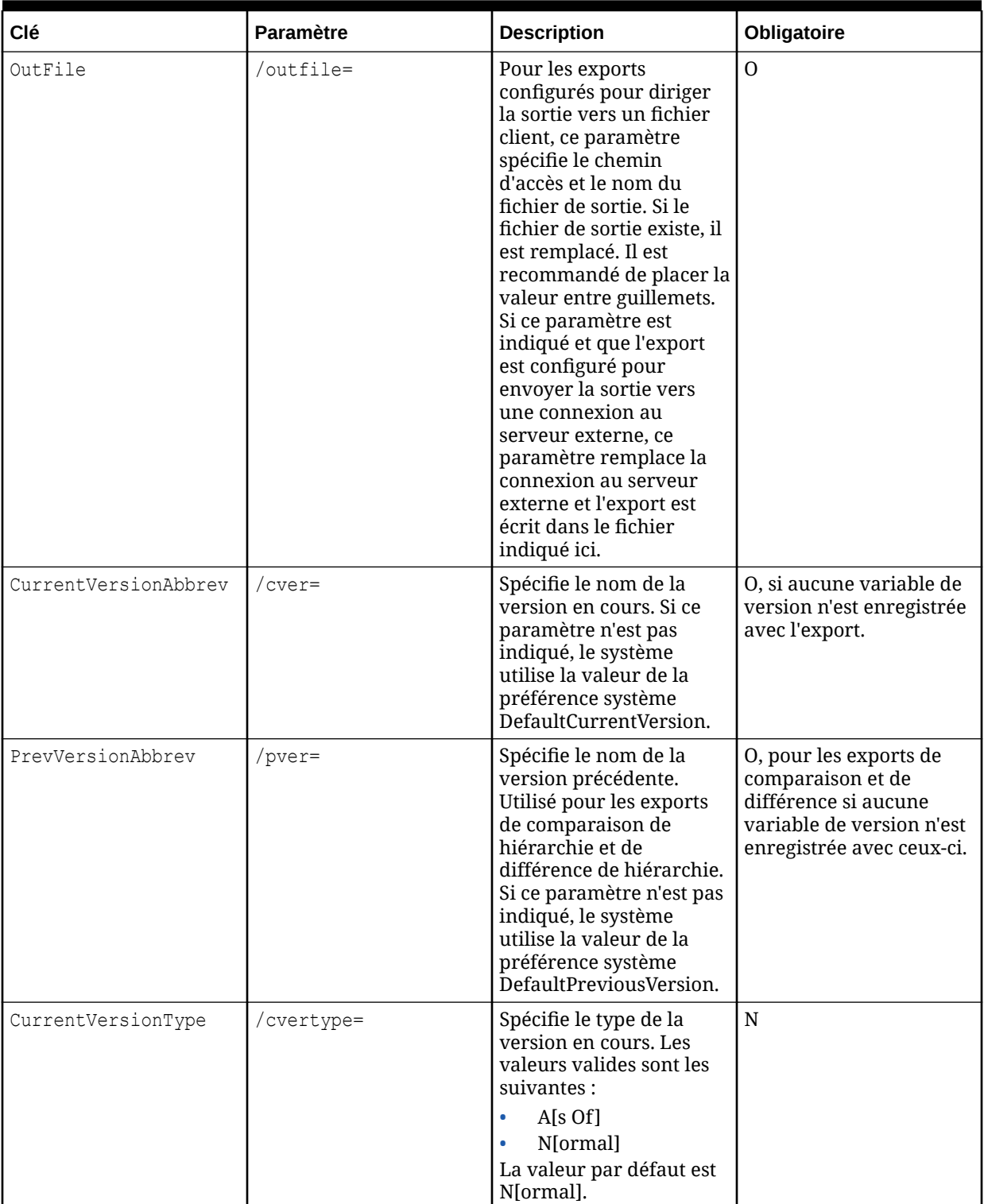

# **Tableau 17-7 (suite) Export**

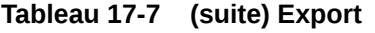

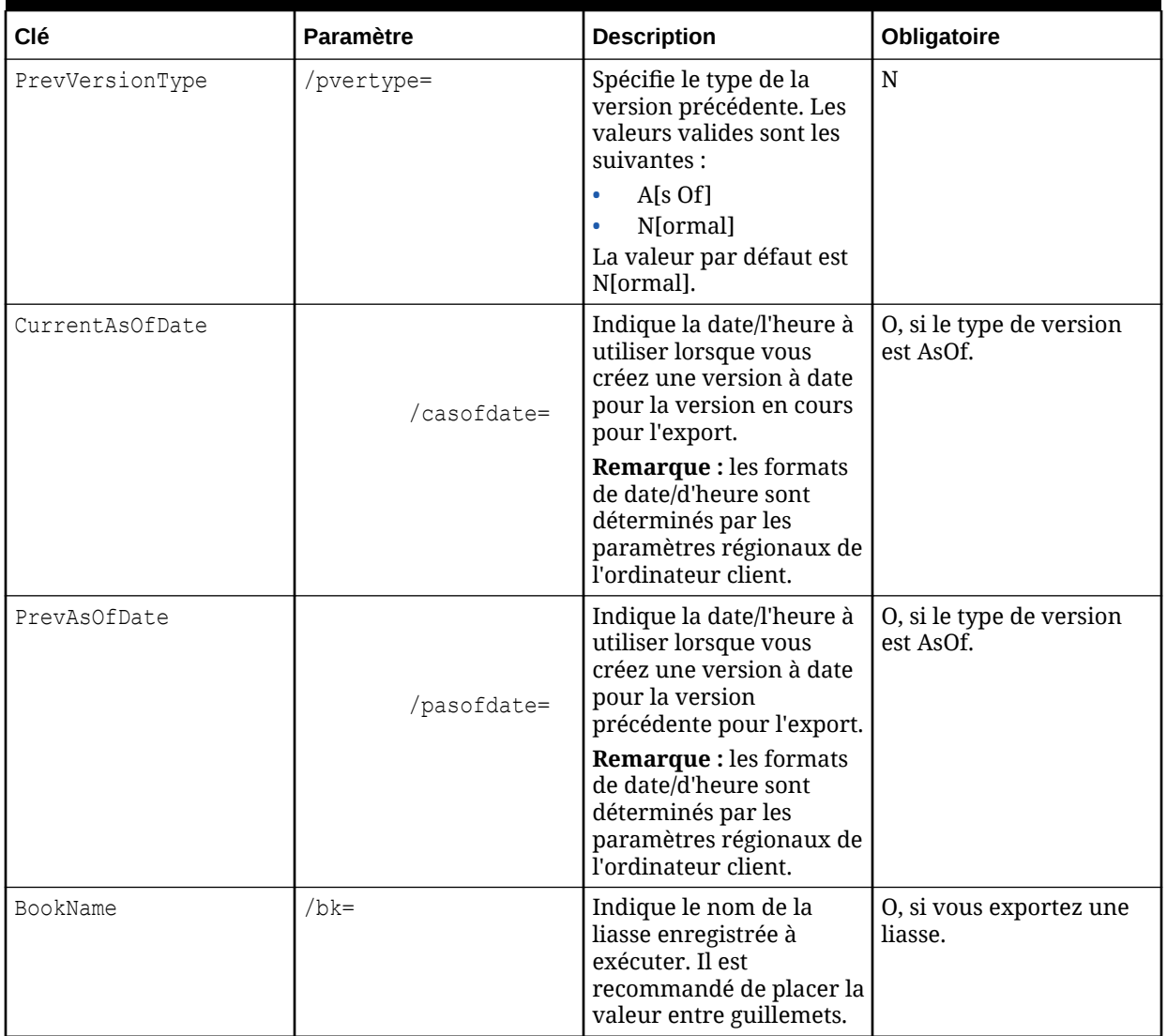

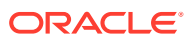

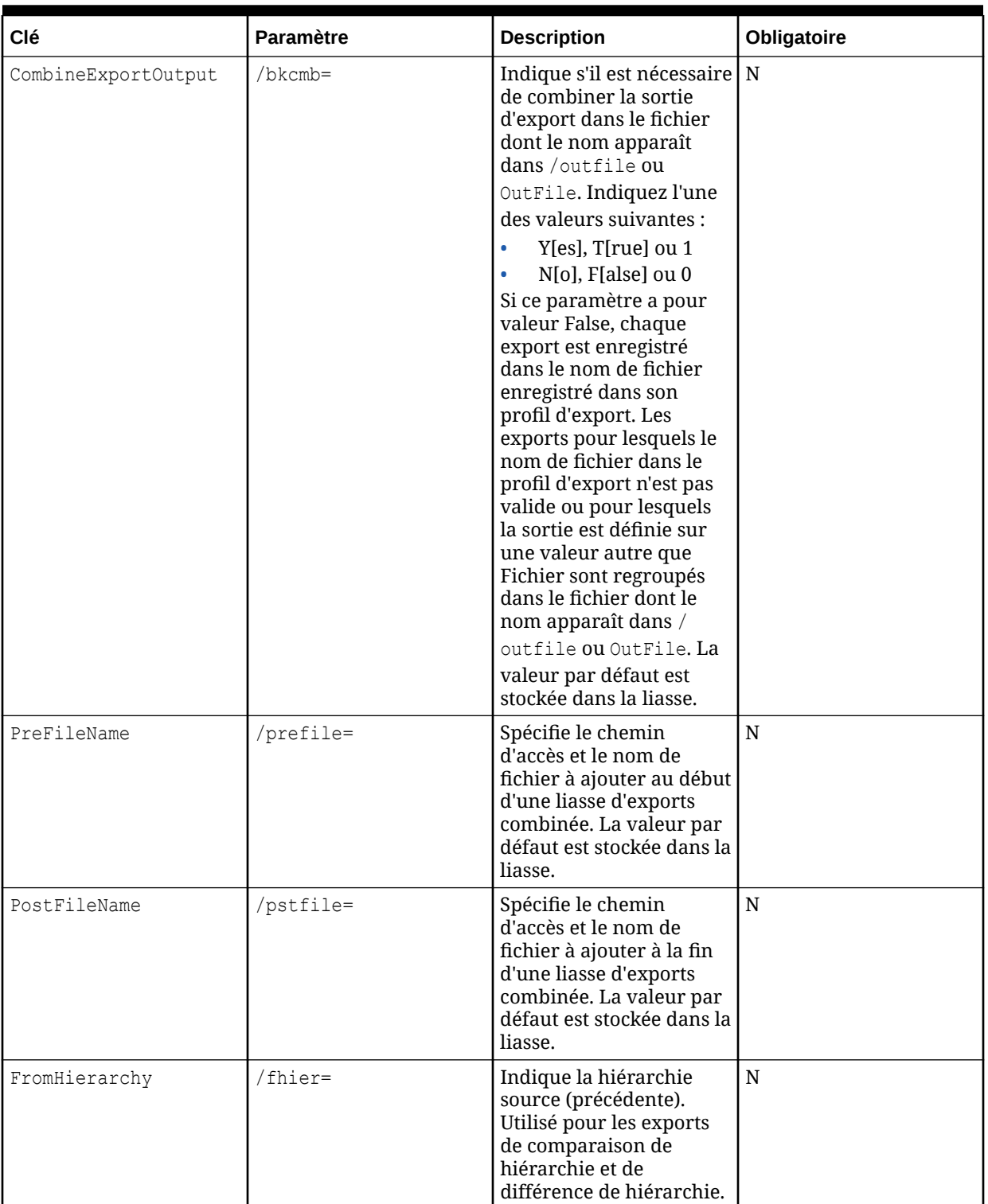

# **Tableau 17-7 (suite) Export**

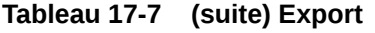

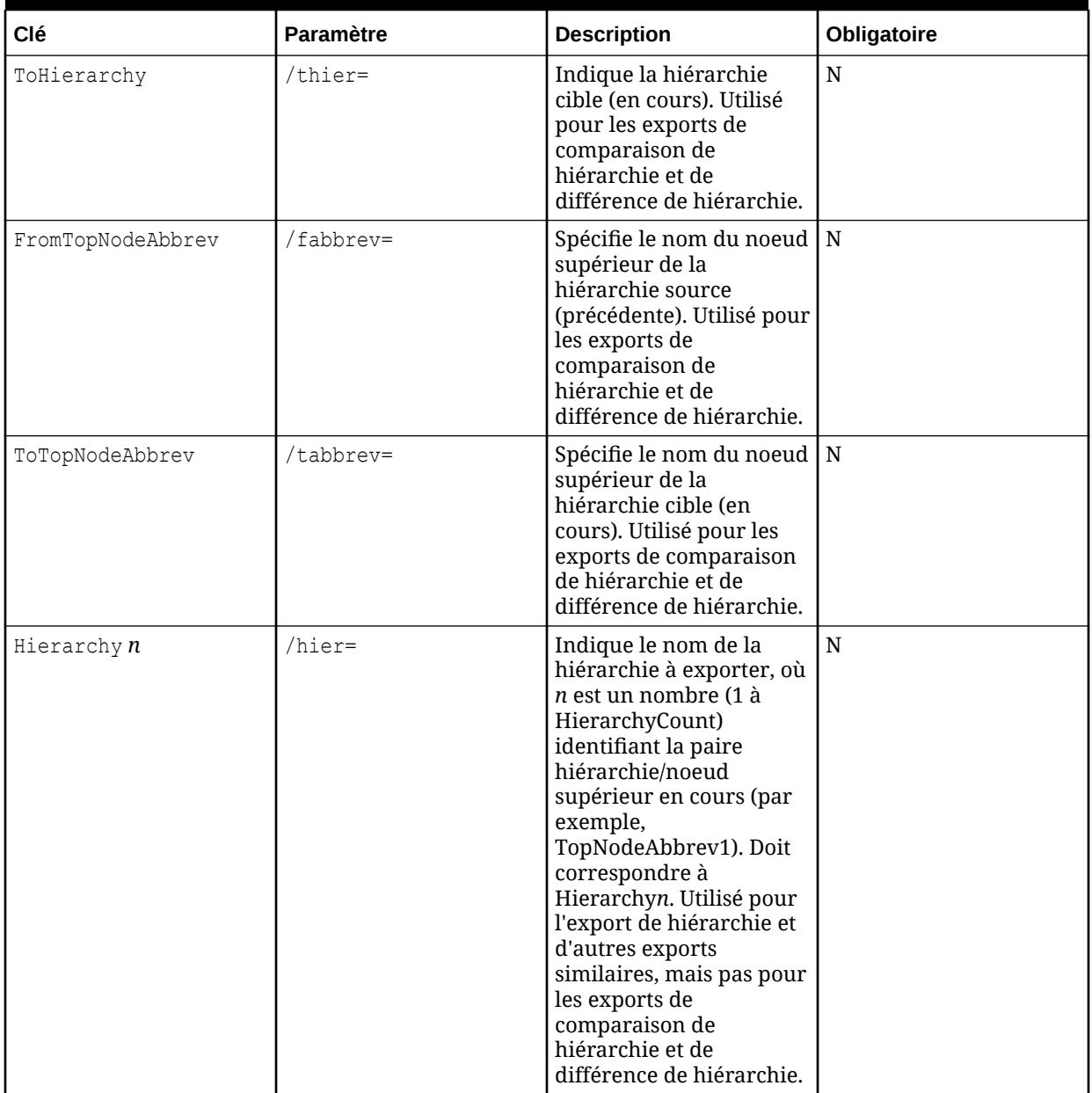

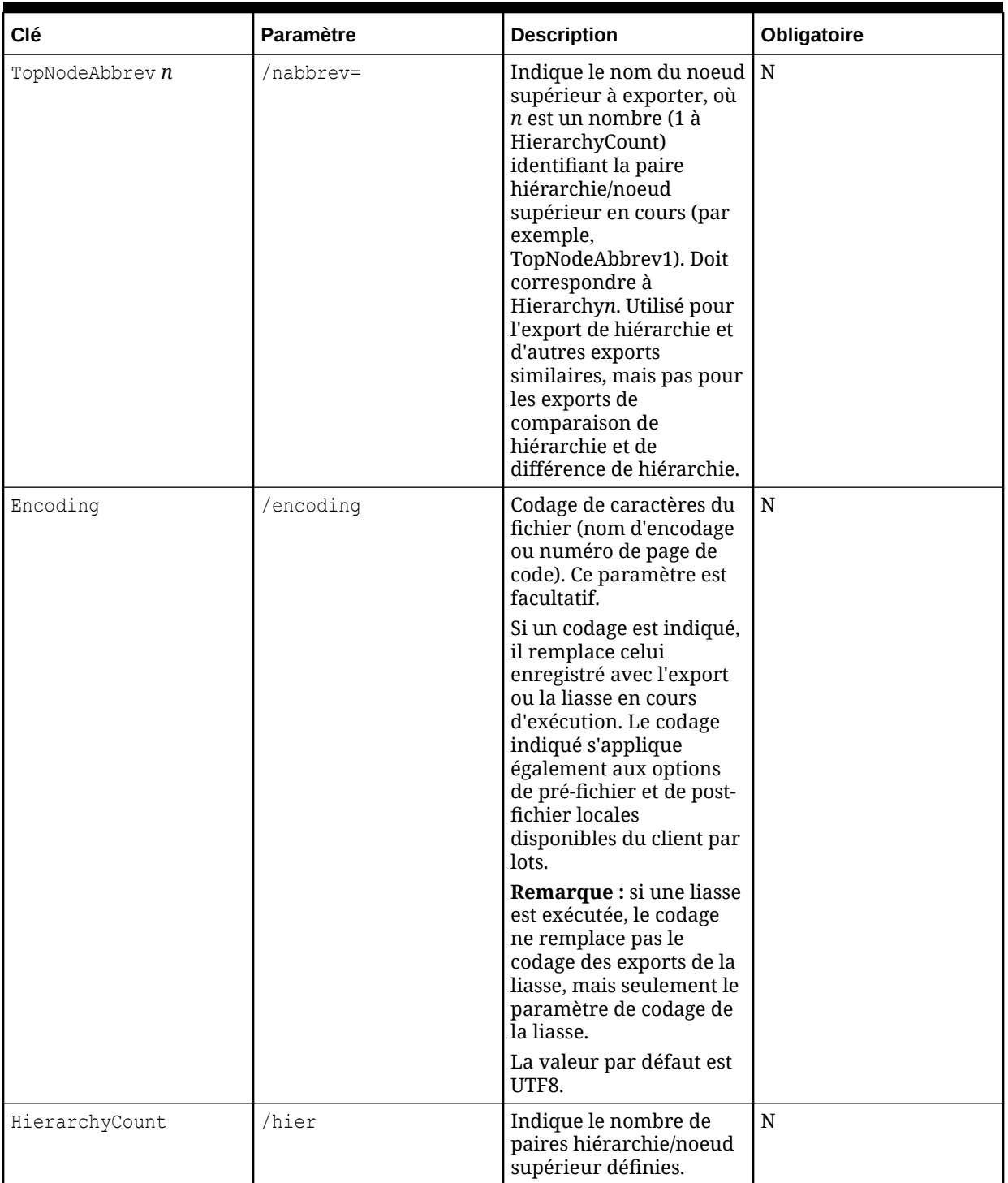

# **Tableau 17-7 (suite) Export**

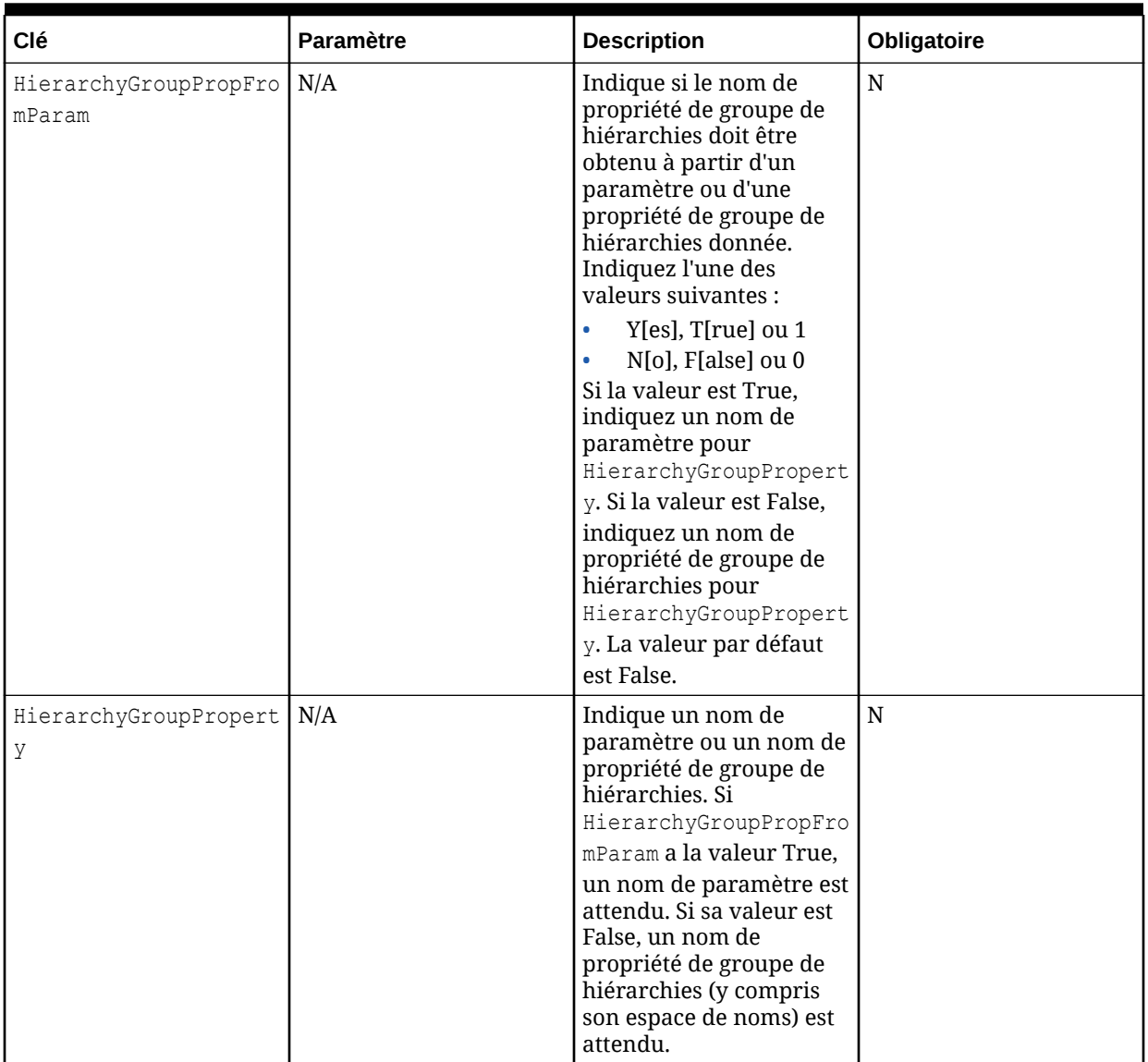

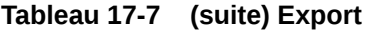

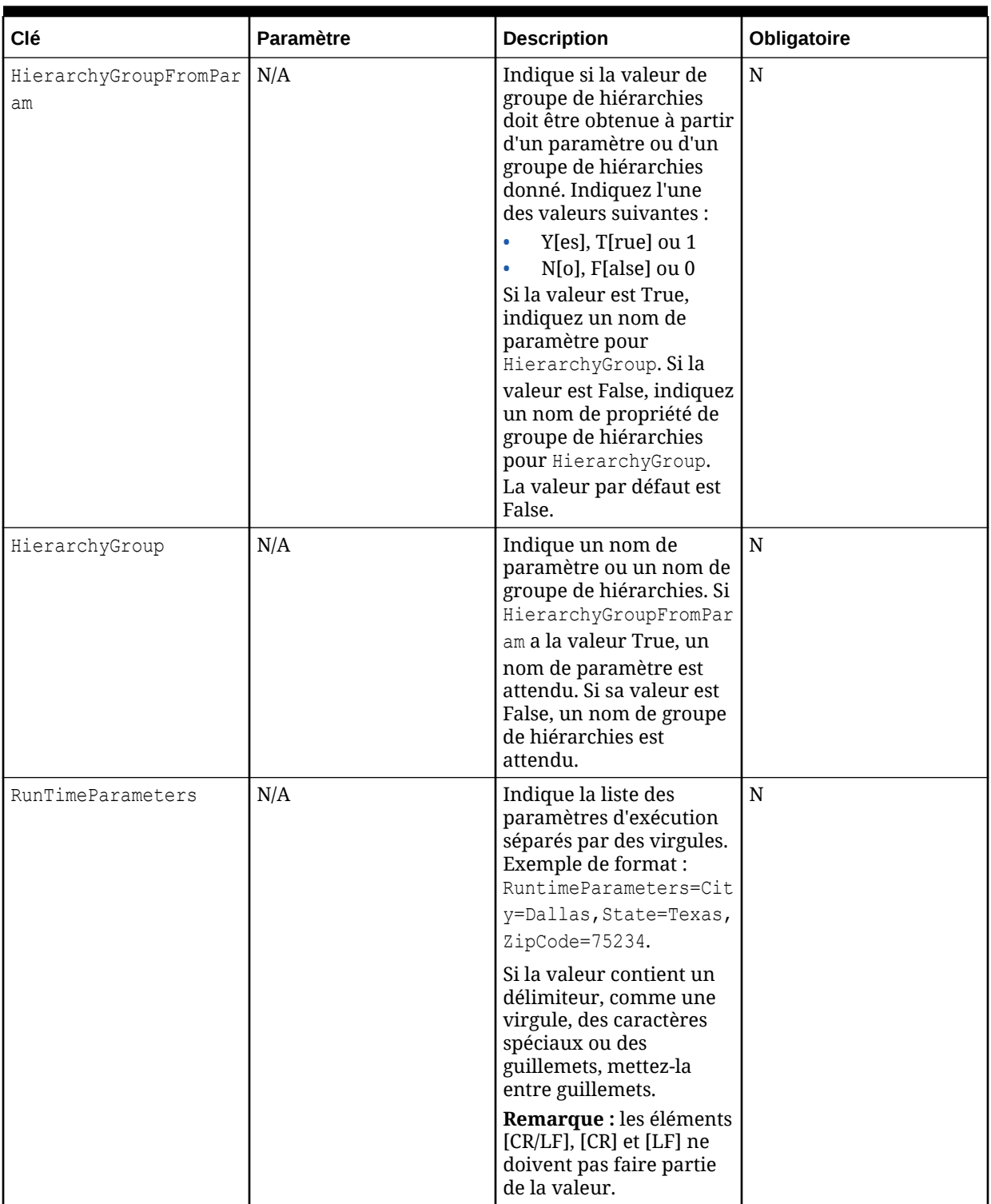

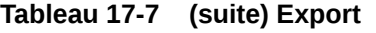

<span id="page-239-0"></span>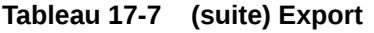

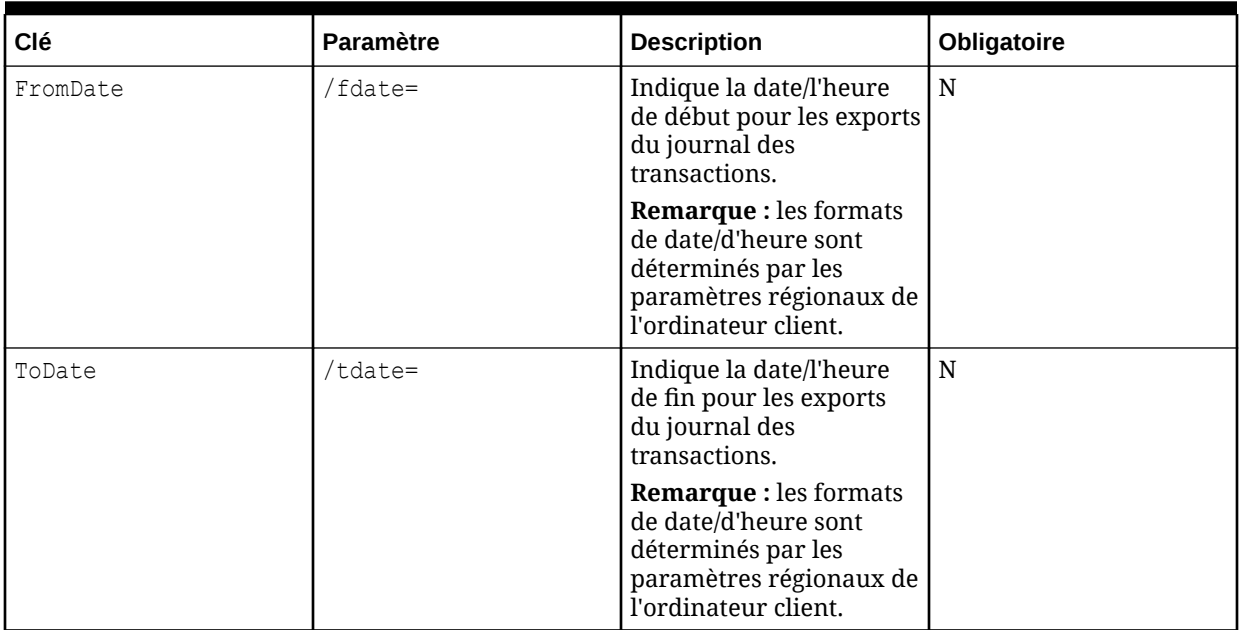

# **Tableau 17-8 Import**

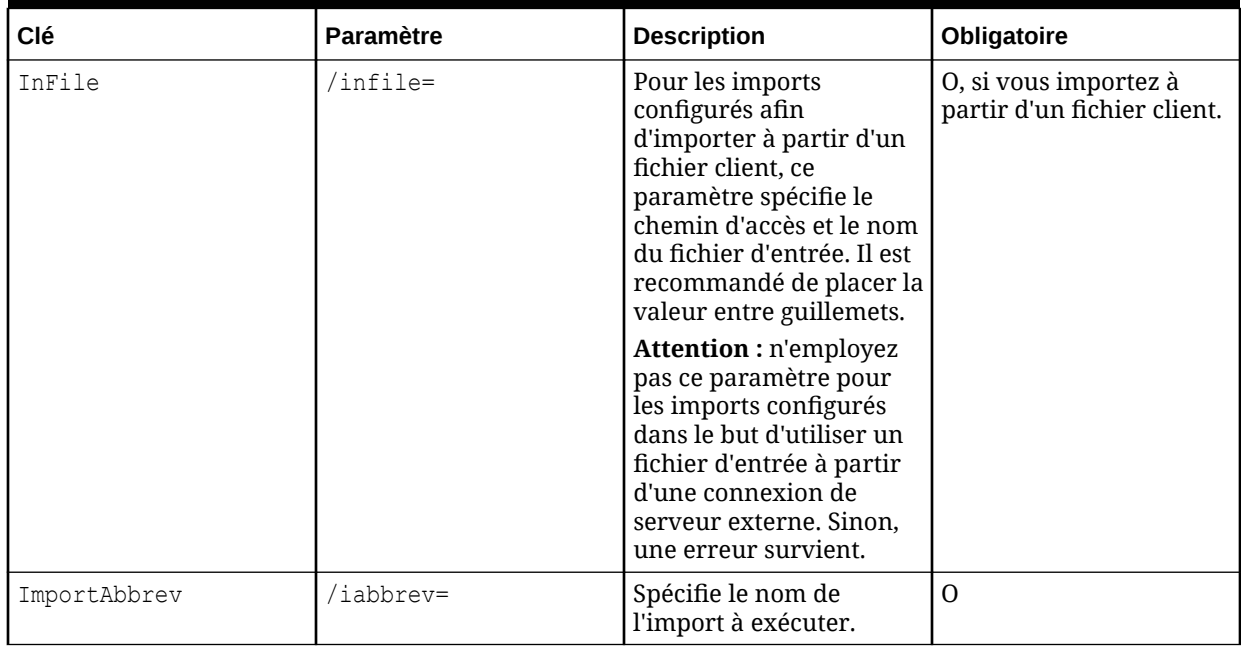

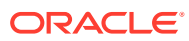

| Clé                | Paramètre      | <b>Description</b>                                                                                                    | Obligatoire |
|--------------------|----------------|----------------------------------------------------------------------------------------------------|-------------|
| ImportLogFileName  | $\sum$ implog= | Spécifie le chemin<br>d'accès et le nom du<br>fichier journal de<br>l'import (qui est différent<br>du fichier journal du<br>client par lots). Le nom<br>de fichier par défaut est<br>DRM Batch ClientMMD<br>$DYYYY.$ $log$ , $où$ $MM =$<br>mois, $DD =$ jour et $YYYY =$<br>année.                                                                                                    | $\Omega$    |
| VersionAbbrev      | /vabbrev=      | Indique le nom de la<br>version à créer par<br>l'import. La valeur par<br>défaut est stockée dans le<br>profil d'import.                                                                                                    | $\mathbf N$ |
| VersionDescription | $/v$ descr=    | Spécifie la description de<br>la version à créer par<br>l'import. La valeur par<br>défaut est stockée dans le<br>profil d'import.                                                                                                    | $\mathbf N$ |
| AutoSave           | $/s$ ave=      | Indique s'il est nécessaire   N<br>d'enregistrer la version<br>importée ou de la laisser<br>détachée. Indiquez l'une<br>des valeurs suivantes :<br>Y[es], T[rue] ou 1<br>$\bullet$<br>N[o], F[alse] ou 0<br>$\bullet$<br>La valeur par défaut est<br>False. Pour plus<br>d'informations sur<br>l'enregistrement de<br>versions, reportez-vous à<br><b>Enregistrement de</b><br>versions dans le client par<br>lots. |             |

**Tableau 17-8 (suite) Import**

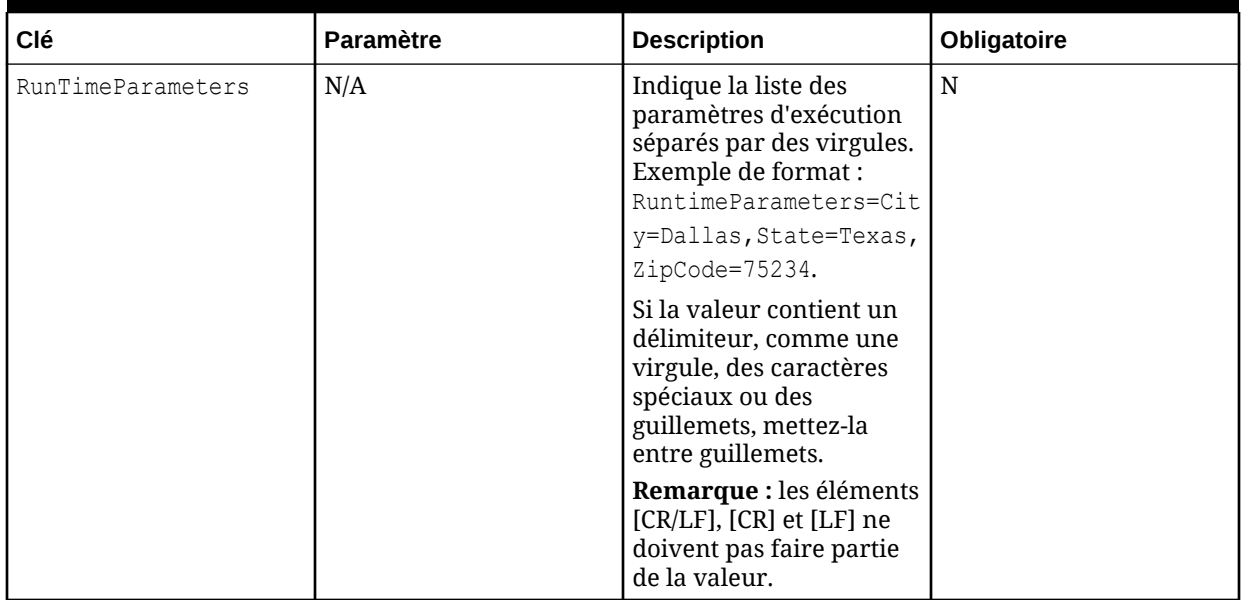

# <span id="page-241-0"></span>**Tableau 17-8 (suite) Import**

## **Tableau 17-9 Multiple**

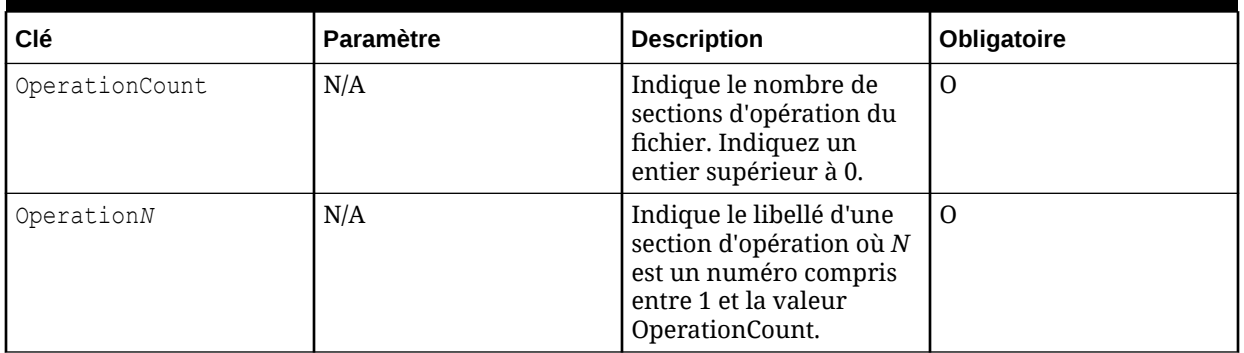

### **Tableau 17-10 Ouvrir une version**

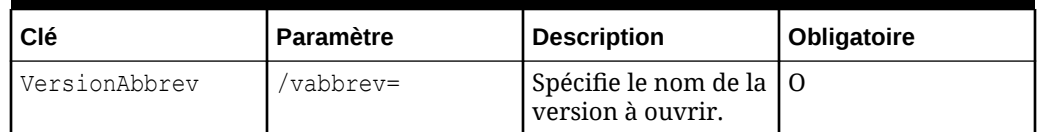

### **Tableau 17-11 Actualiser une version**

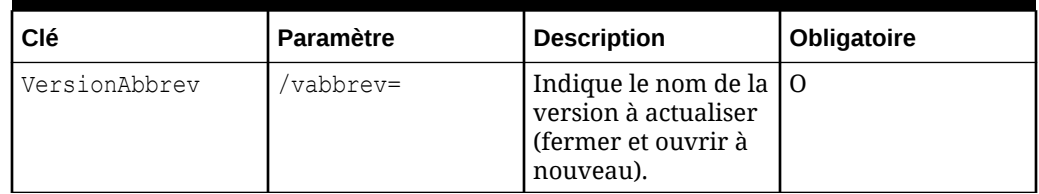

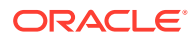

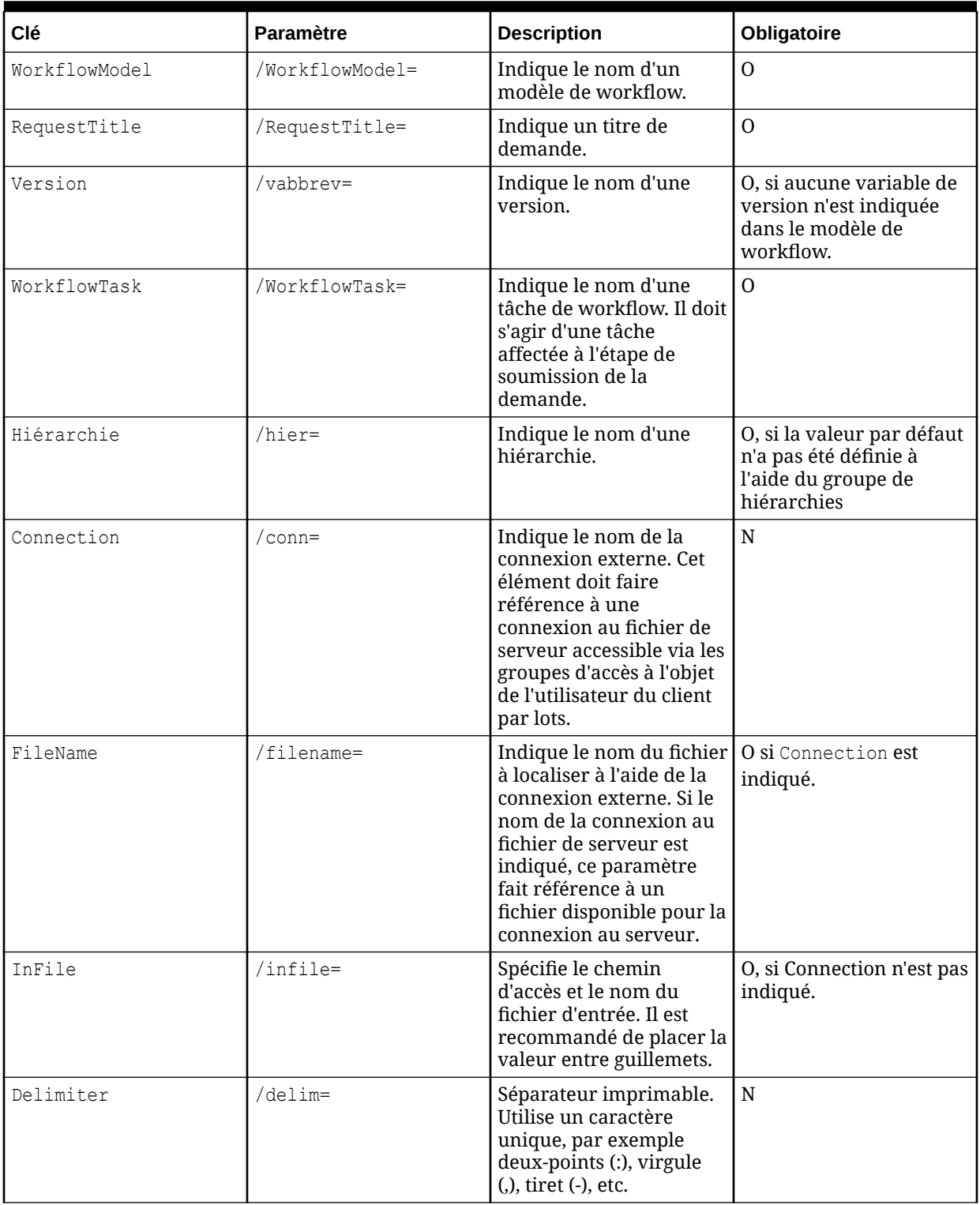

## <span id="page-242-0"></span>**Tableau 17-12 Demande**

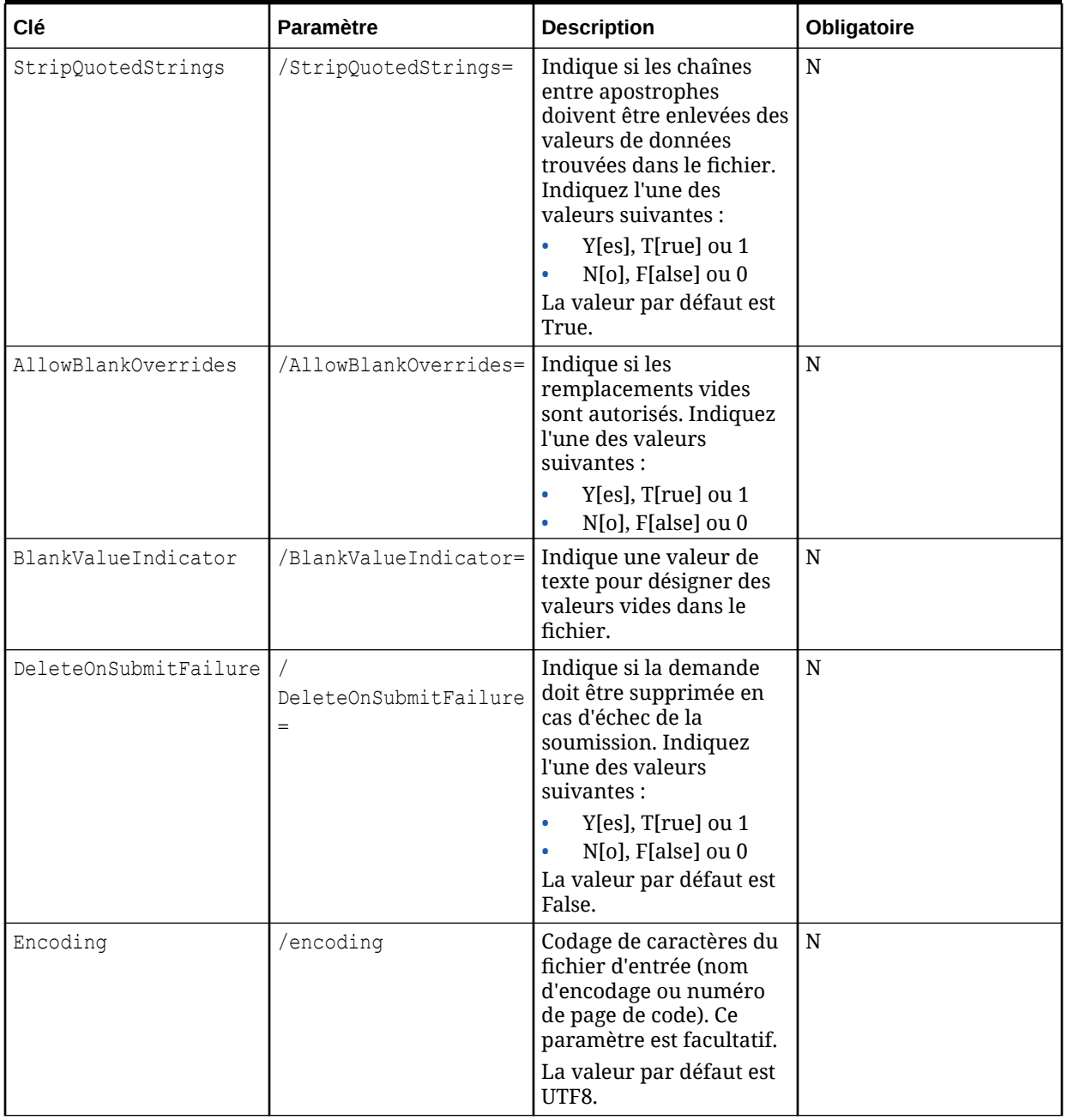

# <span id="page-243-0"></span>**Tableau 17-12 (suite) Demande**

# **Tableau 17-13 Restaurer la version à partir d'un fichier**

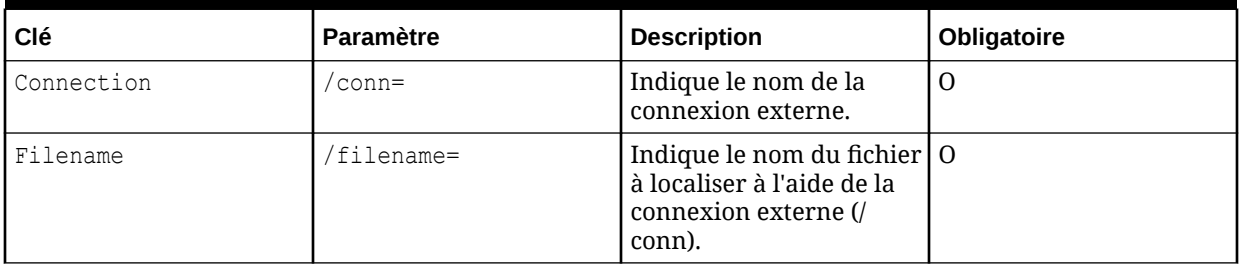

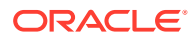

| Clé                 | <b>Paramètre</b> | <b>Description</b>                                                                                                    | Obligatoire                                                              |
|---------------------|------------------|----------------------------------------------------------------------------------------------------|--------------------------------------------------------------------------|
| SourceVersionAbbrev | /sver=           | Indique les noms de<br>version dans le fichier<br>source à restaurer,<br>délimités par /delims'il<br>existe plusieurs versions.                      | $\Omega$                                                                 |
| TargetVersionAbbrev | /tver=           | Indique les noms des<br>nouvelles versions, en<br>corrélation avec le<br>paramètre / sver,<br>délimités par /delims'il<br>existe plusieurs versions. | $\Omega$                                                                 |
| Delimiter           | /delim=          | Séparateur imprimable.<br>Utilise un caractère<br>unique, par exemple<br>deux-points (:), virgule<br>(,), tiret (-), etc.                            | N, sauf si sver ou tver<br>est indiqué en tant que<br>liste de versions. |
| AutoSave            | /save=           | Enregistre les versions<br>après la restauration :<br>Y[es], T[rue] ou 1<br>$N[0]$ , $F[alse]$ ou $0$                                                | N                                                                        |

<span id="page-244-0"></span>**Tableau 17-13 (suite) Restaurer la version à partir d'un fichier**

# Sorties et codes de résultat

Toutes les opérations du client par lots génèrent un fichier journal. En outre, les exports génèrent un fichier de données exportées et un fichier journal d'export. Le client par lots consigne les avertissements dans le fichier journal pour tous les éléments de script qui échouent. Toutes les erreurs sont également enregistrées dans le fichier journal, avec le message d'erreur complet. Le fichier journal est enregistré sous le chemin/nom de fichier indiqué avec le paramètre de démarrage /log. En l'absence de spécification, le nom du journal par défaut est DRM\_Batch\_Client\_mmjjaaaa.log et est écrit dans le dossier dans lequel le client par lots est lancé.

En outre, le client par lots renvoie un niveau d'erreur (code de sortie ou code de résultat) indiquant une réussite ou un échec. Les niveaux d'erreur peuvent être testés (via ERRORLEVEL, %ERRORLEVEL%, etc.) par un programme de planification ou un fichier batch, et l'action appropriée peut être prise automatiquement.

| Valeur de niveau d'erreur | <b>Description</b>                                         |
|---------------------------|------------------------------------------------------------|
|                           | Exécution normale/réussie                                  |
|                           | Erreur inconnue                                            |
|                           | Opération de lot terminée, mais avec des<br>avertissements |
|                           | Opération de lot non terminée en raison d'une<br>erreur    |

**Tableau 17-14 Valeurs de niveau d'erreur**

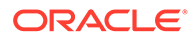

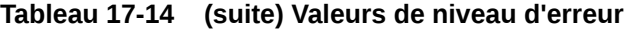

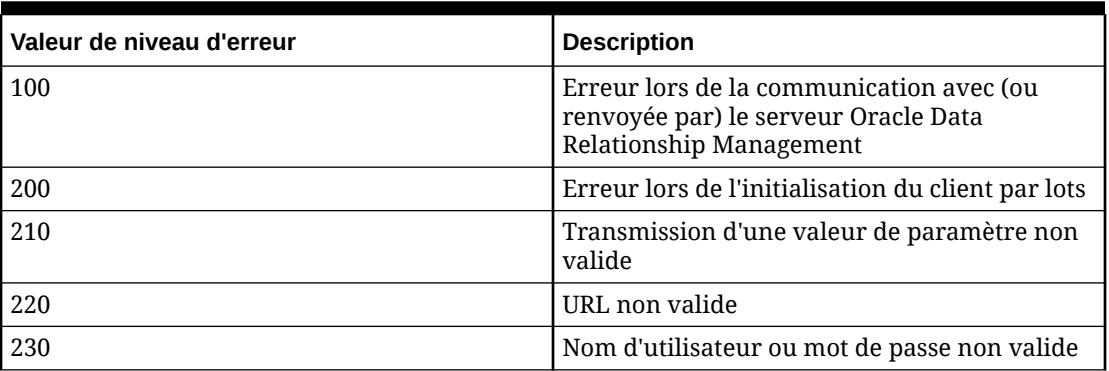

# **Remarque :**

Si d'autres valeurs de niveau d'erreur sont renvoyées, l'erreur provient du système d'exploitation Windows. Pour plus d'informations, reportez-vous à la documentation Windows.

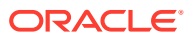

# 18

# Utilisation de Data Relationship Management Analytics

Le module Oracle Data Relationship Management Analytics fournit plusieurs tableaux de bord et rapports permettant aux gestionnaires de données de mesurer les performances, de surveiller les modifications et d'atténuer les problèmes. Data Relationship Management Analytics fournit les éléments suivants :

- Des tableaux de bord permettant de suivre les métriques de demande de gouvernance et les données maître.
	- [Gestion des modifications](#page-248-0) : permet d'analyser les activités de modification en fonction de la version, de la hiérarchie, du type de noeud, de la propriété et du modèle de workflow, y compris la gouvernance, par rapport aux modifications interactives.
	- [Analyse de la croissance](#page-251-0) : permet d'analyser l'évolution dans le temps des versions et des hiérarchies, en consultant le nombre total de noeuds, le nombre de noeuds orphelins et le nombre de noeuds partagés.
	- [Surveillance des demandes](#page-252-0) : permet de surveiller les demandes de modification en attente de traitement, d'identifier les goulots d'étranglements et les demandes échues ou à échéance proche, et de revenir aux demandes Oracle Data Relationship Governance.
	- [Analyse de modèle](#page-254-0) : permet d'analyser la conception de modèle de workflow, d'identifier les tendances en matière de comportement des participants, d'afficher la charge de travail des ressources et l'heure de validation, et de revenir aux demandes Data Relationship Governance.
- Des rapports permettant de surveiller l'appartenance des utilisateurs et des groupes, les affectations et l'autorisation, l'activité utilisateur et l'utilisation des objets de métadonnées.
	- [Affectation des rôles utilisateur](#page-258-0) : fournit la liste des utilisateurs par rôle ou des rôles par utilisateur avec des décomptes par type d'utilisateur disposant d'une licence.
	- [Rapport sur l'appartenance aux groupes d'accès](#page-259-0) : fournit la liste des utilisateurs par groupe d'utilisateurs de workflow et interactifs.
	- [Rapport sur les autorisations des groupes d'accès aux objets](#page-260-0) : fournit un mapping des utilisateurs et des groupes d'utilisateurs avec des objets Oracle Data Relationship Management spécifiques.
	- [Rapport sur l'affectation des groupes d'accès à la hiérarchie](#page-261-0) : fournit des autorisations d'accès aux données des noeuds dans une hiérarchie à des utilisateurs et à des groupes.
	- [Rapport sur l'affectation des groupes d'accès au workflow](#page-261-0) : fournit des autorisations d'accès aux données des étapes de modèle de workflow à des utilisateurs et à des groupes.
	- [Rapport sur l'activité de connexion utilisateur](#page-262-0) : fournit des rapports de tendance pour l'activité de connexion utilisateur dans le temps.

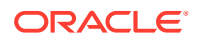

– [Rapport sur l'utilisation des objets de métadonnées](#page-263-0) : fournit une distribution des fréquences et des informations sur l'ancienneté pour des objets de métadonnées Data Relationship Management : requêtes, comparaisons, imports, exports, combinaisons et liasses.

Des plans d'exécution sont utilisés pour préparer les données pour analyse et sont exécutés avec un planificateur de jobs intégré.

#### **Remarque :**

Après l'exécution de jobs générant des données, les tableaux de bord ou les rapports actuellement ouverts ne sont pas automatiquement actualisés jusqu'à ce qu'une action utilisateur, comme la modification des critères de filtre, soit effectuée.

L'exploration amont des tableaux de bord vers les demandes Data Relationship Governance est fournie. Les informations contenues dans les tableaux de bord et les rapports peuvent être exportées au format .XLS pour effectuer des analyses approfondies.

### **Remarque :**

Data Relationship Management Analytics détecte la langue utilisée par le navigateur Web afin de déterminer celle dans laquelle afficher le module. La culture n'est pas prise en charge comme dans Data Relationship Management, donc les nombres peuvent s'afficher différemment dans Data Relationship Management Analytics.

# Lignage de version

La fonctionnalité de lignage de version d'Oracle Data Relationship Management capture la version source chaque fois qu'une copie de la version est effectuée. Ceci permet de tracer l'historique de toute version jusqu'à sa source d'origine et propose des manières intéressantes d'analyser les modifications en fonction du lignage de version.

Le lignage de version est défini dans Data Relationship Management. Pour définir le lignage d'une version, modifiez le champ de propriété Version de lignage pour affecter la version à partir de laquelle créer le lignage. Si vous avez copié une version, la version copiée renseigne le champ Version de lignage. Si vous supprimez la version de lignage vers laquelle pointe une version, il n'y a plus de version de lignage affectée à la version. Pour plus d'informations, reportez-vous à la section [Modification des](#page-22-0) [propriétés de version](#page-22-0).

La configuration d'un lignage de version permet à Oracle Data Relationship Management Analytics d'agréger des modifications dans les lignages et dans plusieurs versions.

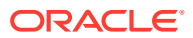

# <span id="page-248-0"></span>Utilisation des filtres

Tous les tableaux de bord et les rapports utilisent des filtres. Les filtres sont propres à un utilisateur et ne dépendent pas des données, donc une combinaison de filtres peut ne renvoyer aucune donnée. Vous pouvez enregistrer, effacer ou restaurer les sélections de filtre pour les tableaux de bord et les rapports.

Pour enregistrer, effacer ou restaurer des filtres, procédez comme suit :

- **1.** Cliquez sur
- **2.** Sélectionnez une option :
	- **Enregistrer le filtre :** enregistre les sélections de filtre actuelles.
	- **Effacer le filtre :** efface les sélections actuelles du filtre et rétablit la sélection par défaut.
	- **Restaurer le filtre :** rétablit les sélections de filtre par défaut ou le dernier filtre enregistré.

# **Remarque :**

Le tableau de bord Analyse de la croissance ne dispose pas d'une barre de filtre, mais vos sélections de version peuvent être enregistrées ou restaurées.

# Tableau de bord de gestion des modifications

Le tableau de bord Gestion des modifications fournit des vues agrégées des modifications de noeud et de propriété qui ont été apportées au système Oracle Data Relationship Management dans le temps. Les métriques de ce tableau de bord reposent sur des demandes validées et toutes les demandes interactives. Les informations affichées contiennent le nombre de noeuds ajoutés, insérés, désactivés, déplacés, enlevés et supprimés, ainsi que les mises à jour de propriété. L'accès au tableau de bord Gestion des modifications dépend de l'accès en lecture de l'utilisateur aux versions. Les utilisateurs verront toutes les hiérarchies d'une version tant qu'ils ont accès à au moins une hiérarchie de la version. Les gestionnaires de données peuvent voir toutes les versions.

Le tableau de bord Gestion des modifications présente un volet récapitulatif dans la partie de gauche, qui contient les éléments suivants :

- La répartition des modifications par type de modification, affichée sous forme de graphique à secteurs. La sélection d'un type de modification spécifique dans le graphique à secteurs permet de filtrer les vues de graphique et de liste pour ce type de modification.
- La répartition des mises à jour de propriété par catégorie, affichée sous forme de liste. Seules les catégories auxquelles vous avez accès sont affichées. Les mises à jour et suppressions de propriété sont combinées pour ce nombre. Les modifications de propriété de hiérarchie et de version ne sont pas suivies. La sélection d'une catégorie de propriété spécifique permet de filtrer les vues de graphique et de liste pour cette catégorie.

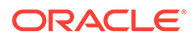

## **Remarque :**

Comme des propriétés peuvent exister dans plusieurs catégories, le nombre de modifications par catégorie peut être supérieur au nombre total de modifications de propriété affiché.

• Le nombre total de modifications de noeud et de propriété avec l'horodatage de la dernière actualisation des données. Ces informations sont en lecture seule.

La partie droite du tableau de bord affiche des informations sur les modifications en fonction des options de filtre sélectionnées. Les informations peuvent être affichées sous forme de vue de liste ou de vue de graphique. Dans la vue de liste, vous pouvez cliquer sur les barres ou les noms pour explorer une modification spécifique. La vue de graphique affiche la tendance et la distribution des modifications, avec la durée (telle que définie par le filtre de période) sur l'axe des X et le nombre de modifications sur l'axe des Y.

## **Remarque :**

Les données historiques antérieures à la version 11.1.2.4.320 n'ont pas de type de noeud défini et apparaissent avec le statut "Inconnu".

# Visualisation des métriques de modification

Pour visualiser des métriques de modification, procédez comme suit :

- **1.** Dans Oracle Data Relationship Management Analytics, sélectionnez **Modification**.
- **2.** Cliquez sur la barre de filtre et définissez des options de filtre. Cliquez sur pour sélectionner des versions, des hiérarchies, des types de noeud et des modèles de workflow.
	- **Version :** sélectionnez des versions. Vous pouvez voir uniquement les versions auxquelles vous avez accès.
	- **Lignage de version :** si cette option est sélectionnée, seules les données des versions sélectionnées dans le filtre sont affichées.
		- Si elle est sélectionnée et que la version la plus récente d'une modification de lignage donnée est également sélectionnée dans le filtre, les données de toutes les versions dans la modification de lignage sont affichées.
		- Si elle est sélectionnée et que la version la plus récente n'est pas sélectionnée dans le filtre, aucune donnée des versions du lignage n'est affichée, quelles que soient les autres versions sélectionnées.
	- **Hiérarchie :** vous pouvez sélectionner des hiérarchies uniquement lorsqu'une seule version est sélectionnée.
	- **Type de noeud :** sélectionnez un type de noeud.
	- **Modifier la méthode :** sélectionnez l'une des méthodes suivantes : Tout, Interactif et Workflow.

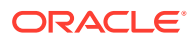

- **Modèle de workflow :** vous pouvez sélectionner des modèles de workflow uniquement lorsque la méthode de modification sélectionnée est Workflow.
- **Période :** sélectionnez une période prédéfinie, ou sélectionnez **Personnalisé**, puis une **date de début** et une **date de fin**.
- **3.** Cliquez sur **Appliquer**.

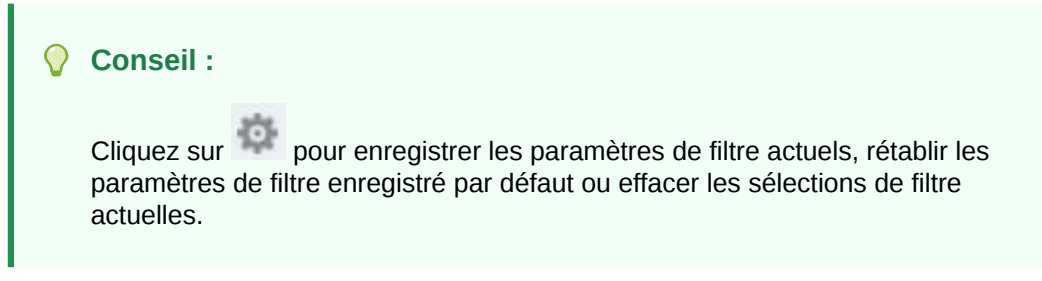

- **4.** Définissez le mode d'affichage des métriques dans le tableau de bord Gestion des modifications :
	- Cliquez sur **Vue de liste :** choisissez parmi les options suivantes :
		- Afficher par
			- **Hiérarchie**
			- Type de noeud
			- \* Modèle de workflow : disponible uniquement lorsque l'option Modifier la méthode est définie sur Workflow.
			- \* Propriété : disponible uniquement lorsque vous sélectionnez Modifications de propriété dans le volet récapitulatif.
		- Trier par
			- Nombre
			- Nom
	- Cliquez sur **Graphique** pour afficher le graphique des tendances et de la distribution des modifications. La durée (telle que définie par le filtre de période) est affichée sur l'axe des X et le nombre de modifications apportées au cours de cette période est affiché sur l'axe des Y.
	- Définissez le mode d'affichage du graphique :
		- Si vous avez sélectionné Tout pour la méthode de modification, le graphique affiche trois lignes de tendance :
			- Ligne de tendance de workflow
			- \* Ligne de tendance interactive
			- Ligne de tendance cumulée pour les modifications interactives et de workflow
		- Si vous avez sélectionné l'option Workflow ou Interactif pour la méthode de modification, une seule ligne de tendance est affichée pour cette méthode.
	- Pour plus d'informations, explorez une méthode de modification.

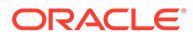

L'exploration est disponible uniquement lorsque la durée est définie sur des semaines ou des mois. Cliquez sur un point de données pour explorer une méthode de modification et une semaine/un mois spécifiques. Si la durée est définie sur des jours, l'exploration n'est pas disponible.

# <span id="page-251-0"></span>Tableau de bord Analyse de la croissance

Le tableau de bord Analyse de la croissance vous permet d'analyser l'évolution dans le temps des hiérarchies et des versions en affichant le nombre total de noeuds, le nombre de noeuds orphelins et partagés, ainsi que l'augmentation du nombre de noeuds au cours des 30 derniers jours. Ce tableau de bord affiche uniquement les versions auxquelles vous avez accès en lecture. Les utilisateurs verront toutes les hiérarchies d'une version tant qu'ils ont accès à au moins une hiérarchie de la version. Seuls les groupes d'accès au noeud sont pris en compte, pas les groupes d'accès au noeud de workflow.

La partie gauche du tableau de bord Analyse de la croissance fournit la liste des versions, avec les métriques de noeud et les graphiques correspondants. Des graphiques à barres sont utilisés pour les versions avec lignage et des graphiques linéaires avec des points pour chaque instantané disponible sont utilisés pour les versions sans lignage. Pour obtenir des informations détaillées, vous pouvez survoler une barre ou un point dans l'un ou l'autre de ces graphiques. La partie droite du tableau de bord affiche le nombre total de noeuds, le nombre de noeuds orphelins et partagés, ainsi que l'augmentation ou la diminution du nombre de noeuds. Pour les versions avec lignage, ce nombre représente l'augmentation ou la diminution par rapport à la version précédente. Pour les versions sans lignage, ce nombre représente l'augmentation ou la diminution au cours des 30 derniers jours. Le groupe de versions peut être trié par nom de version, par nombre total de noeuds ou selon si la version a un lignage ou non.

Cliquez sur le nom d'une version pour explorer les métriques de noeud par hiérarchie pour la version sélectionnée. Vous pouvez filtrer la vue de version unique par groupe de hiérarchies, et effectuer un tri par nom ou par nombre de noeuds. Sélectionnez une autre version de la liste déroulante dans l'angle supérieur gauche du tableau de bord. Sinon, pour revenir à la liste complète des versions, cliquez sur le lien **# Versions**.

# Visualisation des métriques de croissance

Pour visualiser des métriques de croissance, procédez comme suit :

- **1.** Dans Oracle Data Relationship Management Analytics, sélectionnez **Croissance**.
- **2.** Si vous disposez de plus de cinq versions, vous êtes invité à sélectionner des

versions. Cliquez sur Sélectionner des versions, puis sur **selectionnez** des versions, cliquez sur **OK** et enfin cliquez sur **Appliquer**.

# **Remarque :**

Si vous avez déjà enregistré un filtre, les versions précédemment sélectionnées sont affichées.

**3.** Choisissez parmi les options suivantes pour afficher des métriques :

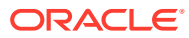
- Pour ajouter ou enlever des versions, cliquez sur **Sélectionner des versions**, puis sur **Solutional External settionnez** des versions, cliquez sur **OK** et enfin cliquez sur **Appliquer**.
- Pour explorer les métriques de noeud par hiérarchie, cliquez sur un nom de version.
- Pour trier la liste des versions, dans **Trier par**, sélectionnez Lignage, Nom ou Nombre.

**Conseil :**

Cliquez sur pour enregistrer les paramètres de filtre actuels ou rétablir les paramètres par défaut du filtre.

## Tableau de bord Surveillance des demandes

Le tableau de bord Surveillance des demandes affiche les indicateurs clés de performance qui sont associés à des demandes Oracle Data Relationship Governance ouvertes n'ayant pas le statut Brouillon, Retiré, Rejeté ou Validé. Il permet d'identifier facilement les zones problématiques et les valeurs aberrantes, ainsi que de revenir aux demandes Data Relationship Governance. Les utilisateurs de gouvernance des données ont accès à toutes les demandes pour lesquelles ils disposent d'un accès en validation. Les gestionnaires de données ont accès à toutes les demandes dans le système.

La partie gauche du tableau de bord Surveillance des demandes fournit la répartition du nombre de demandes ayant les statuts suivants :

- **Ouvrir**
- Echéance proche : demandes qui arrivent à échéance dans les 3 jours
- Urgent
- **Escaladé**
- Echu
- Réclamé
- Réclamation annulée

Les détails correspondants s'affichent au centre du tableau de bord. Les détails des demandes peuvent être affichés sous la forme d'une vue de graphique, d'une vue de graphique à nuages de points ou d'une vue de liste.

### Visualisation des métriques de demande

Pour visualiser les métriques de demande, procédez comme suit :

- **1.** Dans Oracle Data Relationship Management Analytics, sélectionnez **Demande**.
- **2.** Cliquez sur la barre de filtre et définissez des options de filtre :

**Remarque :**

Les options de filtre sont dérivées des demandes en attente de traitement dans le système.

• **Modèle :** sélectionnez des modèles individuels ou sélectionnez **Tout**.

Seuls les modèles auxquels vous êtes lié sont affichés.

- **Groupe d'accès :** sélectionnez des groupes d'accès individuels ou sélectionnez **Tout**.
- **Version :** sélectionnez des versions individuelles ou sélectionnez **Tout**.
- **Emetteur :** sélectionnez des émetteurs individuels ou sélectionnez **Tout**.
- **Date de début :** saisissez une date de début. Il s'agit de la date de soumission de la demande.
- **Date de fin :** saisissez une date de fin.
- **3.** Cliquez sur **Appliquer**.

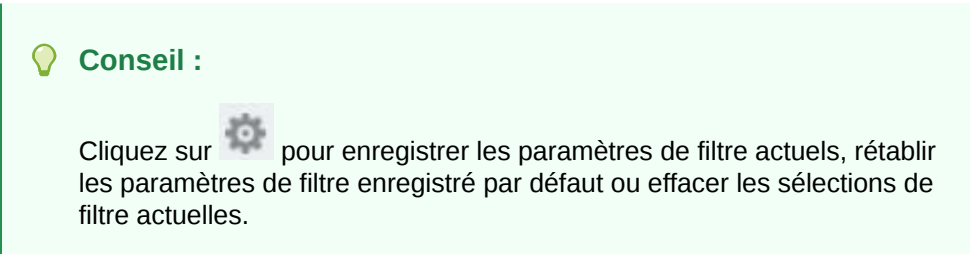

- **4.** Définissez le mode d'affichage des métriques dans le tableau de bord Surveillance des demandes :
	- **Vue de graphique :** vous pouvez visualiser les demandes par modèle ou par groupe d'utilisateurs. Cliquez sur Modèle ou Groupe d'utilisateurs, puis cliquez sur un modèle ou un groupe d'utilisateurs pour l'explorer. Cliquez sur un modèle pour afficher la répartition du nombre par étape. Toutes les étapes du modèle sont affichées, même si une étape ne contient aucune demande. Cliquez sur le nom d'un groupe d'utilisateurs pour explorer le graphique utilisateur qui affiche la répartition du nombre par nom d'utilisateur.
	- **Vue de graphique à nuages de points :** vous pouvez visualiser les demandes par modèle ou par groupe d'utilisateurs. Cliquez sur Modèle ou Groupe d'utilisateurs, puis cliquez sur un modèle ou un groupe d'utilisateurs pour l'explorer. L'axe des X du graphique affiche la date d'échéance relative pour chaque demande. Un nombre supérieur à 0 indique que la demande est échue. Un nombre inférieur à 0 indique le nombre de jours restant avant l'échéance de la demande. L'axe des Y représente l'âge réel de la demande depuis qu'elle a été soumise. Cliquez sur une demande dans le graphique pour explorer les détails et les métadonnées de demande supplémentaires et pour revenir à la demande Oracle Data Relationship Governance.

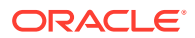

 $\mathbf{E}$ 

• **Vue de liste :** vous pouvez visualiser les demandes sous forme de liste avec la possibilité de trier, réorganiser et sélectionner les colonnes à afficher.

– Pour afficher les métadonnées de demande supplémentaires et revenir à la demande Data Relationship Governance, cliquez sur l'ID d'une demande et

cliquez sur

- Pour détacher la table des demandes afin de l'agrandir et de faciliter son utilisation, cliquez sur **and ou sur Afficher**, puis cliquez sur **Détacher**.
- Pour filtrer les colonnes à l'aide d'une requête par l'exemple, cliquez sur ou sur **Afficher**, puis cliquez sur **Requête par l'exemple**.
- Pour configurer des colonnes, procédez comme suit :
	- **a.** Cliquez sur **Afficher**, puis sur **Colonnes**.
	- **b.** Choisissez parmi les options suivantes pour configurer les colonnes :
		- Afficher tout : permet d'afficher toutes les colonnes dans la vue.
		- \* Sélectionnez ou désélectionnez des colonnes pour la vue.
		- \* **Gérer les colonnes :** déplacez des colonnes de la liste **Colonnes masquées** vers la liste **Colonnes visibles**, puis cliquez sur **OK**.
- Pour réorganiser des colonnes, procédez comme suit :
	- **a.** Cliquez sur **Afficher**, puis sur **Réorganiser les colonnes**.
	- **b.** Sélectionnez des colonnes, puis utilisez les flèches vers le haut et vers le bas pour déplacer les colonnes vers le nouvel emplacement.
	- **c.** Cliquez sur **OK**.
- Pour exporter les résultats de la vue de liste au format XLS, cliquez sur let enregistrez le fichier.

## Tableau de bord Analyse de modèle

Le tableau de bord Analyse de modèle fournit une analyse de la conception de modèle de workflow Oracle Data Relationship Governance en fournissant les performances historiques des demandes qui sont terminées. Les demandes terminées sont celles qui ont été validées ou rejetées. Les demandes en cours de traitement ne sont pas incluses dans l'analyse. Le tableau de bord permet d'identifier les tendances en matière de comportement des participants, les tendances en matière d'activité de demande, la charge de travail des ressources et l'heure de validation. Les utilisateurs de gouvernance des données ont accès à toutes les demandes pour lesquelles ils disposent d'un accès en validation. Les gestionnaires de données ont accès à toutes les demandes dans le système. Le tableau de bord permet de revenir aux demandes Data Relationship Governance et de les exporter au format .XLS pour effectuer des analyses approfondies.

Le tableau de bord Analyse de modèle présente un volet récapitulatif dans la partie de gauche, qui contient les éléments suivants :

Le nombre de demandes qui répondent aux critères de filtre

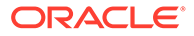

- La répartition des demandes par statut d'échéance. Les demandes sont organisées en trois groupes dans le graphique à secteurs, comme suit :
	- Les demandes sans date d'échéance
	- Les demandes terminées dans les temps
	- Les demandes terminées après la date d'échéance
- Durée du cycle : durée moyenne de l'exécution des demandes.
- Participants : nombre moyen d'utilisateurs ayant participé aux demandes.

## Visualisation des métriques de modèle

Pour visualiser des métriques de modèle, procédez comme suit :

- **1.** Dans Oracle Data Relationship Management Analytics, sélectionnez **Modèle**.
- **2.** Cliquez sur la barre de filtre et définissez des options de filtre :
	- **Modèle :** cliquez sur , sélectionnez des modèles, puis cliquez sur **OK**.
	- **Statut de modèle :** sélectionnez un statut parmi les suivants :
		- Actif et masqué
		- Masqué uniquement
		- Actif uniquement
	- **Période :** sélectionnez une période prédéfinie, ou sélectionnez **Personnalisé** et une **date de début**. La **date de fin** est facultative.
- **3.** Cliquez sur **Appliquer**.

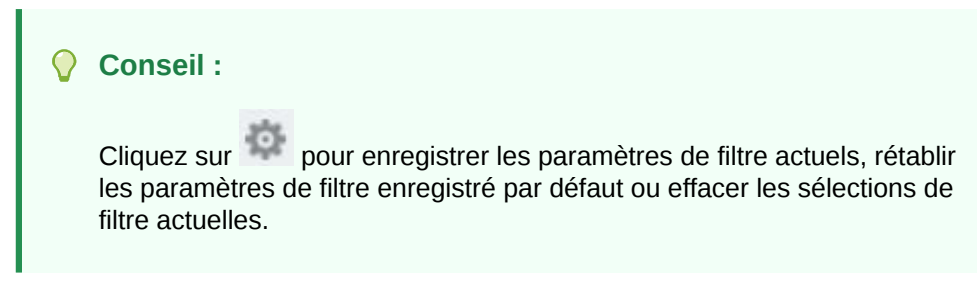

- **4.** Définissez le mode d'affichage des métriques dans le tableau de bord Analyse de modèle :
	- **Vue Performances de modèle** : vous pouvez visualiser les

performances dans la vue de liste **du dans la vue Tracé du contrat de** 

niveau de service **. Dans la vue de liste, les modèles correspondant aux** sélections de filtre sont affichés avec les informations suivantes : nombre de demandes, durée moyenne du cycle d'exécution des demandes, nombre moyen d'éléments de demande et nombre moyen de participants. La couleur des barres dans la vue de liste correspond aux couleurs dans le graphique à secteurs. Cliquez sur le nom d'un modèle pour explorer les détails du modèle. La vue de liste peut être triée par nombre, durée moyenne de cycle ou libellé.

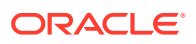

La durée du cycle correspond à la durée d'exécution de la demande moins la durée de soumission de la demande. Lorsque la vue est triée par durée moyenne de cycle, le modèle qui figure en premier est celui dont la durée moyenne de cycle est la plus élevée.

Dans la vue de liste, cliquez sur le nom d'un modèle pour l'explorer. Dans le tracé du contrat de niveau de service, cliquez sur un point du graphique pour explorer le modèle. Les onglets suivants sont disponibles dans la vue de performances de modèle :

– Onglet **Présentation de modèle** : fournit des informations de présentation du modèle et permet de revenir aux demandes dans Oracle Data Relationship Management.

L'onglet Présentation de modèle fournit les informations suivantes :

Barre de couleur segmentée sur laquelle cliquer pour explorer les demandes en fonction du statut d'échéance : après avoir cliqué sur la barre, cliquez sur

pour exporter les résultats vers une feuille de calcul Excel ou sur regard d'une demande pour revenir à la demande dans Data Relationship Management.

Après avoir visualisé le contenu de cet écran, cliquez sur Précédent dans l'angle supérieur droit pour revenir à l'écran Présentation de modèle. N'utilisez pas le bouton Précédent du navigateur.

- \* Durée de la demande : valeur de définition de la durée de la demande pour le modèle filtré. La valeur affichée est dynamique et sera modifiée si elle est modifiée dans le modèle. Elle est affichée à titre de référence lors de la visualisation des métriques supplémentaires.
- \* Durée de la réclamation : valeur de définition de la durée de la réclamation en cours pour le modèle filtré. La valeur affichée est dynamique et sera modifiée si elle est modifiée dans le modèle. Elle est affichée à titre de référence lors de la visualisation des métriques supplémentaires.
- \* Durée d'annulation de la réclamation : pourcentage de temps passé avec le statut de réclamation annulée dans toutes les demandes pour le modèle sélectionné.
- \* Durée du cycle : durée moyenne d'exécution de toutes les demandes pour le modèle sélectionné.
- Participants : nombre moyen de participants uniques parmi toutes les demandes pour le modèle sélectionné.
- \* Etapes conditionnelles : nombre d'étapes dans le modèle qui sont conditionnelles. Par exemple, dans un modèle à 4 étapes contenant 3 étapes conditionnelles, "3 sur 4" est affiché.
- \* Séparation des tâches activée : nombre d'étapes pour lesquelles la séparation des tâches est activée.
- Violations de contrat de niveau de service : nombre de demandes qui ont dépassé la durée de demande ou la date d'échéance au niveau de la demande.
- Retards : nombre de demandes présentant au moins une violation de la durée de réclamation.

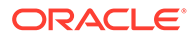

- \* Renvois : nombre de demandes présentant au moins un renvoi.
- \* Escalades : nombre de demandes présentant au moins une escalade.
- \* Ignoré automatiquement : nombre de demandes pour lesquelles au moins une étape d'enrichissement ou d'approbation conditionnelle a été ignorée.
- \* Approuvé automatiquement : nombre de demandes pour lesquelles au moins une étape d'enrichissement ou d'approbation a été promue (approuvée par le système).
- Validé automatiquement : nombre de demandes comportant une étape de validation promue ou ignorée.

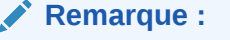

Le nombre d'éléments validés automatiquement n'est pas inclus dans le nombre d'éléments ignorés ou approuvés automatiquement.

– Onglet **Efficacité du processus** : fournit une analyse de la répartition pour chaque étape dans un modèle de workflow. Il identifie les goulots d'étranglement, les exigences de ressources et la charge de travail des participants.

Les métriques suivantes sont fournies pour le modèle filtré :

- \* Durée moyenne de cycle
- \* Pourcentage de la durée de réclamation par rapport à la durée d'annulation de réclamation
- \* Durée de la demande
- Durée de réclamation de la demande
- \* Nombre total de demandes
- Total des ressources

Les métriques suivantes sont fournies pour chaque étape du modèle filtré :

- \* Durée moyenne de cycle
- Pourcentage de la durée de cycle pendant laquelle l'étape était inactive
- \* Nombre de demandes qui ont été retardées (où la durée de réclamation est écoulée)
- \* Nombre d'heures par personne pour les ressources validées
- Nombre moyen de participants

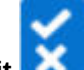

– Onglet **Débit** : affiche une représentation graphique des demandes soumises pour le modèle sélectionné.

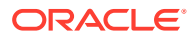

- Onglet **Participants** : affiche les métriques relatives aux participants pour un seul modèle. Les vues peuvent être filtrées pour inclure un nombre minimal de demandes ou d'éléments. Les deux vues peuvent être triées par pourcentage de validation, éléments de demande ou nom de participant. Vous pouvez cliquer sur la barre segmentée ou sur la valeur codée en couleur pour explorer la liste des demandes pour les demandes validées ou rejetées.
- **Vue Débit de demande** : affiche une représentation graphique des demandes soumises pour les modèles filtrés. La vue par défaut affiche les métriques pour toutes les demandes soumises, validées et rejetées pour la période sélectionnée. Vous pouvez filtrer l'affichage afin de visualiser uniquement les demandes validées, rejetées ou soumises.
- **Vue Performances de participant** : affiche les métriques selon deux vues : Soumis par et Validé par. Vous pouvez déterminer les participants qui traitent le plus

ou le moins de demandes. Cliquez sur **pour afficher les métriques en fonction** 

des utilisateurs qui ont soumis des demandes. Cliquez sur **primitive** pour afficher les métriques en fonction des utilisateurs qui ont exécuté des demandes. Les vues peuvent être filtrées pour inclure un nombre minimal de demandes ou d'éléments. Les deux vues peuvent être triées par pourcentage de validation, éléments de demande ou nom de participant.

## Rapport sur l'affectation des rôles utilisateur

Ce rapport fournit une vue de liste et une vue de graphique du nombre d'utilisateurs affectés à des rôles utilisateur.

Pour exécuter le rapport, procédez comme suit :

- **1.** Dans Oracle Data Relationship Management Analytics, sélectionnez **Rapports**, puis sélectionnez **Rapport sur l'affectation des rôles utilisateur**.
- **2.** Cliquez sur la barre de filtre et définissez des options de filtre :
	- **Utilisateurs :** sélectionnez **Tout** ou cliquez sur sélectionnez des utilisateurs, puis cliquez sur **OK**.
	- **Rôles :** sélectionnez **Tout** ou sélectionnez des rôles.
- **3.** Cliquez sur **Appliquer**.

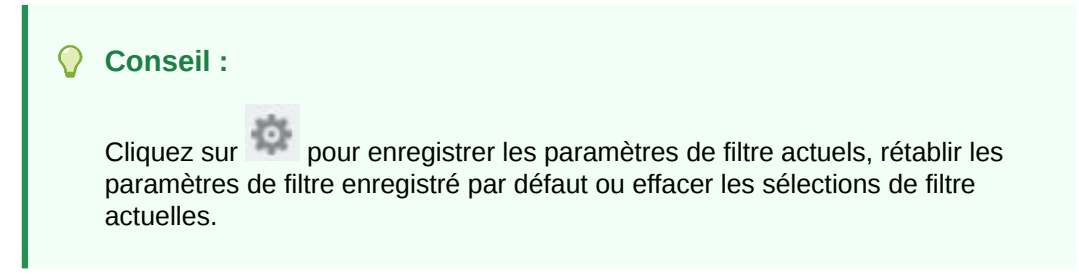

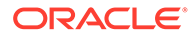

**4.** Définissez le mode d'affichage des informations dans le rapport :

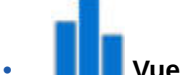

• **Vue de graphique :** nombre d'utilisateurs affectés à chaque rôle utilisateur et décomptes pour les types d'utilisateurs suivants :

- **Utilisateurs de gouvernance :** utilisateurs dotés du rôle Utilisateur de gouvernance.
- **Architectes de données :** : utilisateurs dotés de l'un des rôles suivants :
	- \* Utilisateur interactif
	- \* Créateur de données
	- \* Gestionnaire de données
	- \* Administrateur de l'application
	- Gestionnaire d'accès
- **Utilisateurs d'Analytics :** utilisateurs dotés de l'un des rôles suivants :
	- Utilisateur d'Analytics
	- Gestionnaire de gouvernance
- **Utilisateurs anonymes :** utilisateurs doté du rôle Utilisateur anonyme.

• **Vue de liste :** permet de visualiser la liste par utilisateur ou par rôle. Cliquez sur pour exporter le rapport au format XLS.

## Rapport sur l'appartenance aux groupes d'accès

Ce rapport fournit une vue de liste des utilisateurs par groupe d'utilisateurs de workflow et interactifs.

Pour exécuter le rapport, procédez comme suit :

- **1.** Dans Oracle Data Relationship Management Analytics, sélectionnez **Rapports**, puis **Rapport sur l'appartenance aux groupes d'accès**.
- **2.** Cliquez sur la barre de filtre et définissez des options de filtre :
	- **Utilisateurs :** sélectionnez **Tout** ou cliquez sur , sélectionnez des utilisateurs, puis cliquez sur **OK**.
	- **Groupe d'accès :** sélectionnez **Tout** ou sélectionnez des groupes d'accès.
	- **Type de groupe :** sélectionnez Interactif, Workflow ou Les deux.
	- **Portée :** sélectionnez Local, Global ou Les deux.
- **3.** Cliquez sur **Appliquer**.

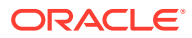

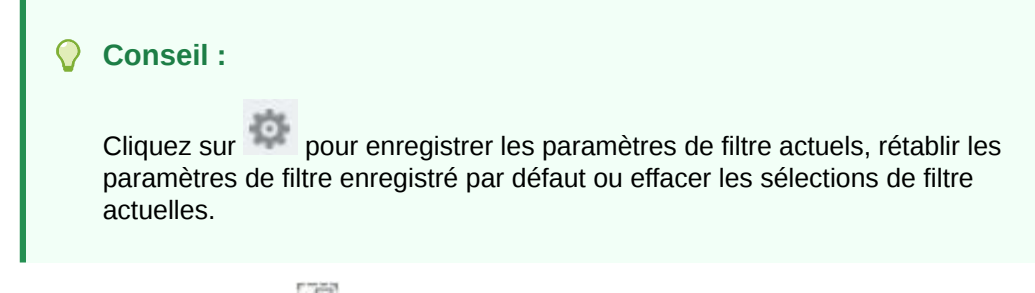

**4. Facultatif :** cliquez sur pour exporter le rapport au format XLS.

# Rapport sur les autorisations des groupes d'accès aux objets

Ce rapport présente une vue de liste mappant des utilisateurs et des groupes d'utilisateurs avec des objets Oracle Data Relationship Management spécifiques.

### **Remarque :**

Un utilisateur doté du rôle Gestionnaire d'accès a accès à ce rapport et peut voir tous les groupes d'accès aux objets, indépendamment des groupes que cet utilisateur peut voir dans Data Relationship Management.

Pour exécuter le rapport, procédez comme suit :

- **1.** Dans Oracle Data Relationship Management Analytics, sélectionnez **Rapports**, puis sélectionnez **Rapport sur les autorisations des groupes d'accès aux objets**.
- **2.** Cliquez sur la barre de filtre et définissez des options de filtre :
	- **Groupe d'accès à l'objet :** sélectionnez **Tout** ou sélectionnez des groupes.
	- Utilisateurs : sélectionnez Tout ou cliquez sur , sélectionnez des utilisateurs, puis cliquez sur **OK**.
	- **Groupe d'accès :** sélectionnez **Tout** ou sélectionnez des groupes d'accès.
	- **Type d'objet :** sélectionnez **Tout** ou sélectionnez des objets. La valeur par défaut est Aucun.
- **3.** Cliquez sur **Appliquer**.

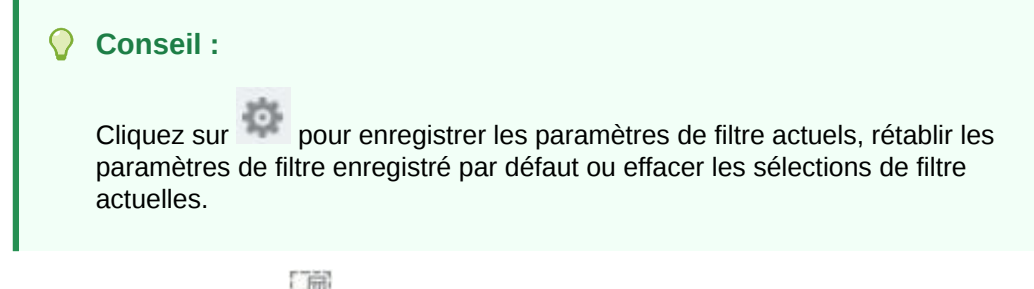

**4. Facultatif :** cliquez sur pour exporter le rapport au format XLS.

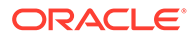

# Rapport sur l'affectation des groupes d'accès à la hiérarchie

Ce rapport fournit une vue de liste affichant les autorisations de données aux utilisateurs et aux groupes sur les noeuds dans une hiérarchie.

Pour exécuter le rapport, procédez comme suit :

- **1.** Dans Oracle Data Relationship Management Analytics, sélectionnez **Rapports**, puis sélectionnez **Rapport sur l'affectation des groupes d'accès à la hiérarchie**.
- **2.** Cliquez sur la barre de filtre et définissez des options de filtre :
	- **Version :** sélectionnez une version.
	- **Hiérarchie :** sélectionnez **Tout** ou sélectionnez des hiérarchies.
	- **Utilisateur :** sélectionnez **Tout** ou cliquez sur , sélectionnez des utilisateurs, puis cliquez sur **OK**.
	- **Groupe d'accès :** sélectionnez **Tout** ou sélectionnez des groupes d'accès.
	- **Type de groupe d'accès :** sélectionnez Interactif, Workflow ou Les deux.
	- **Niveau d'accès :** sélectionnez Tout ou sélectionnez des niveaux d'accès.
- **3.** Cliquez sur **Appliquer**.

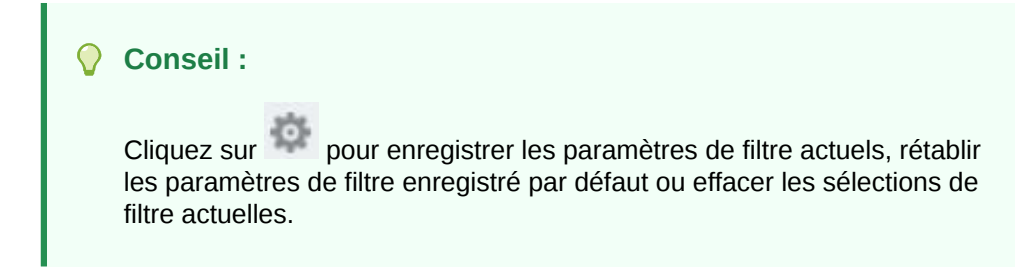

- **4.** Définissez le mode d'affichage de la liste : par utilisateur ou par hiérarchie.
- **Facultatif** : cliquez sur pour exporter le rapport au format XLS.

### **Remarque :**

Pour les groupes d'accès au noeud globaux, ce rapport affiche uniquement la hiérarchie de contrôle où l'accès est affecté. L'utilisateur peut avoir accès à des hiérarchies supplémentaires auxquelles un accès global a été accordé.

## Rapport sur l'affectation des groupes d'accès au workflow

Ce rapport fournit une vue de liste affichant les autorisations de données aux utilisateurs et aux groupes sur les étapes de modèle de workflow.

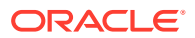

### **Attention :**

Les modèles utilisant le même libellé ne pourront pas être distingués les uns des autres dans le rapport sur l'affectation des groupes d'accès au workflow.

Pour exécuter le rapport, procédez comme suit :

- **1.** Dans Oracle Data Relationship Management Analytics, sélectionnez **Rapports**, puis sélectionnez **Rapport sur l'affectation des groupes d'accès au workflow**.
- **2.** Cliquez sur la barre de filtre et définissez des options de filtre :
	- **Modèle :** sélectionnez **Tout** ou cliquez sur **de la sélectionnez** des modèles, puis cliquez sur **OK**.
	- **Etape :** sélectionnez **Tout** ou sélectionnez des étapes.
	- **Utilisateurs :** sélectionnez **Tout** ou cliquez sur , sélectionnez des utilisateurs, puis cliquez sur **OK**.
- **3.** Cliquez sur **Appliquer**.

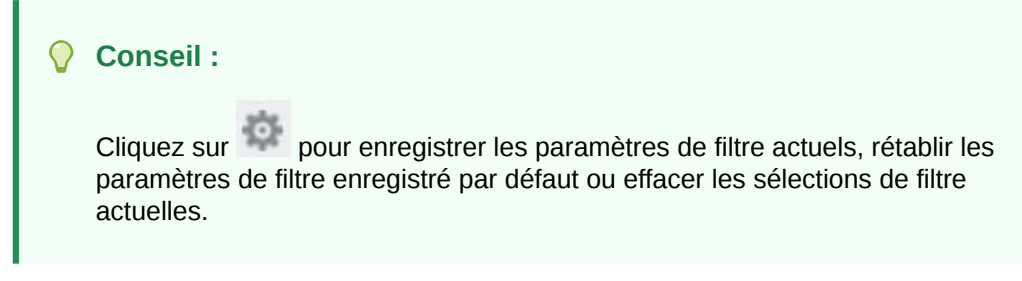

- **4.** Définissez le mode d'affichage de la liste : par modèle ou par utilisateur.
- **5. Facultatif :** cliquez sur pour exporter le rapport au format XLS.

## Rapport sur l'activité de connexion utilisateur

Ce rapport fournit une vue de liste affichant des rapports de tendance pour l'activité de connexion utilisateur dans le temps.

Pour exécuter le rapport, procédez comme suit :

- **1.** Dans Oracle Data Relationship Management Analytics, sélectionnez **Rapports**, puis sélectionnez **Rapport sur l'activité de connexion utilisateur**.
- **2.** Cliquez sur la barre de filtre et définissez des options de filtre :
	- **Période :** sélectionnez une période prédéfinie, ou sélectionnez **Personnalisé**, puis une **date de début** et une **date de fin**.
	- **Utilisateurs :** sélectionnez **Tout** ou cliquez sur , sélectionnez des utilisateurs, puis cliquez sur **OK**.
- **3.** Cliquez sur **Appliquer**.

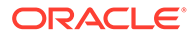

**Conseil :**

Cliquez sur pour enregistrer les paramètres de filtre actuels, rétablir les paramètres de filtre enregistré par défaut ou effacer les sélections de filtre actuelles.

- **4.** Définissez le mode d'affichage des informations dans le rapport :
	- **Vue de graphique :** l'échelle des connexions uniques est affichée à gauche et l'échelle du nombre total de connexions est affichée à droite.

### **Remarque :**

Pour afficher les résultats de connexion dans cette vue, la période sélectionnée doit comporter au moins deux connexions. Pour moins de deux connexions, affichez les résultats dans la vue de liste.

• **Vue de liste :** cliquez sur pour exporter le rapport au format XLS.

# Rapport sur l'utilisation des objets de métadonnées

Ce rapport fournit des informations sur la distribution des fréquences et sur l'ancienneté pour des objets Oracle Data Relationship Management : requêtes, comparaisons, imports, exports, combinaisons et liasses.

Pour exécuter le rapport, procédez comme suit :

- **1.** Dans Oracle Data Relationship Management Analytics, sélectionnez **Rapports**, puis sélectionnez **Rapport sur l'utilisation des objets de métadonnées**.
- **2.** Cliquez sur la barre de filtre et définissez des options de filtre :
	- **Type d'objet :** sélectionnez un objet (exports, liasses, comparaisons, requêtes, imports ou combinaisons).
	- **Période :** sélectionnez une période prédéfinie, ou sélectionnez **Personnalisé**, puis une **date de début** et une **date de fin**.
	- **Utilisateurs :** sélectionnez **Tout** ou cliquez sur , sélectionnez des utilisateurs, puis cliquez sur **OK**.
- **3.** Cliquez sur **Appliquer**.

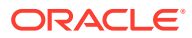

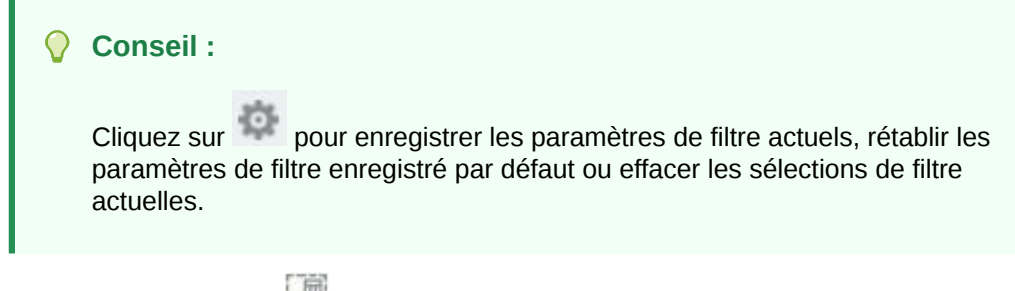

4. **Facultatif :** cliquez sur pour exporter le rapport au format XLS.

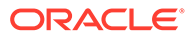

# Tableau de bord de gestion des modifications

Ce tableau de bord fournit des vues agrégées des modifications de noeud et de propriété qui ont été apportées au système Oracle Data Relationship Management dans le temps. Les métriques de ce tableau de bord reposent sur des demandes validées et toutes les modifications interactives. Ce tableau de bord inclut des actions de modification comme des ajouts, des mises à jour, des déplacements et des suppressions dans les modifications de noeud et de propriété pour fournir des perspectives de modification par hiérarchie, type de noeud, catégorie de propriété, etc. Les utilisateurs peuvent comprendre les tendances en matière de modification par méthode de modification pour ratifier l'adoption de la gouvernance. Les utilisateurs peuvent explorer chaque modification en contexte afin de consulter les détails de transaction et d'exporter ces détails vers un fichier plat pour effectuer une analyse approfondie hors ligne. Ce tableau de bord permet aux utilisateurs d'explorer vers le bas le détail de niveau de demande et de niveau de transaction.

Ce tableau de bord peut être filtré par :

- Version : filtre sécurisé qui affiche uniquement les versions pour lesquelles l'utilisateur connecté dispose d'un accès en lecture. Les gestionnaires de données peuvent visualiser toutes les versions.
- Hiérarchie : filtre dépendant qui met en évidence les hiérarchies dans les versions sélectionnées.
- Type de noeud : filtre indépendant qui répertorie l'ensemble des types de noeud configurés.
- Méthode de modification : filtre qui autorise une répartition des modifications en fonction de la méthode de workflow, de la méthode interactive ou des deux méthodes.
- Modèle de workflow : filtre qui affiche l'ensemble des modèles de workflow, à la fois actifs et inactifs.
- Période : filtre permettant de sélectionner des plages de dates prédéfinies ou une plage de dates personnalisée afin de refléter le moment auquel des modifications ont été effectuées de manière interactive dans une version ou validées sur une version via le workflow de gouvernance.

Les métriques affichées dans le tableau de bord dépendent des sélections de filtre.

#### **Tableau A-1 Métriques de la gestion des modifications**

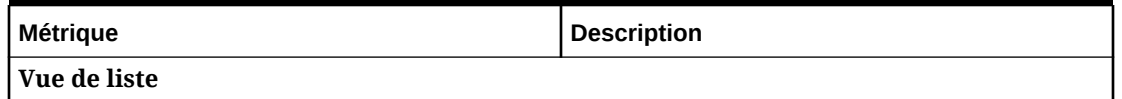

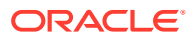

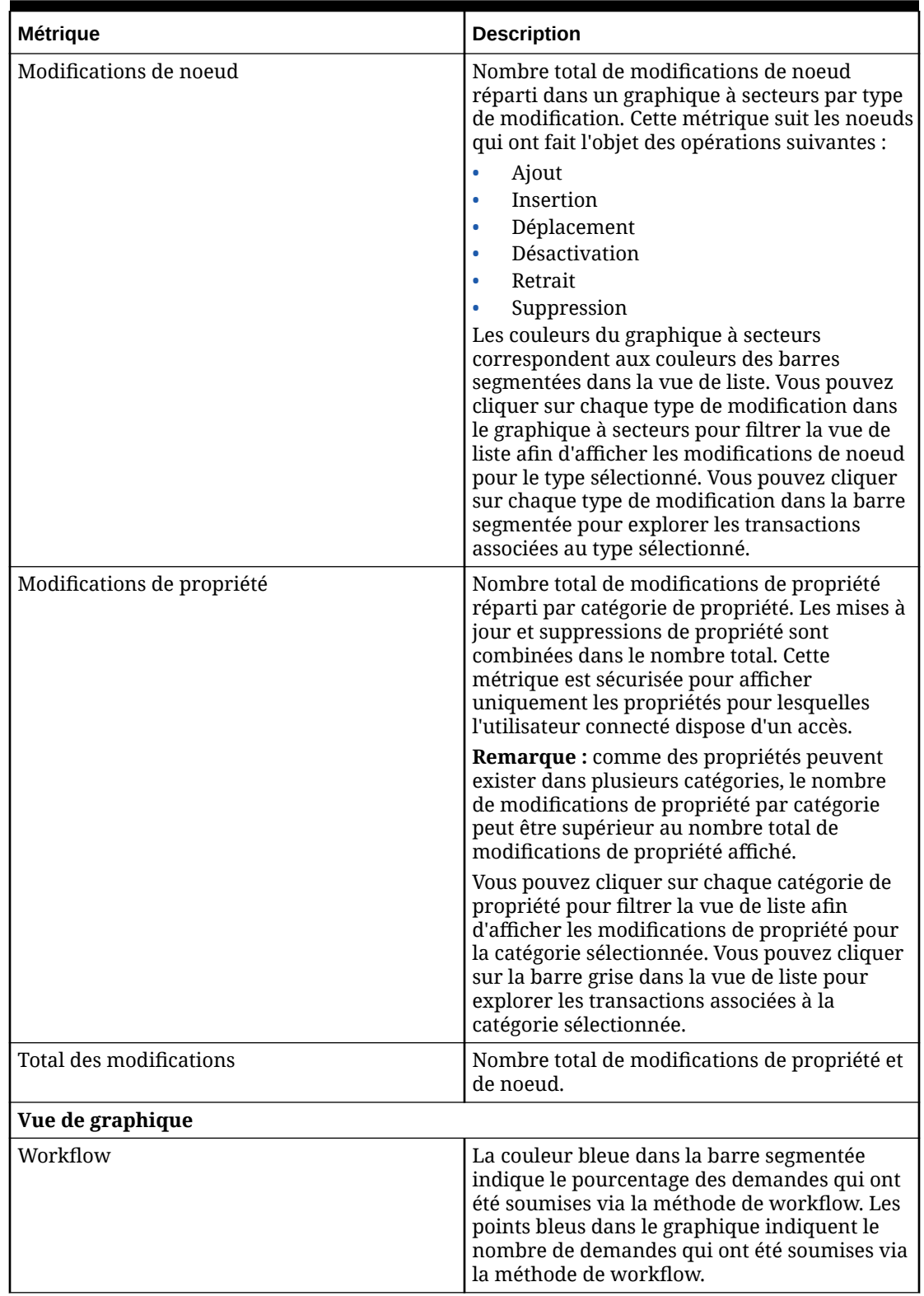

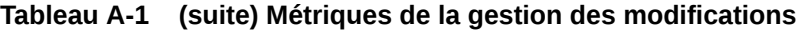

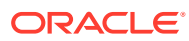

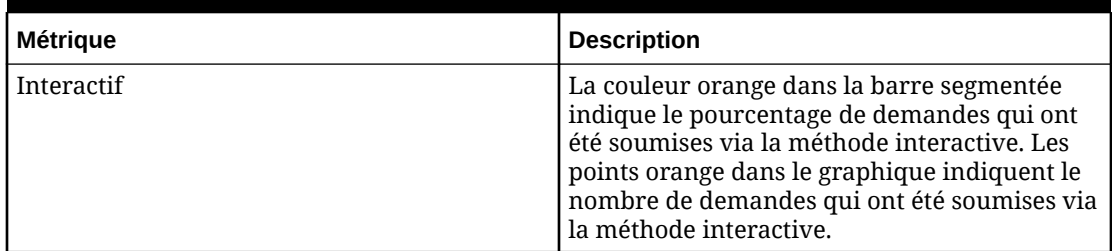

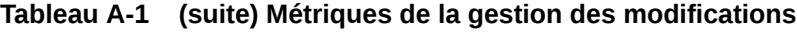

## Tableau de bord Analyse de la croissance

Ce tableau de bord fournit une analyse de l'évolution des hiérarchies et des versions dans le temps en affichant le nombre total de noeuds, le nombre de noeuds partagés et orphelins, et l'augmentation ou la diminution du nombre total de noeuds par rapport à une version antérieure (pour les versions avec lignage), et l'augmentation ou la diminution du nombre total au cours des 30 derniers jours pour les versions sans lignage. Ce tableau de bord permet aux utilisateurs de passer du niveau version au niveau hiérarchie. Ce tableau de bord n'utilise pas de filtres.

| <b>Métrique</b>                     | <b>Description</b>                                                                                                    |
|-------------------------------------|----------------------------------------------------------------------------------------------------|
| Nombre total de noeuds (version)    | Nombre total de noeuds uniques dans la<br>version                                                                             |
| Nombre total de noeuds (hiérarchie) | Nombre total de noeuds dans la hiérarchie                                                                                     |
| Orphelins                           | Nombre de noeuds orphelins dans la version                                                                                    |
| Partagé                             | Nombre de noeuds partagés dans la version<br>ou la hiérarchie                                                                 |
| Augmentation/Diminution             | Versions sans lignage : augmentation ou<br>diminution dans la version ou la hiérarchie au<br>cours des 30 derniers jours      |
|                                     | Versions avec lignage : augmentation ou<br>diminution dans la version ou la hiérarchie<br>par rapport à la version précédente |

**Tableau A-2 Métriques du tableau de bord Analyse de la croissance**

## Tableau de bord Surveillance des demandes

Le tableau de bord Surveillance des demandes affiche les indicateurs clés de performance qui sont associés à des demandes Oracle Data Relationship Governance ouvertes permettant d'identifier les goulots d'étranglement et les demandes échues ou à échéance proche. Ce tableau de bord permet de revenir aux demandes Data Relationship Governance pour y apporter des modifications. Ce tableau de bord permet aux utilisateurs d'explorer vers le bas le détail de niveau de demande et de niveau de transaction. Les utilisateurs peuvent ensuite revenir à Data Relationship Governance pour effectuer des actions (par exemple, un utilisateur peut annuler la réclamation d'une demande qui est réclamée et échue afin que les autres membres du groupe d'accès affecté puissent la réclamer et l'utiliser).

Ce tableau de bord peut être filtré par :

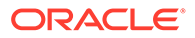

- Modèle : filtre sécurisé qui affiche uniquement les modèles pour lesquels l'utilisateur dispose d'un accès en validation. Les gestionnaires de données peuvent visualiser tous les modèles de workflow avec des demandes en attente de traitement.
- Groupe d'accès : filtre qui affiche les groupes d'accès au noeud pour lesquels il y a des demandes actives
- Version : filtre qui affiche uniquement les versions avec des demandes actives en attente de traitement
- Emetteur : filtre qui affiche tous les utilisateurs de l'étape de soumission qui ont des demandes actives en attente de traitement
- Date de début : filtre les demandes en fonction de la date de soumission
- Date de fin : filtre les demandes en fonction de la date de soumission

### **Remarque :**

La date de début, la date de fin ou les deux peuvent être indiquées.

Les métriques affichées dans le tableau de bord dépendent des sélections de filtre.

| <b>Métrique</b>           | <b>Description</b>                                                                                                    |  |
|---------------------------|----------------------------------------------------------------------------------------------------|--|
| Métriques récapitulatives |                                                                                                    |  |
| Ouvrir                    | Nombre de demandes ouvertes                                                                                                    |  |
| Echéance proche           | Nombre de demandes arrivant à échéance<br>sous 3 jours                                                                                                    |  |
| Urgent                    | Nombre de demandes marquées comme<br>urgentes par un utilisateur de l'étape de<br>soumission                                                                                                    |  |
| Escaladé                  | Nombre de demandes qui ont été<br>escaladées automatiquement par le<br>système ou manuellement par un<br>participant.                                                                                                    |  |
| Echu                      | Nombre de demandes qui sont échues.<br>Dérivé en fonction d'une combinaison de<br>la date de soumission et de la durée de la<br>demande (définie au niveau de modèle).<br>Les participants peuvent également définir<br>une balise Date d'échéance dans une<br>demande. Une fois définie, cette date<br>remplace la valeur par défaut du modèle<br>de workflow. Si la durée de la demande<br>n'est pas définie, la demande est<br>uniquement incluse dans le décompte si<br>une date d'échéance a été définie. |  |
| Réclamé                   | Nombre de demandes réclamées pour la<br>métrique sélectionnée : Ouvert, Echéance<br>proche, Urgent, Escaladé ou Echu.                                                                                                    |  |

**Tableau A-3 Métriques du tableau de bord Surveillance des demandes**

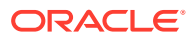

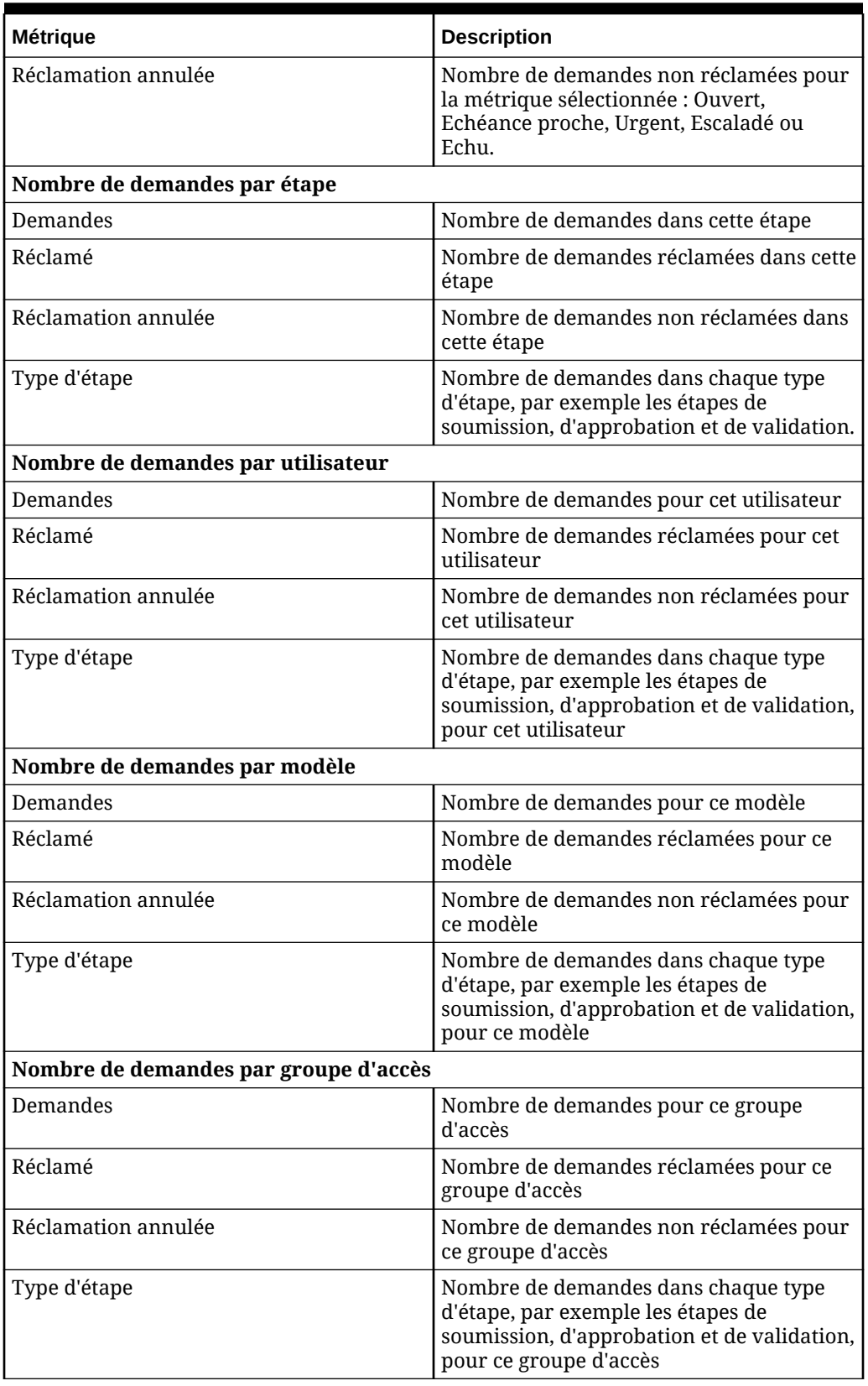

### **Tableau A-3 (suite) Métriques du tableau de bord Surveillance des demandes**

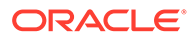

# Tableau de bord Analyse de modèle

Ce tableau de bord fournit une analyse de la conception de modèle de workflow Oracle Data Relationship Governance en affichant un historique des performances des demandes terminées (validées ou rejetées), y compris les tendances en matière de comportement des participants, la charge de travail des ressources et la possibilité de revenir aux demandes Data Relationship Governance. Il génère un rapport sur les performances des demandes terminées traitées par chaque modèle de workflow afin de comprendre les performances des modèles en fonction des contrats de niveau de service, du niveau d'automatisation atteint, de la durée du cycle, des ressources validées, de la charge de travail des demandes, du débit et de l'engagement des participants.

Ce tableau de bord peut être filtré par :

- Modèle : filtre sécurisé qui affiche uniquement les modèles pour lesquels l'utilisateur connecté dispose d'un accès en validation. Les gestionnaires de données peuvent visualiser tous les modèles de workflow.
- Statut de modèle : ce filtre permet aux utilisateurs finals d'afficher les modèles de workflow actifs ou masqués, ou les deux à la fois
- Période : filtre permettant de sélectionner des plages de dates prédéfinies ou une plage de dates personnalisée pendant lesquelles évaluer les demandes terminées associées à chaque modèle de workflow

Les métriques affichées dans le tableau de bord dépendent des sélections de filtre.

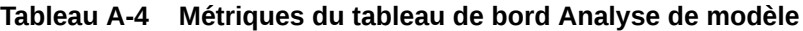

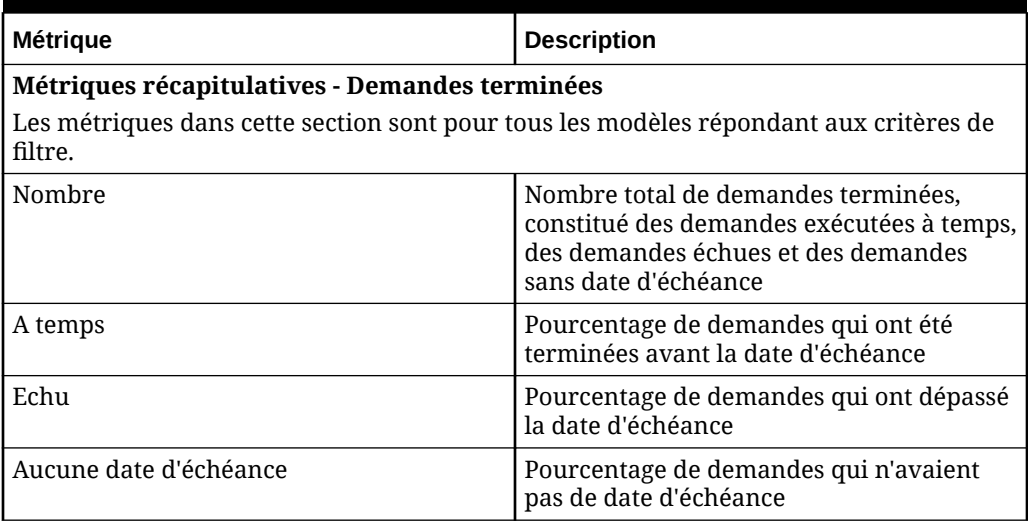

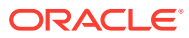

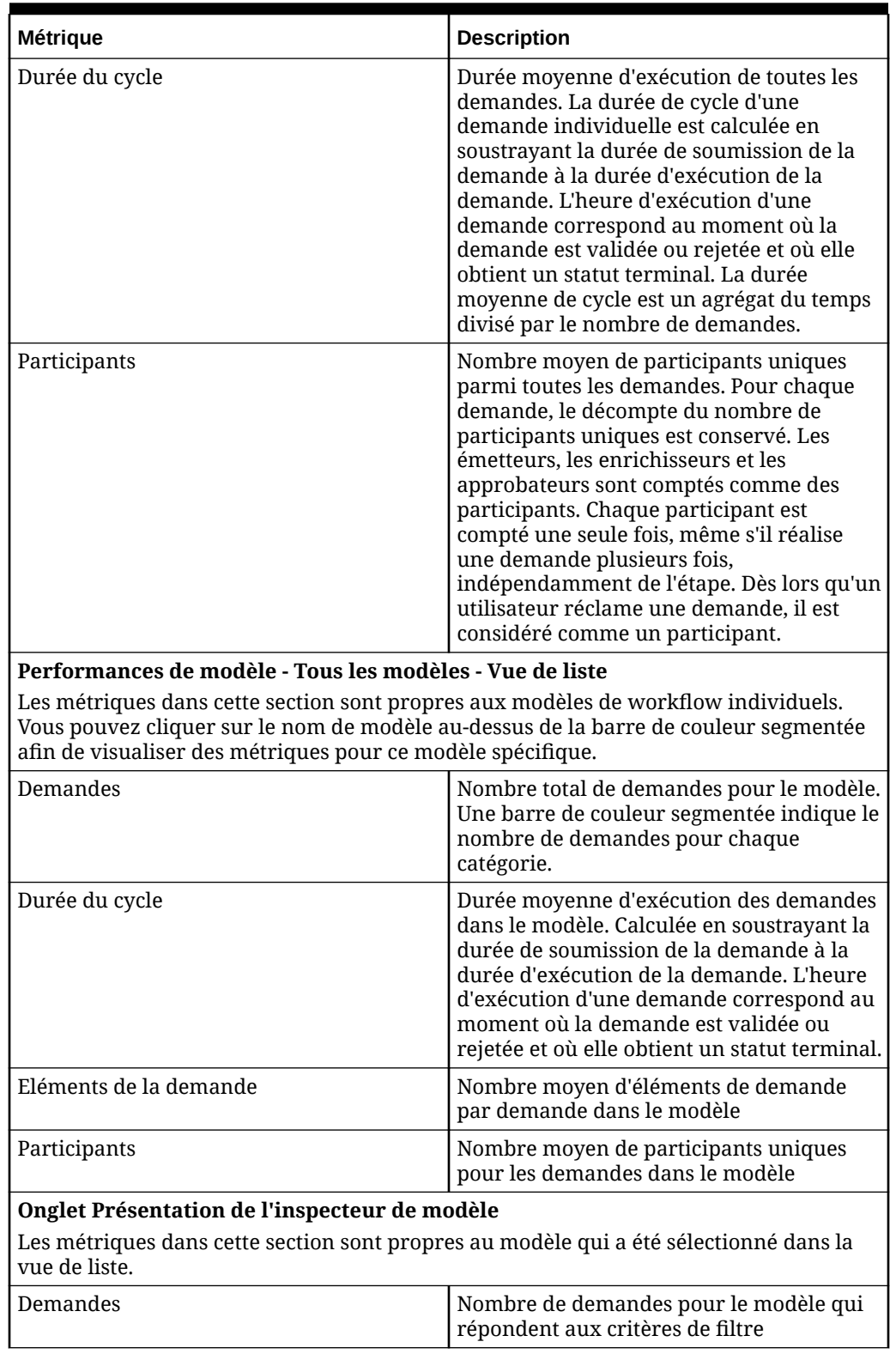

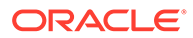

| Métrique                                   | <b>Description</b>                                                                                                    |
|--------------------------------------------|----------------------------------------------------------------------------------------------------|
| Durée de la demande                        | Valeur de définition de la durée de la<br>demande pour le modèle. La valeur<br>affichée est dynamique et sera modifiée si<br>elle est modifiée dans le modèle. Elle est<br>affichée à titre de référence lors de la<br>visualisation des métriques<br>supplémentaires.                     |
| Durée de la réclamation                    | Valeur de définition de la durée de la<br>réclamation en cours pour le modèle filtré.<br>La valeur affichée est dynamique et sera<br>modifiée si elle est modifiée dans le<br>modèle. Elle est affichée à titre de<br>référence lors de la visualisation des<br>métriques supplémentaires. |
| Durée d'annulation de la réclamation       | Pourcentage de temps passé avec le statut<br>de réclamation annulée parmi toutes les<br>demandes pour le modèle sélectionné.                                                                                                    |
| Durée du cycle                             | Durée moyenne d'exécution de toutes les<br>demandes pour le modèle sélectionné.                                                                                                    |
| Participants                               | Nombre moyen de participants uniques<br>parmi toutes les demandes pour le modèle<br>sélectionné                                                                                                    |
| Etapes conditionnelles                     | Nombre d'étapes dans le modèle qui sont<br>conditionnelles. Par exemple, dans un<br>modèle à 4 étapes contenant 3 étapes<br>conditionnelles, "3 sur 4" est affiché.                                                                                                    |
| Séparation des tâches activée              | Nombre d'étapes pour lesquelles la<br>séparation des tâches est activée                                                                                                    |
| Violations de contrat de niveau de service | Nombre de demandes qui ont dépassé la<br>durée de demande ou la date d'échéance<br>au niveau de la demande.                                                                                                    |
| Retards                                    | Nombre de demandes présentant au moins<br>une violation de la durée de réclamation.                                                                                                    |
| Renvois                                    | Nombre de demandes présentant au moins<br>un renvoi.                                                                                                    |
| Escalades                                  | Nombre de demandes présentant au moins<br>une escalade.                                                                                                    |
| Ignoré automatiquement                     | Nombre de demandes pour lesquelles au<br>moins une étape d'enrichissement ou<br>d'approbation conditionnelle a été ignorée.                                                                                                    |
| Approuvé automatiquement                   | Nombre de demandes pour lesquelles au<br>moins une étape d'enrichissement ou<br>d'approbation a été promue (approuvée<br>par le système).                                                                                                    |

**Tableau A-4 (suite) Métriques du tableau de bord Analyse de modèle**

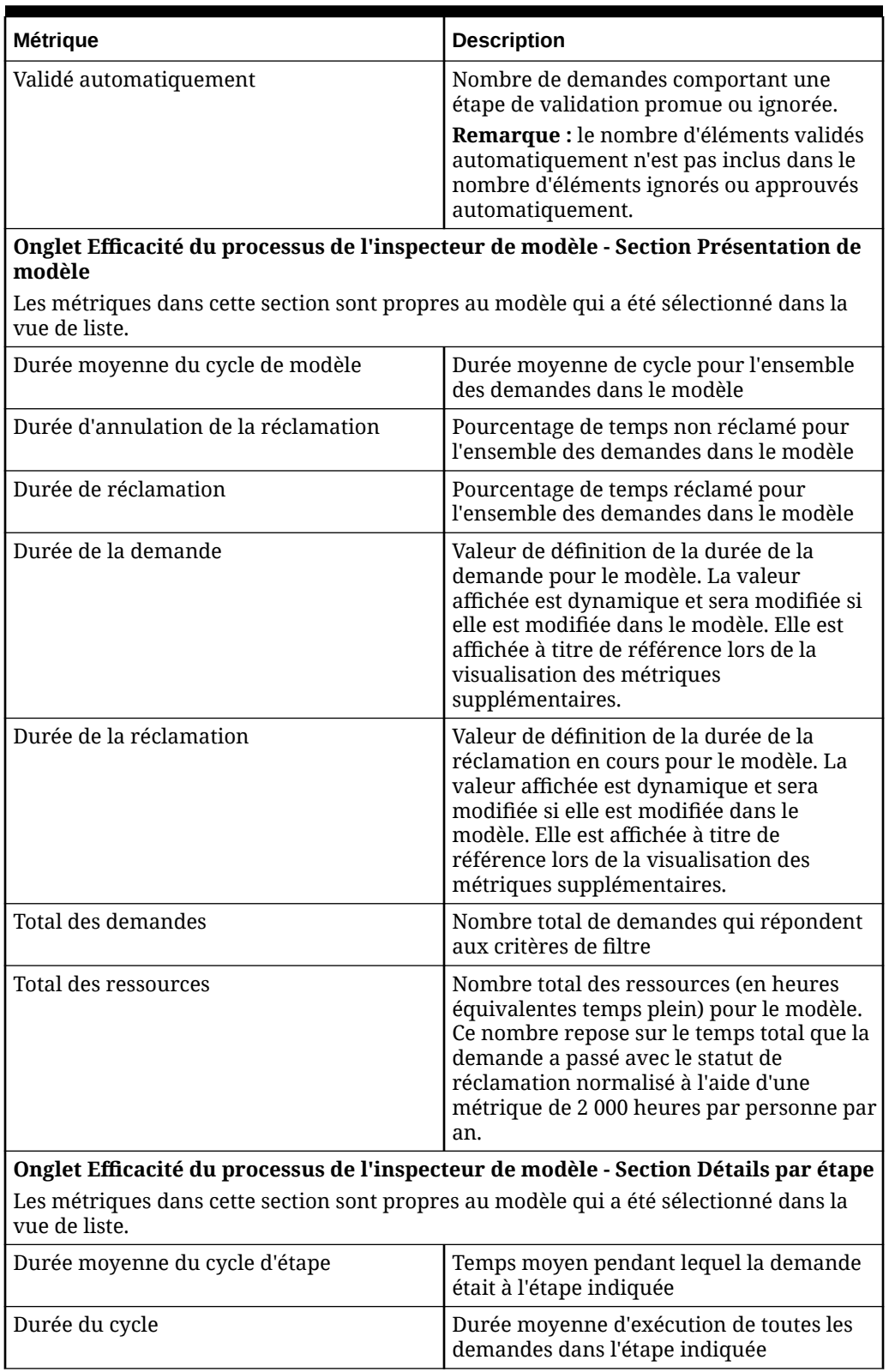

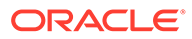

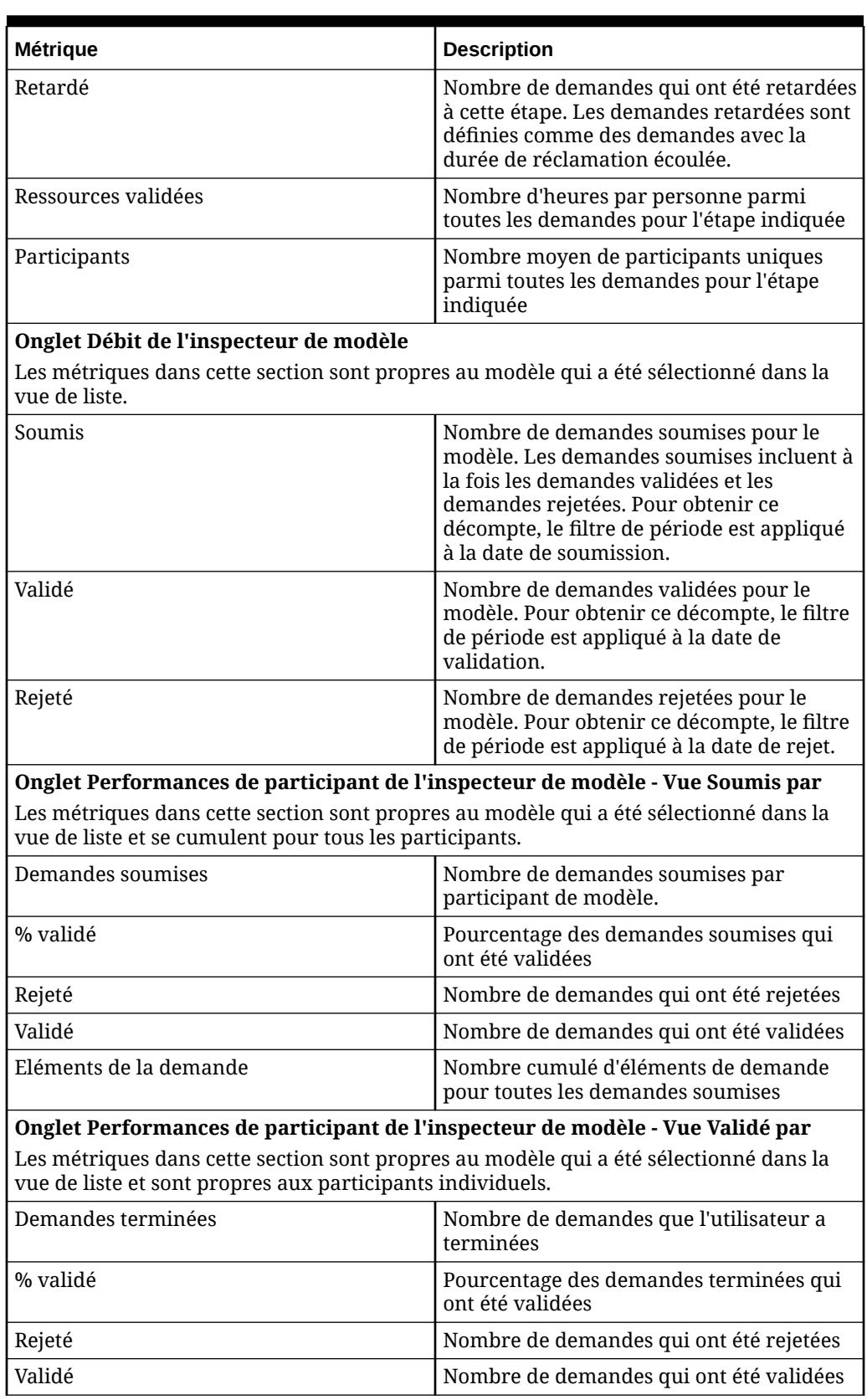

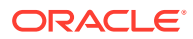

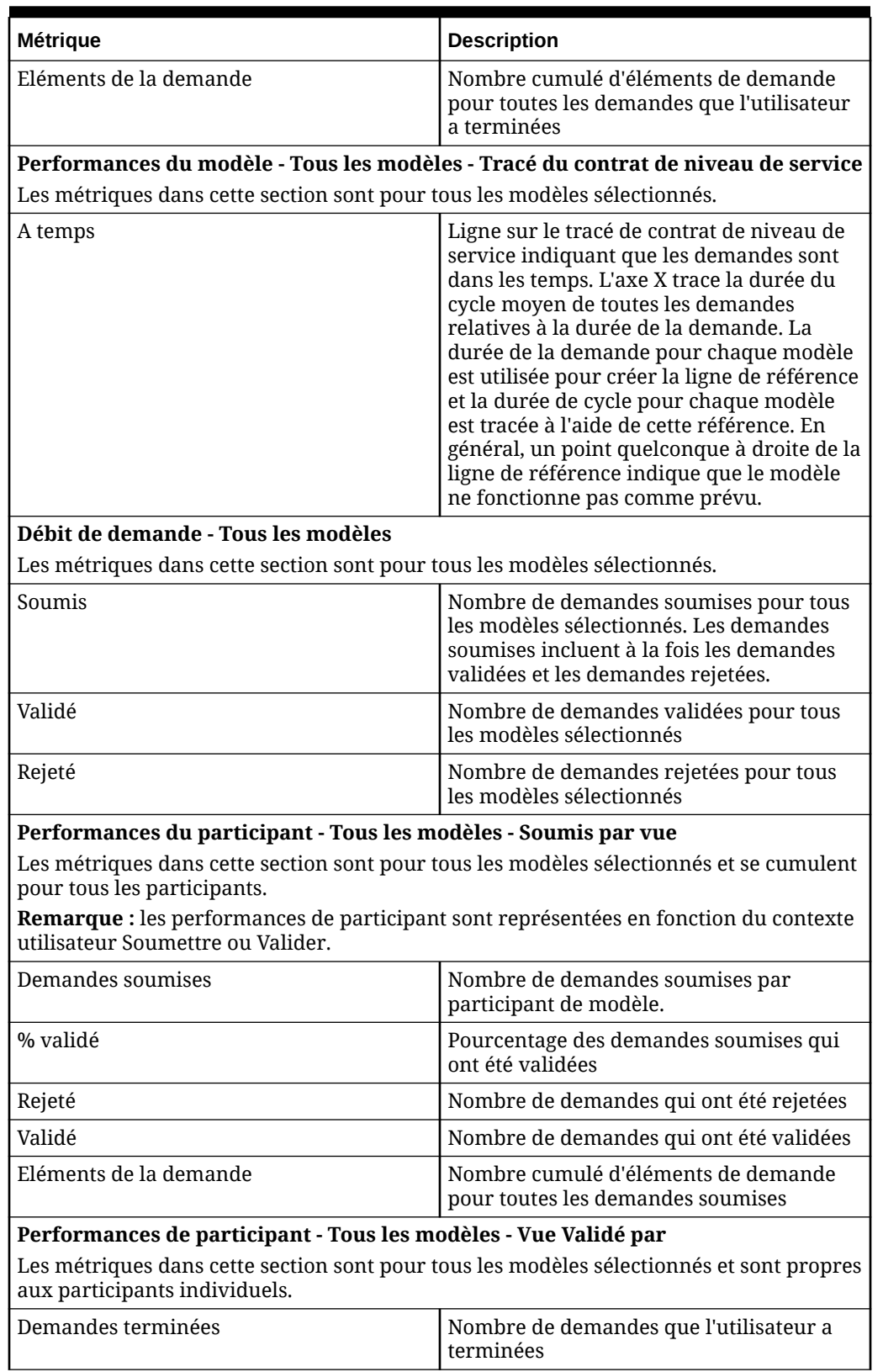

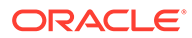

| <b>Métrique</b>        | <b>Description</b>                                                                               |
|------------------------|--------------------------------------------------------------------------------------------------|
| % validé               | Pourcentage des demandes terminées qui<br>ont été validées                                       |
| Rejeté                 | Nombre de demandes qui ont été rejetées                                                          |
| Validé                 | Nombre de demandes qui ont été validées                                                          |
| Eléments de la demande | Nombre cumulé d'éléments de demande<br>pour toutes les demandes que l'utilisateur<br>a terminées |

**Tableau A-4 (suite) Métriques du tableau de bord Analyse de modèle**

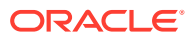